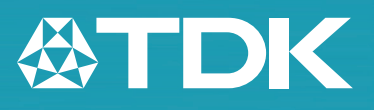

# *™ Series*

*Programmable DC Power Supplies Half-Rack GH1kW/1.5kW in 1U Height Full-Rack G1kW/1.7kW/2.7kW/3.4kW/5kW in 1U Height GSP10kW/15kW in 2U/3U Height*

*Built-in LAN ( 1.5), USB, RS-232 & RS-485 Interfaces Built-in Remote Isolated Analog Program/Monitor/Control Interface Optional Interface: IEEE488.2 SCPI (GPIB), Modbus TCP or EtherCAT*

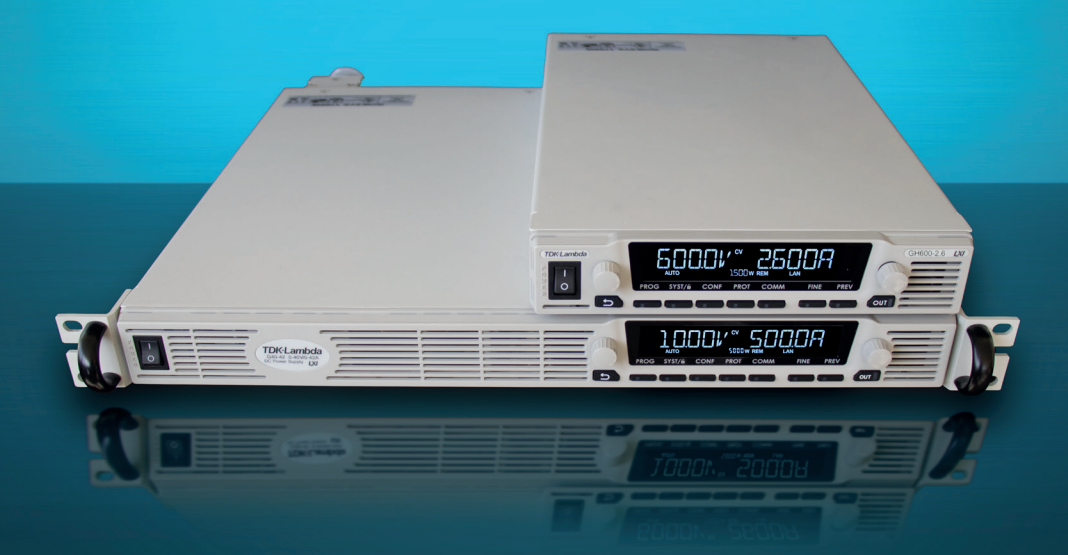

**TDK-Lambda** 

*User Manual*

# **GENESYS™ Series**

**Programmable DC Power Supplies**

**GH1kW in 1U Half-Rack 0-600V / 0-100A**

**GH1.5kW in 1U Half-Rack 0-600V / 0-150A**

**G1kW in 1U 0-600 / 0-100A**

**G1.7kW in 1U 0-600V / 0-170A**

**G2.7kW in 1U 0-600V / 0-265A**

**G3.4kW in 1U 0-600V / 0-340A**

**G5kW in 1U 0-600V / 0-500A**

**GSP10kW in 2U 0-600V / 0-1000A**

**GSP15kW in 3U 0-600V / 0-1500A**

**Built in compliant LAN, USB, RS-232 & RS-485 Interface Optional Interface: IEEE488.2 (GPIB), MODBUS TCP or EtherCAT**

# **USER MANUAL**

For units equipped with MODBUS TCP interface option, refer to MODBUS TCP User manual IA761-04-04. For units equipped with EtherCAT interface option, refer to EtherCAT User manual IA761-04-05. Modbus® is a registered trademark of Schneider Electric, licensed to the Modbus Organization, Inc. EtherCAT® is a registered trademark and patented technology, licensed by Beckhoff Automation GmbH, Germany.

IA761-04-02D

This page intentionally left blank

# **This Manual Covers Models:**

## **1kW Half-Rack:**

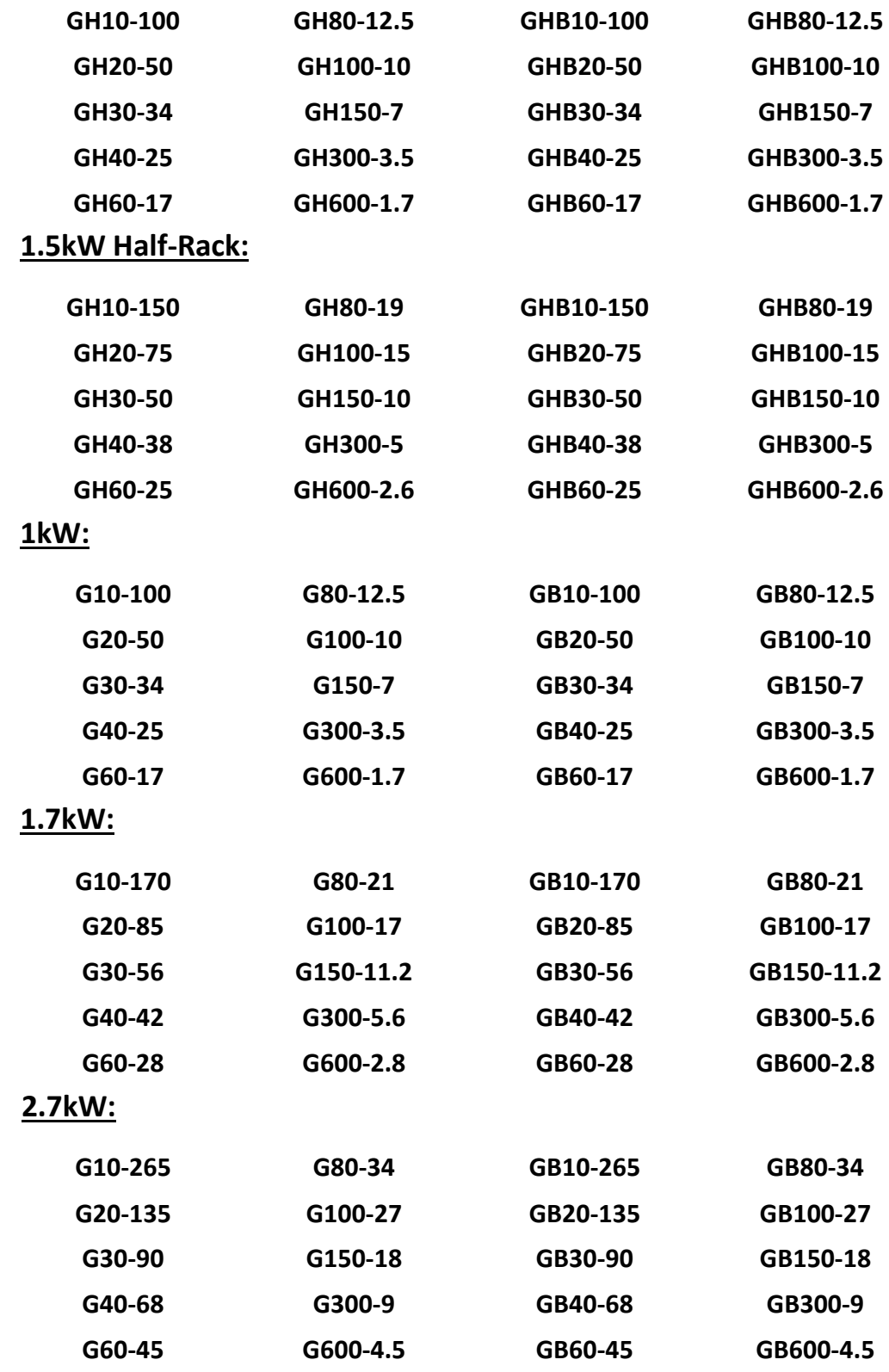

## **3.4kW:**

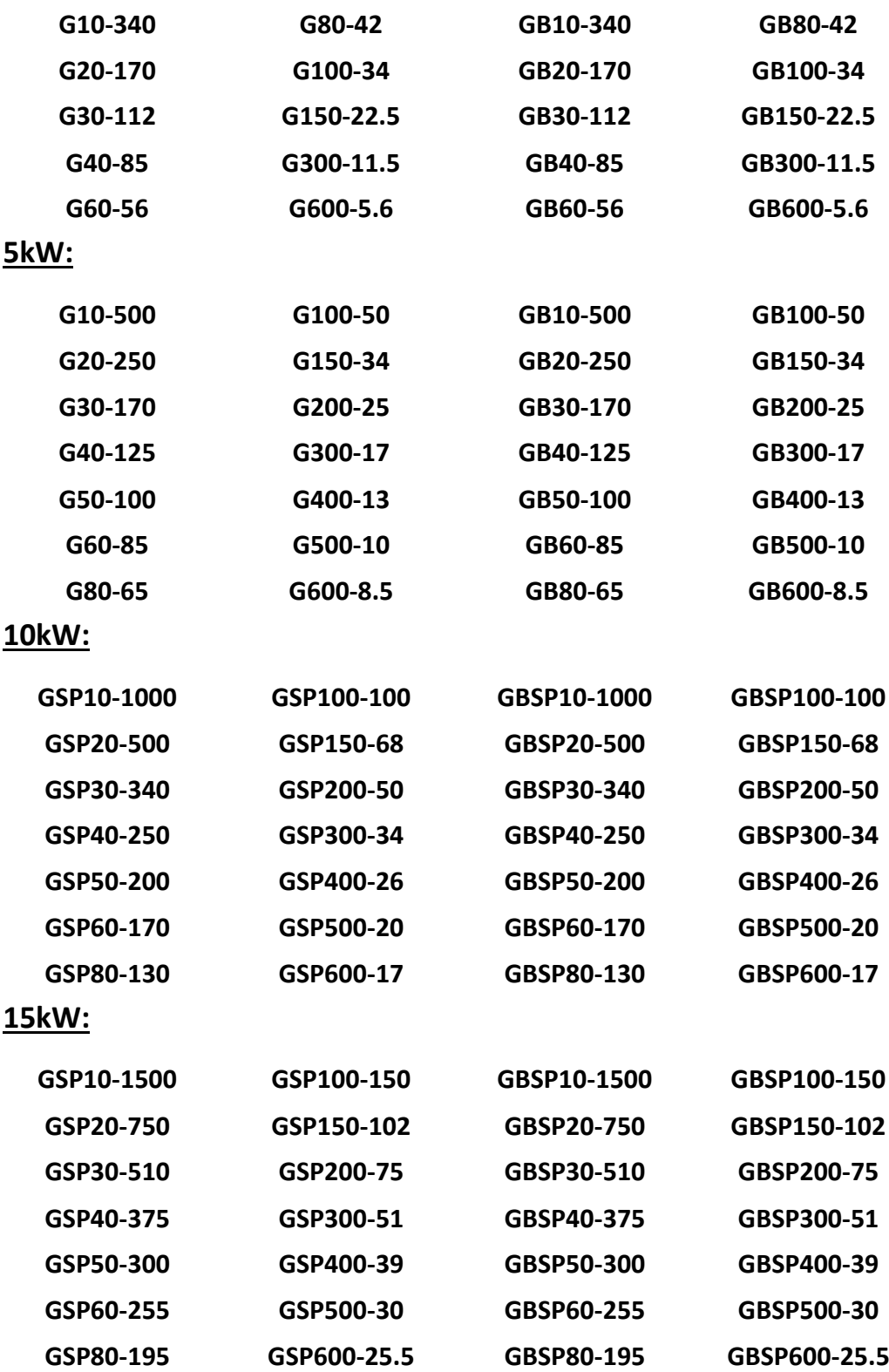

# **TABLE OF CONTENTS**

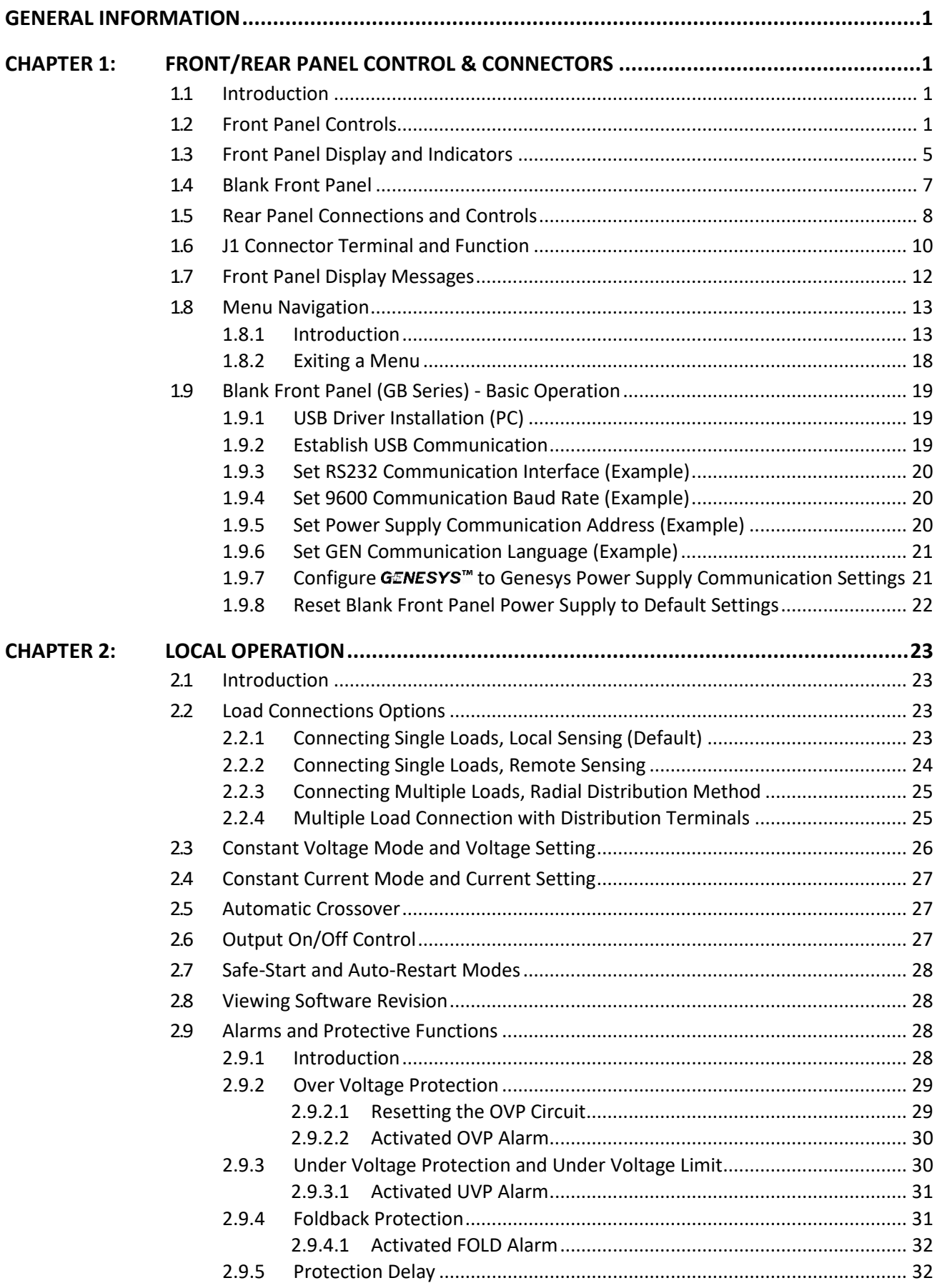

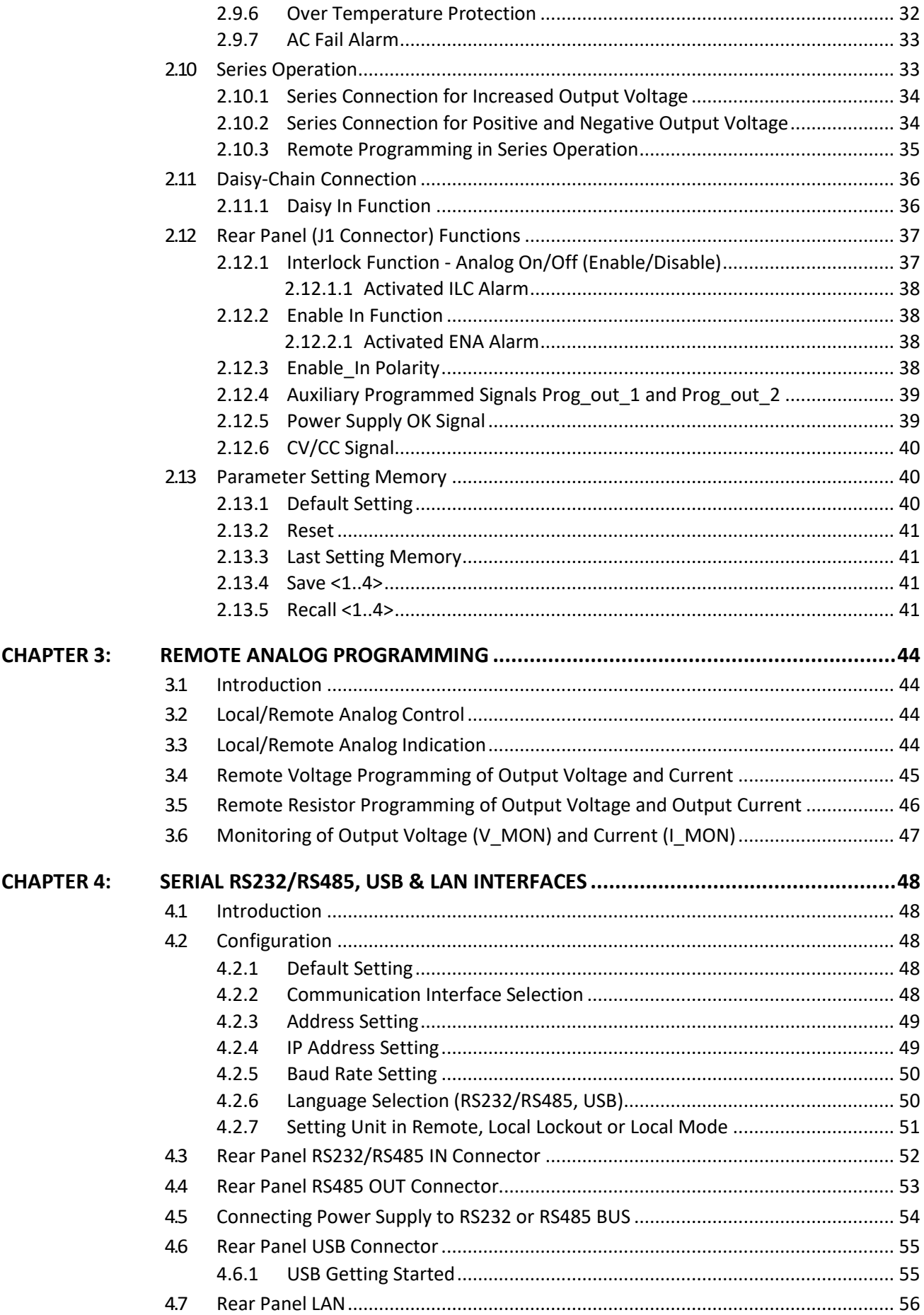

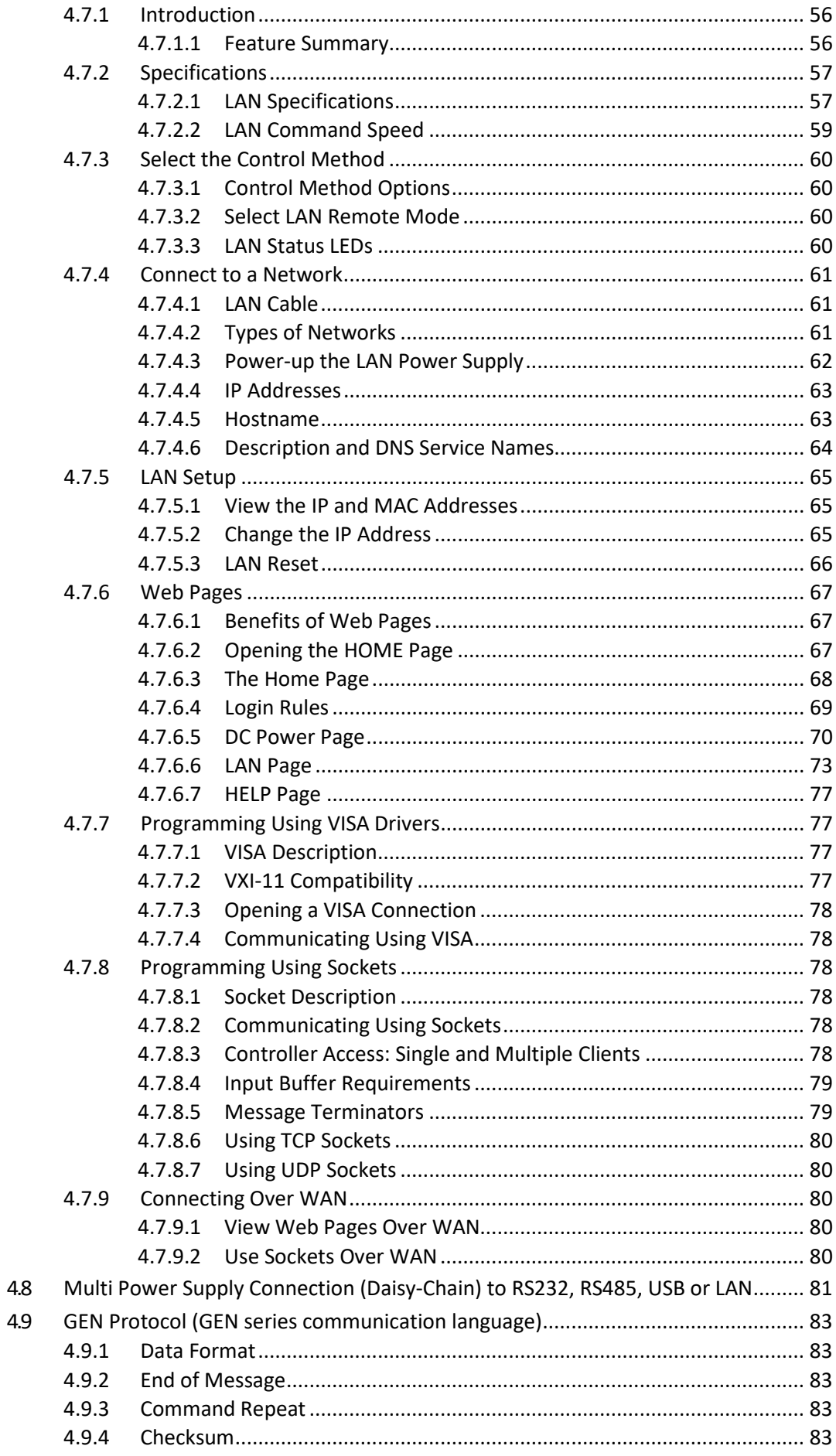

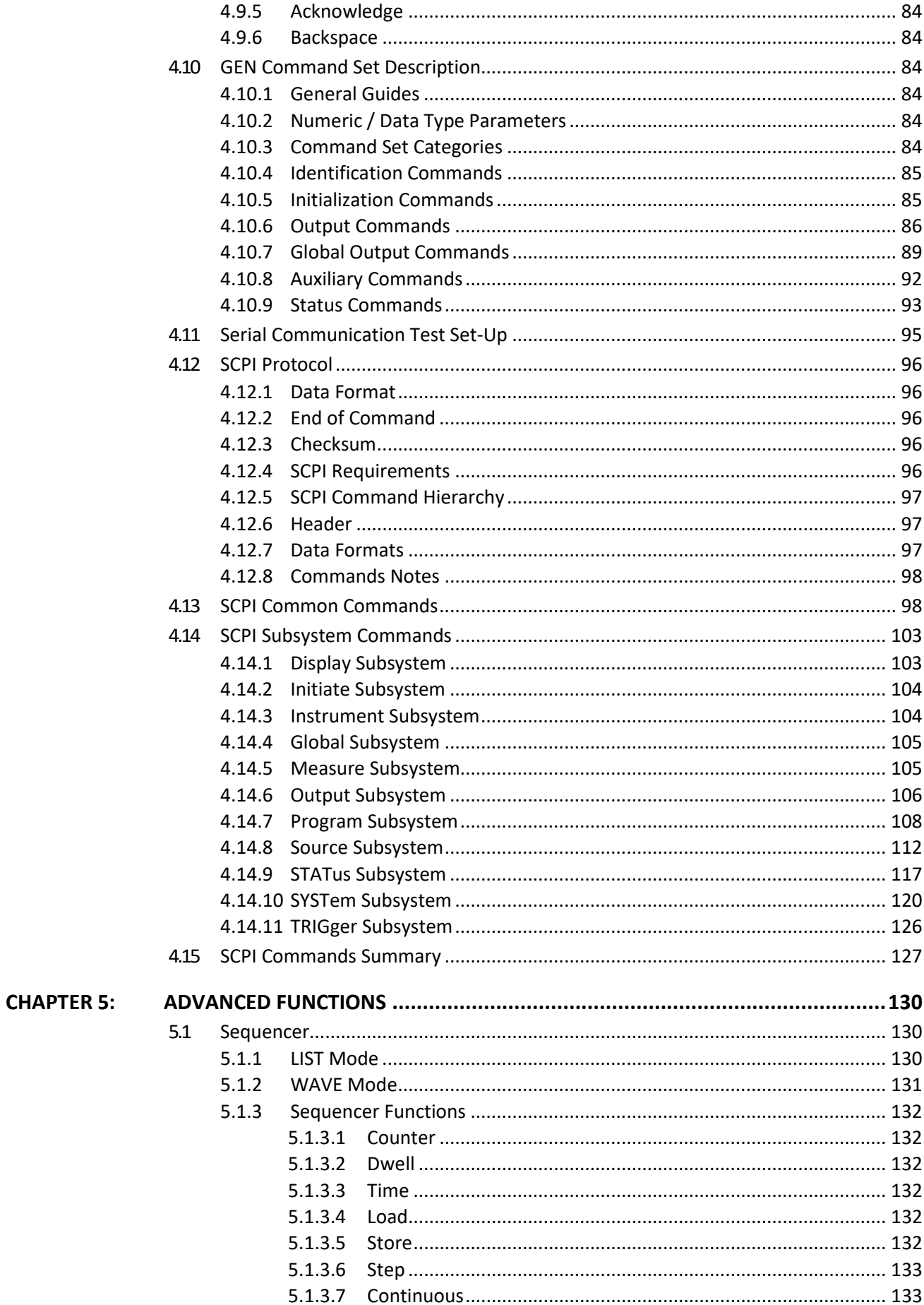

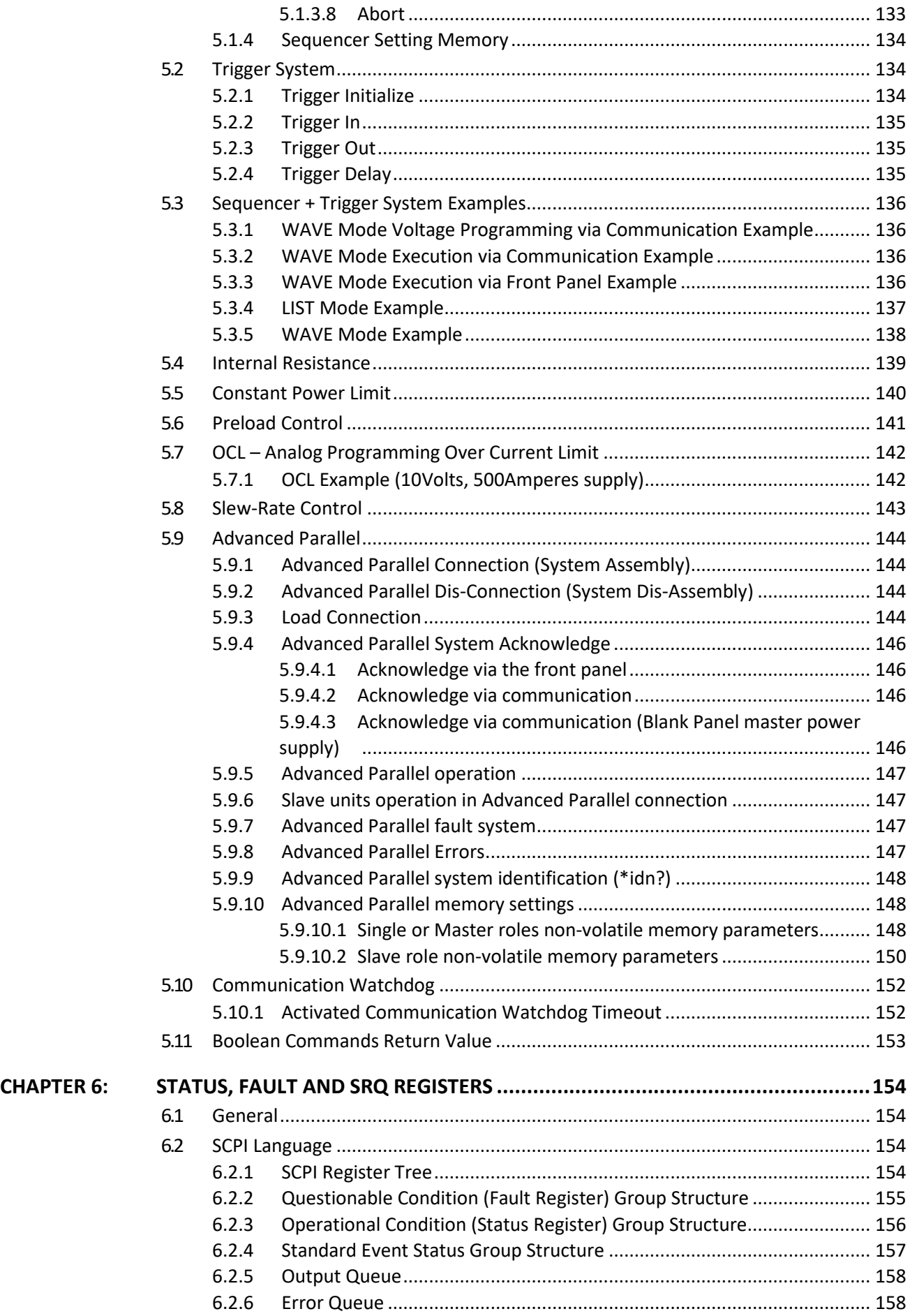

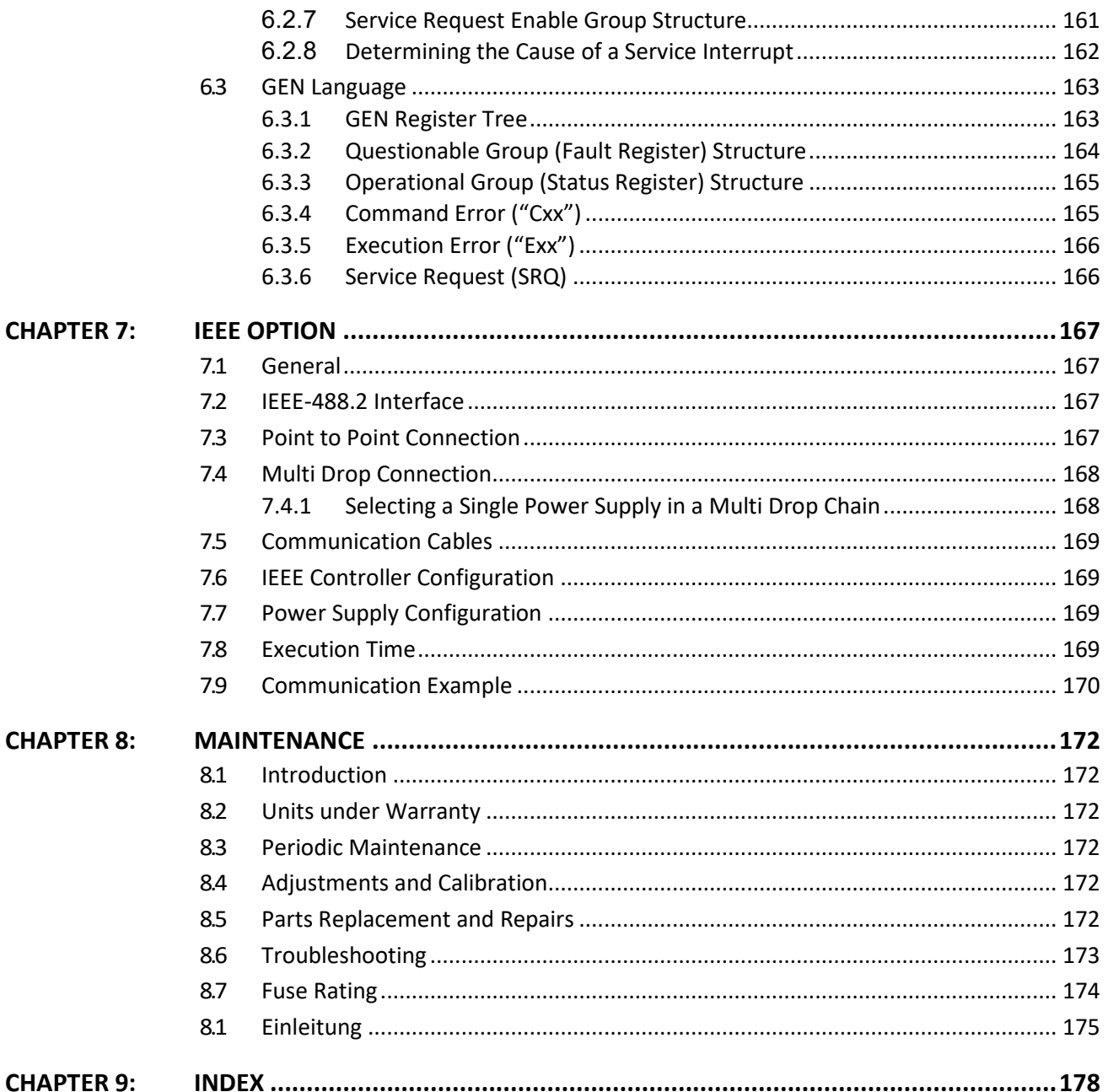

# **GENERAL INFORMATION**

<span id="page-11-0"></span>Documentation (including this Manual) is subject to change without notice. Refer to TDK-Lambda Technical Data web page for an up-to-date documentation and optional communication interfaces user manuals (including MODBUS-TCP and EtherCAT):

<https://www.emea.lambda.tdk.com/uk/technical-data/data.aspx?resource=Installation-Manuals>

Drivers and GUIs are updated periodically to support new features. Refer to TDK-Lambda Technical Centre web page for up-to-date drivers and GUIs:

<https://www.emea.lambda.tdk.com/uk/technical-centre/software-tools.aspx>

# <span id="page-11-1"></span>**CHAPTER 1: FRONT/REAR PANEL CONTROL & CONNECTORS**

### <span id="page-11-2"></span>**1.1 Introduction**

The  $G \subseteq NESYS^m$  power supply series has a full set of controls, indicators and connectors that allow the user to setup and operate the unit. Before starting to operate the unit, please read the following sections for an explanation of the functions, controls and connector terminals.

4 5 6

- **•** Section [1.2: Front Panel](#page-11-3) Controls
- **•** Section [1.3:](#page-15-0) Front Panel [Display and Indicators](#page-15-0)
- **•** Section [1.4: Blank Front Panel](#page-17-0)
- **•** Section [1.5:](#page-18-0) Rear Panel [Connections and Controls](#page-18-0)
- **•** Section [1.6:](#page-20-0) J1 Connector [Terminal and Function](#page-20-0)

### <span id="page-11-3"></span>**1.2 Front Panel Controls**

Refer to [Figure 1–1](#page-12-0) and [Table 1-1](#page-14-0) for description of the Front Panel controls.

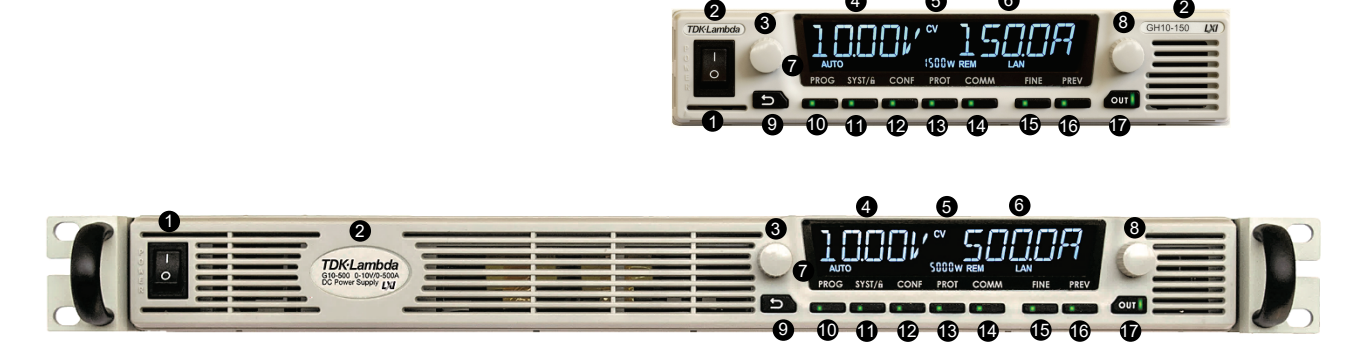

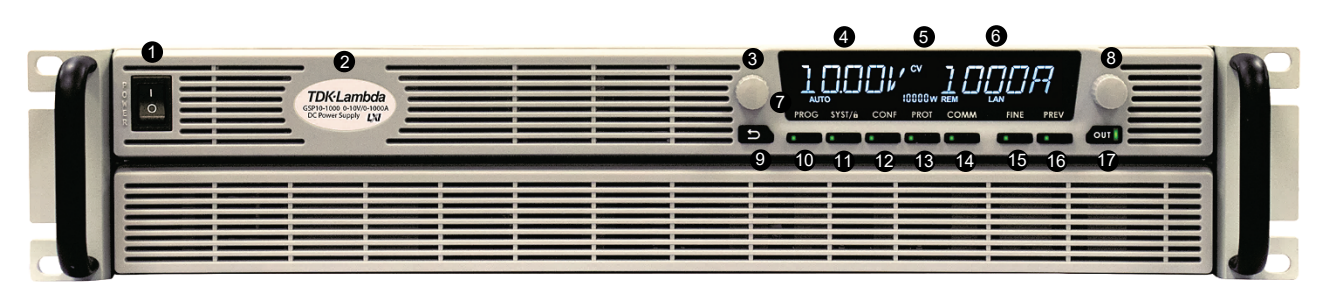

# TDK-Lambda ————————————

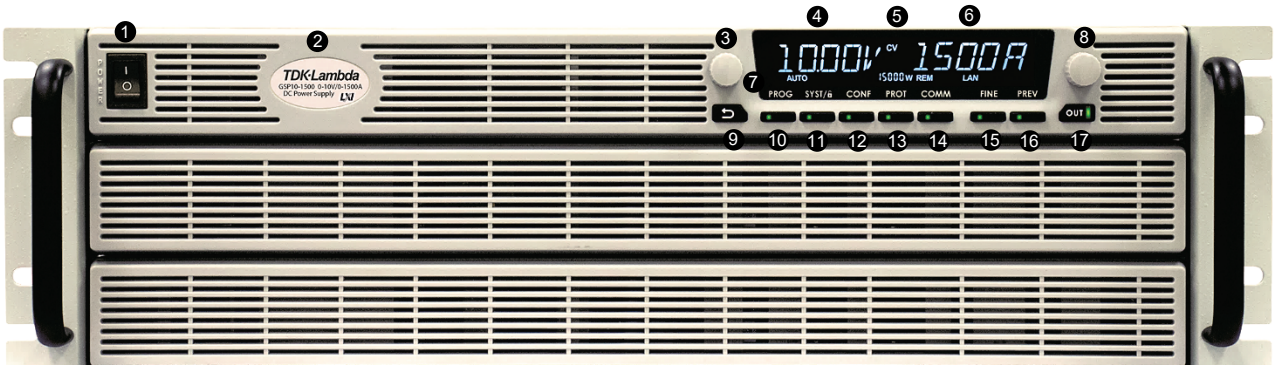

### **Figure 1–1: Front Panel Controls**

<span id="page-12-0"></span>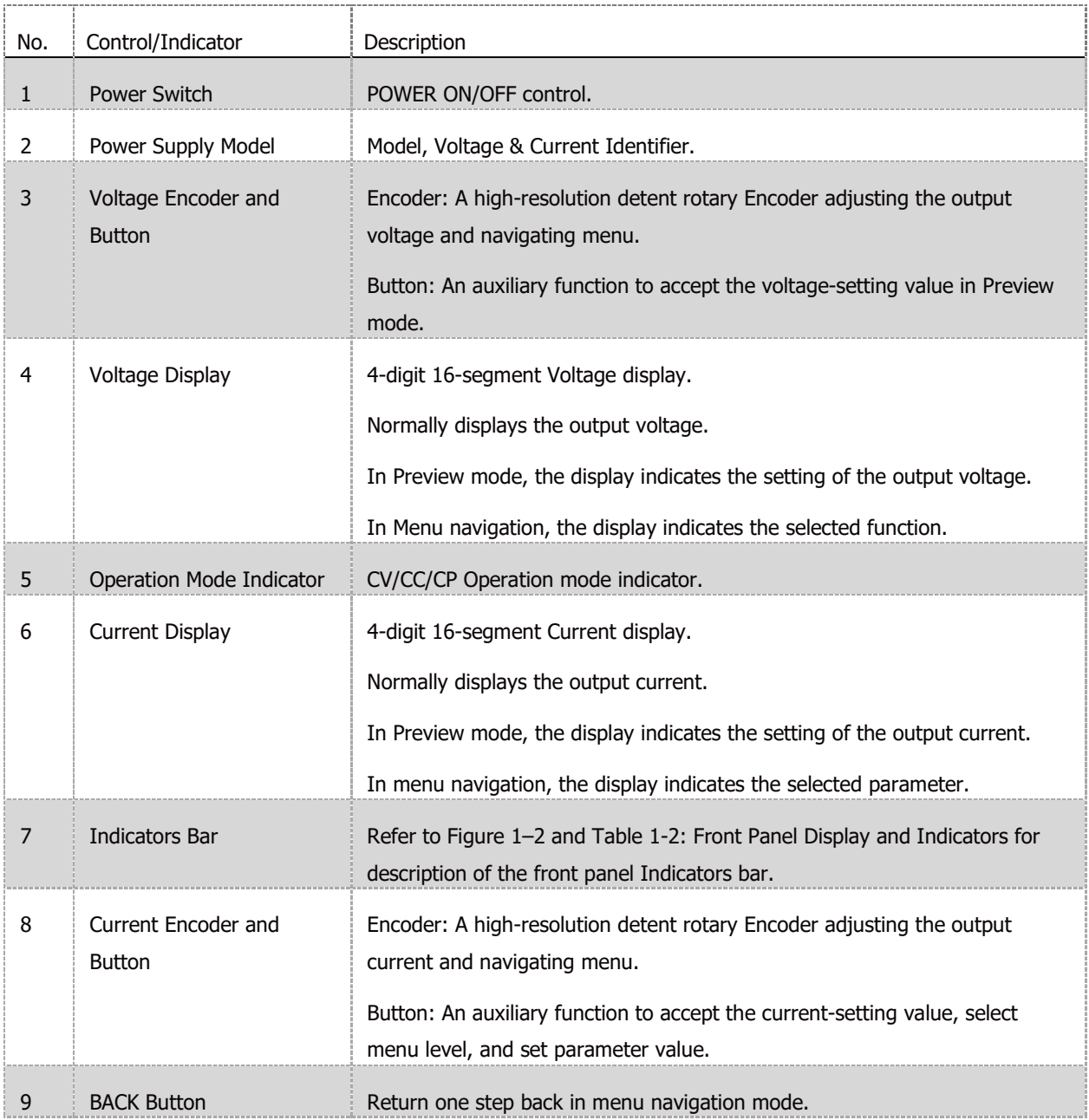

2

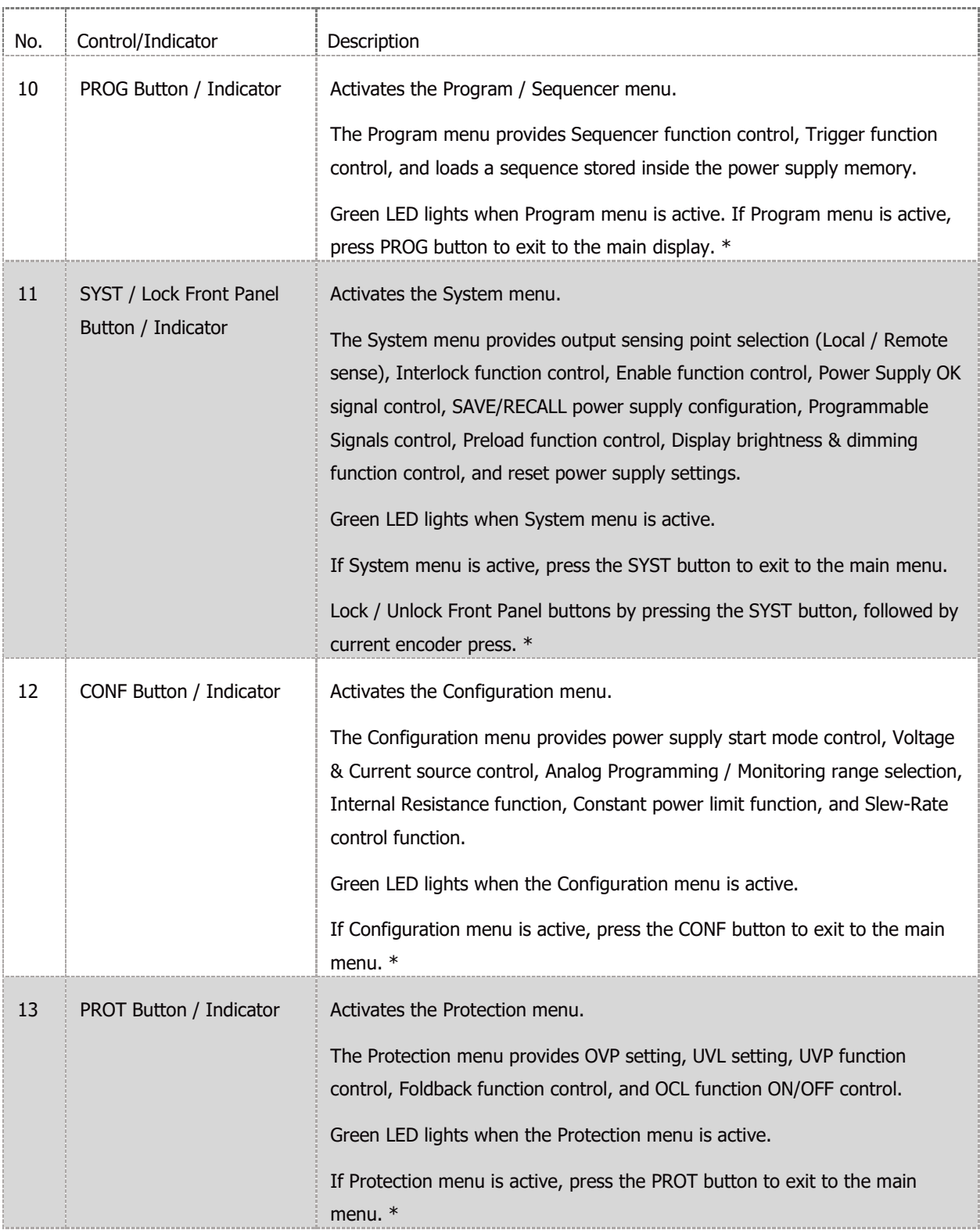

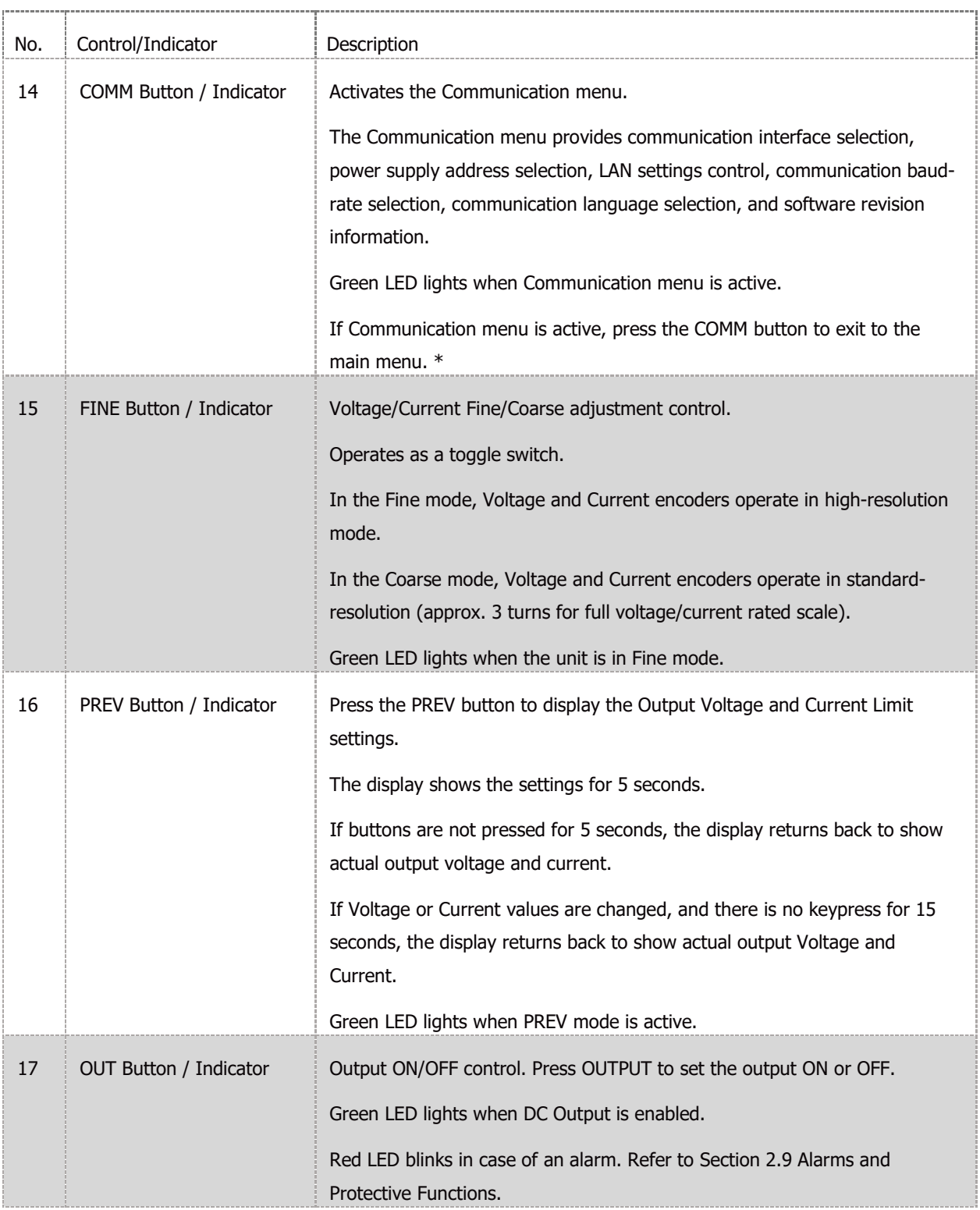

### **Table 1-1: Front Panel Controls**

### **NOTE**

<span id="page-14-0"></span>\* If a menu is active, and there is no key press within 15 seconds, power supply returns to the main display (OFF or actual Voltage and Current display).

## <span id="page-15-0"></span>**1.3 Front Panel Display and Indicators**

Refer to [Figure 1–2](#page-15-1) and [Table 1-2](#page-16-0) for description of the Front Panel display and indicators.

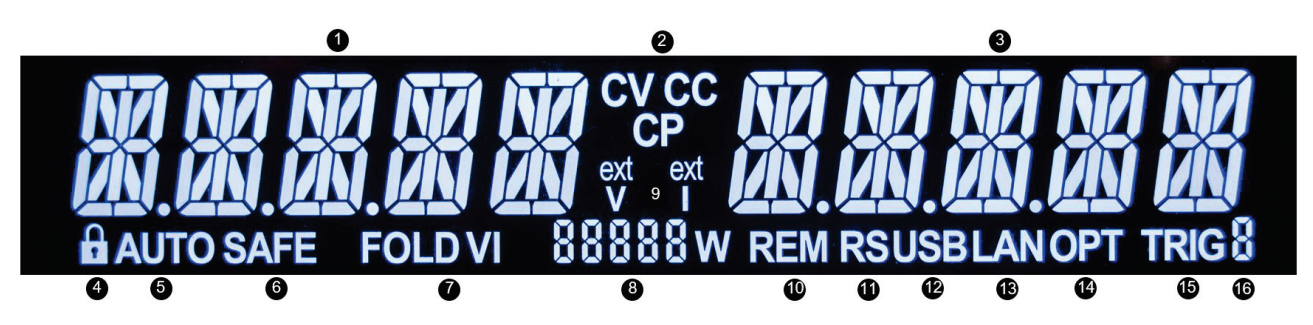

<span id="page-15-1"></span>

| No.            | Control/Indicator        | Description                                                                          |  |  |  |
|----------------|--------------------------|--------------------------------------------------------------------------------------|--|--|--|
| $\mathbf{1}$   | <b>Voltage Display</b>   | 4-digit 16-segment Voltage display.<br>Normally displays the output voltage.         |  |  |  |
|                |                          |                                                                                      |  |  |  |
|                |                          | In preview mode, the display indicates the program setting of the output<br>voltage. |  |  |  |
|                |                          | In menu navigation, the display indicates the selected function.                     |  |  |  |
| 2              | Operation Mode Indicator | CV/CC/CP operation mode indicator.                                                   |  |  |  |
| 3              | <b>Current Display</b>   | 4-digit 16-segment Current display.                                                  |  |  |  |
|                |                          | Normally displays the output current.                                                |  |  |  |
|                |                          | In preview mode, the display indicates the program setting of the output<br>current. |  |  |  |
|                |                          | In menu navigation, the display indicates the selected parameter.                    |  |  |  |
| 4              | <b>LFP Indicator</b>     | Locked Front Panel indicator.                                                        |  |  |  |
|                |                          | LFP is on if the Front Panel is locked.                                              |  |  |  |
| 5              | <b>AUTO Indicator</b>    | AUTO-Start indicator.                                                                |  |  |  |
|                |                          | AUTO is on if the Auto-Start mode is active.                                         |  |  |  |
| 6              | <b>SAFE Indicator</b>    | SAFE-Start indicator.                                                                |  |  |  |
|                |                          | SAFE is on, if the Safe-Start mode is active.                                        |  |  |  |
| $\overline{7}$ | FOLD VI Indicator        | Foldback indicator.                                                                  |  |  |  |
|                |                          | FOLD V is on if Foldback CV is active.                                               |  |  |  |
|                |                          | FOLD I is on if Foldback CC is active.                                               |  |  |  |

**Figure 1–2: Front Panel Display and Indicators**

# TDK-Lambda ———————————

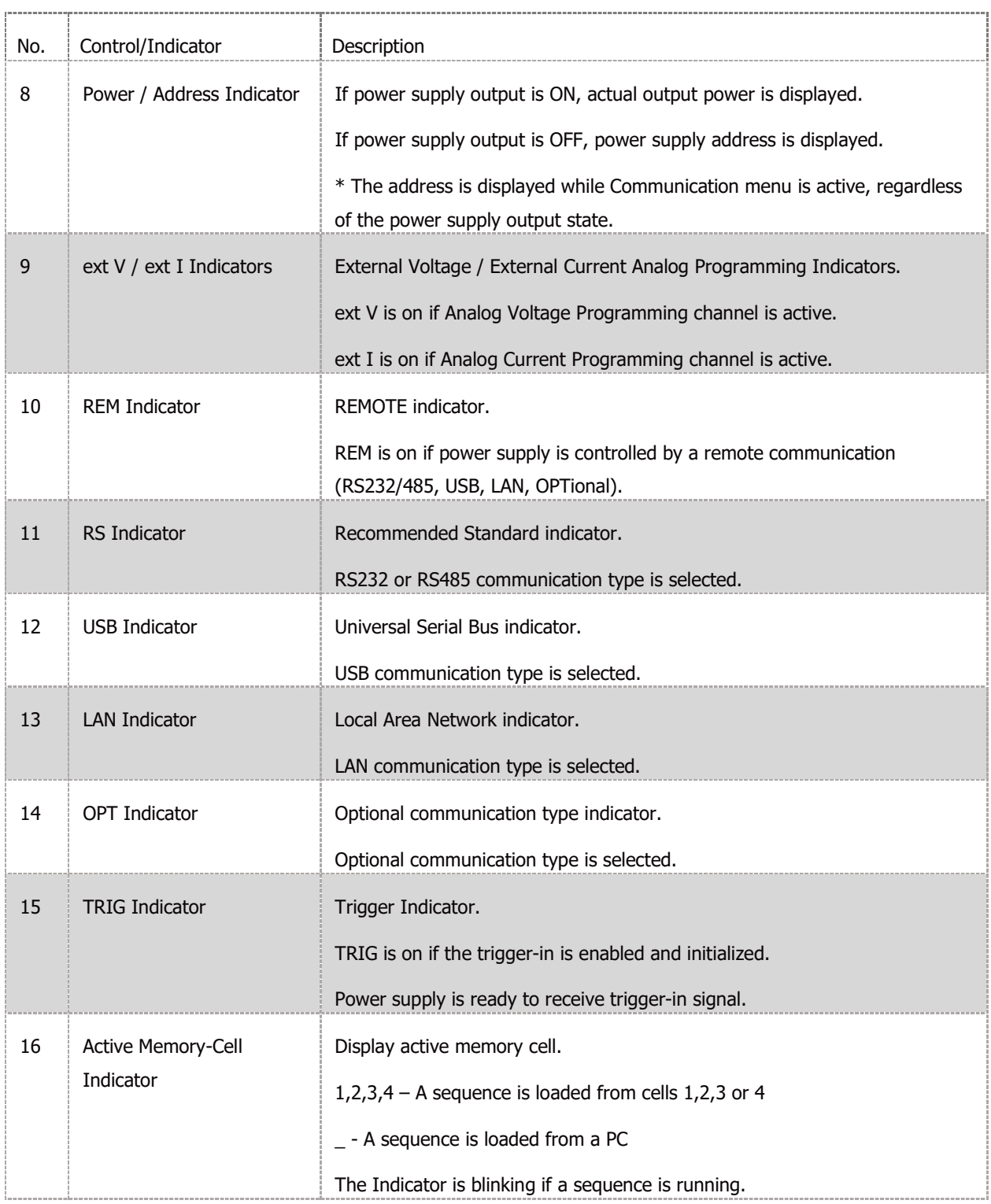

<span id="page-16-0"></span>**Table 1-2: Front Panel Display and Indicators**

### <span id="page-17-0"></span>**1.4 Blank Front Panel**

Refer to [Figure 1–3](#page-17-1) and [Table 1-3](#page-17-2) for description of the Blank Front Panel controls and Indicators.

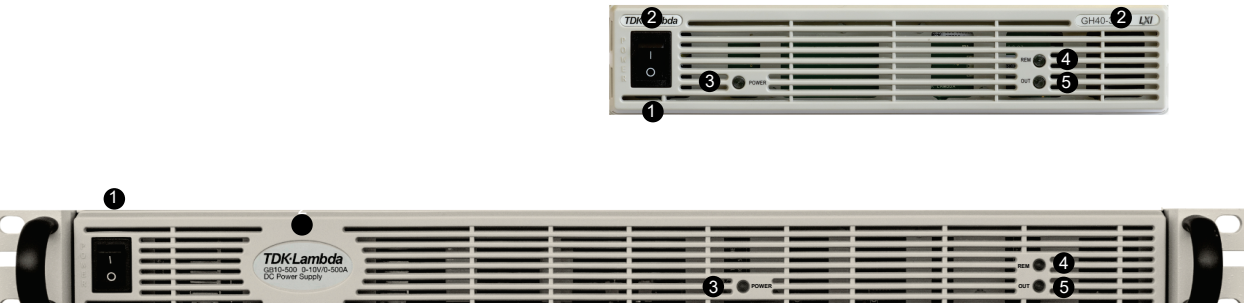

**Figure 1–3: Blank Front Panel Controls**

<span id="page-17-1"></span>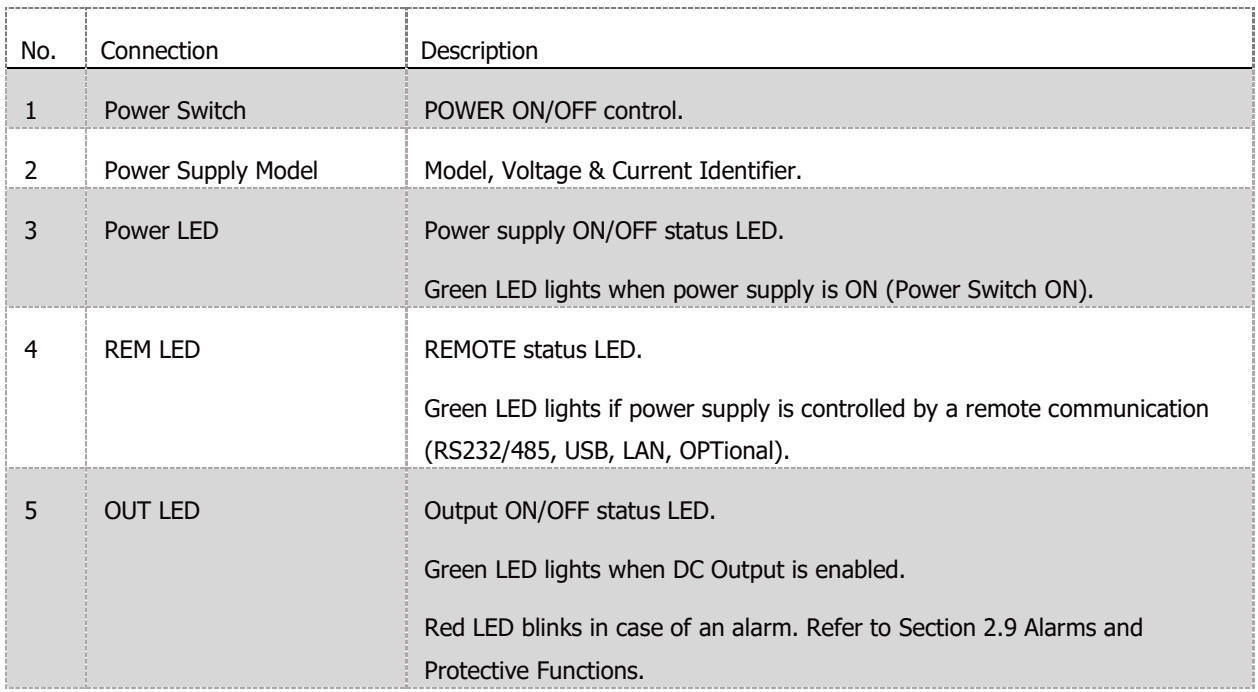

**Table 1-3: Blank Front Panel Controls**

### **NOTE**

<span id="page-17-2"></span>Refer to sectio[n 1.9](#page-29-0) for basic operation of Blank Front Panel power supply.

# <span id="page-18-0"></span>**1.5 Rear Panel Connections and Controls**

Refer to [Figure 1–4](#page-18-1) and [Table 1-4](#page-20-1) for description of the Rear Panel connections and controls.

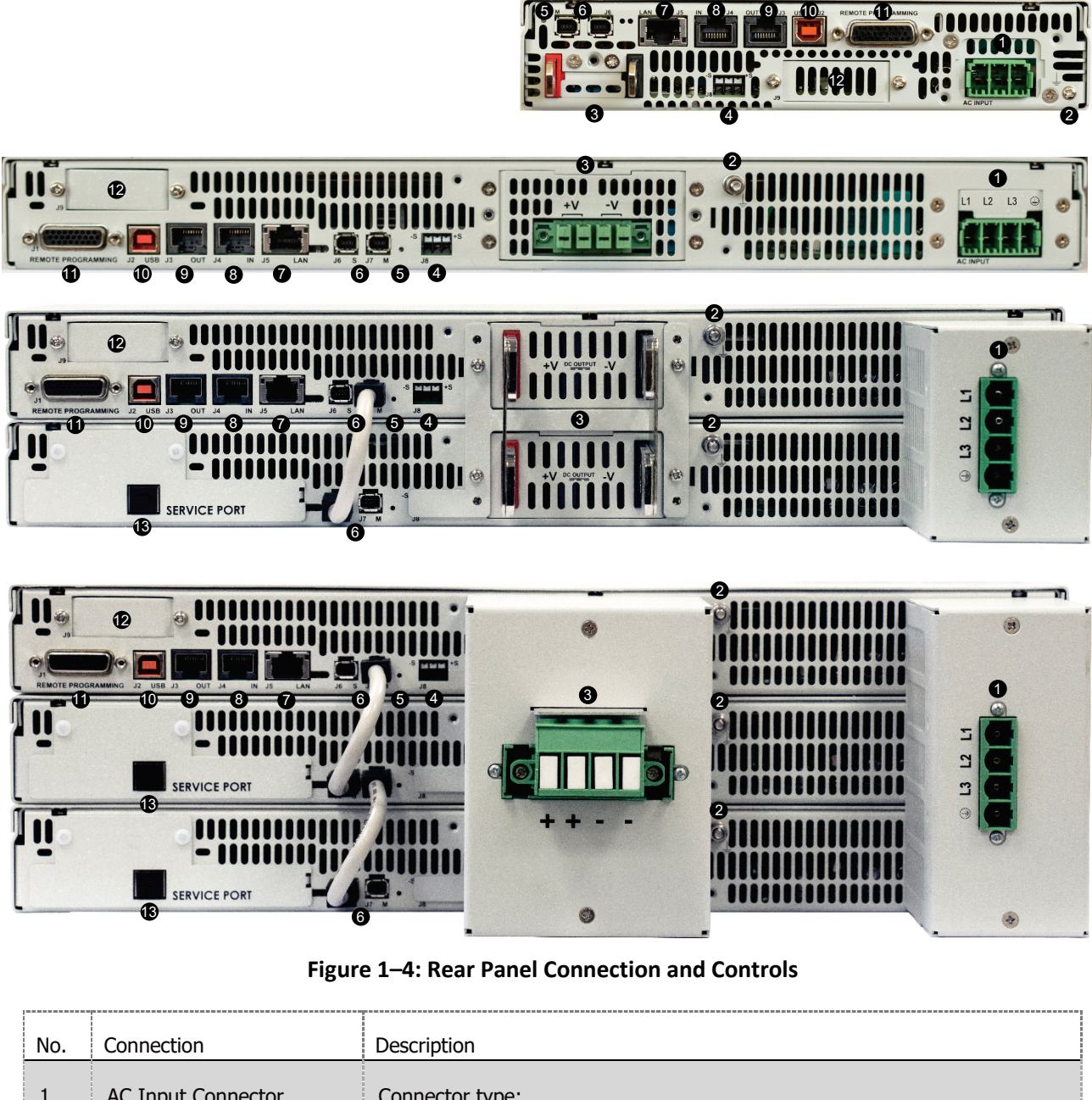

<span id="page-18-1"></span>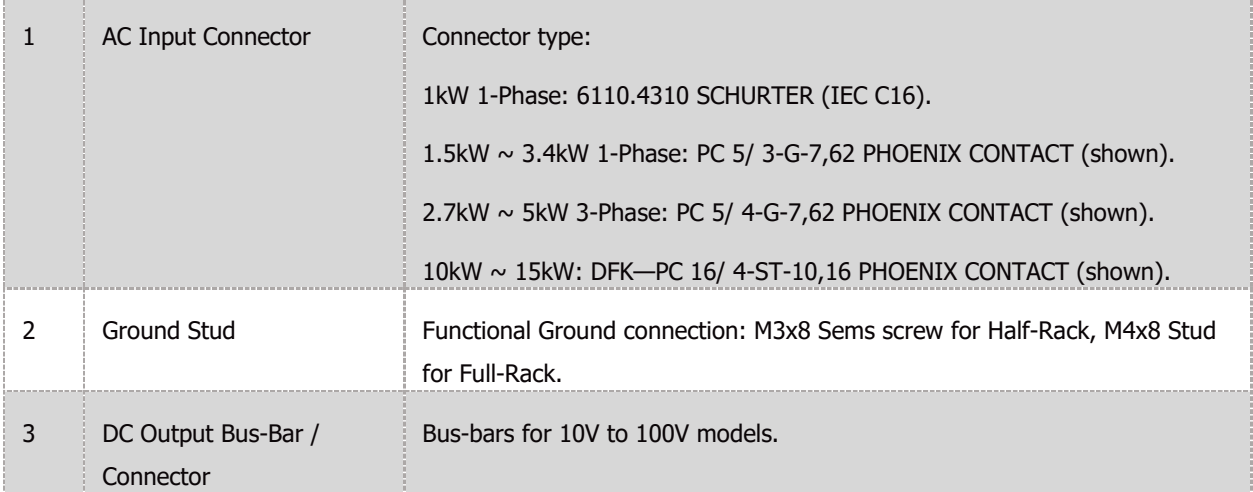

# -TDK·Lambda

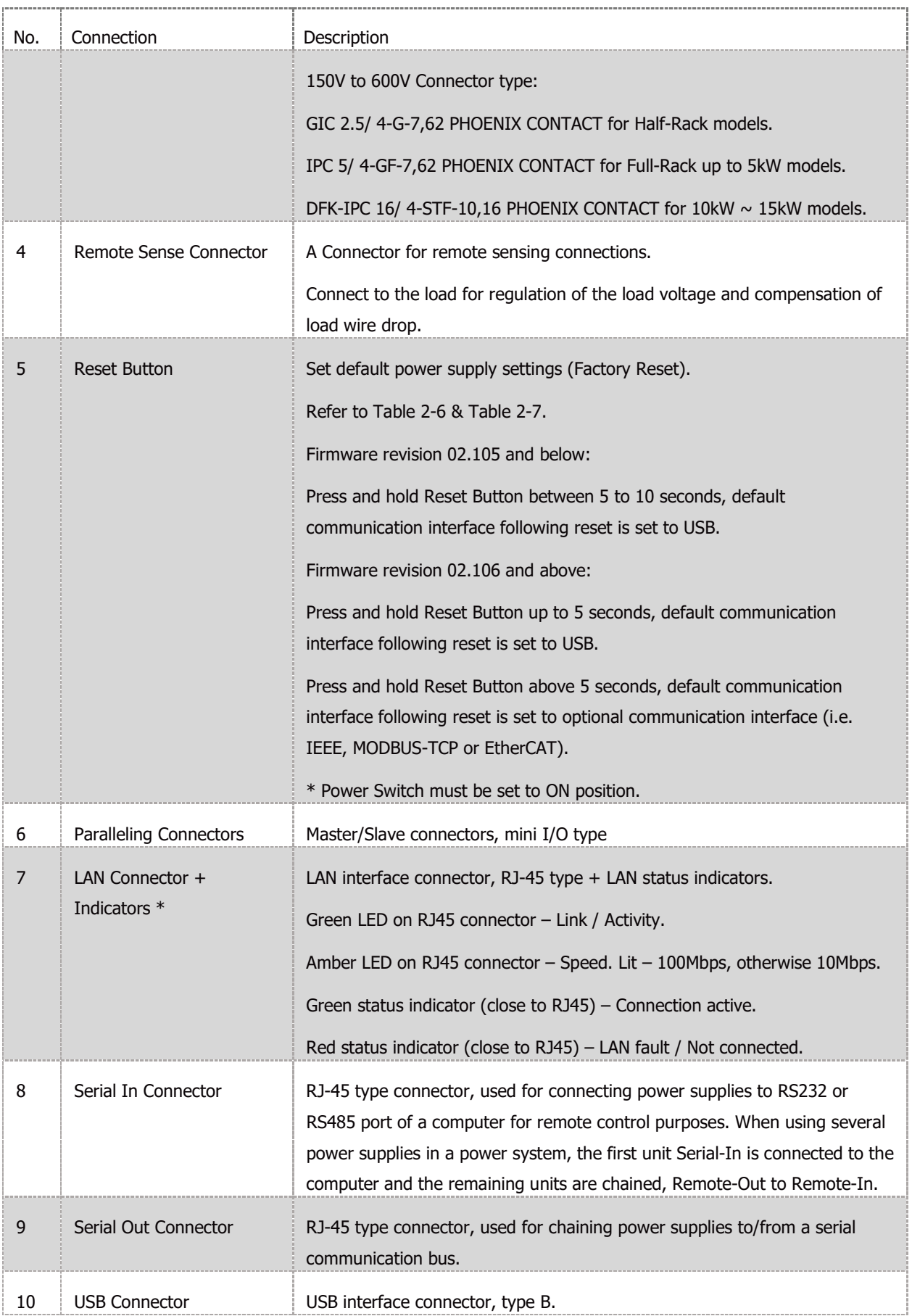

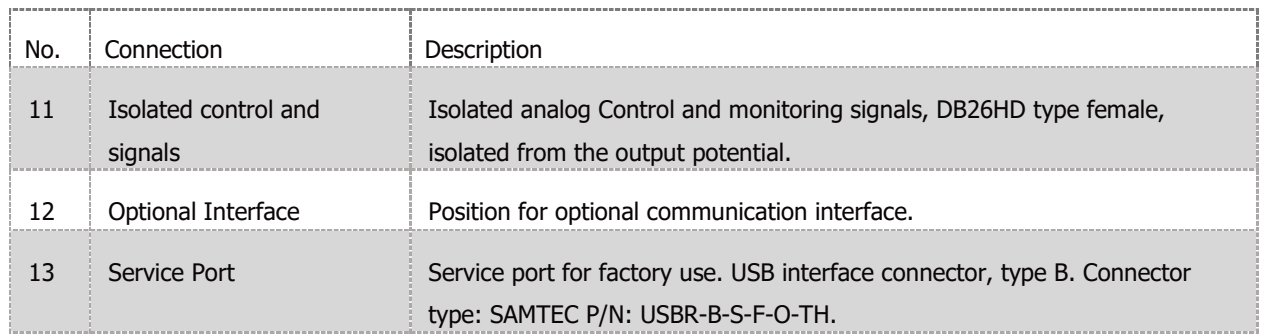

#### **Table 1-4: Rear Panel Connections and Controls**

#### **NOTE**

<span id="page-20-1"></span>\* LAN Connector LEDs (Green & Amber) and Red Status Indicators might lit in Power Switch OFF state.

#### **WARNING**

Refer to the Safety & Installation Manual for any connect/disconnect of any connector on the rear panel.

### <span id="page-20-0"></span>**1.6 J1 Connector Terminal and Function**

Control and monitoring signals are SELV.

Connector Technical Information:

Connector type: 618026325223, WURTH

DB26HD Receptacle type: 10090769-P264ALF, FCI

Wire: AWG 24-28

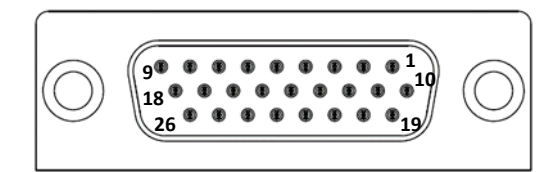

#### **Figure 1–5: J1 Connector Terminals and Functions**

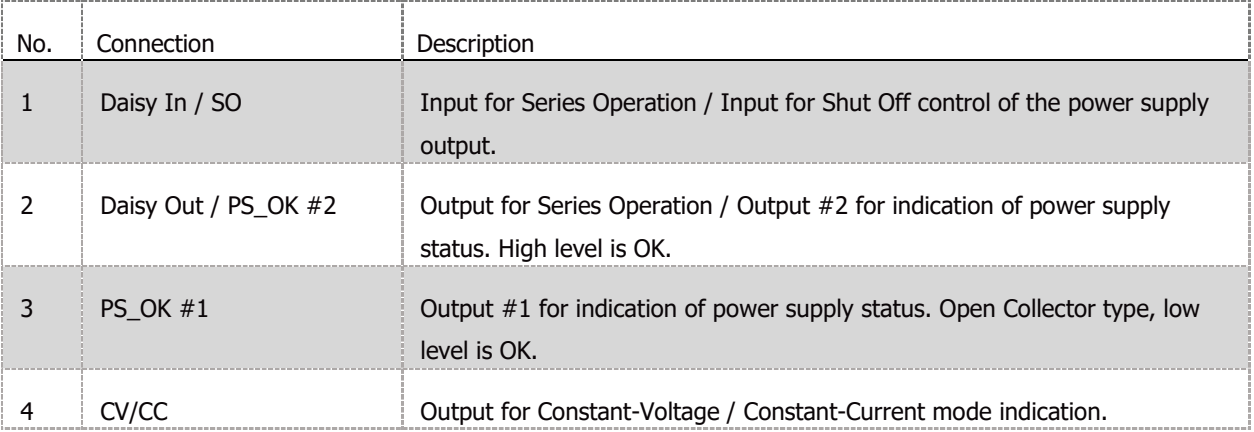

# -TDK·Lambda

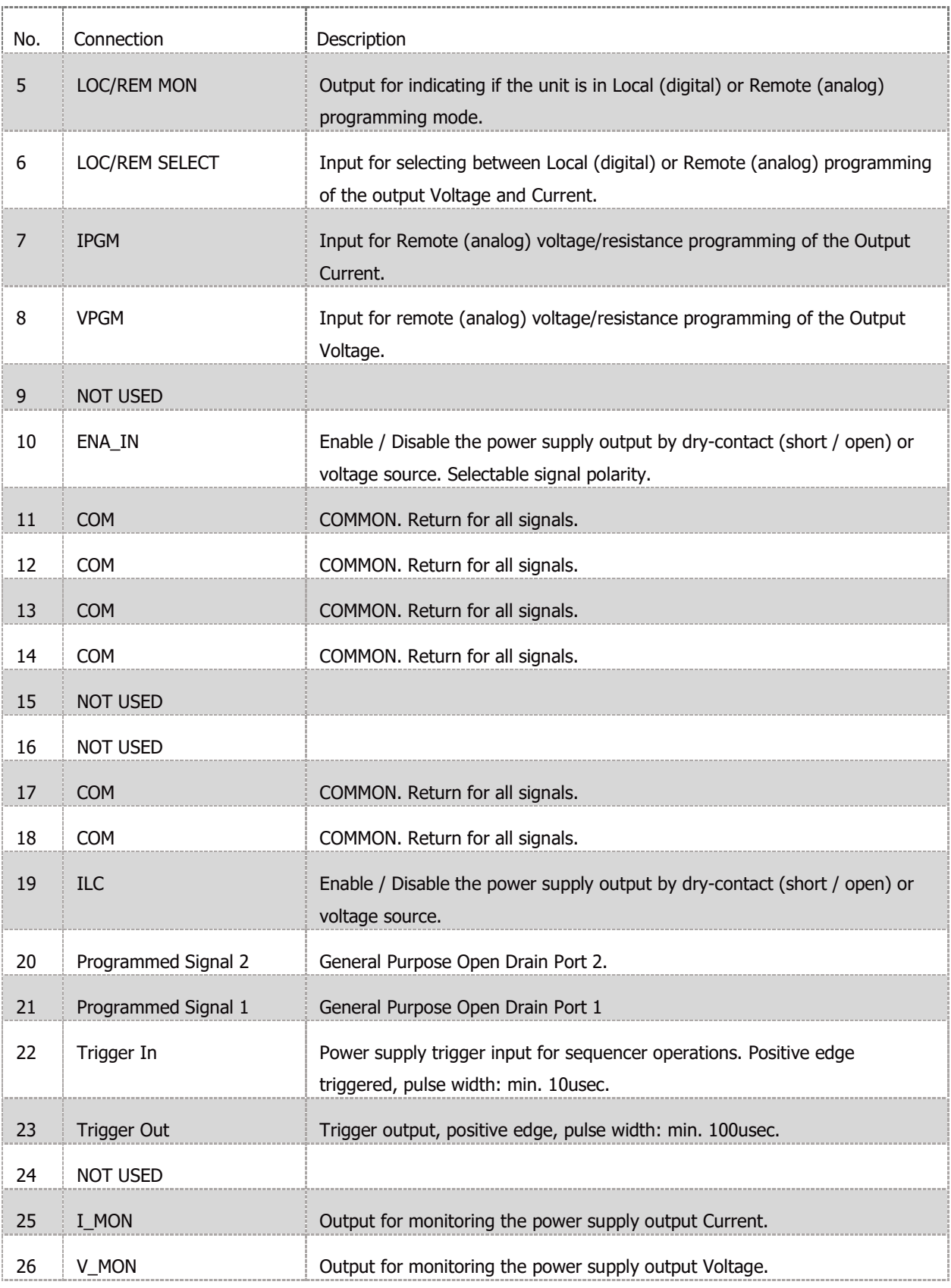

**Table 1-5: J1 Connector Terminals and Functions**

# <span id="page-22-0"></span>**1.7 Front Panel Display Messages**

[Table 1-6](#page-23-2) shows the various messages shown on the display in different operating modes.

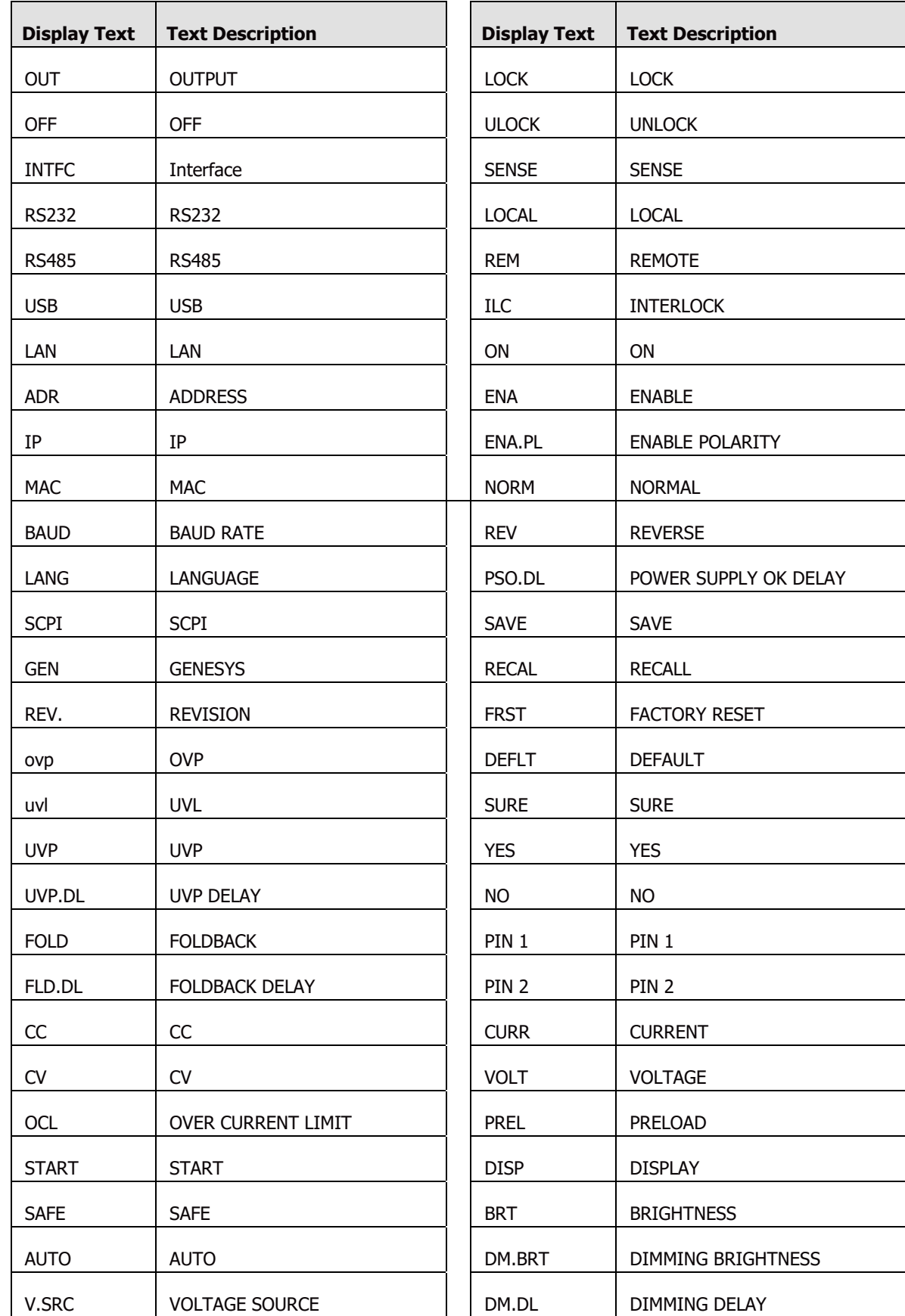

| <b>Display Text</b> | <b>Text Description</b>    |            | <b>Display Text</b> | <b>Text Description</b> |
|---------------------|----------------------------|------------|---------------------|-------------------------|
| <b>PANEL</b>        | <b>PANEL</b>               |            | <b>TRIG</b>         | <b>TRIGGER</b>          |
| E.VOL               | <b>EXTERNAL VOLTAGE</b>    |            | <b>INIT</b>         | <b>INIT</b>             |
| E.RES               | <b>EXTERNAL RESISTANCE</b> |            | <b>ABORT</b>        | <b>ABORT</b>            |
| C.SRC               | <b>CURRENT SOURCE</b>      |            | <b>LOAD</b>         | <b>LOAD</b>             |
| <b>RANGE</b>        | <b>RANGE</b>               |            | TRG.IN              | TRIGGER INPUT           |
| R.INT               | <b>INTERNAL RESISTANCE</b> |            | <b>EXT</b>          | <b>EXTERNAL</b>         |
| C.PWR               | <b>CONSTANT POWER</b>      | <b>BUS</b> |                     | <b>BUS</b>              |
| <b>POWER</b>        | <b>POWER</b>               |            | <b>CONT</b>         | <b>CONTINUES</b>        |
| <b>SLEW</b>         | <b>SLEW</b>                |            | TRG.DL              | <b>TRIGGER DELAY</b>    |
| <b>CSL.UP</b>       | <b>CURRENT SLEW UP</b>     |            | TRG.OU              | TRIGGER OUT             |
| CSL.DN              | <b>CURRENT SLEW DOWN</b>   |            | <b>FSTR</b>         | <b>FUNCTION STROBE</b>  |
| VSL.UP              | <b>VOLTAGE SLEW UP</b>     |            | OPT                 | OPTIONAL COMMUNICATION  |
| VSL.DN              | <b>VOLTAGE SLEW DOWN</b>   |            | <b>RES</b>          | <b>RESISTANCE</b>       |
| <b>RESET</b>        | <b>RESET</b>               | <b>WD</b>  |                     | <b>WATCHDOG</b>         |
| WD.TIM              | <b>WATCHDOG TIMER</b>      |            |                     |                         |

**Table 1-6: Front Panel Display Messages**

### <span id="page-23-2"></span><span id="page-23-0"></span>**1.8 Menu Navigation**

### <span id="page-23-1"></span>**1.8.1 Introduction**

G ENESYS™ power supply series contains the following five independent menus:

- **•** COMMUNICATION
- **•** PROTECTION
- **•** CONFIGURATION
- **•** SYSTEM
- **•** PROGRAM
- 1. To enter a menu, press COMM, PROT, CONF, SYST or PROG button. An appropriate LED lights indicating that a menu is active.
- 2. Navigate the menu by rotating the Voltage encoder to scroll through the selected Menu functions.
- 3. Rotate the Current Encoder to select a parameter or a parameter value.
- 4. Press the Current Encoder to accept a desired parameter value.
- 5. If the parameter is accepted, the display blinks once indicating the parameter is accepted.

#### **COMMUNICATION MENU**

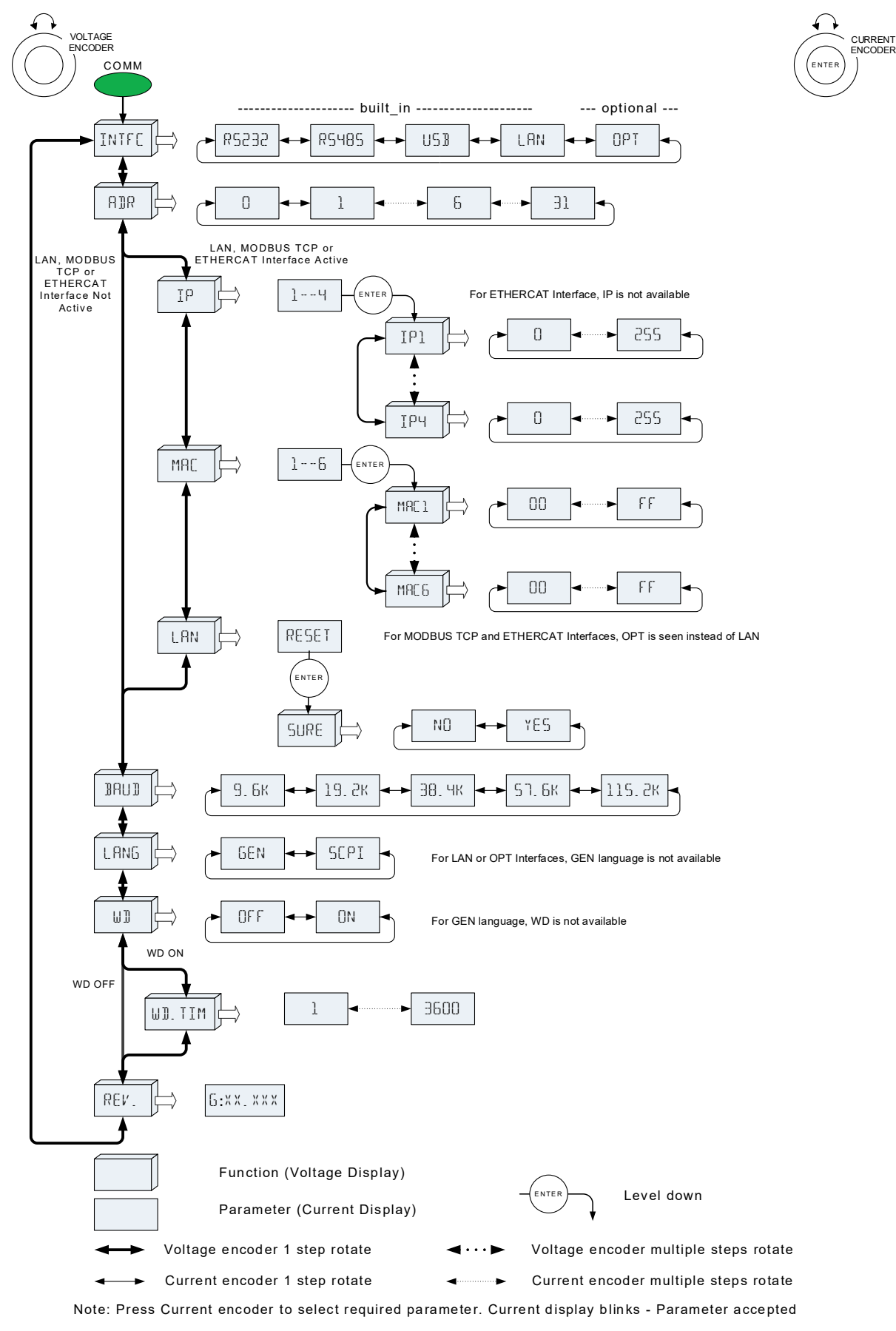

#### **Figure 1–6: COMMUNICATION Menu Diagram**

CURRENT ENCODER

#### **PROTECTION MENU**

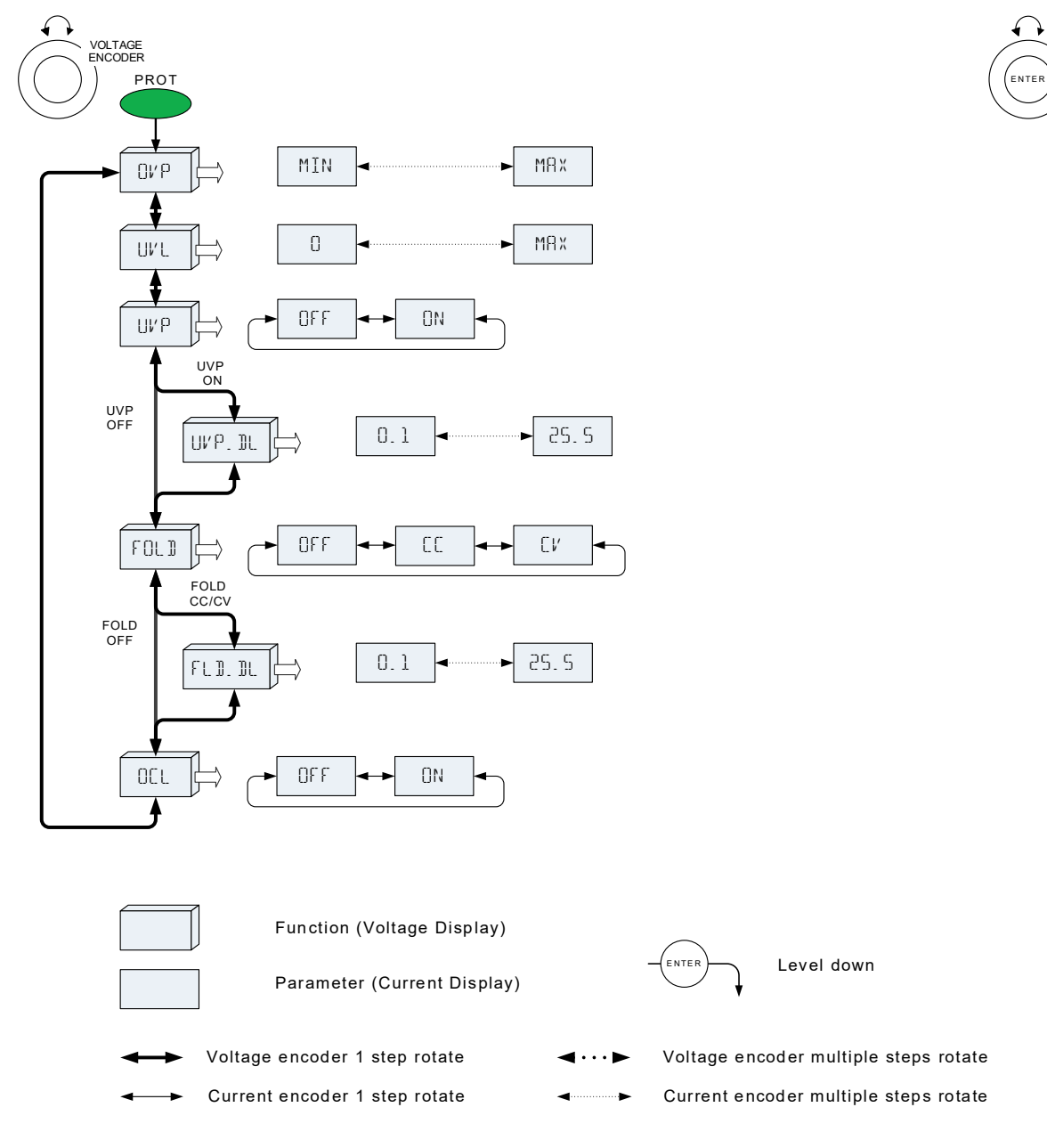

Note: Press Current encoder to select required parameter. Current display blinks - Parameter accepted

**Figure 1–7: PROTECTION Menu Diagram**

#### **CONFIGURATION MENU**

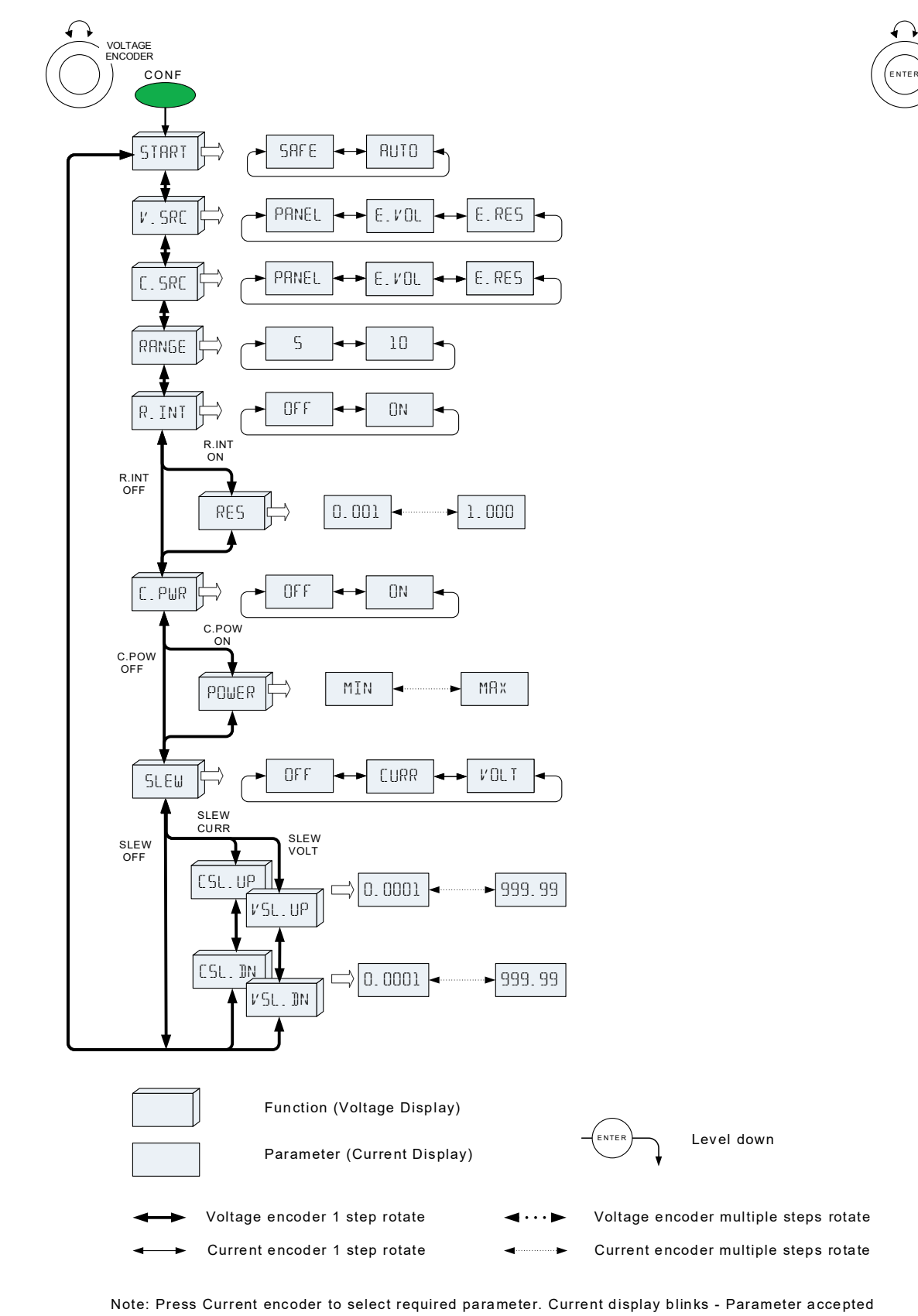

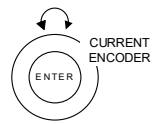

**Figure 1–8: CONFIGURATION Menu Diagram**

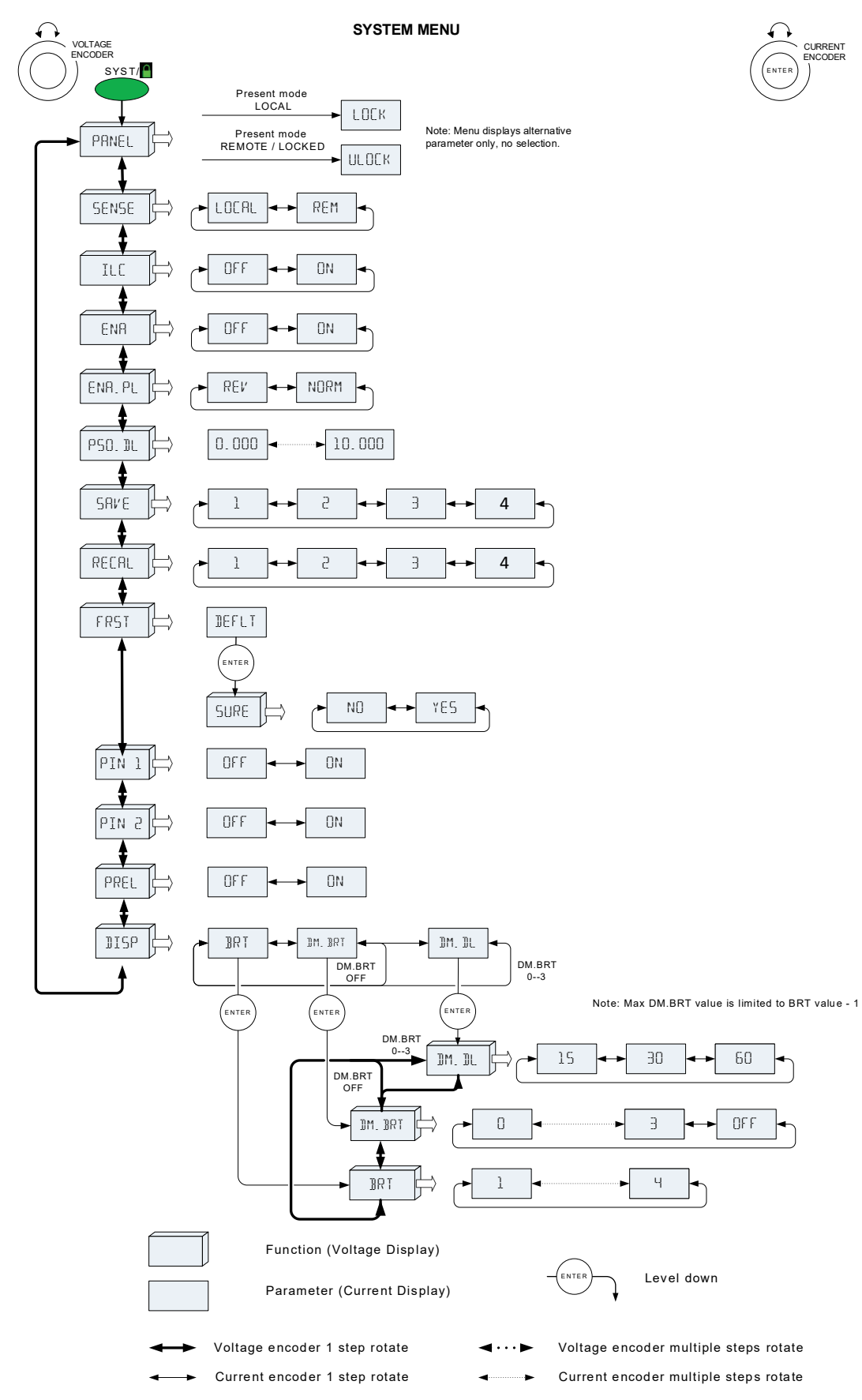

Note: Press Current encoder to select required parameter. Current display blinks - Parameter accepted

#### **Figure 1–9: SYSTEM Menu Diagram**

#### **PROGRAM MENU**

CURRENT ENCODER

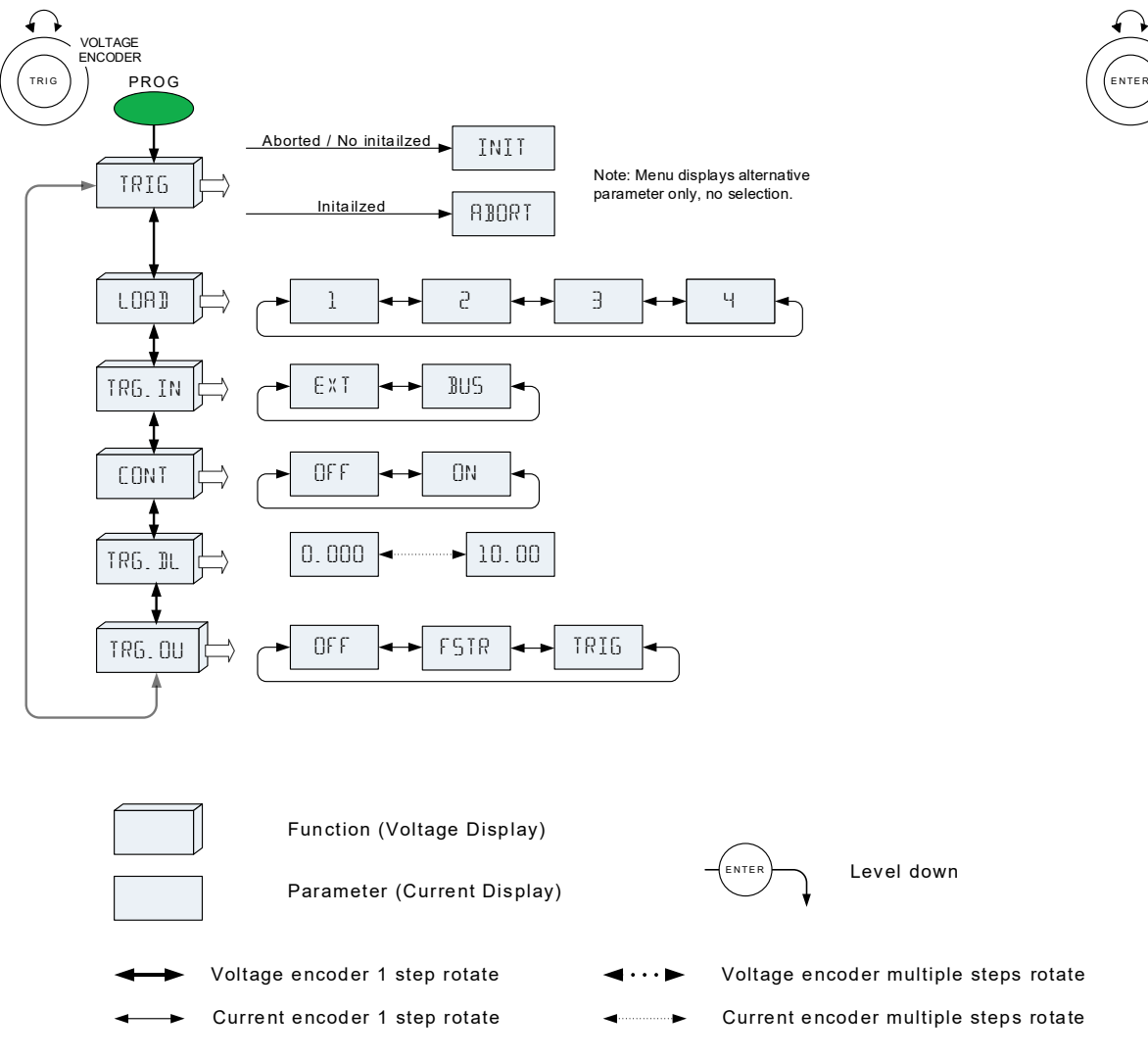

Note: Press Current encoder to select required parameter. Current display blinks - Parameter accepted

**Figure 1–10: PROGRAM Menu Diagram**

### <span id="page-28-0"></span>**1.8.2 Exiting a Menu**

There are three ways to exit a Menu:

**•** Press the active Menu button.

Appropriate MENU LED turns OFF. The display shows the present power supply status.

- **•** Press the Back button multiple times, corresponding to the depth inside the Menu. Appropriate MENU LED turns OFF. The display shows the present power supply status.
- **•** No action for 15 sec.

Appropriate MENU LED turns OFF. The Display shows the present power supply status.

### <span id="page-29-0"></span>**1.9 Blank Front Panel (GB Series) - Basic Operation**

This section serves as a basic quide to operate  $GENESYS^m$  Blank Front Panel power supply via its communication interfaces.

**NOTE**

This chapter, being referred to Blank Front Panel power supply applies to Standard (Full) Panel power supply as well.

### <span id="page-29-1"></span>**1.9.1 USB Driver Installation (PC)**

 $G \subseteq NESYS^m$  power supply default communication interface is set to USB. To communicate with the supply, it is recommended to install USB driver prior USB cable connection (USB drivers are available on TDK-Lambda Web-Site). To install USB driver, download it from TDK-Lambda Web-Site, decompress zipped file (if compressed), navigate to x86 folder for 32-bit operating system, or x64 folder for 64-bit operating system, launch dpinst.exe file. Follow on-screen instructions to accomplish the installation process (refer to Applications Guide, IA761-04-03\_ for step-by-step installation procedure). Following driver installation, connect power supply to PC using USB cable. Power supply COM port is detected in Device Manager, under Ports (COM & LPT) category as G serial port (COMX), where X stands for COM address number (refer to [Figure 1–11](#page-29-3) as an example for G serial port installed over COM5).

> Ports (COM & LPT) Communications Port (COM1) G serial port (COM5)

**Figure 1–11: G serial port**

### <span id="page-29-3"></span><span id="page-29-2"></span>**1.9.2 Establish USB Communication**

Communication with a power supply could be established by any terminal software (i.e. Tera Term, an open source terminal). By default, power supply is configured to USB communication interface, 115200 baud rate, SCPI language, address 6. Configure terminal software as follows:

Port: According to Device Manager (refer to [Figure 1–11](#page-29-3) for an example of COM5).

Baud rate: 115200.

Data: 8 bit.

Parity: None.

Stop bit: 1.

Flow control: None.

Transmit delay: 0 mSec. (both for character and line).

New-line receive: CR + LF (Carriage Return + Line Feed).

New-line transmit: CR (Carriage return).

Send the following commands to the power supply to test communication:

1. INST:NSEL 6 (power supply with address 6 will receive commands and answer queries).

# **TDK**·Lambda

2. \*IDN? (query power supply for its identification string).

Power supply replies its identification string (TDK-LAMBDA,G…), refer to section [4.13,](#page-108-1) \*IDN? command for an example.

### **NOTE**

Power supply ordered with an optional communication interface (i.e. IEEE, MODBUS TCP or EtherCAT) is configured, by default, to optional communication interface. Baud rate is set to 115200, SCPI communication language (unless optional interface requires unique language such as registers for MODBUS TCP or SDOs/PDOs for EtherCAT), address 6.

### <span id="page-30-0"></span>**1.9.3 Set RS232 Communication Interface (Example)**

G ENESYS™ power supply default communication interface is set to USB. Send the following commands to the power supply to set RS232 communication interface.

- 1. INST:NSEL 6 (power supply with address 6 will receive commands).
- 2. SYST:INT RS232 (switch communication interface to RS232 interface).

### **NOTES**

- 1. Following SYST:INT RS232 command, power supply communication interface immediately switches to RS232. Execution time is ~25mS.
- 2. Power supply has to be re-addressed using INST:NSEL 6 command following communication interface change prior sending additional commands.

### <span id="page-30-1"></span>**1.9.4 Set 9600 Communication Baud Rate (Example)**

**GENESYS<sup>™</sup> power supply default baud rate is set to 115200. Send the following commands to the** power supply to set 9600 baud rate.

- 1. INST:NSEL 6 (power supply with address 6 will receive commands).
- 2. SYST:BAUD 9600 (switch baud rate to 9600).

### **NOTE**

If baud rate is switched in USB communication interface, only multi-drop baud rate is affected.

If baud rate is switched in RS232/485 communication, remember to switch baud rate setting in PC terminal software.

### <span id="page-30-2"></span>**1.9.5 Set Power Supply Communication Address (Example)**

**GENESYS<sup>™</sup> power supply default address is set to 6. Send the following commands to the power** supply to set address to 10.

- 1. INST:NSEL 6 (power supply with address 6 will receive commands).
- 2. SYST:ADDR 10 (switch address to 10).

Following SYST:ADDR 10, power supply is addressed as 10. To send commands to this supply, send INST:NSEL 10.

### <span id="page-31-0"></span>**1.9.6 Set GEN Communication Language (Example)**

G ENESYS™ power supply default communication language is set to SCPI. Send the following commands to the power supply to set GEN language.

- 1. INST:NSEL 6 (power supply with address 6 will receive commands).
- 2. SYST:LANG GEN (switch communication language to GEN language).
- 3. ADR 6 (confirm power supply replies with "OK").

### <span id="page-31-1"></span>**1.9.7** Configure GENESYS<sup>™</sup> to Genesys Power Supply Communication Settings

G ENESYS™ power supply default communication parameters are as follows:

Interface: USB.

Language: SCPI.

Baud rate: 115200.

Address: 6.

Genesys power supply default communication parameters are as follows:

Interface: RS232.

Language: GEN.

Baud rate: 9600.

Address: 6.

PC terminal software parameters are as follows:

Port: USB, According to Device Manager (refer to [Figure 1–11](#page-29-3) for an example of COM5).

Baud rate: 115200.

Data: 8 bit.

Parity: None.

Stop bit: 1.

Flow control: None.

Transmit delay: 0 mSec. (both for character and line).

New-line receive: CR + LF (Carriage Return + Line Feed).

New-line transmit: CR (Carriage return).

Send the following commands to the power supply to set GENESYS<sup>™</sup> communication parameters as Genesys.

- 1. INST:NSEL 6 (power supply with address 6 will receive commands).
- 2. SYST:BAUD 9600 (switch baud rate to 9600).
- 3. SYST:INT RS232 (switch communication interface to RS232 interface).

Update PC terminal software parameters as follows:

Port: RS232, According to Device Manager (refer to [Figure 1–11](#page-29-3) for an example of COM5).

Baud rate: 9600.

Following commands are sent via RS232 communication interface.

- 4. INST:NSEL 6 (power supply with address 6 will receive commands).
- 5. SYST:LANG GEN (switch communication language to GEN language).

#### **NOTE**

There are differences between  $G \subseteq NESYS^{\omega}$  power supply series GEN language commands to Genesys power supply series GEN language commands. Verify commands-set used by PC software meets G 
ENESYS<sup>™</sup> power supply series (refer to section [4.9\)](#page-93-0).

### <span id="page-32-0"></span>**1.9.8 Reset Blank Front Panel Power Supply to Default Settings**

G ENESYS<sup>™</sup> power supply default settings are described in section [2.13.1.](#page-50-2) In case of communication failure (or unknown communication settings), press and hold Reset Button (refer to [Table 1-4](#page-20-1), item number 5) located on the rear panel for five to ten seconds and release. Power supply settings will be set according to [Table 2-6](#page-53-0) and [Table 2-7](#page-53-1).

# <span id="page-33-1"></span><span id="page-33-0"></span>**CHAPTER 2: LOCAL OPERATION**

### **2.1 Introduction**

This Chapter describes the operating modes that do not require programming and monitoring the power supply via its communication interfaces: LAN, USB, RS232/RS485, Optional communication or by remote analog signals. Ensure that the REM indicator on the display is off (indicating Local mode). If the REM indicator is on, press the Front Panel SYST button, PANEL ULOCK is seen on the display. Press Current encoder to unlock.

For information regarding remote analog programming, refer to [CHAPTER 3:FRONT/REAR](#page-54-0)  [PANEL CONTROL](#page-11-1) & CONNECTORS.

For information regarding usage of the LAN, USB or serial communication interfaces refer to section [4.2.2.](#page-58-4)

The power supply has three operating modes. The two basic operating modes are: Constant Voltage mode and Constant Current mode. The mode in which the power supply operates at any given time depends on the output voltage setting, output current limit setting, and the load resistance. The third operation mode is the Constant Power mode. In this mode a power limit is created by an internal algorithm. Refer to section [5.5](#page-150-0) for further explanation.

# <span id="page-33-2"></span>**2.2 Load Connections Options**

### <span id="page-33-3"></span>**2.2.1 Connecting Single Loads, Local Sensing (Default)**

[Figure 2–1](#page-33-4) shows recommended load connections for a single load. This connection is for local sensing mode. Local sensing is suitable for applications where load regulation is less critical.

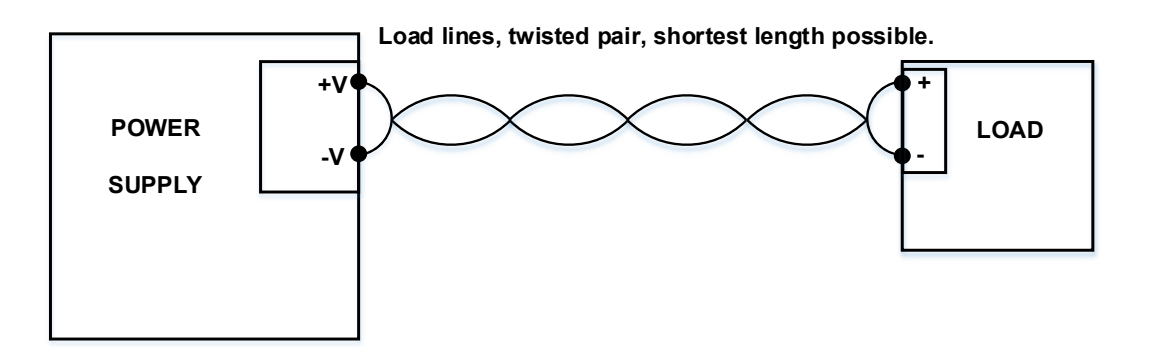

<span id="page-33-4"></span>**Figure 2–1: Single Load Connection, Local Sensing**

### <span id="page-34-0"></span>**2.2.2 Connecting Single Loads, Remote Sensing**

### **WARNING**

There is a potential shock hazard at the sense point when using power supply with an output voltage greater than 60VDC. Ensure that the connections at the load end are shielded to prevent accidental contact with hazardous voltages.

#### **WARNUNG**

Bei Einsatz einer Stromversorgung mit einer Ausgangsspannung von über 60VDC besteht am lastseitigen Sense-Punkt die potentielle Gefahr eines elektrischen Schlags. Stellen Sie sicher, dass die Anschlüsse an der Last abgedeckt sind, um versehentlichen Kontakt mit gefährlicher Spannung zu vermeiden.

### **CAUTION**

When using shielded sense wires, ground the shield in one place only. The location can be the power supply chassis or one of the output terminals.

[Figure 2–2](#page-34-1) shows recommended remote sensing connection for single loads. Remote sensing is used when, in Constant Voltage mode, the load regulation is important at the load terminals. Use twisted or shielded wires to minimize noise pick-up. If shielded wires are used, the shield should be connected to the ground at one point, either at the power supply chassis or the load ground. The optimal point for the shield ground should be determined by experimentation.

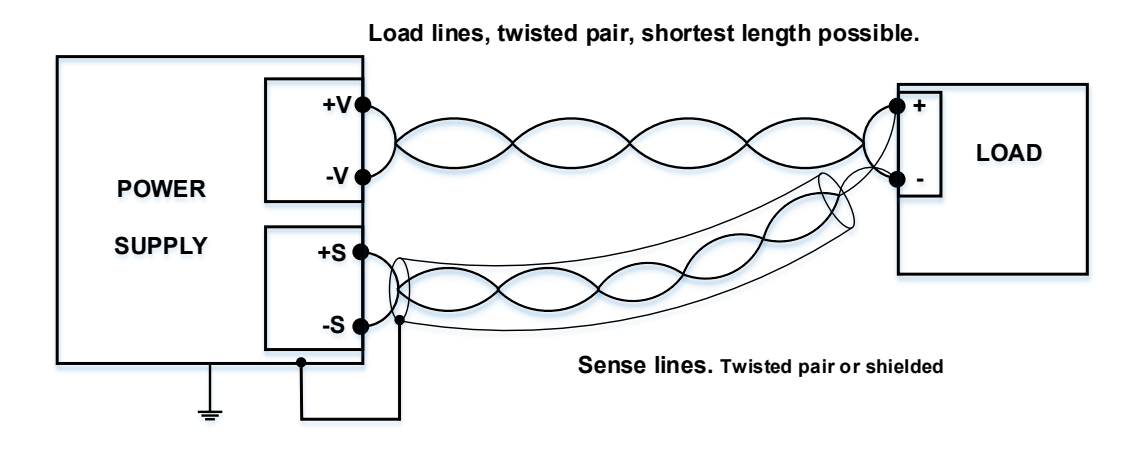

<span id="page-34-1"></span>**Figure 2–2: Remote Sensing, Single Load**

### <span id="page-35-0"></span>**2.2.3 Connecting Multiple Loads, Radial Distribution Method**

[Figure 2–3](#page-35-2) shows multiple loads connected to one supply. Each load should be connected to the power supply's output terminals using separate pairs of wires. It is recommended that each pair of wires will be as short as possible and twisted or shielded to minimize noise pick-up and radiation.

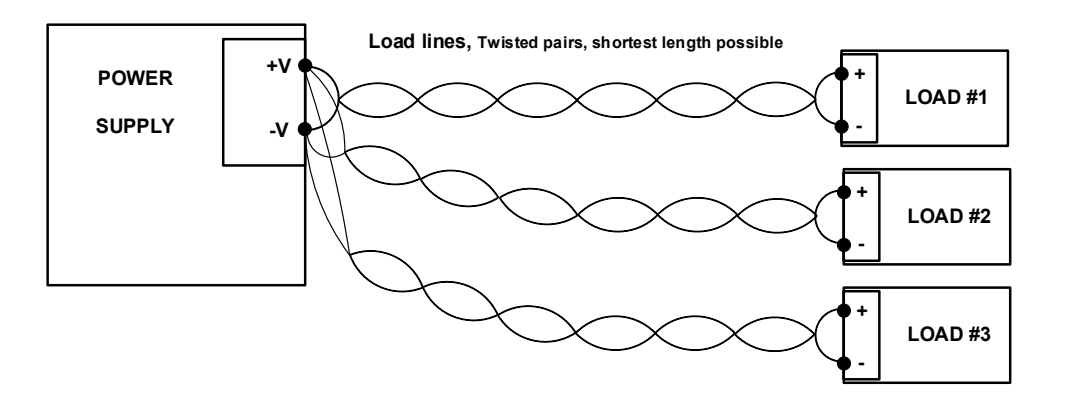

**Figure 2–3: Multiple Loads Connection, Radial Distribution, Local Sense**

### <span id="page-35-2"></span><span id="page-35-1"></span>**2.2.4 Multiple Load Connection with Distribution Terminals**

If remotely located output distribution terminals are used, the power supply output terminals should be connected to the distribution terminals by a pair of twisted and/or shielded wires. Each load should be separately connected to the remote distribution terminals (see [Figure 2–4\)](#page-35-3).

If remote sensing is required, the sensing wires should be connected to the distribution terminals or at the most critical load.

In remote sense, the power supply will compensate for voltage drop on the load wires. Refer to the Specifications in the Safety and Installation Manual for the maximum voltage drop on load wires. The voltage drop is subtracted from the total voltage available at the output.

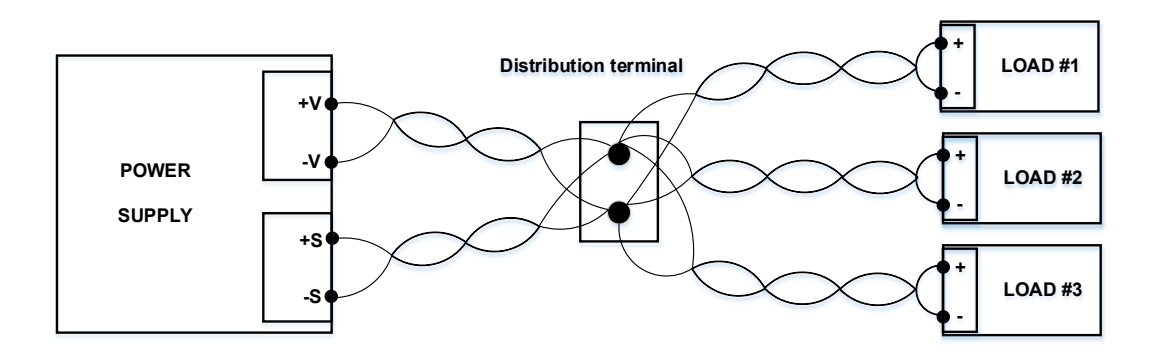

<span id="page-35-3"></span>**Figure 2–4: Multiple Loads Connection with Distribution Terminal**
# **TDK-Lambda**

# **2.3 Constant Voltage Mode and Voltage Setting**

In Constant Voltage mode, the power supply regulates the output voltage at the selected value, while the load current varies as required by the load.

While the power supply operates in Constant Voltage mode, the CV indicator on the display illuminates.

- 1. Adjust the output voltage, when the power supply output is enabled (Output On) or disabled (Output Off). There are three options to set output voltage:
	- (a) When the output is enabled, rotate the Voltage encoder knob to program the output voltage. This method affects output voltage immediately.
	- (b) When the output is enabled, press the PREV button and then rotate the Voltage encoder to a required value. Press the Voltage encoder to select the required value. The display will blink once to acknowledge the setting. This method affects output voltage only after acknowledgement by encoder press. Exit the PREV menu by pressing the Back button or the PREV button.
	- (c) When the output is disabled, press the PREV button and then rotate the Voltage encoder to a required value. Press the Voltage encoder to select the required value. The display will blink once to acknowledge the setting. Exit the PREV menu by pressing the Back button or the PREV button.
- 2. Set voltage programming resolution to the Coarse or Fine adjustment.
	- (a) Press the FINE button to select between the lower (about 1% of rated voltage) and higher (setting least significant digit seen on the voltage display) resolution.
	- (b) The FINE LED illuminates when the resolution is set to Fine.

### **NOTE**

If after completing the adjustment, the display shows a different value than the setting, the power supply may be at current limit. Check the load condition and the power supply current limit setting.

### **NOTE**

The maximum and minimum setting values of the output voltage are limited by the Over Voltage protection and Under Voltage limit settings. Refer to section [2.9.2](#page-39-0) and section [2.9.3](#page-40-0) for more details.

# **2.4 Constant Current Mode and Current Setting**

In the Constant Current mode, the power supply regulates the output current at the selected value, while the voltage varies with the load requirement.

While the power supply is operating in Constant Current mode, the CC indicator in the display illuminates.

- 1. Adjust the output current, when the power supply output is enabled (Output On) or disabled (Output Off). There are three options to set output current:
	- (a) When the output is enabled, rotate the Current encoder knob to program the output current. This method affects output current immediately.
	- (b) When the output is enabled, press the PREV button and then rotate the Current encoder to a required value. Press the Current encoder to select the required value. The display will blink once to acknowledge the setting. This method affects output current only after acknowledgement by encoder press. Exit the PREV menu by pressing the Back button or the PREV button.
	- (c) When the output is disabled, press the PREV button and then rotate the Current encoder to a required value. Press the Current encoder to select the required value. The display will blink once to acknowledge the setting. Exit the PREV menu by pressing the Back button or the PREV button.
- 2. Set current programming resolution to Coarse or Fine adjustment.
	- (a) Press the FINE button to select between the lower (about 1% of rated current) and higher (setting least significant digit seen on the current display) resolution.
	- (b) The FINE LED illuminates when the resolution is set to Fine.

# **2.5 Automatic Crossover**

When the power supply operates in the Constant Voltage mode, while the load current is increased to greater than the current limit setting, the power supply will automatically switch to the Constant Current mode. If the load is decreased to less than the current limit setting, the power supply will automatically switch back to the Constant Voltage mode.

# **2.6 Output On/Off Control**

The Output On/Off enables or disables the power supply output.

The Output On/Off can be activated from the front panel using the OUTPUT button or from the communication interface. The OUTPUT button can be pressed at any time (except in the Front Panel Lock mode, Remote control mode by communication, LLO mode or when a Fault condition exists).

When the output is disabled, the output voltage and current fall to zero, the display shows OUT OFF. Press the OUTPUT button to recover from Faults such as: OVP, UVP, and FOLD faults, after the Fault conditions have been removed.

# **2.7 Safe-Start and Auto-Restart Modes**

At AC turn on, the power supply can start at the last setting of the Output Voltage and Current limit with the output enabled (Auto-restart), or it can start with the output disabled (Safe mode).

- 1. Press the Configuration button. Display shows START SAFE or START AUTO, depending on the currently selected start mode.
- 2. Rotate the Current encoder to select between SAFE or AUTO start mode.
- 3. Press the current encoder to select Safe mode or Auto-restart mode.

The default setting is Safe mode.

### **Automatic Start Mode (AUTO)**

The power supply is restored to last operation setting. Upon start-up, the output is enabled or disabled according to the last setting.

### **Safe Start Mode (SAFE)**

The power supply is restored to last operation setting and sets the Output to Off state.

At start-up, the output is disabled and the output voltage and current are zero (settings are preserved). To enable the output momentarily, press the OUTPUT button.

# **2.8 Viewing Software Revision**

Via the Front Panel Menu, it is possible to view the installed software revision.

- 1. Press the COMM button. COMM (GREEN) LED illuminates.
- 2. Rotate the Voltage encoder until the  $REV$ . message appears on the Voltage display, and the installed software revision number appears on the Current display.

# **2.9 Alarms and Protective Functions**

## **2.9.1 Introduction**

There are several conditions that cause alarm (RED LED blinks). All alarms affect the output. When an alarm occurs, the respective fault will appear on the display and the alarm LED illuminates. It is possible that more than one fault (alarm) may be triggered, but only the first will be shown on the display. If the second fault is still active when the first fault is removed, then the second fault will be displayed.

The following protective functions are incorporated in the power supply:

- **•** OVP Over Voltage Protection
- **•** UVP Under Voltage Protection
- **•** ILC Interlock
- **•** ENA Enable
- **•** FOLD Fold Back Constant Current or Constant Voltage
- **•** AC FAIL AC Power failure
- **•** OTP Over Temperature Protection

## <span id="page-39-0"></span>**2.9.2 Over Voltage Protection**

The OVP circuit protects the load in the event of a remote or local programming error or a power supply failure. The protection circuit monitors the voltage at the power supply sense points thus providing the protection level at the load. Upon detection of an Over Voltage condition, the power supply output will shut down.

#### **Setting the OVP Level**

The OVP can be set when the power supply output is Enabled (On) or Disabled (Off). The minimum setting level is 5% above the output voltage, or the value in [Table 2-1,](#page-39-1) whichever is higher. The maximum setting level is shown in [Table 2-1.](#page-39-1)

1. Press the PROT button.

PROT (GREEN) LED illuminates.  $\mathbb{U}^p$  message appears on the display.

- 2. Rotate the Current encoder to adjust the OVP level.
- 3. Press the Current encoder to select the required OVP level.

The display blinks once to acknowledge the setting.

4. Exit the PROT menu by pressing the Back button or the PROT button.

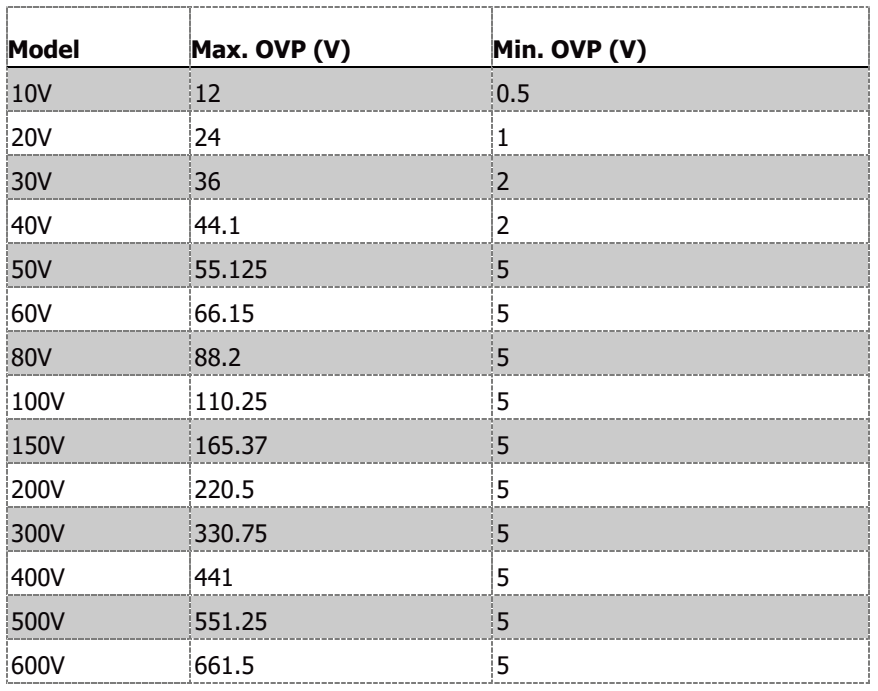

#### **Table 2-1: Maximum/Minimum OVP Setting Levels**

#### <span id="page-39-1"></span>**2.9.2.1 Resetting the OVP Circuit**

To reset the OVP circuit after activation:

- 1. Reduce the power supply Output Voltage setting below the OVP set level.
- 2. Ensure that the load and the sense wiring is connected properly.

Four methods to reset the OVP circuit:

**•** Pressing the OUTPUT button

- **•** AC recycle
- **•** On/Off recycle by analog control (Interlock/Enable)
- **•** Sending a communication command to enable output.

## **2.9.2.2 Activated OVP Alarm**

When the OVP is activated, the power supply output shuts down. The display shows OVP FAULT. RED alarm LED blinks 1/2Hz frequency.

## <span id="page-40-0"></span>**2.9.3 Under Voltage Protection and Under Voltage Limit**

The UVL function prevents output voltage setting below the UVL set value, and prevents an adjustment of the output voltage below a certain limit.

The UVP function prevents power supply operation, if the output voltage is below the UVL set value. Upon detection of an Under Voltage condition, the power supply output will shut down. The combination of the UVP/UVL and the OVP functions, enables the user to create a protection window for the sensitive load circuitry.

### **Setting the UVP/UVL Mode and Level**

The UVP/UVL can be set when the power supply output is Enabled (On) or Disabled (Off).

UVL setting value is limited at the maximum level to approximately 5% below the Output Voltage setting. Attempting to adjust the value above this limit will result in no response to the adjustment attempt. The minimum value setting is zero. UVP must be turned "ON" to be operational.

- 1. Press the PROT button. PROT (GREEN) LED illuminates.
- 2. Rotate the Voltage encoder until U/L appears on the Voltage display.
- 3. Rotate the Current encoder to set the required UVL level.
- 4. Press the current encoder to select the required level. The display blinks once to acknowledge the setting.
- 5. Rotate the Voltage encoder until UVP Appears on the Voltage display.
- 6. Rotate the Current encoder to set UVP ON/OFF.
- 7. Press the Current encoder for selection. The display blinks once to acknowledge the setting.
- 8. Set the UVP delay time by rotating the Voltage encoder until  $U^{\prime}P.M.$  appears.

The delay can be set by the Current encoder between 0.1~25.5sec.

9. Press the Current encoder to select the required delay.

The display blinks once to acknowledge the setting.

10. Exit the PROT menu by pressing the Back button or the PROT button.

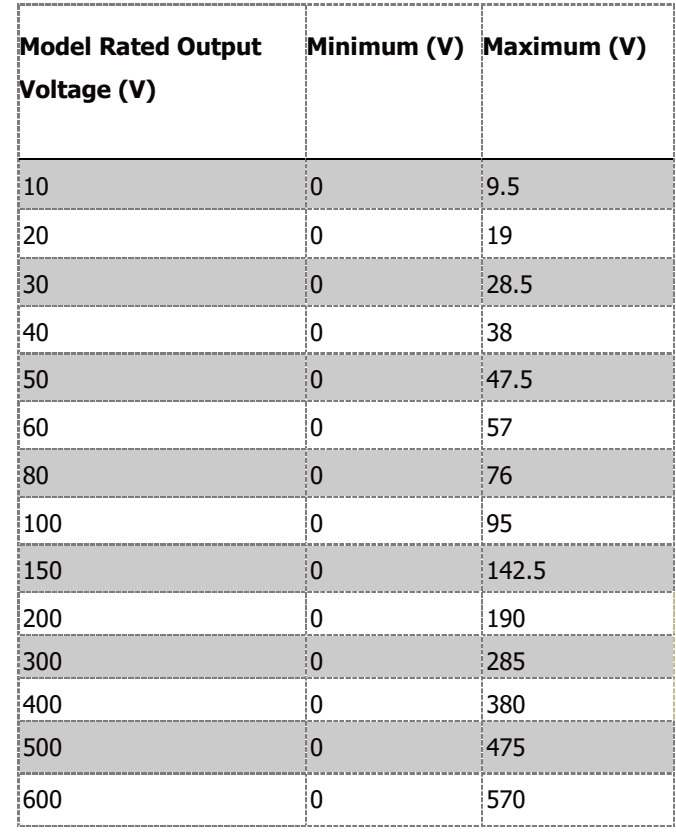

#### **Table 2-2: UVL Programming Range**

### **2.9.3.1 Activated UVP Alarm**

When the UVP is activated, the power supply output shuts down. The display shows UVP FRULT. RED alarm LED blinks 1/2Hz frequency.

### **2.9.4 Foldback Protection**

Foldback protection will shut down the power supply output if power supply operation mode crosses over from CC to CV or from CV to CC, according to a selected operation mode.

There are three states of Foldback protection.

- **•** OFF (default)
- **•** CV
- **•** CC

For CC (or CP) to CV protection mode, the setting should be CV.

For CV (or CP) to CC protection mode, the setting should be CC.

#### **Setting the Foldback Protection**

The Foldback can be set when the power supply output is Enabled (On) or Disabled (Off).

- 1. Press the PROT button. PROT (GREEN) LED illuminates.
- 2. Rotate Voltage encoder until FOLD OFF Appears.
- 3. Rotate the Current encoder to set the required Foldback state (CV or CC).

4. Press the Current encoder for selection of Foldback state. The display blinks once to acknowledge the setting.

If the CC state is selected, the FOLD I indicator appears on the display.

If the CV state is selected, the FOLD  $V$  indicator appears on the display.

- 5. To turn off the Foldback protection, select FOLD OFF, following the same procedure above. Foldback indicator disappears from the display.
- 6. Exit the PROT menu by pressing the Back button or the PROT button.
- 7. Set the Foldback delay time by rotating the Voltage encoder until  $FLJ.L.$  appears.

The delay can be set by the Current encoder between 0.1~25.5sec.

8. Press the Current encoder to select the required delay.

The display blinks once to acknowledge the setting.

9. Exit the PROT menu by pressing the Back button or the PROT button.

### **2.9.4.1 Activated FOLD Alarm**

When the Foldback is activated the power supply output shuts off. The display shows FOLD FAULT, and the alarm LED blinks with 1/2 Hz frequency.

### **2.9.5 Protection Delay**

Foldback protection delay is the time between feedback transition (CV to CC transition or vice versa) event occurrences to output shutdown.

UVP protection delay is the time between UVL crossover point events to output shutdown.

#### **NOTE**

At output OFF -> ON transition, additional 500ms delay is added.

Total protection delay = 500ms + delay setting.

## **2.9.6 Over Temperature Protection**

The OTP circuit shuts down the power supply before the internal components can exceed their safe internal operating temperature. When an OTP shutdown occurs, the display shows OTP FRULT, and the alarm LED blinks RED with 1/2 Hz frequency. Resetting the OTP circuit can be automatic (non-latched) or manual (latched) depending on the power supply mode: Safe start mode or Autorestart mode.

- **• Safe start mode**: The power supply stays off after the OTP condition has been removed. The display shows OUT OFF.
- **• Auto-restart mode**: The power supply recovers to its last setting automatically after the OTP condition is removed.

## **2.9.7 AC Fail Alarm**

The AC Fail alarm indicates whether the AC input has been shut down or AC input is incorrect. When any of these faults occur, the display shows AC FAULT, Output power is disabled, and the alarm RED LED blinks 1/2 Hz frequency.

**Safe start mode:** The power supply stays off after AC power returns. The display shows OUT OFF.

**Auto-restart mode**: The power supply recovers to its last setting automatically when the AC power returns.

# **2.10 Series Operation**

Power supplies of the same model (up to two units) can be connected in series to obtain increased output voltage.

### **WARNING**

When power supplies are connected in series, and the load or one of the output terminals is **grounded**, no point may be at a greater potential according to the following definition:

For 10 ~ 100VDC rated output: No point may be at a greater potential of +/- 200VDC from ground.

For 150 ~ 600VDC rated output: No point may be at a greater potential of +/- 600VDC from ground.

## **WARNUNG**

Wenn Stromversorgungen in Reihe geschaltet werden und die Last oder eine der Ausgangsklemmen **geerdet** ist, darf kein Anschluss ein größeres Spannungspotential gemäß der folgenden Definition aufweisen:

Bei den Ausgangsmodellen von 10 ~ 100VDC: An den Anschlüssen darf kein größeres Potential von bis zu +/- 200VDC gegen Erde haben.

Bei den Ausgangsmodellen 150 ~ 600VDC: An den Anschlüssen darf kein größeres Potential von bis zu +/- 600VDC gegen Erde haben.

### **WARNING**

When power supplies are connected in series, and the output terminals are **floating** (including load terminals), no point may be at a greater potential according to the following definition:

For 10 ~ 100VDC rated output: No point may be at a greater potential of +/- 200VDC from ground.

For 150 ~ 600VDC rated output: No point may be at a greater potential of +/- 600VDC from ground.

i.e. 600VDC output power supplies can be connected in series, as long as the maximum voltage on any output terminal (plus or minus) does not exceed +/- 600VDC to ground.

# **TDK-Lambda**

## **WARNUNG**

Wenn Stromversorgungen in Reihe geschaltet sind und die Ausgangsklemmen **potentialfrei** sind (einschließlich den Lastklemmen), darf kein Anschluss ein größeres Spannungspotential gemäß der folgenden Definition aufweisen:

Bei den Ausgangsmodellen von 10 ~ 100VDC: An den Anschlüssen darf kein größeres Potential von bis zu +/- 200VDC gegen Erde haben.

Bei den Ausgangsmodellen 150 ~ 600VDC: An den Anschlüssen darf kein größeres Potential von bis zu +/- 600VDC gegen Erde haben.

d.h. 600VDC Ausgangsspannungen können in Reihe geschaltet werden, um 1200VDC zu erzeugen, solange die maximale Spannung an jeder Ausgangsklemme (plus oder minus) +/- 600VDC gegen Erde nicht überschreitet.

## **2.10.1 Series Connection for Increased Output Voltage**

Two units are connected so that their outputs are summed. Set the current limit of each power supply to the maximum that the load can handle without damage. It is recommended that diodes be connected in parallel with each unit output to prevent reverse voltage during start up sequence or in case one of the units shuts down. Each diode should be rated to at least the power supply rated output voltage and output current. Refer to [Figure 2–5](#page-44-0) for series operation with local and remote sensing.

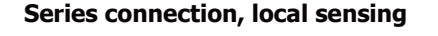

 **Series connection, remote sensing**

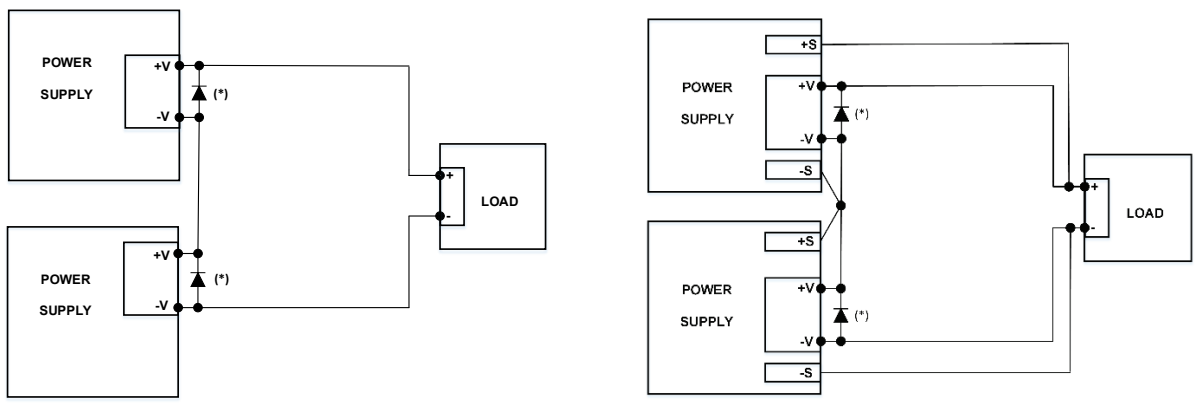

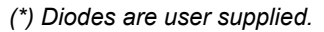

**Figure 2–5: Series Connection, Local and Remote Sensing**

## <span id="page-44-0"></span>**2.10.2 Series Connection for Positive and Negative Output Voltage**

In this mode, two units are configured as positive and negative output.

Set the current limit of each power supply to the maximum that the load can handle without damage. It is recommended that diodes be connected in parallel with each unit output to prevent reverse voltage during start-up or in case one of the units shuts down. Each diode should be rated to at least the power supply rated output voltage and output current. Refer to [Figure 2–6](#page-45-0) for this operating mode.

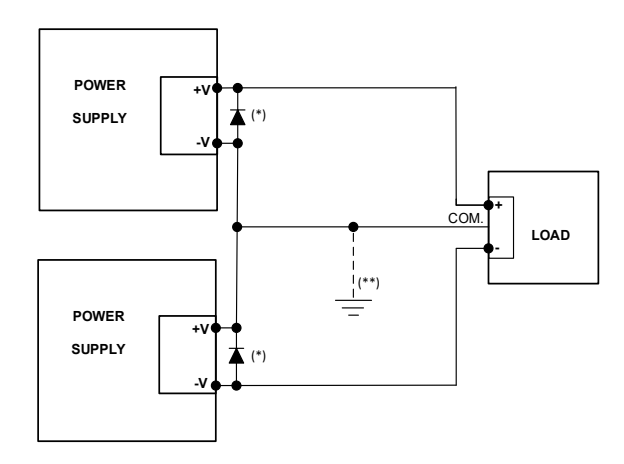

## **Figure 2–6: Series Connection for Positive/Negative Output Voltages**

<span id="page-45-0"></span>*(\*) Diodes are user supplied.*

*(\*\*) Optional ground connection.*

# **2.10.3 Remote Programming in Series Operation**

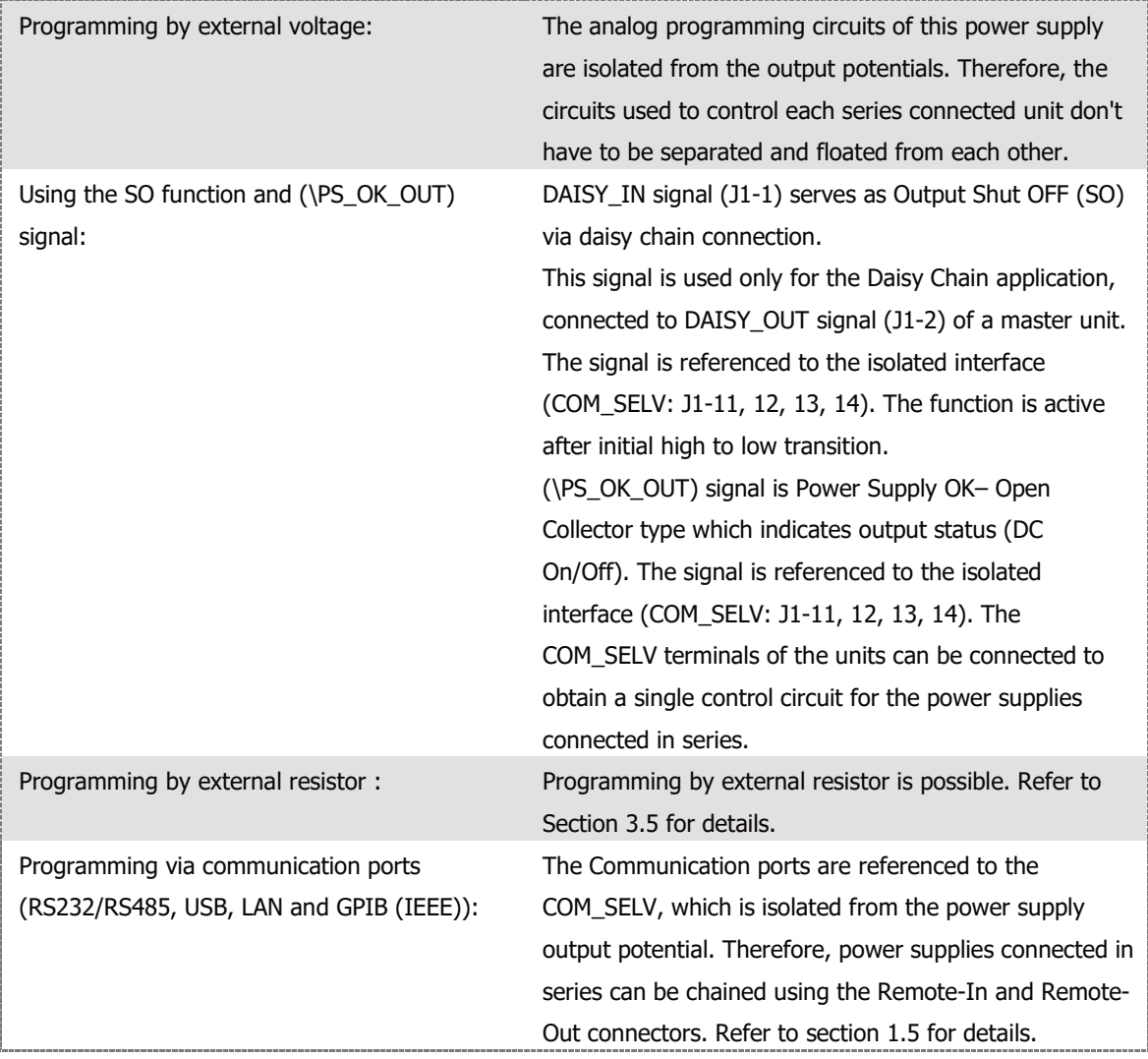

# **TDK-Lambda**

# **2.11 Daisy-Chain Connection**

It is possible to configure a multiple power supply system to shut down all units when a fault condition occurs in one of the units. When the fault is removed, the system recovers according to a preset state: Safe start mode or Auto-restart mode.

If a fault occurs in one of the units, its "Daisy out" signal will be set to low level and the display will indicate the fault. The other units will shut off and their displays will indicate 50 FRULT. When the fault condition is removed, the units will recover to their last setting according to their respective Safe start or Auto-restart setting.

[Figure 2–7: Daisy-Chain Connection](#page-46-0) shows connection of three units, however the same connection method may be applied to systems with more units.

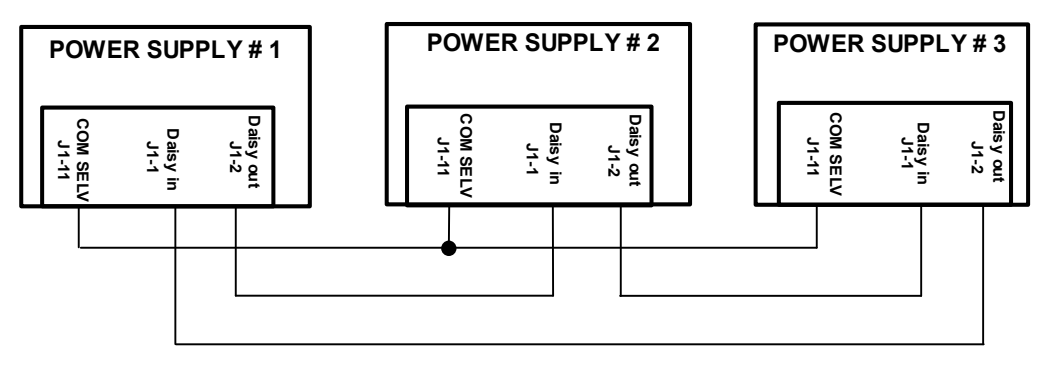

**Figure 2–7: Daisy-Chain Connection**

## <span id="page-46-0"></span>**2.11.1 Daisy In Function**

DAISY IN signal is used only for Daisy Chain application, connected to DAISY OUT signal of a master unit. It is an isolated signal from the power supply output.

Connection to the signal is made via pin J1-1 (DAISY\_IN) and pin J1-11 (COM\_SELV).

The DAISY\_IN pin accepts 2V to 25V as high level signal, 0V to 0.6V as low level signal or Open-Short contact to enable or disable the power supply output.

The Daisy in function will be activated only after initial High to low transition is detected.

Thus, in the Auto start mode, the output will be enabled after applying AC power, even if DAISY\_IN is in low level. DAISY IN is ignored after power supply output OFF event, Power Switch OFF event & Faults.

After high to low transition is detected, the SO will enable or disable the power supply output according to the signal level or the short/open applied to J1. When the external DAISY IN is triggered, the power supply will display SO FAULT on the voltage display.

For signal details, refer to [Table 2-3.](#page-47-0)

# **TDK-Lambda**

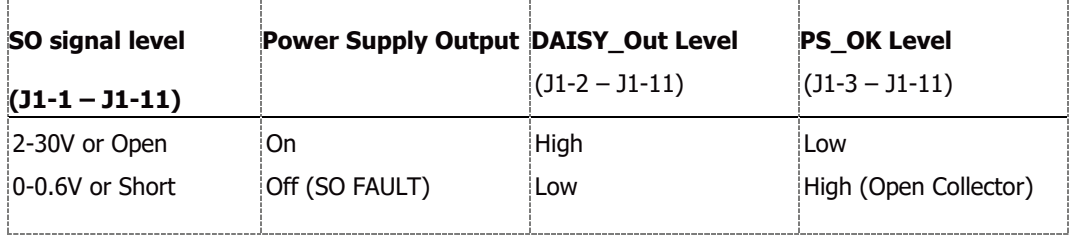

**Table 2-3: Daisy\_In Signal Definition**

# <span id="page-47-0"></span>**2.12 Rear Panel (J1 Connector) Functions**

# **2.12.1 Interlock Function - Analog On/Off (Enable/Disable)**

Interlock signal (\ILC\_IN) serves as power supply output enable control via a switch or relay.

Use the Interlock function to enable or disable the output as emergency shutoff or door open switch. It is an isolated signal from the power supply output. Connection to the signal is made via pin J1-19 (\ILC\_IN) and pin J1-11 (COM\_SELV).

The ILC function can be enabled or disabled via communications or the Front panel as follows:

- 1. Press the SYST button. SYST (GREEN) LED illuminates.
- 2. Rotate the Voltage encoder until ILC OFF appears.
- 3. Rotate Current encoder to select ILC ON or ILC OFF. Press Current encoder to accept. The display blinks once to acknowledge the setting.

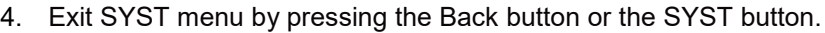

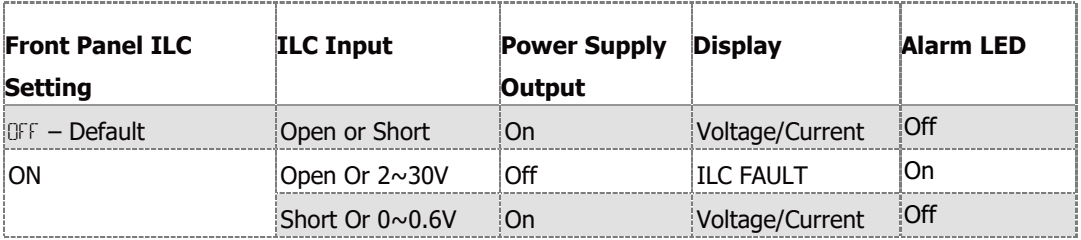

**Table 2-4: Interlock Functions and Settings**

#### **CAUTION**

To prevent possible damage to the unit, do not connect any of the Enable /Disable inputs to the positive or negative output potential.

### **NOTE**

Safe Start mode - If the Interlock fault condition clears while units are in the Safe Start mode, the power supply returns to Output Off mode.

Auto-Restart mode - The output will automatically return to the previous setting.

The following faults will require \ILC IN recycle: UVP, OVP or Foldback.

## **2.12.1.1 Activated ILC Alarm**

When the ILC is activated, the power supply output shuts down. The display shows ILE FAULT. RED alarm LED blinks 1/2Hz frequency.

## **2.12.2 Enable In Function**

ENA\_IN signal serves as power supply output enable control. Connection to the signal is made via pin J1-10 (ENA\_IN) and pin J1-11 (COM\_SELV), which are isolated from the power supply output.

ENA IN is reported by a display message ENA FAULT, RED alarm LED is blinking 1/2 Hz frequency.

ENA\_IN can be enabled/disabled via communications or the Front Panel as follows:

- 1. Press the SYST button. SYST (GREEN) LED illuminates.
- 2. Rotate the Voltage encoder until ENA OFF appears.
- 3. Rotate Current encoder to select ENA ON or ENA OFF. Press Current encoder to accept. The display blinks once to acknowledge the setting.
- 4. Exit SYST menu by pressing the Back button or the SYST button.

### **2.12.2.1 Activated ENA Alarm**

When the ENA is activated, the power supply output shuts down. The display shows ENA FAULT. RED alarm LED blinks 1/2Hz frequency.

## **2.12.3 Enable\_In Polarity**

This function provides the ability to select ENA\_IN signal polarity.

Polarity selection via the Front Panel is performed as follows:

- 1. Press the SYST button. SYST (GREEN) LED illuminates.
- 2. Rotate the Voltage encoder until ENA.PL appears.
- 3. Rotate Current encoder to select NORM or REV. Press Current encoder to accept. The display blinks once to acknowledge the setting.
- 4. Exit SYST menu by pressing the Back button or the SYST button.

### **CAUTION**

To prevent possible damage to the unit, do not connect any of the Enable /Disable inputs to the positive or negative output potential.

#### **NOTE**

Safe Start mode - If the Enable fault condition clears while units are in the Safe Start mode, the power supply returns to Output Off mode.

Auto-Restart mode - The output will automatically return to the previous setting.

The following faults will require \ENA\_IN recycle: UVP, OVP or Foldback.

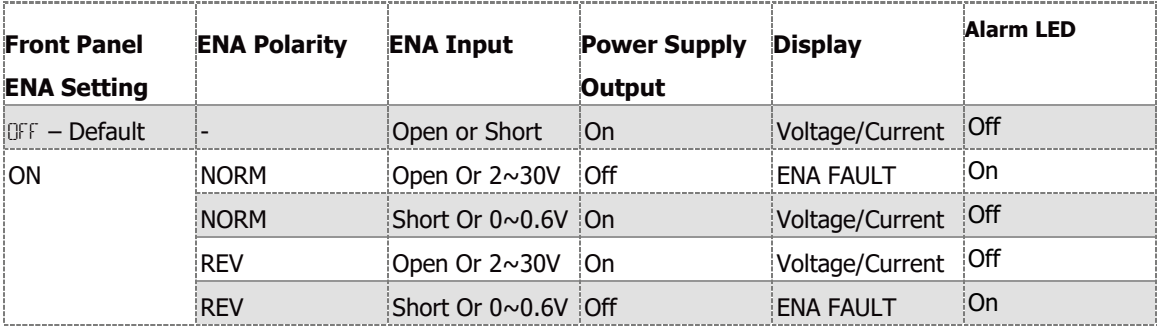

**Table 2-5: Enable Functions and Settings**

## **2.12.4 Auxiliary Programmed Signals Prog\_out\_1 and Prog\_out\_2**

The programmed signal Prog\_out\_1 (J1-21) and Prog\_out\_2 (J1-20) are open drain, maximum input voltage 25V and maximum sink current 100mA. Programmed signals can be controlled via the Front Panel or via communications. Selection of "OFF" via front panel or communication will result low output signal level ("OFF" - internal FET conducts) and selection of "ON" via front panel or communication will result high output signal level ("ON" - internal FET does not conduct).

Pin 1 or Pin 2 settings are set as follows:

- 1. Press the SYST. Button. SYST (GREEN) LED illuminates.
- 2. Rotate the Voltage encoder until PIN 1 OFF or PIN 2 OFF appears.
- 3. Rotate Current encoder to select PIN 1 ON or PIN 1 OFF, PIN 2 ON or PIN 2 OFF. Press Current encoder to accept. The display blinks once to acknowledge the setting.
- 4. Exit the SYST menu by pressing the Back button or the SYST button.

#### **CAUTION**

Do not connect Prog\_out\_1 and Prog\_out\_2 to a voltage source higher than 25V. Always connect Prog\_out\_1 and Prog\_out\_2 to the voltage source with a series resistor to limit the sink current to less than 100mA.

### **2.12.5 Power Supply OK Signal**

Power Supply OK signal (\PS\_OK\_OUT) indicates power supply output state (ON/OFF).

It is an open collector signal at J1-3, referenced to COM\_SELV at J1-11 (Isolated Interface Common). When a fault condition occurs or power supply output is Off, \PS\_OK\_OUT level is high, maximum input voltage is 30V. When no fault condition occurs or power supply output is On, \PS\_OK\_OUT level is low with maximum sink current of 10mA.

The \PS\_OK\_OUT signal can be delayed via Front Panel setting or via communication. The delay affects \PS\_OK\_OUT signal high -> low transition only (power supply output state from OFF to ON), low -> high (power supply output state from ON to OFF) is not affected.

This function is used to prevent signal rise before output reaches set value.

# **TDK**-Lambda

PS OK delay setting:

- 1. Press SYST Button, SYST (GREEN) LED illuminates. Rotate Voltage encoder until P50. LL Appears.
- 2. Rotate the Current encoder to set the required delay time. Press on the current encoder to select the desired delay value.
- 3. The display will blink once to acknowledge the setting.
- 4. Exit SYST menu by pressing the Back button or the SYST button.

## **2.12.6 CV/CC Signal**

CV/CC\_MON signal indicates the power supply operation mode (Constant Voltage / Constant Current /Constant Power).

CV/CC\_MON signal is an open collector output, maximum voltage of 30V, at J1-4, referenced to COM\_SELV at J1-11 (Isolated Interface Common). When the power supply operates in the Constant Voltage mode, the Constant power mode or OUTPUT OFF, CV/CC\_MON signal is high. When the power supply operates in the Constant Current mode, CV/CC\_MON signal output is low (0-0.6V), with maximum 10mA sink current.

## **CAUTION**

Do not connect CV/CC signal to a voltage source higher than 30VDC. Always connect CV/CC signal to the voltage source with a series resistor to limit the sink current to less than 10mA.

### **NOTE**

For all rear panel functions and for navigation of all menus refer to the Rear Panel menus in section [1.5](#page-18-0) & sectio[n 1.8.](#page-23-0)

# **2.13 Parameter Setting Memory**

Power supply has the following memory configuration modes:

## **2.13.1 Default Setting**

This function sets all parameters to their default state, as defined in [Table 2-6](#page-53-0) and [Table 2-7.](#page-53-1) Factory Reset settings can be restored via Front Panel menu, Reset button or communication command. The following states are cleared: OVP, Foldback and UVP.

- 1. Press SYST Button, SYST (GREEN) LED illuminates. Rotate Voltage encoder until FRST DEFLT Appears.
- 2. Press Current encoder to accept default settings.
- 3. Display shows SURE NO. Rotate current encoder to display SURE YES. Press Current encoder to accept. The display will blink once to acknowledge the setting.
- 4. Exit SYST menu by pressing the Back button or the SYST button.

#### **NOTES**

- 1. If FRST function is performed by communication command, power supply loses communication due to communication settings change and addressing is lost. Firmware 02.106 and above has the ability to select communication interface following factory reset operation. Refer to sectio[n 4.14.10,](#page-130-0) SYSTem:FRST <DSC> command.
- 2. Press and hold Reset Button located on the rear panel to perform reset function (refer to [Table](#page-20-0)  [1-4,](#page-20-0) Reset Button).

### **2.13.2 Reset**

This function sets basic parameters to their default state (as defined in [Table 2-6\)](#page-53-0).

It is set via communication only. The following states are cleared: OVP, Foldback and UVP.

### **2.13.3 Last Setting Memory**

Last setting stores power supply state into the non-volatile memory. Stored settings are defined in

[Table 2-6.](#page-53-0) Settings are stored at AC fault condition. Settings are restored at power supply AC ON.

### **2.13.4 Save <1..4>**

This function stores parameters into the non-volatile memory. It is set via the Front Panel or communication.

User can save up to 4 sets of parameters. Refer to [Table 2-6](#page-53-0) for available Store parameter sets.

To save the Front Panel setting, perform the following steps:

- 1. Press the SYST button. SYST (GREEN) LED illuminates. Rotate Voltage encoder until SAVE 1 appears.
- 2. Rotate Current encoder to select the desired memory cell (1-4). Accept by pressing Current encoder. The display blinks once to acknowledge the setting.
- 3. Exit the SYST menu by pressing the Back button or the SYST button.

### **2.13.5 Recall <1..4>**

This function recalls parameters from the non-volatile memory. It is set via the Front Panel or communication.

User can recall up to 4 sets of parameters. Refer to [Table 2-6](#page-53-0) for available Recall parameter sets.

To recall the Front Panel setting, perform the following steps:

- 1. Press the SYST button. SYST (GREEN) LED illuminates. Rotate Voltage encoder until RECAL 1 appears on the display.
- 2. Rotate Current encoder to select the desired memory cell (1-4). Accept by pressing Current encoder. The display blinks once to acknowledge the setting.
- 3. Exit the SYST menu by pressing the Back button or the SYST button.

# TDK-Lambda-

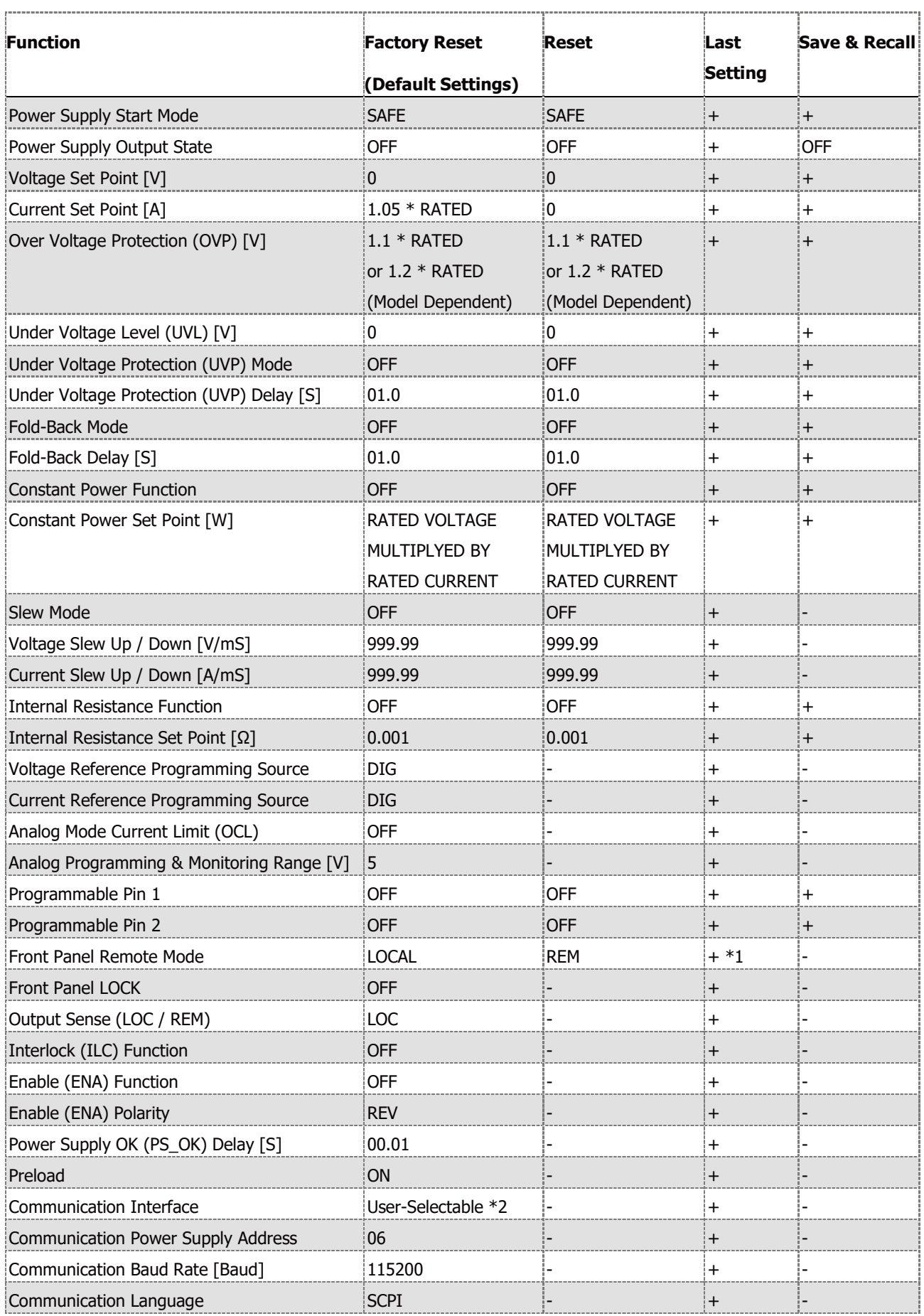

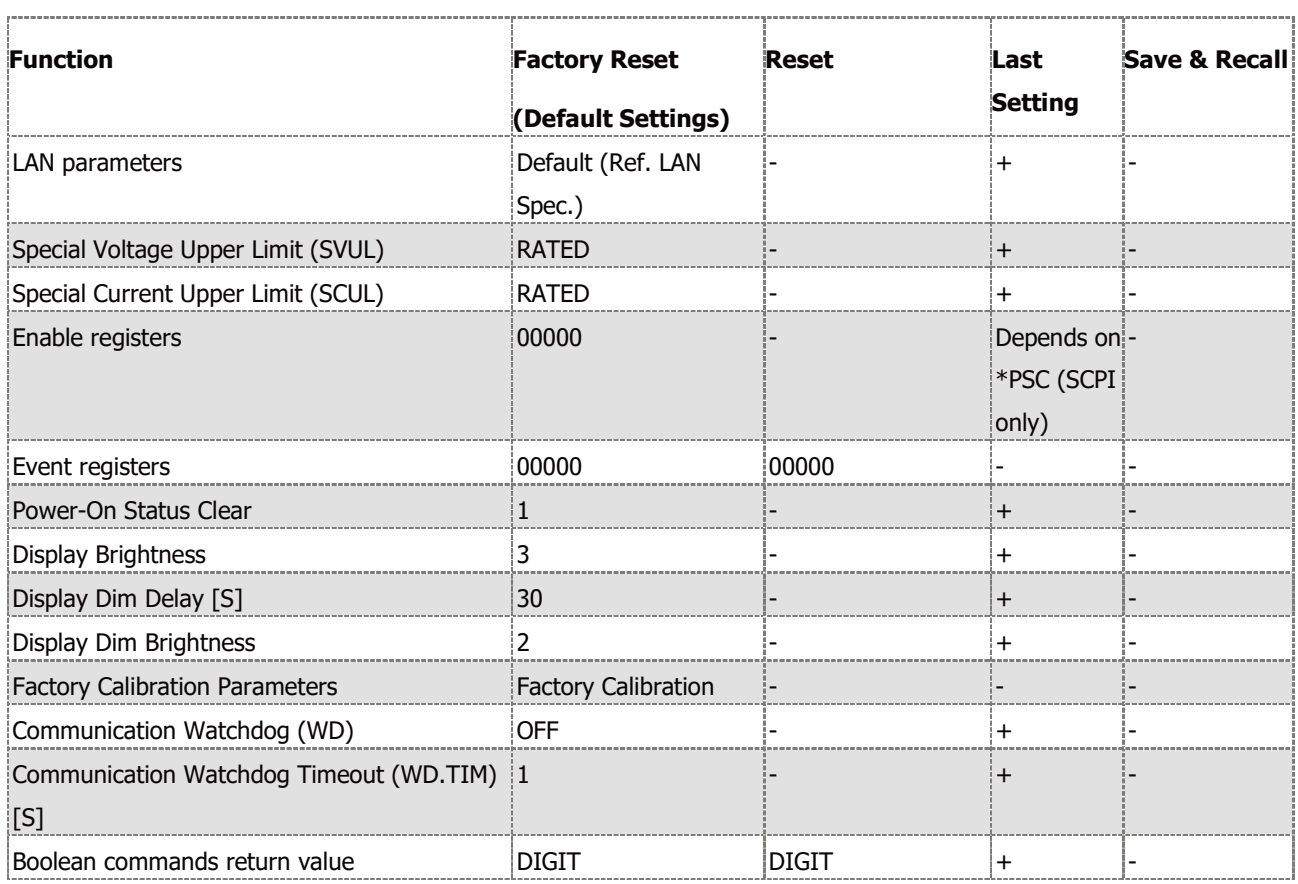

**Table 2-6: Non-Volatile Memory Parameters**

### **NOTES**

<span id="page-53-0"></span>\*1 REM mode is set after AC recycle if LLO mode was set prior AC recycle.

\*2 Refer to [Table 1-4,](#page-20-0) Reset Button, if Reset operation is performed by Reset Button located on the rear panel. Refer to sectio[n 4.14.10,](#page-130-0) SYSTem:FRST <DSC> command, if Reset operation is performed by communication interface.

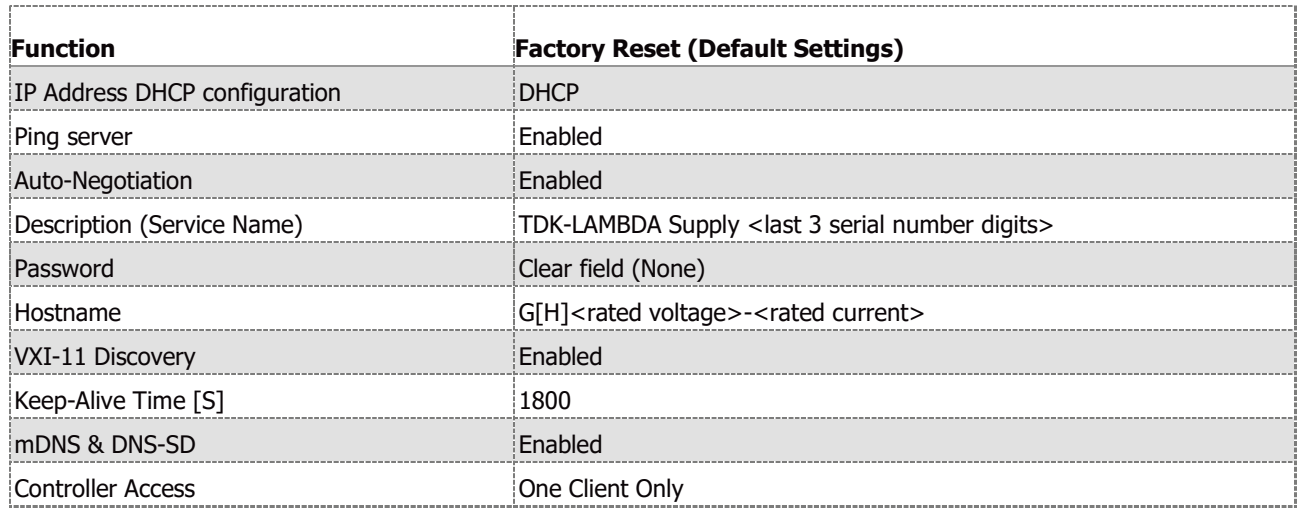

#### <span id="page-53-1"></span>**Table 2-7: LAN Non-Volatile Memory Parameters**

# **CHAPTER 3: REMOTE ANALOG PROGRAMMING**

# **3.1 Introduction**

The Rear Panel connector J1 allows the user to program the power supply output voltage and current with an analog device. J1 also provides monitoring signals for output voltage and output current. The programming range and monitoring signals range can be selected between 0-5V or 0- 10V using the Front Panel menu or communication.

# **3.2 Local/Remote Analog Control**

Signal LOC/REM\_INPUT J1-6 accepts electrical signal or dry contact (Referenced to J1-11) to select between Local or Remote Analog programming of the output voltage and current. Refer to [Table 3-1](#page-54-0) for signal levels.

In Local mode, the output voltage and current can be programmed via the Front Panel Voltage and Current encoders or via the Communication interface. In the Remote Analog mode, the output voltage and current can be programmed by analog voltage or by programming resistors via J1 contacts. Refer to Analog Programming Setting [Table 3-1](#page-54-0) & [Figure 3–1](#page-55-0) for remote voltage programming connection or [Figure 3–2](#page-56-1) for remote resistor programming connection.

# **3.3 Local/Remote Analog Indication**

Contact J1-5 is an open collector output that indicates if the power supply is in the Local mode or in the Remote Analog mode. To use this output, connect a pull-up resistor to a voltage source of maximum 30VDC. Choose the pull-up resistor so that the sink current is less than 10mA when the output is in low state. J1-5 signal is low if J1-6 is low and at least one of the Analog control modes is selected. Refer to Analog Programming Setting [Table 3-1.](#page-54-0)

| LOC/REM INPUT           | Voltage source | Current source | LOC/REM MON             |
|-------------------------|----------------|----------------|-------------------------|
|                         | (V.SRC)        | (C.SRC)        |                         |
| $2~30V$ Or Open         | Not applicable | Not applicable | Off                     |
| $0 \sim 0.6$ V Or Short | <b>PANEL</b>   | <b>PANEL</b>   | Off                     |
| $0 \sim 0.6$ V Or Short | E.VOL Or E.RES | <b>PANFL</b>   | $0 \sim 0.6V$ Or Short  |
| 0~0.6V Or Short         | <b>PANEL</b>   | E.VOL Or E.RES | $0 \sim 0.6$ V Or Short |
| $0 \sim 0.6$ V Or Short | E.VOL Or E.RES | E.VOL Or E.RES | $0 \sim 0.6$ V Or Short |

<span id="page-54-0"></span>**Table 3-1: Local/Remote Analog Control and Indication**

# **3.4 Remote Voltage Programming of Output Voltage and Current**

For Voltage Analog Programming wiring, refer to [Figure 3–1.](#page-55-0)

Set the Remote Programming settings as follows:

- 1. Short the pin J1-6 to J1-11.
- 2. Press the CONF button. CONF (GREEN) LED illuminates.
- 3. Rotate the Voltage encoder until V. SRC OR C. SRC appears on the voltage display.
- 4. Rotate the Current encoder to set E.VOL. Press the Current encoder for selection, display blinks once to acknowledge the setting.
- 5. Rotate the Voltage encoder until RANGE appears on the voltage display.
- 6. Rotate the Current encoder to set 5 or 10 (External 5V or 10V). Press the Current encoder for selection, display blinks once to acknowledge the setting.
- 7. Exit CONF menu by pressing the Back button or the CONF button.

### **CAUTION**

When programming from J1, use a programming source with floated outputs to maintain the isolation of the power supply.

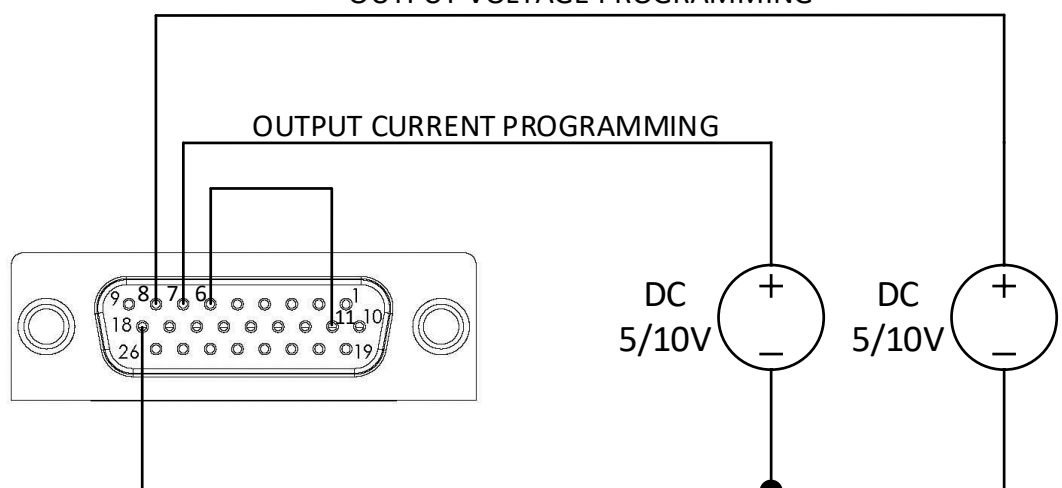

### OUTPUT VOLTAGE PROGRAMMING

**Figure 3–1: J1-Remote Voltage Programming Connection**

#### **NOTE**

<span id="page-55-0"></span>To limit the maximum remote (analog) programming value of the current programming channel, refer to Section [5.7](#page-152-0) OCL – [Analog Programming Over Current Limit.](#page-152-0)

# <span id="page-56-0"></span>**3.5 Remote Resistor Programming of Output Voltage and Output Current**

For resistive programming, the internal current sources for output voltage and/or output current control, supply 1mA current through external programming resistors connected between J1-8 and J1-18 and between J1-7 and J1-18. The outcome voltage, as a result, of current flow across the programming resistors is used as a programming voltage for the power supply. Resistance of  $0\nu$ -5 kΩ or 0~10 kΩ can be selected to program the output voltage and current from zero to full scale. A variable resistor can control the output over the entire range, or a combination of variable resistors and series/parallel resistors can control the output over a restricted portion of the range.

For Resistor Analog Programming wiring, refer to [Figure 3–2.](#page-56-1)

Set the Remote Programming settings as follows:

- 1. Short the pin J1-6 to J1-11.
- 2. Press the CONF button, CONF (GREEN) LED illuminates.
- 3. Rotate Voltage encoder until V. SRC or C. SRC appears on the voltage display.
- 4. Rotate the Current encoder to set E.RES. Press the Current encoder for selection, display blinks once to acknowledge the setting.
- 5. Rotate the Voltage encoder until RANGE appears on the voltage display.
- 6. Rotate the Current encoder to set 5 (5Kohm) or 10 (10Kohm). Press the Current encoder for selection, display blinks once to acknowledge the setting.
- 7. Exit CONF menu by pressing the Back button or the CONF button.

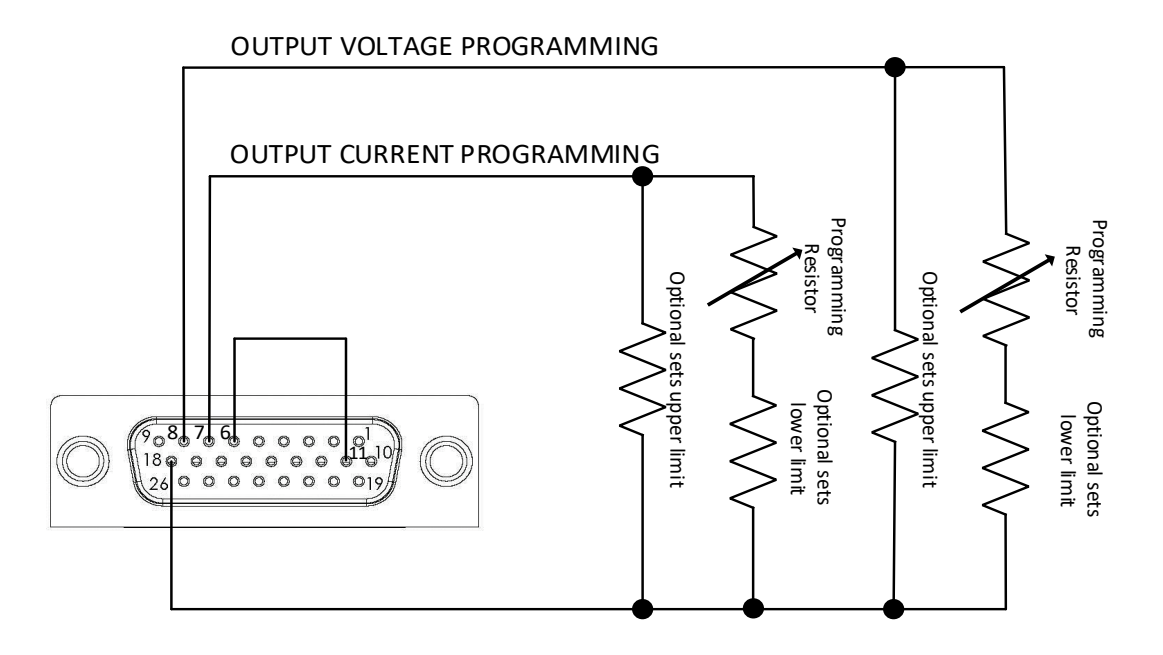

<span id="page-56-1"></span>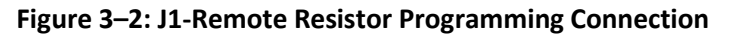

46

#### **NOTES**

- 1. The power supply can be programmed to up to 108% of the rated output voltage and current. However, it is forbidden to operate the power supply over its voltage and current ratings. Performance is not guaranteed when operating the power supply above its ratings.
- 2. Communication: In the Remote Analog mode, power supply parameters can be programmed and read back via the Communication port, except for output voltage and current settings.
- 3. To maintain the temperature stability specification of the power supply, the resistors used for programming should be stable and low noise resistors, with a temperature coefficient of less than 50ppm.
- 4. Radiated emissions, FCC requirements: FCC requirements for radiated emissions: use a shielded cable for the Analog control signals. When using a non-shielded cable, attach an EMI ferrite suppressor to the cable, as close as possible to the power supply.
- 5. Front panel PREV button: Use the PREV button to display the output voltage and current settings defined by the Encoders or Communication.
- 6. To limit the maximum remote (analog) programming value of the current programming channel, refer to Sectio[n 5.7](#page-152-0) OCL – [Analog Programming Over Current Limit.](#page-152-0)

# **3.6 Monitoring of Output Voltage (V\_MON) and Current (I\_MON)**

The J1 connector, located on the rear panel, provides analog signals for monitoring the output voltage and output current. Selection of the voltage range between 0-5V or between 0-10V is made via the Front Panel or communication.

The monitoring signals represent 0 to 100% of the power supply output voltage and output current. The monitor outputs have 500Ω series output resistance.

### **CAUTION**

Ensure that the sensing circuit has an input resistance of greater than 500kΩ or accuracy will be reduced.

Perform range selection as follows:

- 1. Press the CONF button. CONF (GREEN) LED illuminates.
- 2. Rotate the Voltage encoder until RANGE appears on the voltage display.
- 3. Rotate the Current encoder to set 5 or 10 (5V or 10V monitoring range). Press the Current encoder for selection, display blinks once to acknowledge the setting.
- 4. Exit CONF menu by pressing the Back button or the CONF button.

# **CHAPTER 4: SERIAL RS232/RS485, USB & LAN INTERFACES**

# **4.1 Introduction**

This chapter describes the set-up, operation, commands, and communication protocols of the G ENESYS™ power supplies via serial communication interfaces: RS232, RS485, or USB, and LAN.

# **4.2 Configuration**

| <b>Function Level Display</b> |              | <b>Parameter Level</b> | <b>Display</b> | <b>Description</b>                                                |
|-------------------------------|--------------|------------------------|----------------|-------------------------------------------------------------------|
| Communication<br>Interface    | <b>INTFC</b> | <b>RS232</b>           | <b>RS232</b>   |                                                                   |
|                               |              | <b>RS485</b>           | <b>RS485</b>   |                                                                   |
|                               |              | <b>USB</b>             | <b>USB</b>     |                                                                   |
|                               |              | LAN                    | LAN            |                                                                   |
|                               |              | <b>OPT</b>             | <b>OPT</b>     | Available only if an optional<br>communication card is installed. |
| Address                       | ADR          | 031                    | 031            |                                                                   |
| <b>Baud Rate</b>              | 38U)         | 9600115200             | 9.6K115.2K     |                                                                   |
| Language                      | .ANG         | <b>SCPI</b>            | SCPT.          |                                                                   |
|                               |              | GEN                    | GEN            |                                                                   |
| <b>IP Address</b>             | ΠР           | IP1IP4                 | IPLIP4         |                                                                   |
| <b>MAC Address</b>            | MAC          | MAC1MAC6               | MAC1 MAC6      |                                                                   |
| <b>LAN Reset</b>              | - AN         | <b>RESET</b>           | RESET          |                                                                   |

**Table 4-1: Front Panel Setup**

## **4.2.1 Default Setting**

Refer to [Table 2-6: Non-Volatile Memory Parameters](#page-53-0) and [Table 2-7: LAN Non-Volatile Memory](#page-53-1)  [Parameters](#page-53-1) for factory default settings.

## **4.2.2 Communication Interface Selection**

The power supply communication interface can be set to RS232, RS485, USB, LAN, or OPT \*.

5. Press the COMM button.

COMM LED illuminates. INTFC message appears on the Voltage display.

- 6. Rotate the Current encoder to select a required communication interface.
- 7. Press the Current encoder to accept a parameter.

When the parameter is accepted, the display blinks once.

8. To exit the menu, press the COMM button or the BACK button.

### **NOTE**

\* OPT option is available only if an optional communication card (i.e. IEEE, MODBUS TCP or EtherCAT) is installed.

### **4.2.3 Address Setting**

The power supply address can be set to any address in the range of 0 to 31.

9. Press the COMM button.

COMM LED illuminates. INTFC message appears on the Voltage display.

10. Rotate the Voltage encoder 1 step clockwise.

ADR message appears on the Voltage display.

- 11. Rotate the Current encoder to select the required address: 0...31.
- 12. Press the Current encoder to accept a parameter.

When the parameter is accepted, the display blinks once.

13. To exit the menu, press the COMM button or the BACK button.

## **4.2.4 IP Address Setting**

The power supply IP address setting is split into four fields: IP1.IP2.IP3.IP4. These four fields represent an IPv4 address. Each IP field can be set to any value in the range of 0 to 255.

1. Press the COMM button.

COMM LED illuminates. INTFC message appears on the Voltage display.

2. Rotate the Voltage encoder 2 steps clockwise.

IP message appears on the Voltage display.

- 3. Rotate the Current encoder to select a required IP address field: IP1, IP2, IP3 or IP4.
- 4. Press Current encoder to accept a parameter.

When the parameter is accepted, the display blinks once.

- 5. Rotate the Current encoder to select the required IP address: 0...255 \*.
- 6. Press the Current encoder to accept the parameter.

When the parameter is accepted, the display blinks once.

7. To exit the menu, press the COMM button or the BACK button twice.

#### **NOTES**

The IP Address Setting is available only if the LAN communication interface is selected.

\* IP Address update step is set by Coarse or Fine mode selection. In Coarse mode, IP address field is updated in steps of 10 addresses. In Fine mode, IP address field is updated in step of one address. Use the FINE button on the Front Panel to toggle between modes (Coarse or Fine).

## **4.2.5 Baud Rate Setting**

Five optional rates are possible: 9600, 19200, 38400, 57600 and 115200.

1. Press the COMM button.

COMM LED illuminates. INTFC message appears on the Voltage display.

2. Rotate the Voltage encoder 2 steps clockwise \*.

BAUD message appears on the Voltage display.

- 3. Rotate the Current encoder to select required baud rate: 9600, 19200, 38400, 57600 or 115200 \*\*.
- 4. Press the Current encoder to accept a parameter.

When the parameter is accepted, the display blinks once.

5. To exit the menu, press the COMM button or the BACK button.

### **NOTE**

\* If LAN interface is active, rotate the Voltage encoder 5 steps clockwise.

\*\* If LAN interface is active, baud rate is locked to 115200.

## **4.2.6 Language Selection (RS232/RS485, USB)**

 $G \subseteq NESYS^{\omega}$  power supply Series implement the SCPI standard interface to control the unit by remote communication. In addition, GEN legacy commands subset is provided for ease of use and backward compatibility.

1. Press the COMM button.

COMM LED illuminates. INTFC message appears on the Voltage display.

2. Rotate the Voltage encoder 3 steps clockwise \*.

LANG message appears on the Voltage display.

- 3. Rotate the Current encoder to select the required language: GEN or SCPI \*\*.
- 4. Press the Current encoder to accept a parameter.

When the parameter is accepted, a display blinks once.

5. To exit the menu, press the COMM button or the BACK button.

#### **NOTE**

\* If LAN interface is active, rotate the Voltage encoder 6 steps clockwise.

\*\* If LAN or optional (i.e. IEEE, MODBUS TCP or EtherCAT) interface is active, only SCPI language is available (for MODBUS TCP, registers are used. For EtherCAT, SDOs/PDOs are used).

# **TDK-Lambda**

## **4.2.7 Setting Unit in Remote, Local Lockout or Local Mode**

If power supply is in Local mode, it can receive communication commands & queries. If a command is received, power supply will execute and change its mode to Remote. If a query is received, power supply will reply and remain in the Local mode.

#### **Remote Mode:**

If a communication command is received, power supply will perform the command and change its mode to Remote.

If power supply is in Remote mode, the REM indicator illuminates.

Parameters cannot be changed via the front panel. If an attempt is made to change parameters via the front panel, Current display shows REM message for 2 seconds.

It is possible to return to Local mode by pressing the front panel SYST button, followed by Current encoder press or via communication command SYSTem:REMote[:STATe] LOC.

### **Local Lockout Mode:**

If power supply is in Local Lockout mode, REM indicator illuminates.

Parameters cannot be changed via the front panel. If an attempt is made to change parameters via the front panel, Current display shows LLO message for 2 seconds.

It is possible to return to the Remote mode by the communication command SYSTem:REMote[:STATe] REM or by AC power recycle.

# **4.3 Rear Panel RS232/RS485 IN Connector**

RS232/485 in the interface is accessible through the rear panel RS232/485 IN connector. The connector is eight contacts, shielded RJ-45 type. The connector is used to connect power supplies in RS232 or RS485 configurations. Refer to [Figure 4–1](#page-62-0) for the connector description.

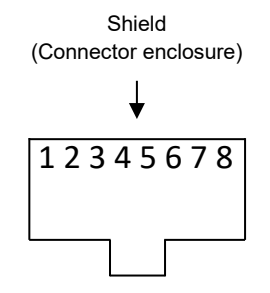

### **Figure 4–1: J4 Rear Panel RS232/485 IN Connector Pinout**

- <span id="page-62-0"></span>**•** RS232/485 IN Pinout:
- **•** 1 RS232 RX
- **•** 2 RS232 TX
- **•** 3 RS485 RXD-
- **•** 4 RS485 TXD-
- **•** 5 RS485 TXD+
- **•** 6 RS485 RXD+
- **•** 7 NC (Not Connected)
- **•** 8 SG (Signal Ground)

### **NOTE**

TX and RX are used for RS232 communication. TXD +/- and RXD +/- are used for RS485 communication. Refer to RS232 ([Figure 4–3](#page-64-0)) and RS485 ([Figure 4–4](#page-64-1)) cable descriptions for connection details.

# **4.4 Rear Panel RS485 OUT Connector**

RS485 OUT interface is accessible through the Rear panel RS485 OUT connector. The connector is eight contacts, shielded RJ-45 type. The connector is used to connect power supplies in RS485 Daisy chain configuration. Refer to [Figure 4–2](#page-63-0) for the connector description.

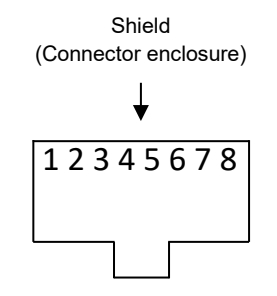

**Figure 4–2: J3 Rear Panel RS485 OUT Connector Pinout**

<span id="page-63-0"></span>RS485 OUT Pinout:

- 1. NC (Not Connected)
- 2. NC (Not Connected)
- 3. RS485 TXD-
- 4. RS485 RXD-
- 5. RS485 RXD+
- 6. RS485 TXD+
- 7. NC (Not Connected)
- 8. SG (Signal Ground)

#### **NOTE**

TXD +/- and RXD +/- are used for RS485 communication. Refer to RS485 [\(Figure 4–4\)](#page-64-1) cable description for connection details.

# **TDK-Lambda**

# **4.5 Connecting Power Supply to RS232 or RS485 BUS**

Connect rear panel RS232/RS485 IN connector to the controller, or a PC RS232 or RS485 port using a suitable shielded cable. Refer to [Figure 4–3](#page-64-0) and [Figure 4–4](#page-64-1) for the available RS232 and RS485 cables.

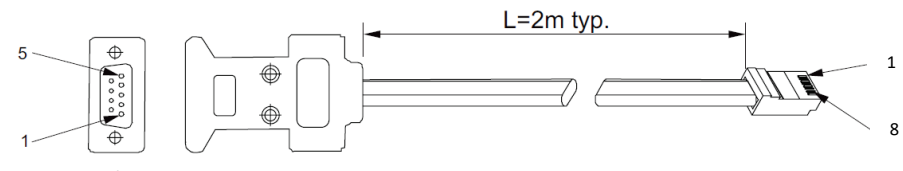

Socket

| <b>Db-9 Connector</b> |             | <b>8 Pin Connector</b> |               | <b>Remarks</b> |
|-----------------------|-------------|------------------------|---------------|----------------|
| Pin No.               | <b>Name</b> | Pin No.                | <b>Name</b>   |                |
| Housing               | Shield      | Housing                | <b>Shield</b> |                |
|                       | <b>RX</b>   |                        | <b>TX</b>     | <b>TWISTED</b> |
|                       | ТX          |                        | RX            | <b>PAIR</b>    |
|                       | SG          |                        | SG            |                |

**Figure 4–3: RS232 Cable with DB9 Connector (P/N: GEN/232-9)**

<span id="page-64-0"></span>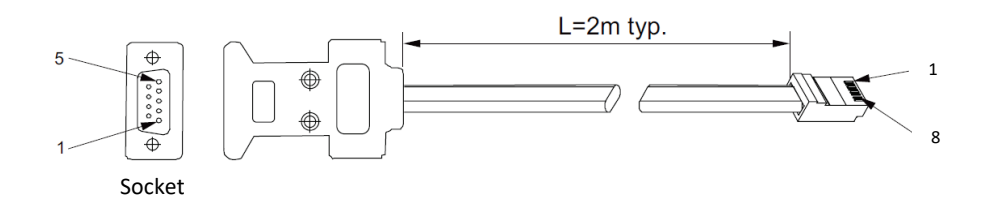

|         |             | <b>DB-9 CONNECTOR 3 PIN CONNECTOR REMARKS</b> |             |                |
|---------|-------------|-----------------------------------------------|-------------|----------------|
| Pin No. | <b>Name</b> | Pin No.                                       | <b>Name</b> |                |
| Housing | Shield      | Housing                                       | Shield      |                |
| ۱q      | TXD-        | 3                                             | RXD-        | <b>TWISTED</b> |
| 8       | TXD+        | 6                                             | $RXD+$      | PAIR           |
|         | <b>SG</b>   | 8                                             | <b>SG</b>   |                |
| :5      | RXD-        | 4                                             | <b>TXD-</b> | <b>TWISTED</b> |
|         | $RXD+$      | 15                                            | $TXD+$      | PAIR           |

<span id="page-64-1"></span>**Figure 4–4: RS485 Cable with DB9 Connector (P/N: GEN/485-9)**

# **4.6 Rear Panel USB Connector**

A standard USB Type B connector is located on the rear panel of the USB communication interface. Refer to [Figure 4–5.](#page-65-0)

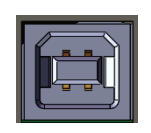

### **Figure 4–5: USB Connector**

## <span id="page-65-0"></span>**4.6.1 USB Getting Started**

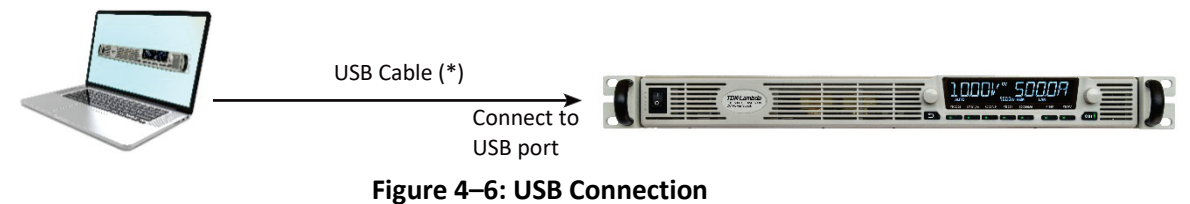

To install USB driver, download it from TDK-Lambda Web-Site, decompress zipped file (if compressed), navigate to x86 folder for 32-bit operating system, or x64 folder for 64-bit operating system, launch dpinst.exe file. Follow on-screen instructions to accomplish the installation process (refer to Applications Guide, IA761-04-03\_ for step-by-step installation procedure).

**NOTE**

\* Do not connect or disconnect the USB cable when USB communication is active, communicating with an external device.

# **4.7 Rear Panel LAN**

## **4.7.1 Introduction**

The Local Area Network (LAN) connection for the  $G/NESYS^{m}$  power supply series allows the user to remotely program, measure and check status of the power supply.

A computer web page browser can be used to operate the power supply through a built-in web page server. For applications, including factory and test automation, communication is made using several standard network protocols and instrument commands.

#### **4.7.1.1 Feature Summary**

### **Communicate over any standard TCP/IP network**

- LAN (Local Area Network)
- WAN (Wide Area Network)
- Communicate worldwide using the Internet.

### **Web page is viewable with any web page browser (i.e. Microsoft Internet Explorer)**

- Configurable network connection settings.
- Active web page (GUI) that programs and reads the power supply output and status.
- Security settings to block multiple controllers and risky protocols.
- Optional password protection to prevent unauthorized operation.

#### **LAN protocols**

- VISA, Telnet, TCP and UDP sockets are supported.
- VXI-11 Discovery and PING server are supported.
- ARP, DNS, mDNS and DNS-SD connectivity protocols are supported.
- 1.5  $\sum$  Device Specification 2016

#### **Full remote programming functions**

- Uses SCPI command language, an instrumentation standard. Refer to section [4.12.](#page-106-0)
- Compatible with VISA drivers and all the test & measurement utilities.
- TCP and UDP sockets that support PLCs, Linux and other non-VISA controllers.

#### **Front Panel features**

- View IP and MAC address on front panel or via communication commands.
- Set the complete IP address on front panel or via communication command.
- LAN Reset on front panel or via communication command.
- Option for user to remotely "Blink" the front panel to locate the Master power supply in a rack.

#### **Rear Panel features**

- Ethernet RJ-45 connector (standard 8-pin phone jack for LAN)
- Link, Activity LED and Speed LED on RJ-45 connector
- LAN Status LEDs show LAN fault and "Blink Identify" on rear panel, close to LAN RJ-45 connector

#### **RS-485 Multi-drop Chain**

- Allows connection of up to 31 power supplies using simple Link cable.
- One LAN IP address shared by all RS-485 power supplies.

#### **Trademark Notices**

Microsoft, Internet Explorer and Windows are trademarks of Microsoft Corporation.

#### **NOTE**

Windows Telnet application is not supported, as characters are sent as these are typed. G ENESYS™ power supply Telnet supports only strings (characters sent in a complete packet with Carriage Return or Line Feed characters as a terminator).

### **4.7.2 Specifications**

#### **4.7.2.1 LAN Specifications**

#### **ELECTRICAL**

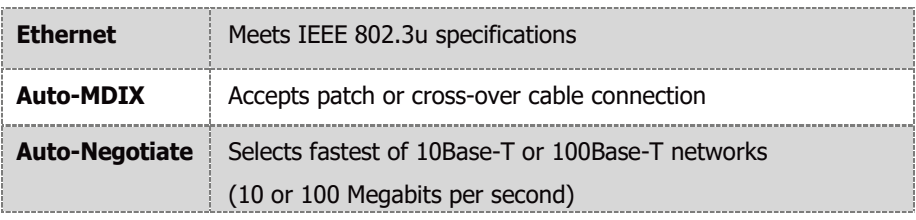

#### **NETWORK CONFIGURATION**

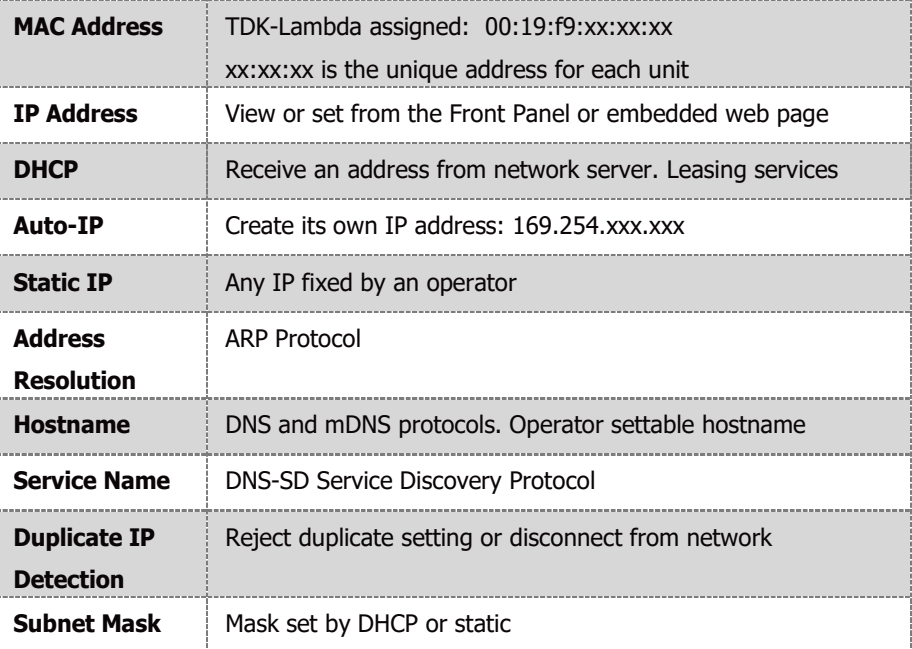

# TDK·Lambda ————————————

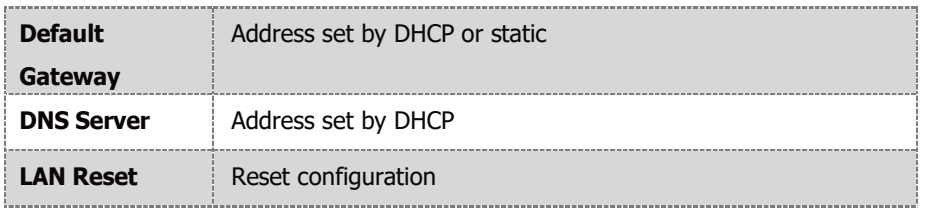

### **LAN PROTOCOLS**

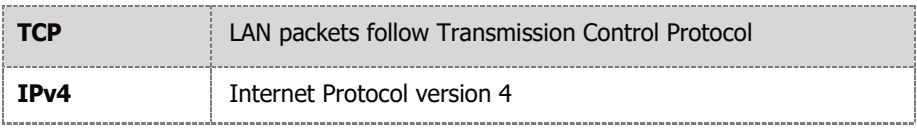

#### **INSTRUMENT PROTOCOLS**

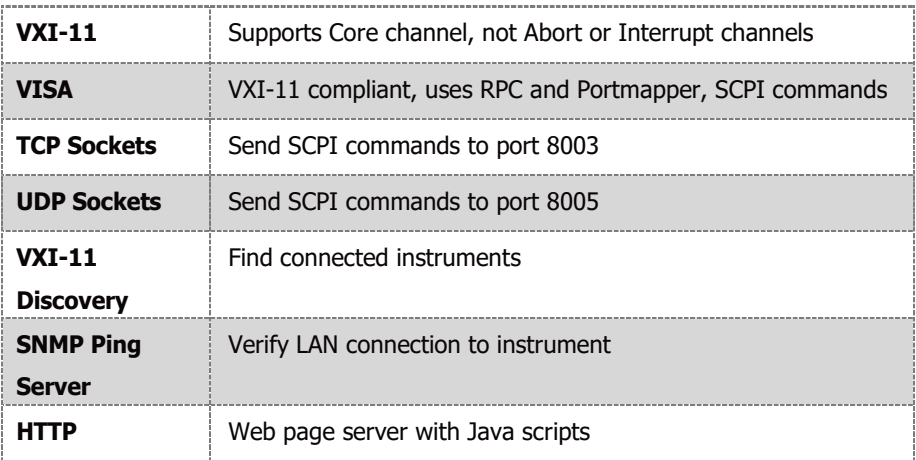

## **COMMANDS**

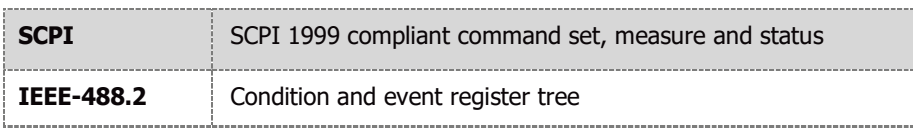

## **MULTIPLE CONTROLLERS**

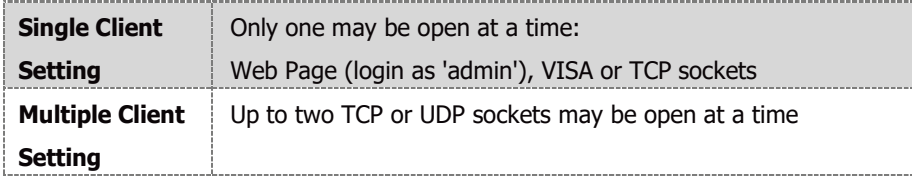

### **WEB PAGES**

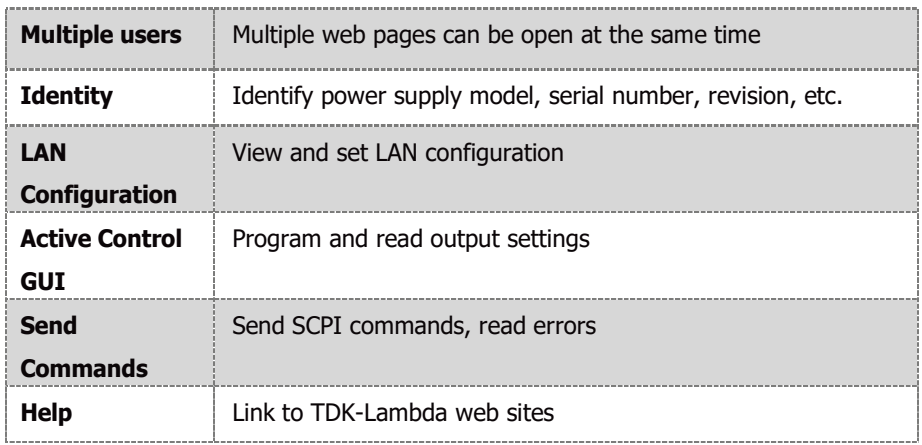

### **SUPPLY CONFIGURATIONS**

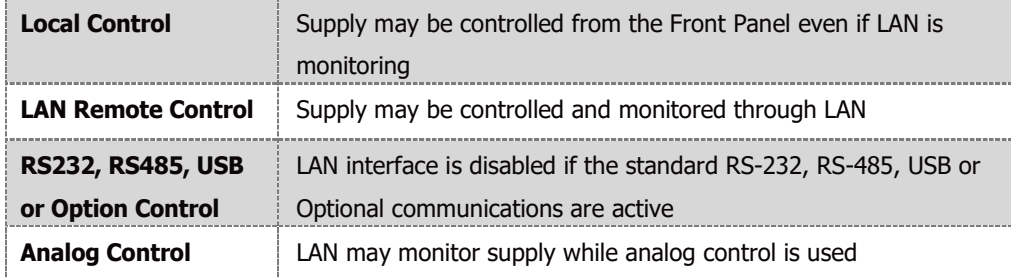

### **INDICATORS**

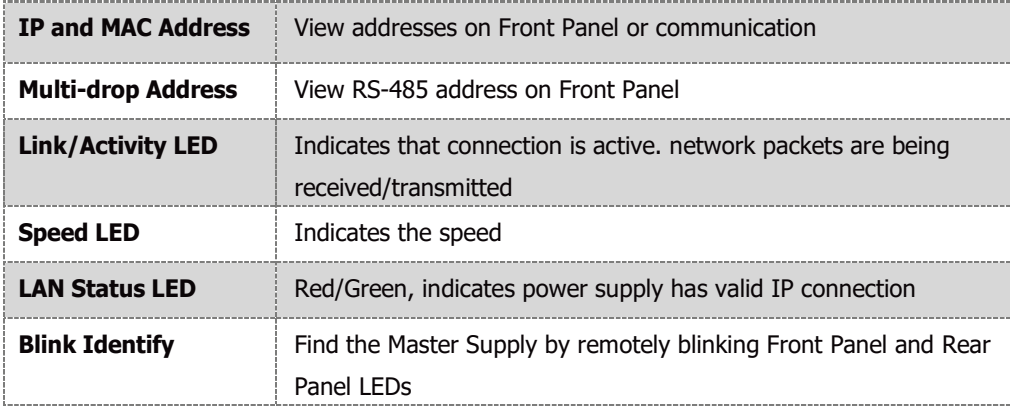

#### **SECURITY**

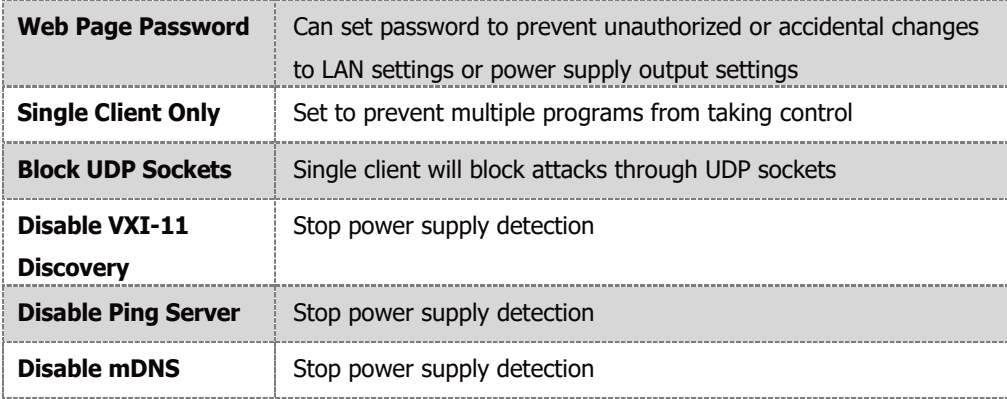

#### **4.7.2.2 LAN Command Speed**

The following communication speeds are typical values only. In addition to the variability in the G ENESYS™ LAN interface, there are timing variations within the controller and the network routing.

The following speed specifications are subject to change without notice.

- **•** VISA Drivers, Sockets, Web.
- **•** Typical Command or query speeds:

All commands and queries have a response time in the range of 5~30ms, depending on the command and the amount of parameters sent/received. Refer to the notes for specific commands which require longer process/transmission time.

## **4.7.3 Select the Control Method**

### **4.7.3.1 Control Method Options**

The power supply with may be operated through four interfaces. This section describes how to enable each option.

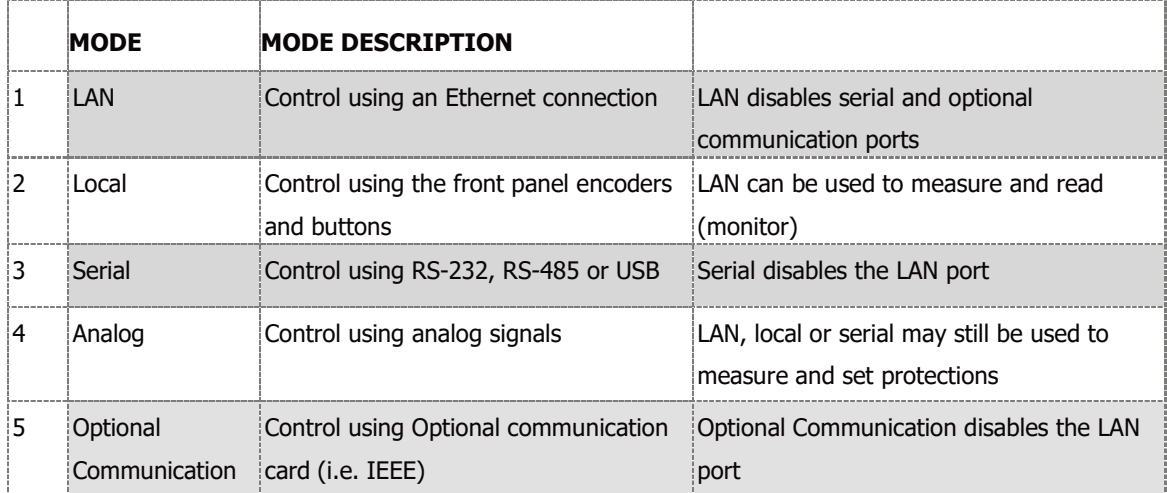

#### **4.7.3.2 Select LAN Remote Mode**

Selecting the LAN mode enables programming over the Ethernet cable. Any settings and measurements may be done from a remote computer using the power supply's built-in web pages or using SCPI programming commands.

To select the LAN mode:

- 1. Press the COMM button on the front panel.
- 2. Rotate the Current encoder to select LAN, LAN message appears on current display. Press Current encoder to accept, display blinks to acknowledge selection.

#### **NOTE**

Refer to SYSTem[:COMMunicate]:INTerface <DSC> command to select LAN communication interface via communication.

#### **4.7.3.3 LAN Status LEDs**

There are two LED's at the bottom of the RJ-45 connector that indicate the following:

- Normal Operation: Steady green, the power supply has an active LAN connection.
- Device Identify: Blinking green

The Identify function is turned on from a remote computer using the web page or a SCPI command. The Front Panel blinks along with the Rear Panel green status LED. This feature is used to identify the Master (LAN) power supply in a rack full of instruments. The blinking is turned off by the web page by sending another SCPI command or by pressing Front Panel encoders/buttons. In a multi-drop chain, only the master LAN supply blinks.

• Duplicate IP: Blinking green

If there are two (or more) instruments with the same IP address, green led is blinking.

LAN Fault/Disconnected: Steady red

Shows that the LAN interface is not selected, LAN connection is disconnected or broken.

## **4.7.4 Connect to a Network**

#### **4.7.4.1 LAN Cable**

The LAN cable must be supplied by the customer. One of the following cables can be used:

- **•** A standard straight "patch" CAT-5 (or better) network cable.
- **•** A "crossover" cable. The cable type is auto-detected by the power supply.

#### **NOTE**

The serial link (RS-485) cable (0.5m long) provided with the GENESYS<sup>TM</sup> power supply cannot be used for LAN connection.

### **4.7.4.2 Types of Networks**

There are two types of networks discussed in this document:

**•** NETWORK WITH A DHCP SERVER

A typical local area network with a server computer and network administrator to keep it operating. The server downloads the IP address and other settings to the power supply**.**

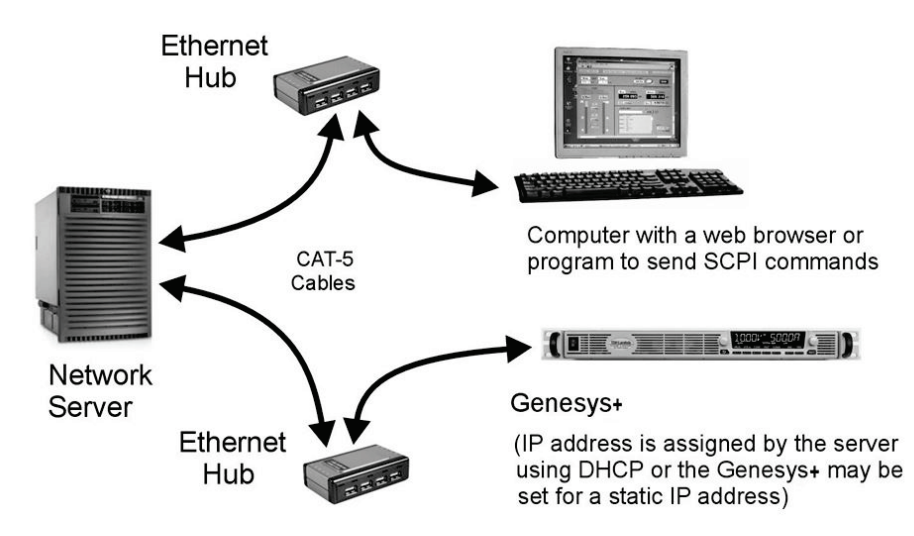

**Figure 4–7: Network with a DHCP Server**
# **TDK**·Lambda

**•** PEER-TO-PEER NETWORK

In this type of configuration, the power supply is connected directly to a computer that is not a network server. The power supply configures its own IP address and other settings.

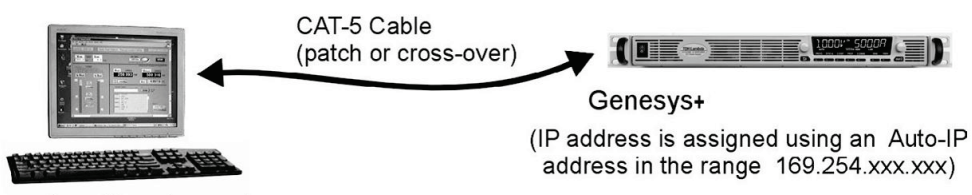

Computer with web page browser or program to send SCPI commands The computer is not connected to any other network

#### **Figure 4–8: Peer-to-Peer Network**

### **4.7.4.3 Power-up the LAN Power Supply**

The power supply LAN option automatically detects if it is connected or disconnected from a network. It automatically searches for a network server and receives or creates an IP address. It will also broadcast its IP address and hostname to all other devices on the network.

- 1. Apply the AC power and switch ON the power supply.
- 2. Connect the LAN cable before or after the power supply is switched ON.
- 3. For a network with a DHCP server, wait about 10 seconds.

The rear panel green LAN Status LED turns ON.

4. For a peer-to-peer Auto IP configuration, wait about 60 seconds.

The rear panel green LAN Status LED turns ON. The computer screen may show LAN notification, "This connection has limited or no

connectivity".

5. For a peer-to-peer static IP configuration, wait about 10 seconds.

The rear panel green LAN Status LED turns ON. The computer screen may show LAN notification, "This connection has limited or no connectivity".

## **NOTE**

Power Supply IP address can be viewed via the Front Panel or communication.

## **NOTE**

If the green LAN Status LED does not turn ON, refer to Sectio[n 4.7.5.3](#page-76-0) - LAN Reset to perform LAN Reset.

### <span id="page-73-1"></span>**4.7.4.4 IP Addresses**

The simplest and most reliable way to open a network connection is via the power supply's IP address, which is represented by a group of four numbers separated by periods (i.e. 10.1.15.123).

The power supply can receive an IP address in three modes:

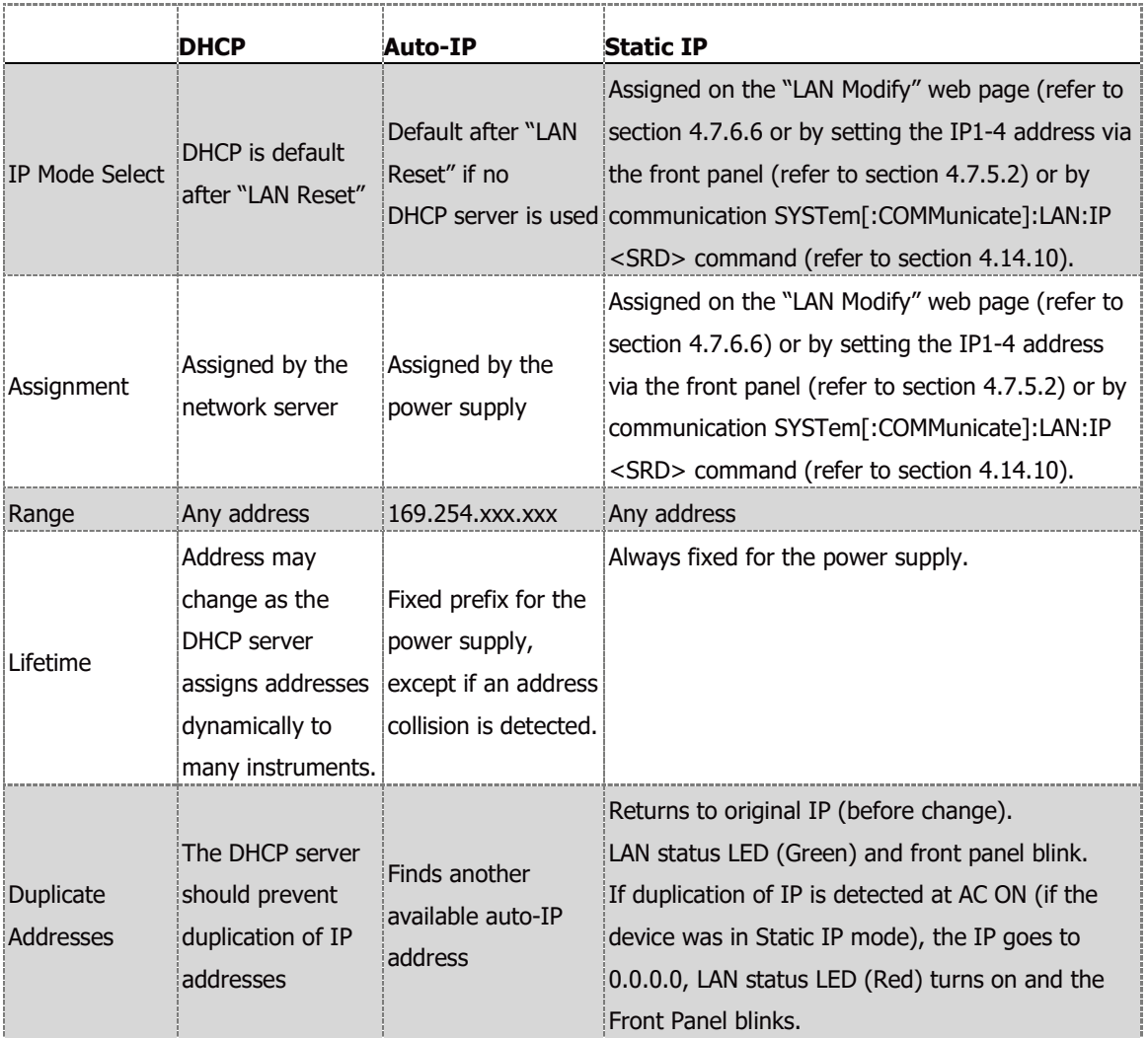

#### <span id="page-73-0"></span>**4.7.4.5 Hostname**

The hostname is an address in the form of name instead of IP address (i.e. G10-40). This address mode is less common than the IP address because the hostname cannot be viewed from the front panel, and because a naming service (such as NetBIOS or DNS) must be running in the LAN computer.

The default hostname has the following format:

< Product Series Name> < Voltage rating > – < Current rating >.

# **TDK**·Lambda

If the rating has decimal point, substitute "P" for the decimal point. For example:

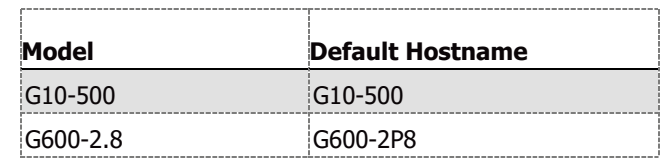

A custom host name can be created through the web pages (refer to section [4.7.6.6\)](#page-83-0).

For example, host name can be set to  $TDK$ . In this case, the control program can send commands to TDK.

The power supply can detect if its host name is already in use by another device. This state is called a host name conflict. In this case, the supply will make its host name unique by appending a dash and a number (i.e. TDK-2).

LAN Reset does not change the host name, even if it is a custom name, but it may remove the dash and the number if a host name conflict has been removed.

To restore the factory default host name, open the LAN  $\rightarrow$  Modify web page and enter a blank for the new host name (refer to section [4.7.6.6\)](#page-83-0).

The power supply may be set to one of the three network modes, each with a different way to use the host name. This is shown in the table below.

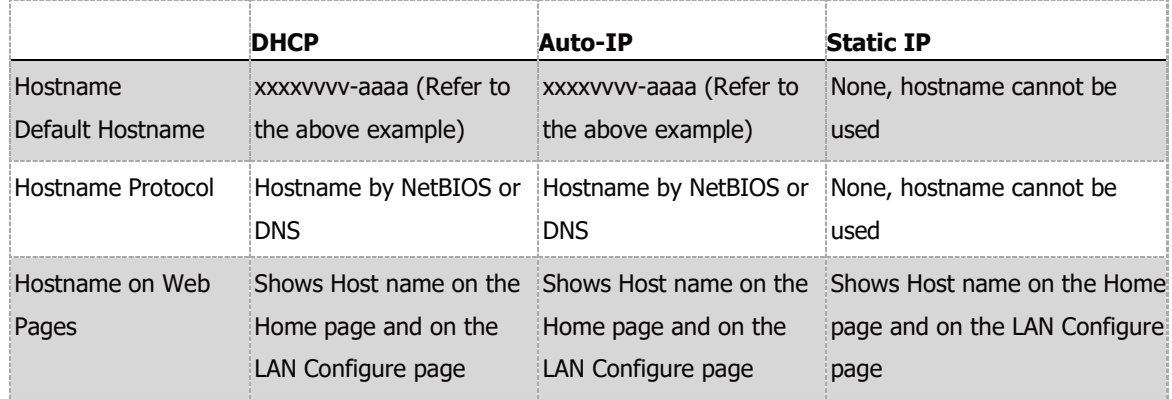

#### <span id="page-74-0"></span>**4.7.4.6 Description and DNS Service Names**

On the power supply web page, the Description field is also the DNS-SD service name. The factory default description is:

< Manufacturer> <Product > < last 3 digits of serial number >

Example: TDK-LAMBDA Supply 123

The power supply can detect if its service name (description) is already in use by another device. This is called a service name conflict. In this case, the supply will change its service name to a unique name by appending a number in brackets to it.

For example, its service name will become TDK-LAMBDA Supply 123 (2).

A LAN Reset does not change the service name, even if it is a custom name, but it may remove the dash and the number if a service name conflict has been removed.

To restore the factory default service name, open the LAN  $\rightarrow$  Modify web page and enter a blank for the new service name (refer to section [4.7.6.6\)](#page-83-0).

# **4.7.5 LAN Setup**

### <span id="page-75-1"></span>**4.7.5.1 View the IP and MAC Addresses**

When the power supply is operating with the LAN enabled, the IP and MAC addresses may be viewed on the front panel. To view the IP and MAC addresses, perform the following steps:

### **To view the IP address:**

- 1. Press COMM button.
- 2. Rotate Voltage Encoder until  $IP$  appears on the Voltage display, 1 appears on the Current display.
- 3. Press Current encoder to enter IP configuration. Rotate Voltage encoder to view the IP address.

The voltage display shows  $IP1$ - $IP4$  by rotating Voltage encoder. The current display shows the corresponding IP field.

#### **To view the MAC address:**

- 1. Press COMM button.
- 2. Rotate Voltage Encoder until MAC appears on the Voltage display, 1 appears on the Current display.
- 3. Press Current encoder to enter MAC configuration. Rotate Voltage encoder to view the MAC address.

The voltage display shows MAC1-MAC6 by rotating Voltage encoder. The current display shows the corresponding MAC field.

## <span id="page-75-0"></span>**4.7.5.2 Change the IP Address**

The power supply allows changing all four numbers (octets) of the IP address via the front panel. The IP address has four numbers (i.e. 10.97.4.4). Each number may be set to any value from 0 to 255.

## **NOTE**

Some restrictions may apply due to subnet settings restrictions.

# **TDK·Lambda**

### **To change the IP address:**

- 1. Press COMM button. Rotate Voltage Encoder until  $IP$  appears on the Voltage display, 1 appears on the Current display.
- 2. Press Current encoder to enter IP configuration. Rotate Voltage encoder to view the IP address. Voltage display shows IP1-IP4 by rotating Voltage encoder. The Current display shows the corresponding IP address.
- 3. Rotate Current encoder to change the IP address. Press Current encoder to acknowledge new IP address.
- 4. If another device is using the same address, the Front Panel display and the rear LAN status LED (Green) blinks. The address reverts to the previously set address.
- 5. Press any button or encoder to stop blinking.

#### **NOTES**

- 1. Modifying the IP address via the Front Panel, a command, or (LAN>Configure>Modify Page), **switches to STATIC IP addressing.** (DHCP and Auto-IP addressing is disabled).
- 2. Refer to SYSTem[:COMMunicate]:LAN:IP <SRD> command to modify the IP address by communication.

#### <span id="page-76-0"></span>**4.7.5.3 LAN Reset**

To reset the power supply LAN settings to its factory settings, perform the following steps:

- 1. Press the COMM button.
- 2. Rotate Voltage Encoder until LRN appears on the Voltage display, RESET appears on the Current display. Press Current encoder.
- 3. SURE appears on the Voltage display, NO appears on the Current display. Rotate current encoder 1 click clockwise. YES appears on the Current display.
- 4. Press Current encoder to reset LAN configuration to factory default settings.

The default LAN settings are:

- DHCP is enabled
- If DHCP fails to get a lease, the auto-IP settings will be obtained:

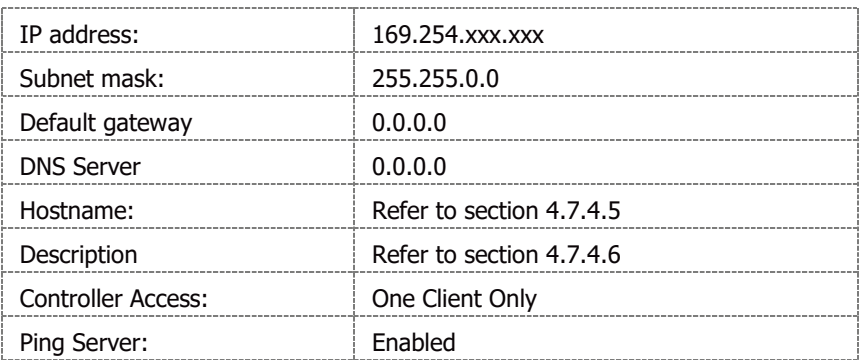

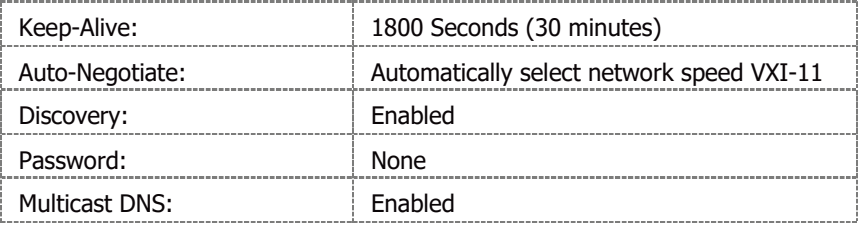

## **4.7.6 Web Pages**

#### **4.7.6.1 Benefits of Web Pages**

The GENESYS web pages are useful for:

- Reading the power supply model, identity, revision and LAN setup information
- Configuring the LAN connection
- Programming and reading the power supply DC output

#### **4.7.6.2 Opening the HOME Page**

Once the rear panel green LAN Status LED turns ON, the web page is accessible.

- 1. Read the IP address from the front panel (Refer to section [4.7.5.1\)](#page-75-1).
- 2. Open a web page browser program such as Internet Explorer. Enter the power supply IP address as shown below.
- 3. Press the Enter key.

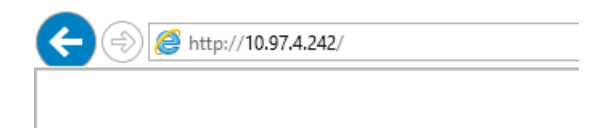

The power supply Home page appears. If it does not, refer to Section [4.7.5.3](#page-76-0) - LAN Reset to perform LAN Reset.

4. Alternately, the hostname may be used for addressing the web page as shown below (if the power supply is set for DHCP/Auto-IP, and if a DNS naming service is running on the computer). Refer to section [4.7.4.5](#page-73-0) for a description of the hostname. Refer to the example below.

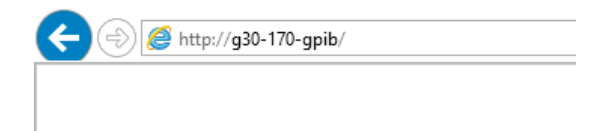

5. The power supply Home page appears. If it does not, refer to Section [4.7.5.3](#page-76-0) - LAN Reset to perform LAN Reset.

## **4.7.6.3 The Home Page**

The following page appears when the web page is opened for the first time or when it is refreshed:

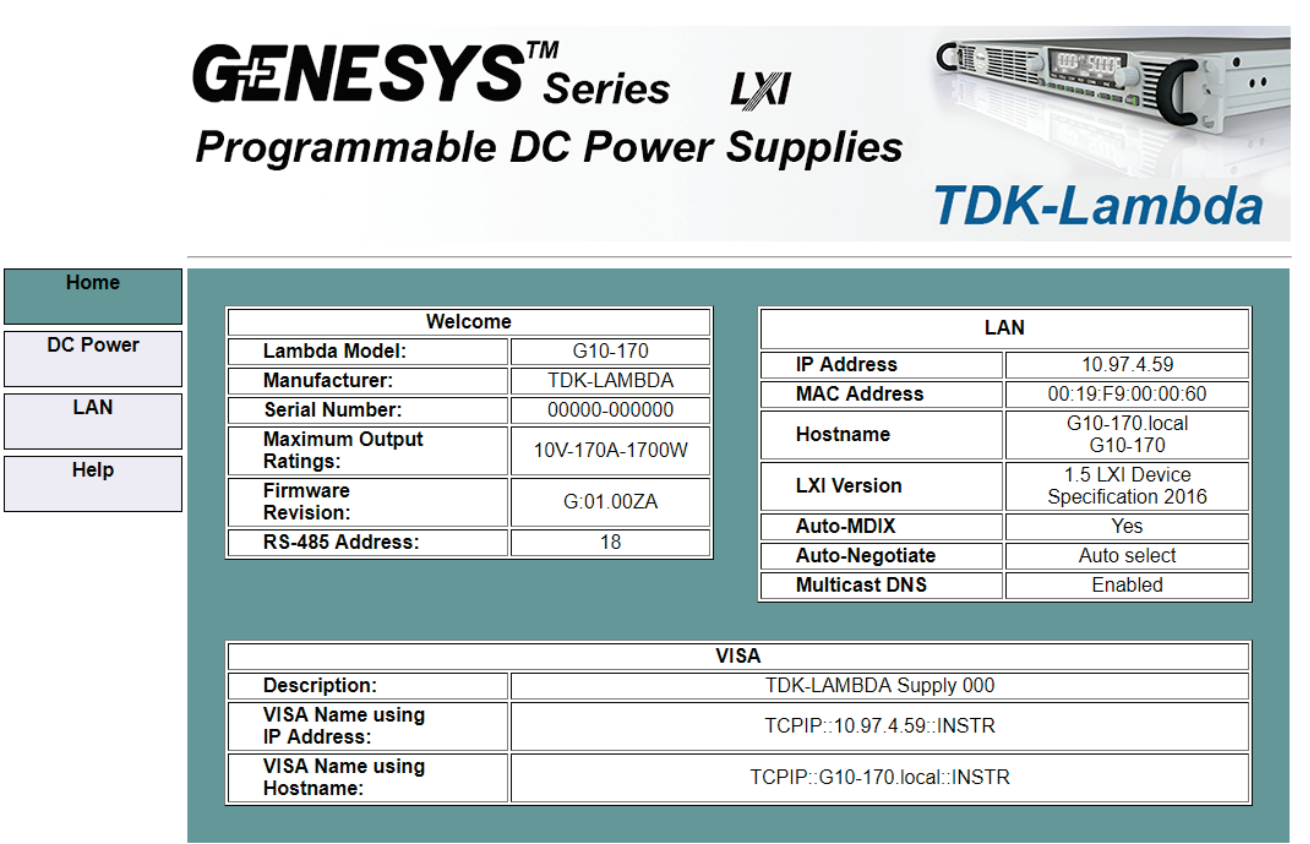

Copyright © 2015-2016. All rights reserved.

**Figure 4-9: GENESYS™ Home Page** 

#### **VISA Name Using IP Address**

For automation programming, VISA is a type of communication driver.

For LAN instruments, the IP address may be used in the VISA resource descriptor. Refer to section [4.7.4.4.](#page-73-1)

#### **VISA Name Using Hostname**

An alternate VISA resource descriptor may be the hostname. Refer to section [4.7.4.5.](#page-73-0)

#### **RS-485 Address**

This address applies to a multi-drop chain of power supplies only.

The RS-485 address of the LAN supply is also called the Master Supply.

#### **Hostname**

A unique name for a device on a network. The default hostname is described in section [4.7.4.5.](#page-73-0)

It is configured as described in section [4.7.6.6.](#page-83-0)

#### **Auto-MDIX**

Power supply LAN automatically detects if a patch or crossover LAN cable is used.

### **Auto-Negotiate**

Power supply LAN automatically adjusts its speed to the fastest speed available.

#### **Multicast DNS**

The LAN broadcasts its hostname even if no network server is present. This is useful for connecting over simple peer-to-peer networks.

#### **Logging In**

To change power supply output or LAN settings, a user must first log in.

When the DC Power tab or LAN tab is clicked, a login box appears:

6. Click the Login button at the bottom-left side of the web page. A windows appears (refer to the screenshot below).

The only acceptable user name is "admin". By default, the password field is empty.

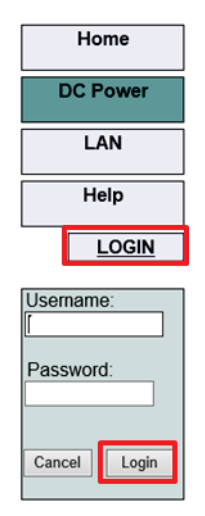

**Figure 4–10: LOGIN Button**

- 7. Click Login.
- 8. The password may be set or removed on the LAN -> Users web page.
- 9. LAN Reset clears the password.

### **4.7.6.4 Login Rules**

- **•** Up to 2 users may view the web pages of a power supply at the same time. However, the update rate becomes slower as more web pages are open.
- **•** Only one user at a time may be logged-in to modify the power supply settings.
- **•** If an automation program with VISA or socket is running, user may view the web pages but cannot login to change settings.
- **•** If a user is logged in, a VISA or socket connection cannot be opened by an automation program.
- **•** A user may logout by clicking the Logout button, by closing the web browser or by leaving the web browser idle for LAN Keep-alive seconds.

## **4.7.6.5 DC Power Page**

When the DC Power tab is selected, the following web page opens. This page and its sub-menus allow a user to operate the power supply and adjust its output settings.

## **A. DC Power** ➔ **Output Page**

When the DC Power tab is selected, the Output page opens by default (GUI).

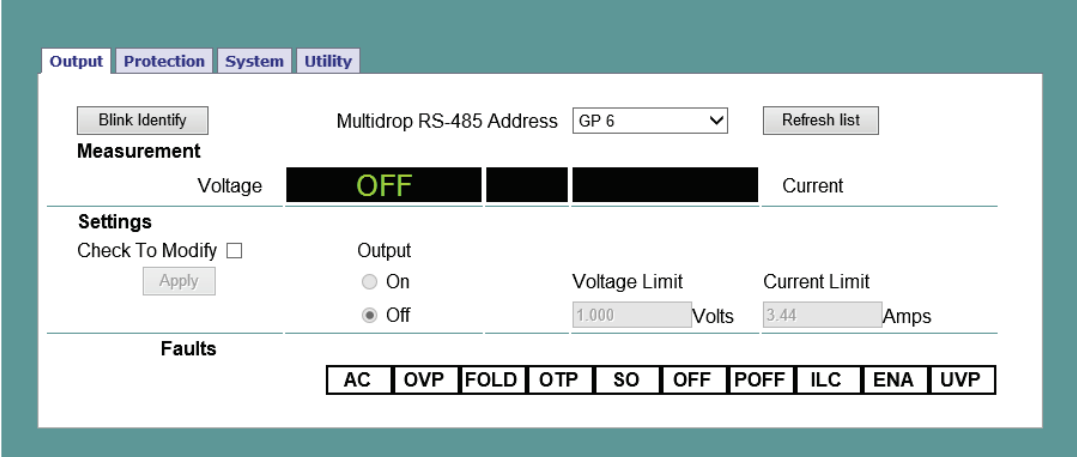

**Figure 4–11: Output Page**

# **Refresh List**

When this button is clicked, the web page scans to find connected Multi-drop power supplies and adds the discovered addresses into the list box. This button applies to a multi-drop chain only as described in section [4.7.1.1.](#page-66-0)

Click the Refresh List button after clicking the DC power button, after connecting or disconnecting a power supply, or after changing the RS-485 address.

## **Select RS-485 Multi-drop Address**

This address is described in section [4.7.1.1.](#page-66-0) This address applies to a multi-drop chain of RS-485 supplies only. If there is no multi-drop chain, only the address of the single LAN supply is available.

## **Blink Identify**

When this button is clicked, the Master (LAN) power supply Front Panel display and the rear panel green LAN status LED blinks.

In a multi-drop chain, only the master (LAN) power supply blinks. The blink identification is turned OFF by clicking this button again or by clicking any button or encoder on the power supply Front Panel or by SCPI command. Login is not required to use this function.

## **Measurements**

This section displays the selected power supply's actual output Voltage, Current, operating mode (constant-voltage, constant-current, constant power or off). Faults are shown in the voltage and current display.

### **Settings**

This section displays the selected power supply's output voltage, current limit and output ON/OFF settings.

The settings cannot be changed until you have logged-in as 'admin'.

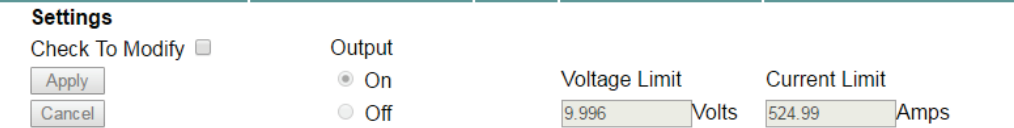

To change a settings, perform the following:

- 1. Tick Check to Modify.
- 2. Set desired settings. After settings are made, click Apply.
- 3. To view the actual settings, deselect Check to Modify.

#### **Faults**

For the selected supply, these boxes show any fault which may be active in the supply.

Faults

```
OVP FOLD OTP SO OFF POFF ILC ENA UVP
AC
```
#### **B. DC Power** ➔ **Protection Page**

On the DC Power tab, the Protection button is available at the top of the panel. When opened, the window allows viewing and setting four protections.

- **•** Over-Voltage Protection Limit
- **•** Under-Voltage Limit
- **•** Fold back Protection
- **•** Auto-Start or Safe-Start

In a multi-drop chain, these settings affect only the supply selected in the RS-485 address list box.

The settings can be changed only by logging-in as 'admin'.

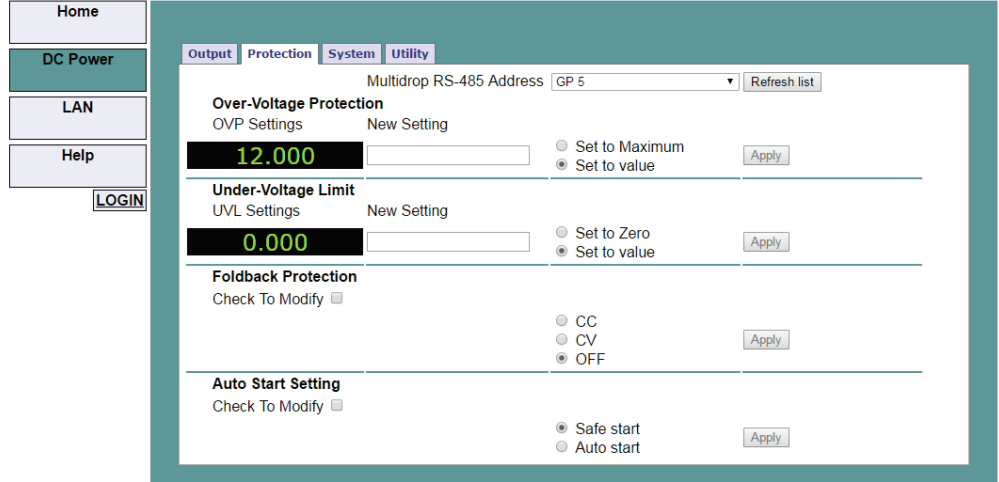

#### **Figure 4–12: DC Power - Protection Tab**

## **C. DC Power** ➔ **System Page**

On the DC Power tab, the System button is available at the top of the panel. When opened, the window allows the user to operate four functions:

- **•** Reset One Instrument (this resets only the supply selected in the RS-485 list box).
- **•** Reset All Instruments (this resets all the supplies connected to the multi-drop bus).
- **•** Save (saves the settings only for the supply selected in the RS- 485 list box).
- **•** Recall (recalls the settings only for the supply selected in the RS-485 list box).

The settings can be changed only by logging-in as 'admin'.

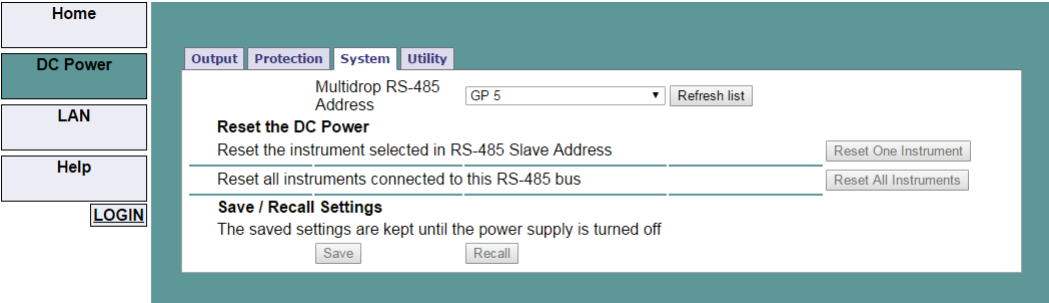

**Figure 4–13: DC Power - System Tab**

#### **D. DC Power** ➔ **Utility Page**

On the DC Power tab, the Utility button is available at the top of the panel. This page is used for sending any SCPI command and viewing the response. It is a learning tool for SCPI language operations. It allows operations, which are not available in the web pages.

Type any SCPI message in the top text box.

- 1. Click the Send and Read button.
- 2. For commands, there is no response.
- 3. For queries, the response appears in the middle text box.
- 4. You may read any System Error message by clicking the Read Errors button. The error message (or 0,"No error") appears in the bottom text box.
- 5. To read system errors, send SYST:ERR:ENAB command to enable the error system (has to be sent once prior reading errors).

The settings can be changed only by logging-in as 'admin'.

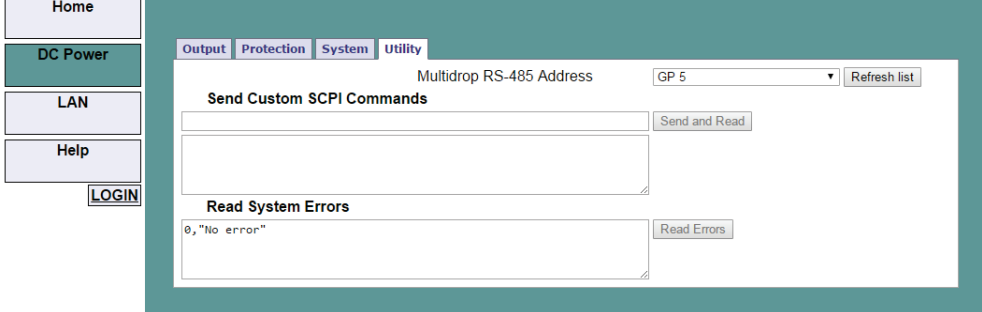

**Figure 4–14: DC Power - Utility Tab**

### <span id="page-83-0"></span>**4.7.6.6 LAN Page**

When the LAN tab is selected, the following web page opens. This page and its sub-pages allow you to view and configure the power supply's LAN settings.

### <span id="page-83-1"></span>**A. LAN** ➔ **Configure Page**

When the LAN tab is selected, the Configure page opens:

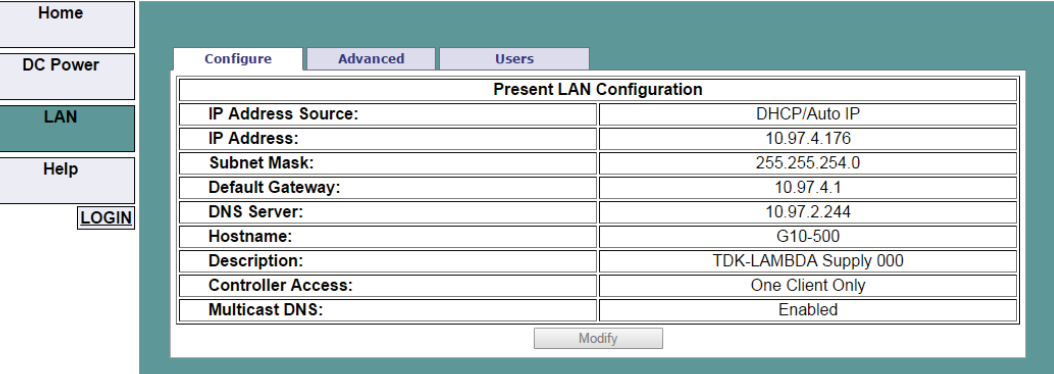

**Figure 4–15: LAN - Configure Tab**

The following settings are available on the LAN  $\rightarrow$  Configure web page:

#### **• IP Address Source**

Displays the way the IP address was selected. Options are DHCP/Auto-IP or Static IP.

#### **• IP Address**

Displays the IP address assigned to the power supply through either DHCP, Auto-IP or Static IP sources.

#### **• Subnet Mask**

Displays the subnet mask assigned to the power supply through either DHCP, Auto-IP or Static IP.

#### **• Default Gateway**

Address of the network router to allow the power supply to communicate outside of the local subnet.

**• DNS Server**

Address of the server running the Domain Naming Service. This is used for hostname addressing.

#### **• Hostname**

The power supply hostname may be used instead of the IP address to create a communication link.

**• Description**

By default, this is "TDK-LAMBDA Supply <Last 3 digits of the Serial Number>", but it may be changed.

## **• Controller Access**

The "One Client Only" setting is the default setting for the highest networking security. This setting allows only one TCP socket to be open at a time, it disables the connectionless UDP sockets. The multiple client setting is needed to allow more than one controller connection at a time and to enable UDP sockets connections.

## **• Multicast DNS**

mDNS is a protocol which allows devices on a network to advertise and use hostname addressing even if no DNS server is connected. This service may be disabled for security reasons or just to reduce network traffic.

**• Modify**

Click this button to open the window shown in the next section.

# **B. LAN** ➔ **Configure** ➔ **Modify Page**

The Modify button on the LAN  $\rightarrow$  Configure page allows changing the LAN settings. The available fields depend on the selection of DHCP Enabled / AUTO IP or Static IP. Changes to these setting will take place only after clicking the Apply button.

The settings can be changed only by logging-in as 'admin'.

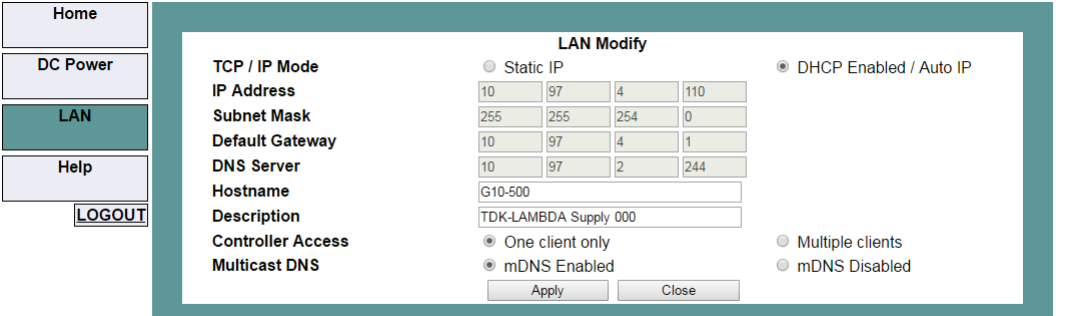

**Figure 4–16: LAN – Changing Settings**

**NOTE**

After changing the LAN settings, you are requested to close the web browser. Re-open the web page. If the change duplicates IP, the LAN Status green LED and the Front Panel display will blink, IP address will revert to the previous state. Press any Front Panel button or encoder to stop the blinking.

## **NOTE**

You may be required to perform AC reset of the power supply after changing the LAN settings.

# **TCP/IP Mode**

This selects how the power supply receives network settings. Select one of the following:

**• DHCP Enabled / AUTO IP:** This is the default mode. If this mode is selected, the network server uses DHCP to assign the IP address, subnet mask, default gateway and DNS server. Therefore, these fields are disabled (gray) on the web page. If the server cannot make the assignment, the power supply reverts to the Auto IP method, described in section [4.7.4.4](#page-73-1) on page [63.](#page-73-1) In this mode, the user can change the hostname and description only.

#### **NOTE**

The Hostname must not exceed 15 characters.

**• Static IP:** If this mode is selected, the IP address, subnet mask and default gateway must be entered in the window fields. The settings must be compatible with the requirements of the network server. These settings do not change if the power supply is transferred to a different LAN connection.

DNS server field is disabled (gray).

# **NOTE** In this mode, there is no hostname connectivity.

- **• Apply:** Click this button to save the new settings. A pop-up dialog requests to close or refresh the page. 'admin' log-in will be logged-out after refresh.
- **• Close:** Click this button to return to the LAN Configure Page shown in section [A.](#page-83-1)

### **C. LAN** ➔ **Advanced & LAN** ➔ **Advanced** ➔ **Modify Page**

Click the LAN ➔ Advanced button to view advanced LAN settings:

| Home            |                                              |                    |  |  |
|-----------------|----------------------------------------------|--------------------|--|--|
|                 |                                              |                    |  |  |
| <b>DC Power</b> | Configure<br><b>Advanced</b><br><b>Users</b> |                    |  |  |
|                 | <b>Present LAN Configuration</b>             |                    |  |  |
| <b>LAN</b>      | <b>LAN Timeout:</b>                          | 1800               |  |  |
|                 | <b>Ping Server:</b><br><b>ENABLED</b>        |                    |  |  |
| Help            | Auto-Negotiate:                              | <b>Auto Select</b> |  |  |
|                 | <b>Vxi Discovery:</b>                        | <b>ENABLED</b>     |  |  |
| <b>LOGIN</b>    | <b>Auto-MDIX:</b>                            | <b>YES</b>         |  |  |
|                 | Modify                                       |                    |  |  |
|                 |                                              |                    |  |  |

**Figure 4–17: LAN – Advanced Tab**

These settings can be changed only by logging-in as 'admin'.

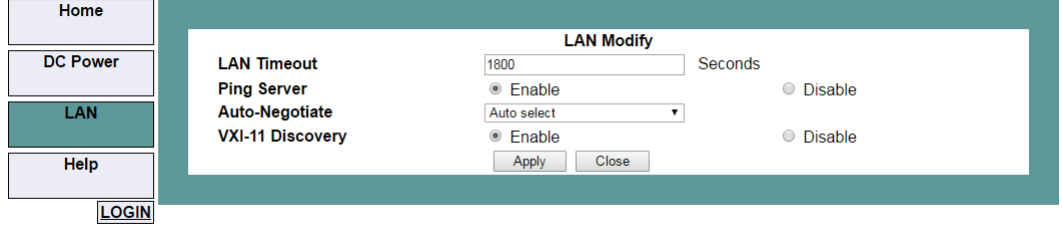

**Figure 4–18: LAN – Changing Settings**

# **TDK**·Lambda

## **• LAN Timeout**

If the user is logged in via the web page or by using VISA or TCP sockets, this is the time duration (in seconds) in which the web pages may be inactive (idle) before the power supply automatically logs out.

The default is 1800 seconds = 30 minutes.

#### **NOTE**

Maximum Timeout setting is limited to 60000 seconds = 1000 minutes.

### **• Ping Server**

Ping is a network utility that allows the computer to verify communication with the power supply. This service can be disabled on the Modify panel for security reasons.

## **• Auto-Negotiate**

Shows the network speed at which the LAN card is allowed to operate. The choices are 100 Mbps, 10 Mbps (for slower networks) or Auto select.

### **• VXI-11 Discovery**

This is a protocol, which allows the network server to detect which instruments are connected to the LAN. It may be disabled for security reasons.

### **• Auto-MDIX**

This service is always enabled in the power supply. The power supply LAN connection will always detect a patch or cross-over cable automatically.

#### **• Apply**

Click this button to save the new settings. A pop-up box will ask you to close or refresh the page. 'admin' log-in will be logged-out.

#### **• Close**

Click this button to return to the LAN Configure Page shown in section [A.](#page-83-1)

## **D. LAN** ➔ **Users Page**

This page allows creating password protection for the web pages. There is no password protection for automation programming with VISA or sockets.

By default, the old password is blank. The new password must contain between 6 and 16 characters. Password is case sensitive.

#### **NOTE**

Only a~z, A~Z and 0~9 characters are allowed.

#### **Reset Password**

Once a password is applied, it may be changed by using the same screen, but it can only be removed by performing the LAN Reset function.

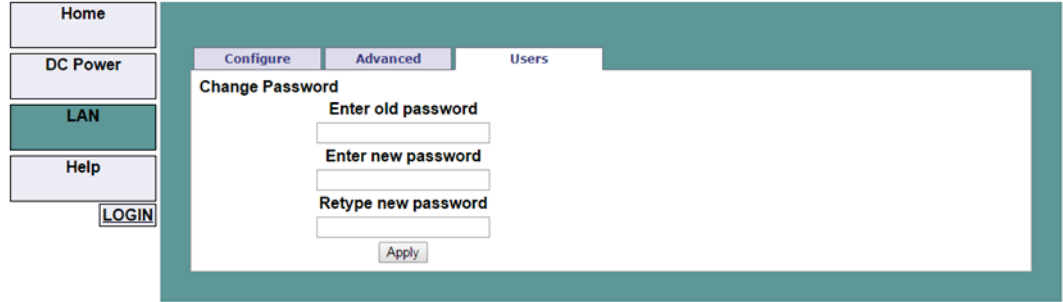

**Figure 4–19: LAN – Users Tab**

### **4.7.6.7 HELP Page**

A Help tab is available. This page is an Internet link to TDK-Lambda's website pages.

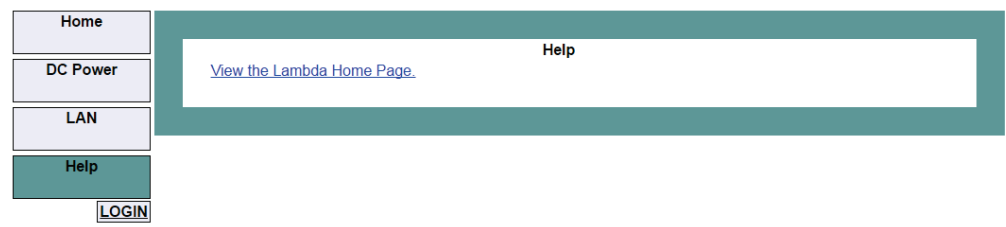

**Figure 4–20: Help Tab**

# **4.7.7 Programming Using VISA Drivers**

### **4.7.7.1 VISA Description**

In the test and measurement industry, Virtual Instrument Software Architecture (VISA) is a popular framework that includes hardware drivers, configuration utilities and connection managers.

Varieties of communication busses are supported. VISA drivers are available from several instrument vendors.

Any programming language that supports Windows COM or DLL libraries can call the VISA functions.

#### **4.7.7.2 VXI-11 Compatibility**

VXI-11 is a protocol that allows communications between a computer port and an instrument. VISA is built upon the VXI-11 specification. The  $G \subseteq N \subseteq S \subseteq N$  power supply is compatible with the VXI-11 protocols:

- VXI-11 Device link Open link to an instrument
- **•** VXI–11 Device\_write Write text to an instrument
- VXI-11 Device\_read Read text from an instrument
- VXI-11 Destroy link Close link to an instrument

# **TDK·Lambda**

## **4.7.7.3 Opening a VISA Connection**

Test and automation programs may easily be written if they use the VISA libraries. The supported VISA functions include Open, Read, Write and Close.

A VISA resource descriptor is used to describe a particular supply. For the GENESYS<sup>TM</sup> power supply, the descriptors are found on the supply's Home web page. The VISA resource may use the supply's IP address or hostname.

Example of VISA resource descriptors are:

Format: TCPIP[board]::IP address/Host Name[::LAN device name][::INSTR]

[board] is the LAN card number, zero is optional

[::LAN device name] is by default "inst0"

[::INSTR] is optional

### Examples:

TCPIP::10.255.26.60 TCPIP::10.225.26.60::inst0::INSTR TCPIP0::10.225.26.60::inst0::INSTR

## **4.7.7.4 Communicating Using VISA**

The VISA Write function sends SCPI commands to the power supply. The VISA read function reads the response returned from the SCPI query.

## **4.7.8 Programming Using Sockets**

## **4.7.8.1 Socket Description**

The VISA drivers for the GENESYS<sup>IM</sup> power supply are commonly used in the Test and Measurement industry. For customers who cannot use VISA because of installation, licensing issues or because the controller (i.e.: industrial PLC) does not support VISA, the GENESYS<sup>™</sup> offers socket connections. Socket is a low-level LAN protocol that is universally available in all operating systems and programming environments.

## **4.7.8.2 Communicating Using Sockets**

Communicating through sockets involves opening a socket connection, sending SCPI text commands and reading the responses. The function by which a programming language manages the socket is the TCP stack.

There are two types of socket protocols which may be used: TCP and UDP. Each has its own port number, as described in sections [4.7.8.6](#page-90-0) and [4.7.8.7.](#page-90-1)

## **4.7.8.3 Controller Access: Single and Multiple Clients**

The web page has a security setting to limit or enable the types of connections and the numbers of control computers (called "clients") that may be connected at a time.

The single or multiple clients setting may be viewed on the LAN  $\rightarrow$  Configure  $\rightarrow$  Modify web page.

**NOTE**

The performance of the GENESYS<sup>™</sup> LAN interface is impacted as more web pages, ports and sockets are open at the same time. No more than two pages are open at the same time.

The rules for the One Client/Multiple Clients are:

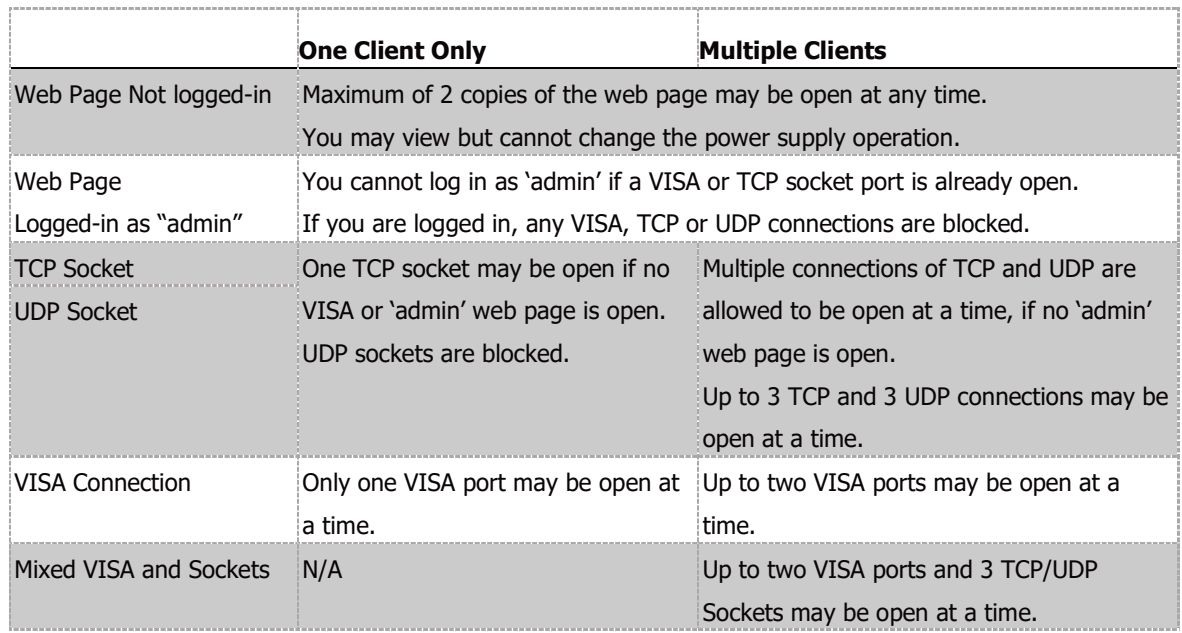

#### **4.7.8.4 Input Buffer Requirements**

With a controller using TCP or UDP sockets, the power supply can receive commands much faster than it can process. To make sure the GENESYS<sup>™</sup> LAN is not overloaded, it is required that the controller sometimes sends a query and then waits for the response. The response is the acknowledgement from the power supply that it has finished processing all commands.

It is recommended that your controller routinely sends "SYST:ERR?". This query takes 10 mSec., and verifies that all commands have been accepted correctly.

#### **NOTE**

When using sockets, it is recommended that no more than 20 SCPI commands may be sent before a query is sent

#### **4.7.8.5 Message Terminators**

When using a program that sends separate SCPI commands through a TCP socket, the socket drivers may combine all the messages into one long packet. Therefore, it is necessary to add a terminator character to the end of each SCPI command.

#### **NOTE**

All SCPI commands must have a terminator character.

# **TDK**·Lambda

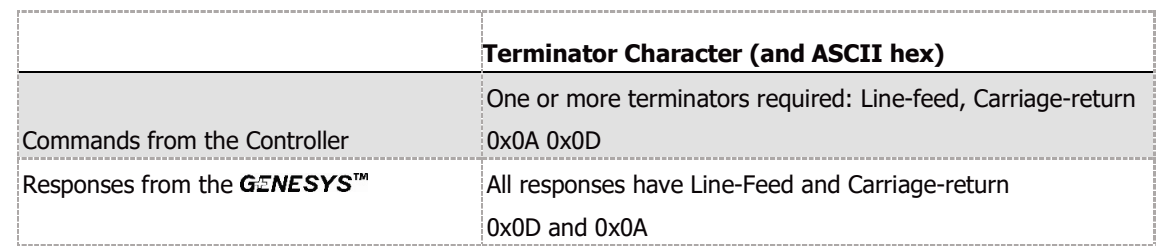

#### <span id="page-90-0"></span>**4.7.8.6 Using TCP Sockets**

This is the most commonly used socket type. It features a managed connection, message acknowledgements, transmission error detection and correction.

Open **TCP socket port 8003** to send SCPI commands.

Responses to queries are sent back automatically with a line-feed terminator and carriage return appended.

If the web page LAN controller access is set to "Multiple Clients", up to three controllers may open TCP sockets to one power supply at the same time.

## <span id="page-90-1"></span>**4.7.8.7 Using UDP Sockets**

This is a simpler socket type with reduced network traffic. It is a 'connectionless' protocol because messages are sent and there is no acknowledgement that they have been received.

Open **UDP socket port 8005** to send SCPI commands.

Responses to queries are sent back automatically with a line-feed terminator and carriage return appended.

Before opening a UDP socket, it is required to open the web page and set the controller access to Multiple Clients.

# **4.7.9 Connecting Over WAN**

To connect over the Wide Area Network (i.e.: the global internet), the following settings must be made in the network server.

## **4.7.9.1 View Web Pages Over WAN**

The GENESYS power supply LAN interface has a server for running the web pages. The web server is listening in Port 80.

The network administrator must obtain and assign a Global IP for the power supply. On the network server, the network administrator also must ensure port 80 is exposed to WAN connectivity.

## **4.7.9.2 Use Sockets Over WAN**

The network administrator must obtain and assign a Global IP for the power supply. On the network server, the network administrator also must ensure port 8003 (for TCP sockets) or port 8005 (for UDP sockets) is exposed to WAN connectivity.

# **4.8 Multi Power Supply Connection (Daisy-Chain) to RS232, RS485, USB or LAN**

A Daisy-chain configuration of up to 32 units can be connected to RS232, RS485, USB, LAN or optional communication (i.e. IEEE or MODBUS TCP). The first unit connects to the controller or PC via RS232, RS485, USB, LAN or optional communication, while the RS485 bus connects the other units. The user must set **all** Power Supplies in the chain to a unique address.

#### **NOTE**

Multi-Power Supply Connection (Daisy-Chain) is not supported for EtherCAT communication interface (EtherCAT power supply can't be the Master/First unit in Daisy-Chain connection).

- 1. **First unit connection**: Select a communication Interface. Refer to section [4.2.2.](#page-58-0)
- 2. **Other units' connection**: The other units on the bus are connected via RS485 interface. Refer to [Figure 4–21](#page-91-0) for typical connections.
- 3. Using the Linking cable supplied with each unit (Refer to [Figure 4–21\)](#page-91-0), connect each unit's OUT connector to the next unit's IN connector.

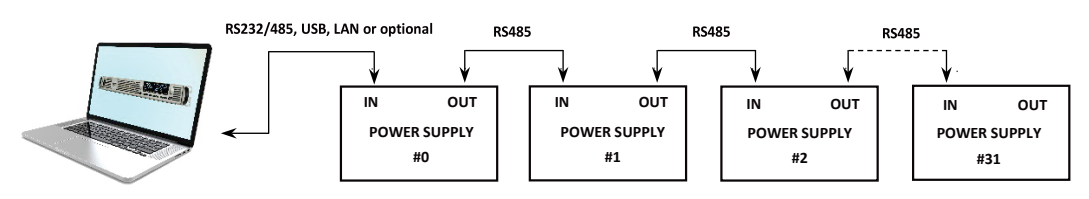

**Figure 4–21: Multi Power Supplies RS232/485, USB or LAN Connection**

### **NOTE**

<span id="page-91-0"></span>If ten or more Power Supplies are connected in a Daisy-chain configuration, it is recommended to connect 120Ω resistive termination at the last unit's RS-485 OUT connector:

120Ω, 0.5W between TXD+ to TXD-.

120Ω, 0.5W between RXD+ to RXD-.

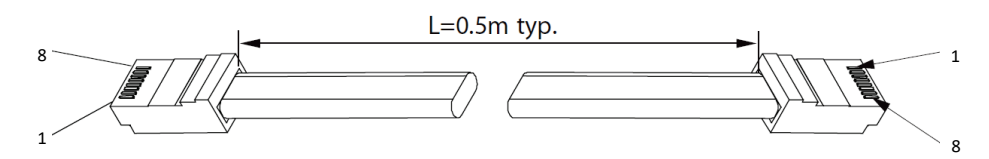

**8 PIN CONNECTOR (IN) 8 PIN CONNECTOR (OUT)**

| Pin No.        | <b>Name</b>   | Pin No.        | <b>Name</b>   |  |
|----------------|---------------|----------------|---------------|--|
| <b>Housing</b> | <b>Shield</b> | <b>Housing</b> | <b>Shield</b> |  |
| 8              | <b>SG</b>     | 8              | SG            |  |
| 13             | <b>TXD-</b>   | 3              | RXD-          |  |
| :6             | TXD+          | 6              | RXD+          |  |
| :4             | RXD-          | 4              | <b>TXD-</b>   |  |
| 5              | RXD+          | 5              | TXD+          |  |

**Table 4-2: Serial Link Cable with RJ-45 Shielded Connectors (P/N: GEN/RJ45)**

#### **NOTE**

If a custom cable is used, connect only the pins listed in the table above. Keep pins 1, 2 and 7 not connected.

## **CAUTION**

When using multiple LAN controllers with Multi-drop, only one power supply may be "selected" at a time because one controller may change the selected address and the others may not be aware that a new address is active.

### **Set the Master Power Supply (First unit)**

- 1. Set the Master power supply communication interface (RS232, RS485, USB, LAN or Optional communication i.e. IEEE or MODBUS TCP). Refer to section [4.2.2.](#page-58-0)
- 2. Set the supply's RS-485 address as described below. Refer to section [4.2.3.](#page-59-0)

### **Set the Slave Power Supply (RS-485 units)**

- 1. Set the Slave power supply communication interface to RS485. Refer to section [4.2.2.](#page-58-0)
- 2. Set the supply's RS-485 address as described below. Refer to section [4.2.3.](#page-59-0)

### **Selecting One Power Supply in a Multi-drop Chain**

All the SCPI commands may be sent to any one of the supplies in an RS-485 chain by first sending the INSTrument:[N]SELect <NR1> address command.

All commands and queries will then apply only to the selected supply, until a new INSTrument:[N]SELect <NR1> is sent.

After sending INSTrument:[N]SELect <NR1>, it is recommended to verify the command by sending INSTrument:[N]SELect?, otherwise further commands may go to the wrong power supply.

#### **Global Commands in a Multi-drop Chain**

- **•** The GLOBAL commands affect all of the supplies at the same time (Master and Slaves).
- **•** There is no SYSTEM:ERROR? response message if one or more supplies cannot execute a global command.
- **•** There is no query version of these commands. Global settings must be queried by selecting one power supply at a time and reading its setting.
- **•** The global commands do not affect which power supply has been selected using the INSTrument:[N]SELect <NR1> command. For example, if the following commands are sent: INST:NSEL 4

VOLT 50

GLOB:VOLT 70

VOLT 90

All the supplies on the multi-drop chain will be set to 70 volts, except for the supply at RS-485 address 4 that will be set to 90 volts.

**NOTE**

RS-485 retransmit baud-rate is automatically set to 115,200 bps if USB, LAN or optional communication (i.e. IEEE or MODBUS TCP) is selected.

# **4.9 GEN Protocol (GEN series communication language)**

GEN communication language is supported to provide compatibility to the legacy GENESYS Programmable Power Supplies Series. To use the advanced functions of the power supply, refer to SCPI language, section [4.12.](#page-106-0)

Recommended time delay between commands: 5mSec minimum.

## **NOTES**

- The address (ADR n) command must return an "OK" response before any other command is accepted.
- GEN language is supported only in Serial communication interfaces (RS232, RS485 and USB).

# **4.9.1 Data Format**

Serial data format is 8 bit, one start bit and one stop bit.

No parity bit.

## **4.9.2 End of Message**

The End of Message is the Carriage Return character (ASCII 13, 0x0D).

Power supply ignores the Line Feed (ASCII 10, 0x0A) character.

# **4.9.3 Command Repeat**

The backslash character "\" causes the last command to be repeated.

# **4.9.4 Checksum**

The user may optionally add a checksum to the end of the command. The checksum is "\$" followed by two hex characters. If a command or a query has the checksum, the response will also have one. There is no CR between the command string and the "\$" sign. Example: STT?\$3A, STAT?\$7B.

STT?\$3A checksum is calculated as follows:  $S = 0x53$ ,  $T = 0x54$ ,  $T = 0x54$ ,  $? = 0x3F$ .

 $0x53 + 0x54 + 0x54 + 0x3F = 0x013A$ , checksum is the least significant byte – 0x3A.

STAT?\$7B checksum is calculated as follows:  $S = 0x53$ ,  $T = 0x54$ ,  $A = 0x41$ ,  $T = 0x54$ ,  $P = 0x3F$ .

 $0x53 + 0x54 + 0x41 + 0x54 + 0x3F = 0X017B$ , checksum is the least significant byte – 0x7B.

# **4.9.5 Acknowledge**

The power supply acknowledges the commands received by returning an "OK" message. If an error is detected, the power supply returns an error message. The rules for the checksum apply to the Acknowledge feature as well.

### **4.9.6 Backspace**

The backspace character (ASCII 8) clears the last character sent to the power supply.

# **4.10 GEN Command Set Description**

## **4.10.1 General Guides**

- **•** Any command or argument may be in capital letters or small letters.
- **•** In commands with an argument, a space must appear between command and argument.
- **•** For any command that sets a numeric value, the value may be up to 12 characters long.
- **•** Carriage Return: If the CR character (ASCII 13) is received by itself, the power supply will respond with an "OK" and CR.

# **4.10.2 Numeric / Data Type Parameters**

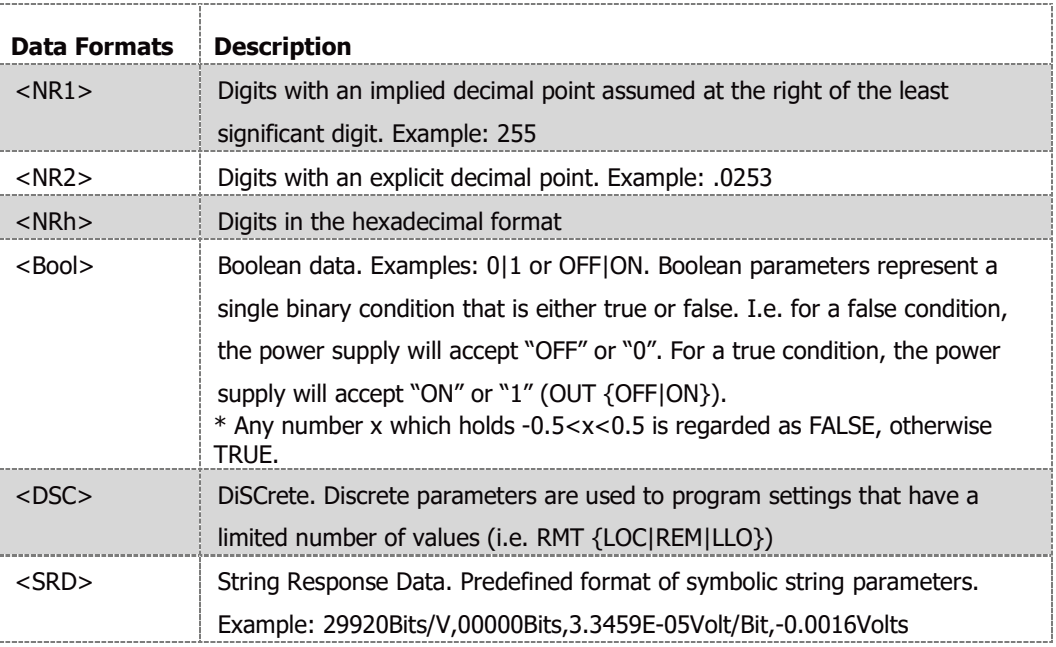

#### **Table 4-3: Numeric / Data Type Parameters**

# **4.10.3 Command Set Categories**

The command set is divided into six categories as follows:

- **•** [Identification Commands](#page-95-0)
- **•** [Initialization Commands](#page-95-1)
- **•** [Output Commands](#page-96-0)
- **•** [Global Output Commands](#page-99-0)
- **•** [Auxiliary Commands](#page-102-0)
- **•** [Status Commands](#page-103-0)

# <span id="page-95-0"></span>**4.10.4 Identification Commands**

## **IDN?**

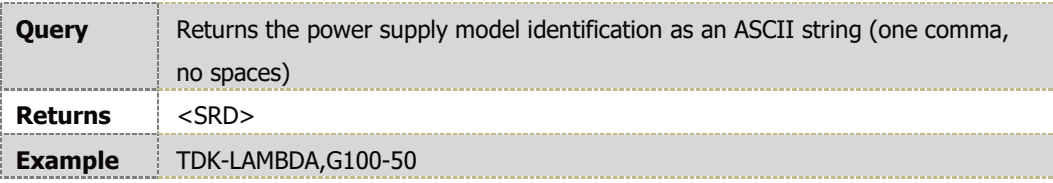

## **REV?**

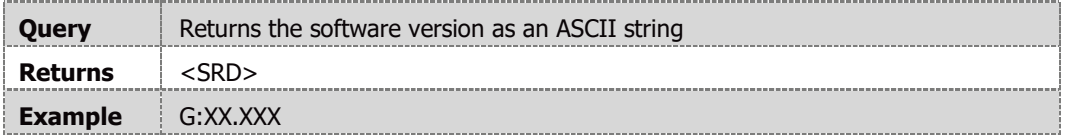

### **SN?**

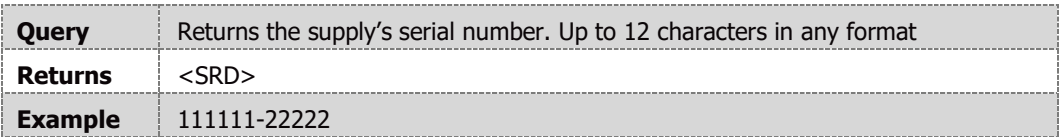

## **DATE?**

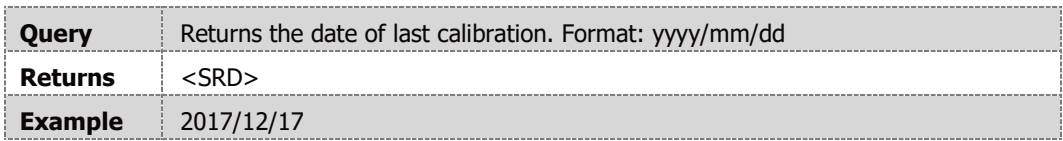

# <span id="page-95-1"></span>**4.10.5 Initialization Commands**

## **CLS**

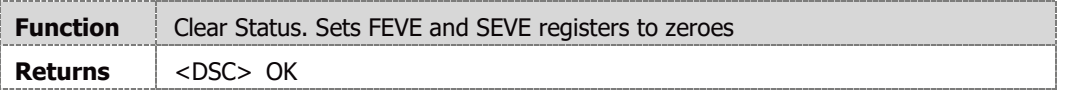

## **ADR <NR1>**

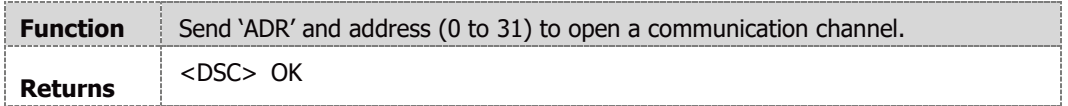

## **RMT <DSC>**

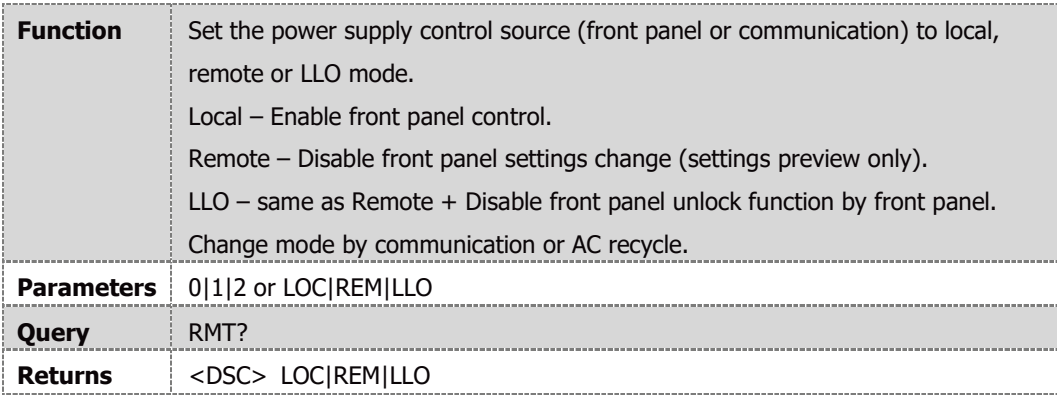

## **RST**

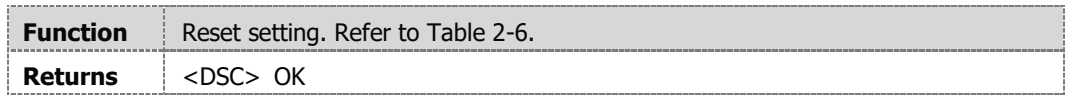

# **\**

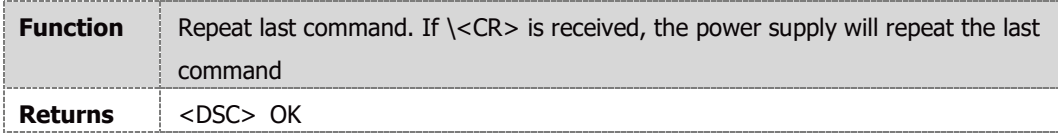

## **FRST**

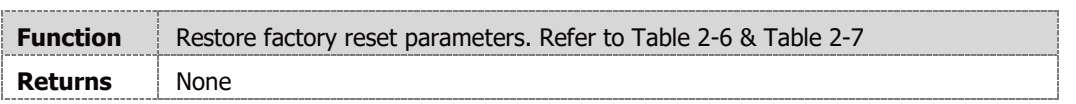

## **NOTES**

1. Factory Reset does not affect advanced parallel configuration acknowledgment (does not affect power supply configuration (Single, Master or Slave roles does not change).

2. Execution time for this command is ~250mS.

3. FRST command sets USB communication interface.

# <span id="page-96-0"></span>**4.10.6 Output Commands**

## **PV <NR2>**

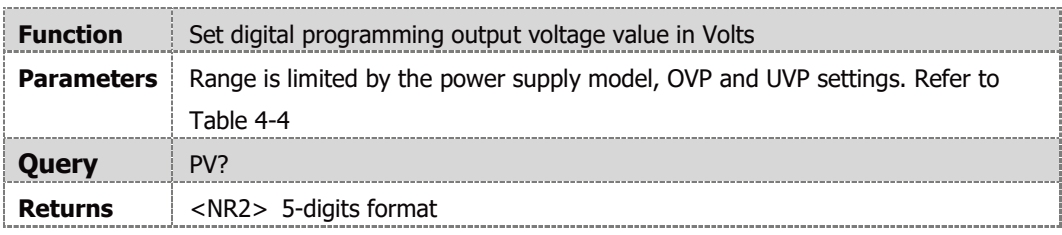

## **MV?**

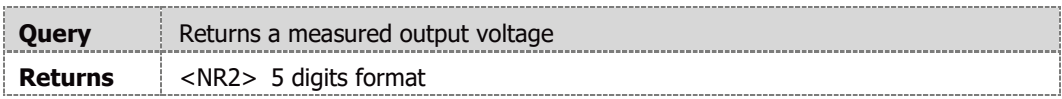

### **PC <NR2>**

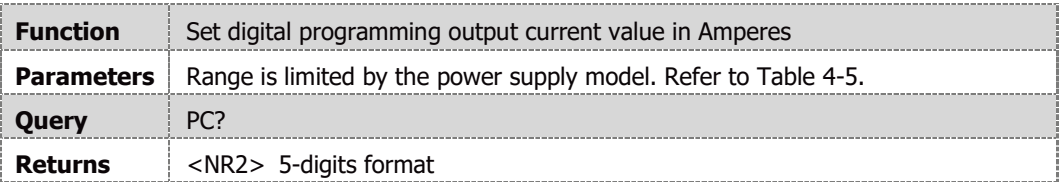

## **MC?**

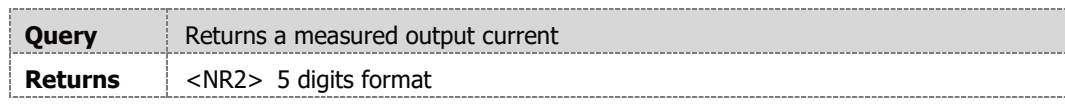

## **MP?**

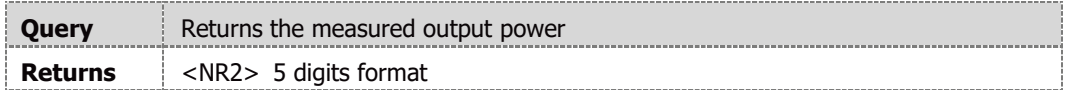

## **DVC?**

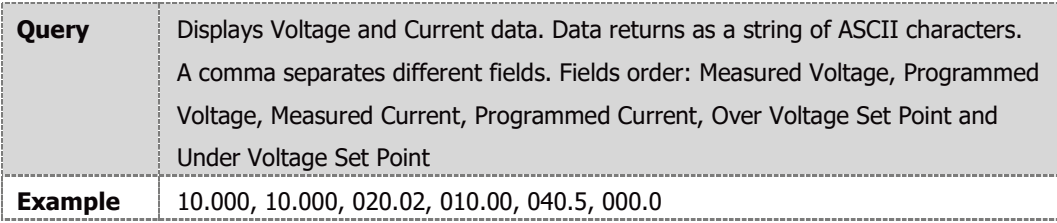

## **OUT <Bool>**

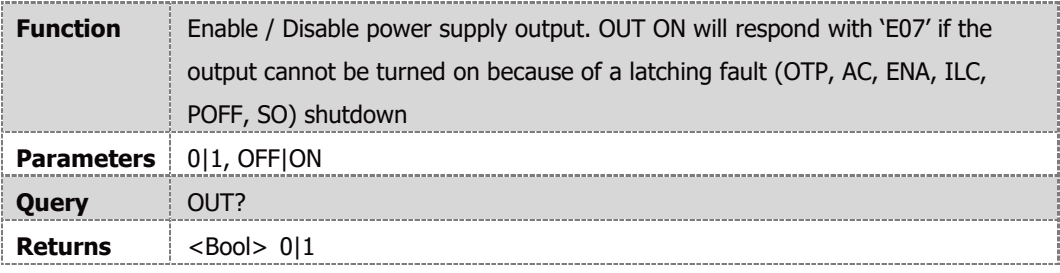

## **FLD <DSC>**

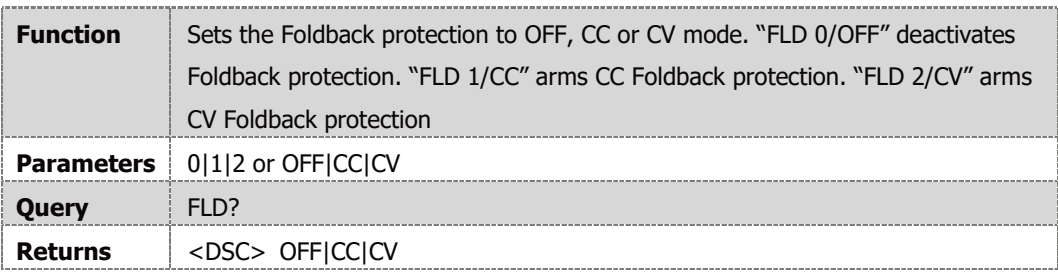

## **FBD <NR1>**

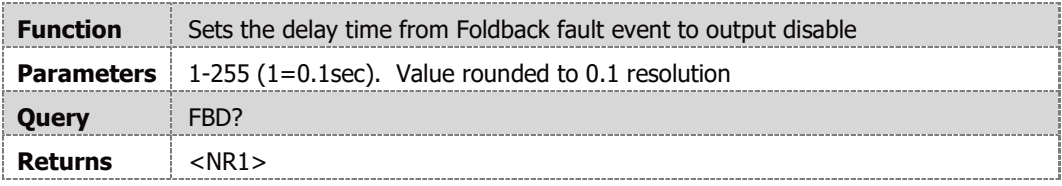

# **FBDRST**

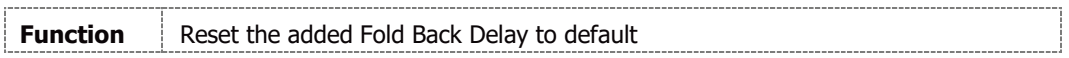

# TDK·Lambda ———————————

# **OVP <NR2>**

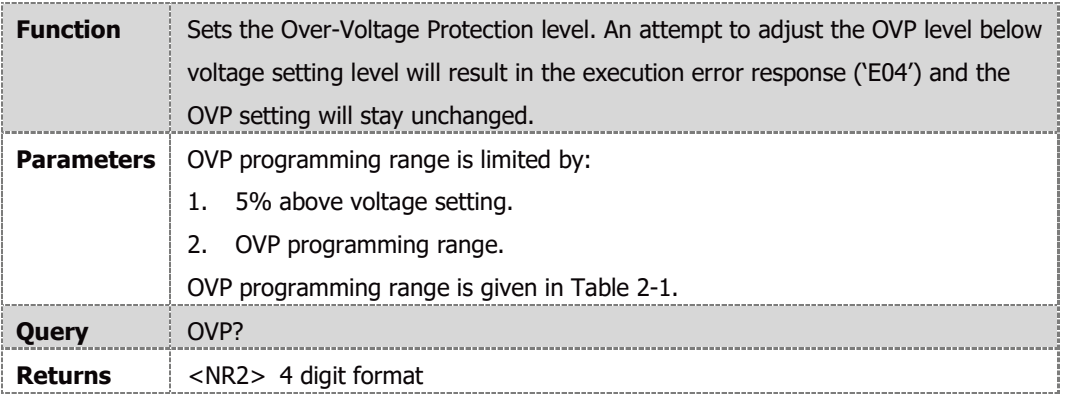

# **OVM**

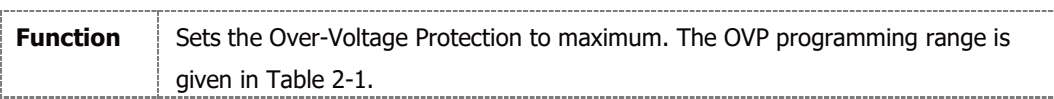

# **UVL <NR2>**

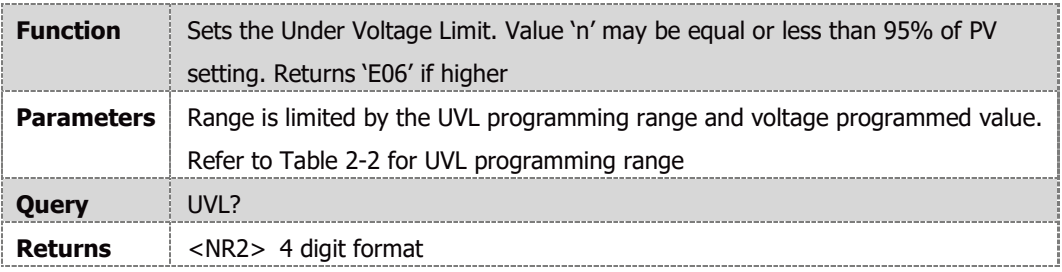

## **UVP <Bool>**

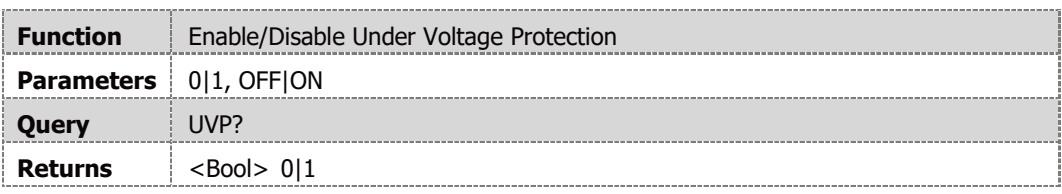

# **AST<Bool>**

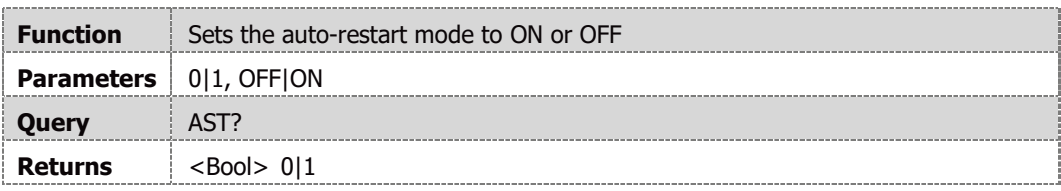

# **SAV <NR1>**

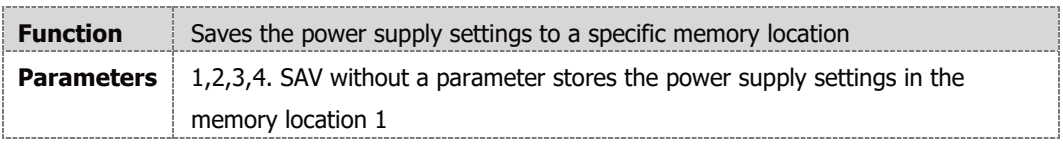

## **RCL <NR1>**

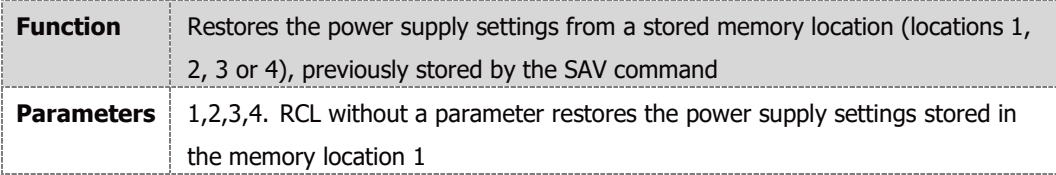

### **MODE?**

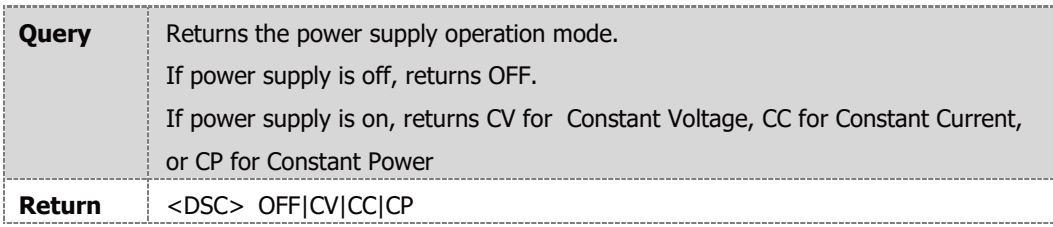

#### **MS?**

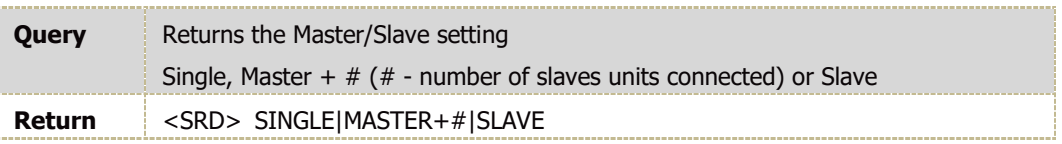

### **NOTE**

Power supply does not execute commands in the Slave mode.

# <span id="page-99-0"></span>**4.10.7 Global Output Commands**

## **General**

Global commands are received by all Power Supplies connected to the BUS, without any need of individual addressing commands.

All Power Supplies execute commands immediately. There is no acknowledgment back to the PC. A delay of at-least 10mSec must be set after each global command. Error messages are not reported back to the issuing PC.

## **GRCL <NR1>**

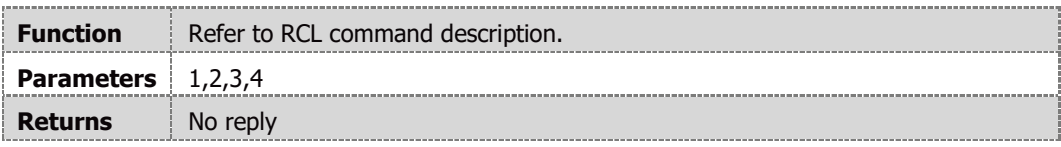

#### **GRST**

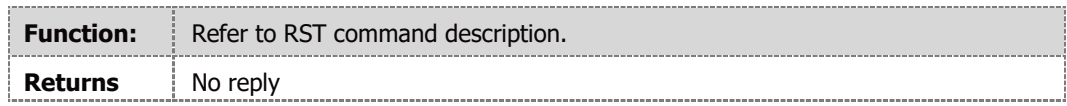

## **GSAV <NR1>**

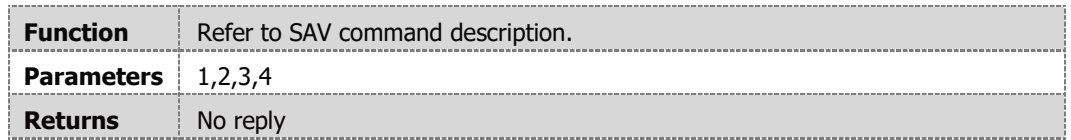

## **GPC <NR2>**

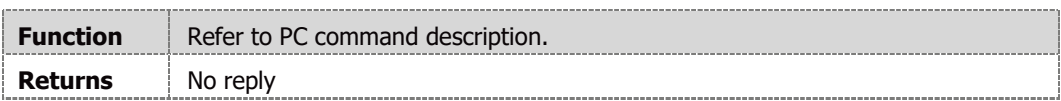

### GOUT <Bool>

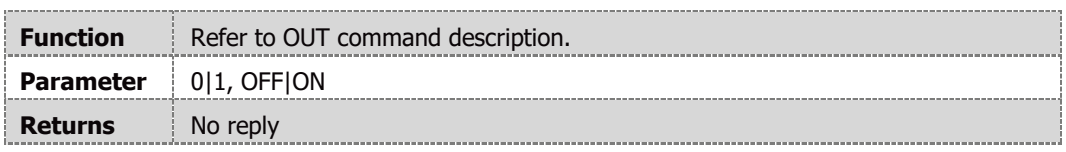

#### **GPV <NR2>**

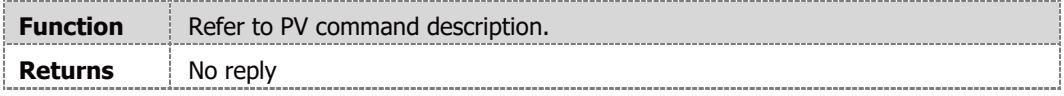

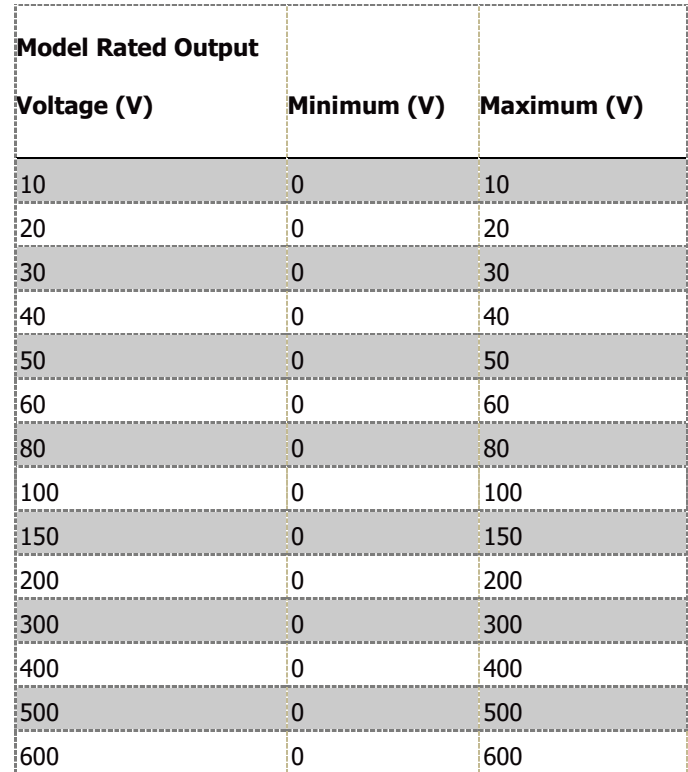

**Table 4-4: Voltage Programming Range**

#### **NOTE**

<span id="page-100-0"></span>The power supply can accept values higher by 5% than the table values. However, it is not recommended to program the power supply above the rated values.

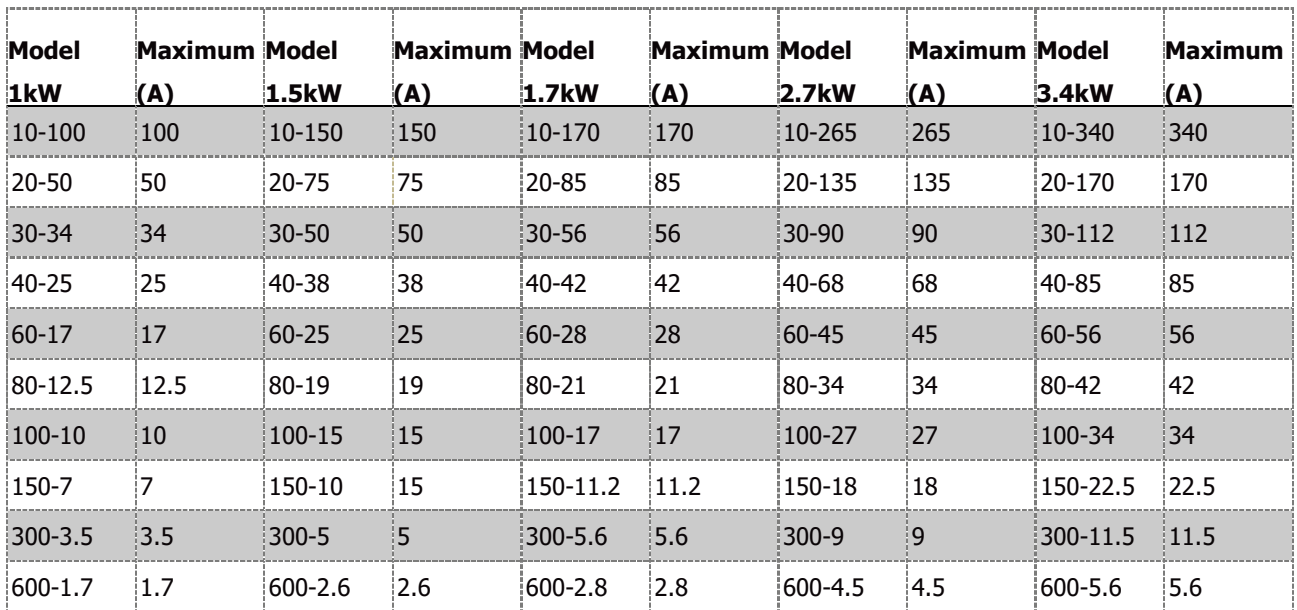

**Table 4-5: Current Programming Range 1kW – 3.4kW**

<span id="page-101-0"></span>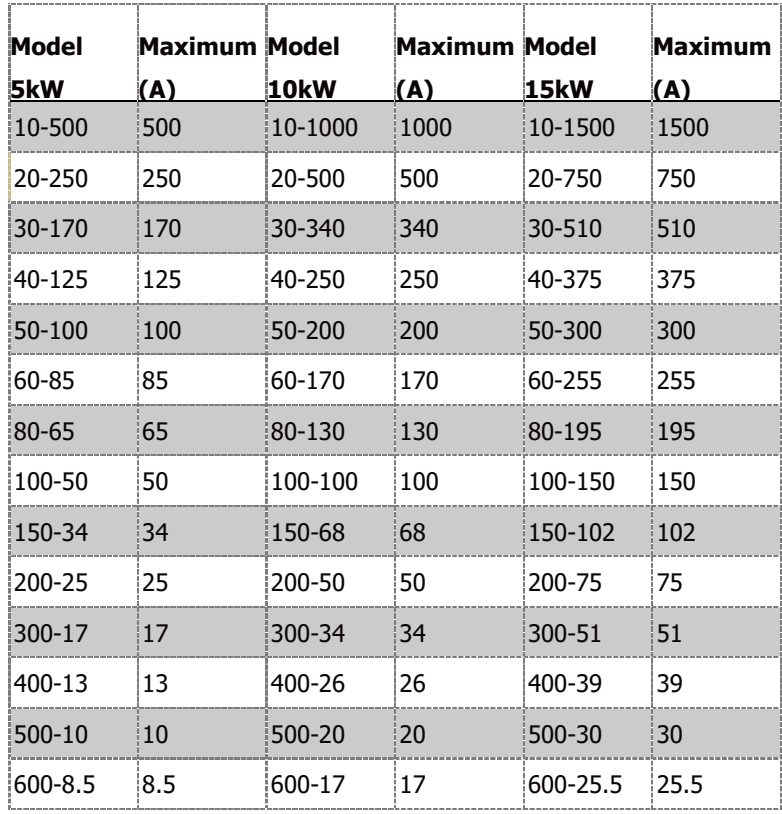

**Table 4-6: Current Programming Range 5kW – 15kW**

#### **NOTES**

- 1. The power supply can accept values higher by 5% than the table values. However, it is not recommended to program the power supply over the rated values.
- 2. Minimum current programming range is 0 Amperes.

# <span id="page-102-0"></span>**4.10.8 Auxiliary Commands**

# **BOOL <DSC>**

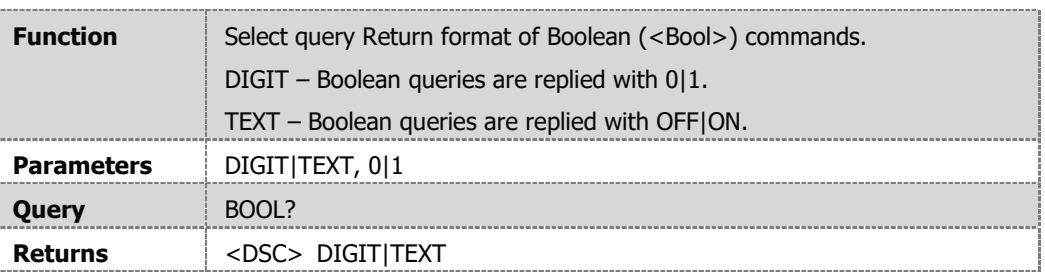

## **NOTE**

BOOL <DSC> command is available from firmware revision 02.110.

#### **LANG <DSC>**

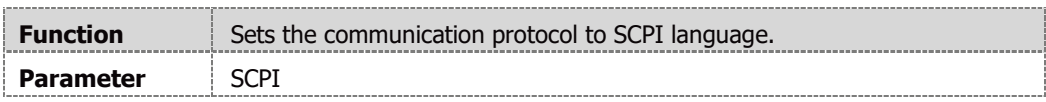

### **RIE <Bool>**

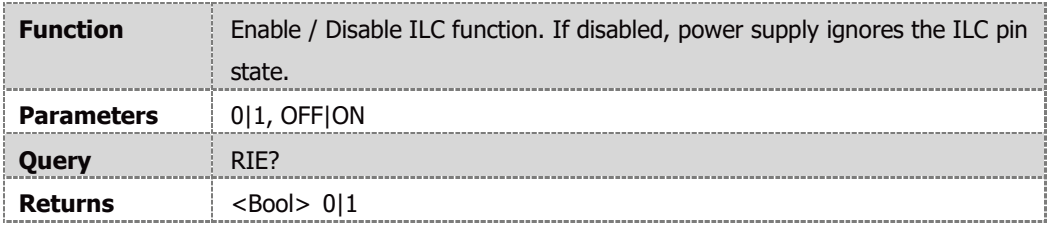

#### **PVS <DSC>**

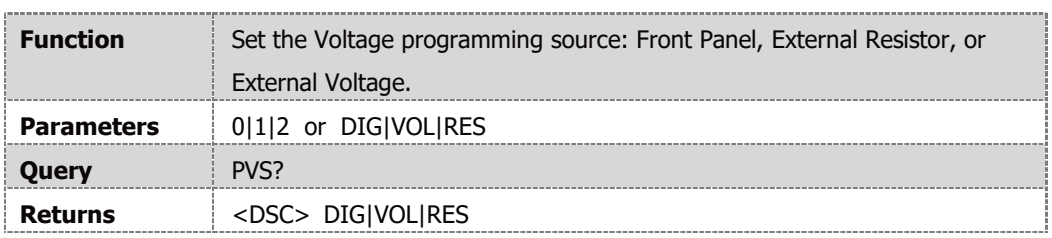

## **PCS <DSC>**

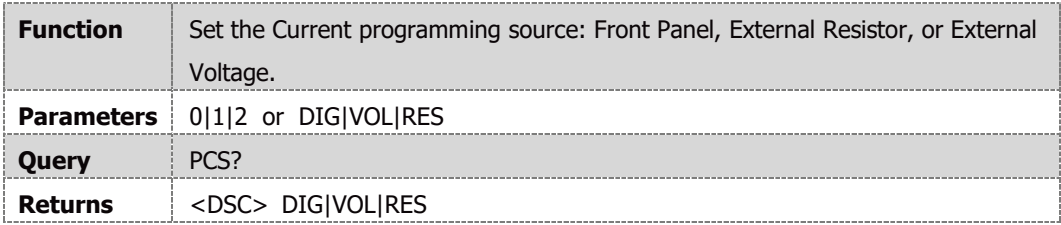

## **APR <DSC>**

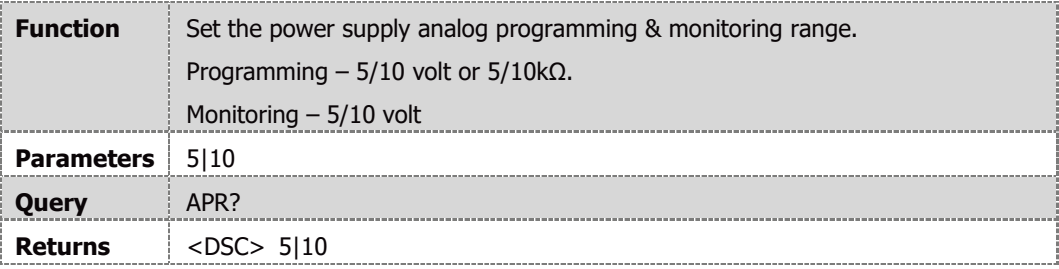

## **REL1 <Bool>**

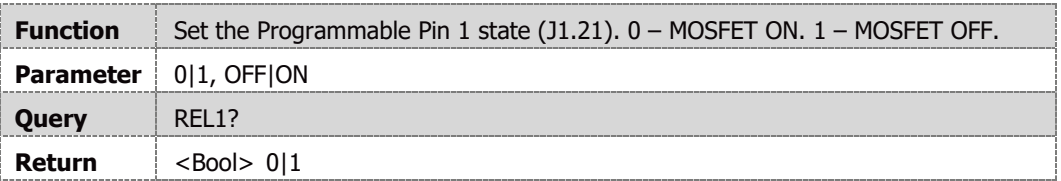

## **REL2 <Bool>**

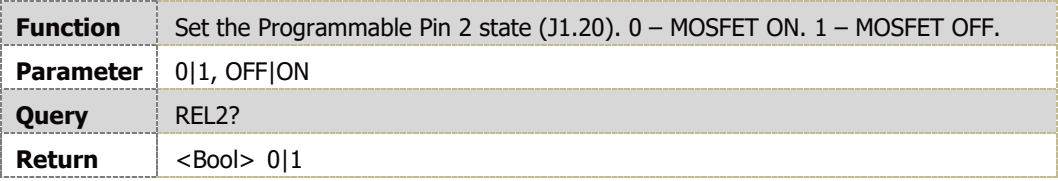

## <span id="page-103-0"></span>**4.10.9 Status Commands**

Refer to section [6.3.1](#page-173-0) for GEN Registers tree.

### **STT?**

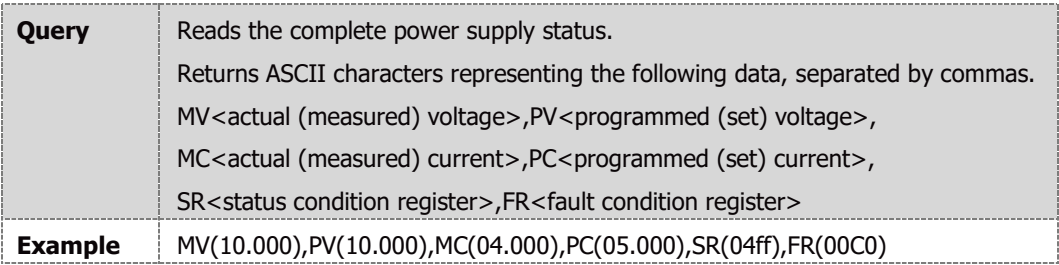

## **FLT?**

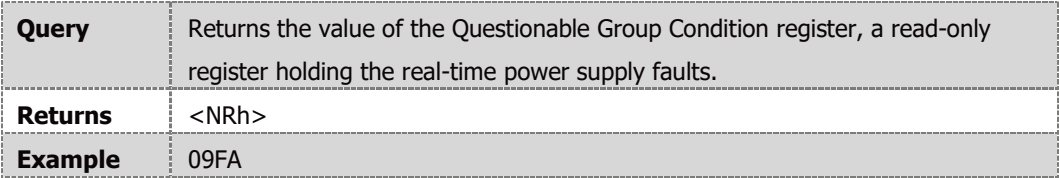

# **FENA <NRh>**

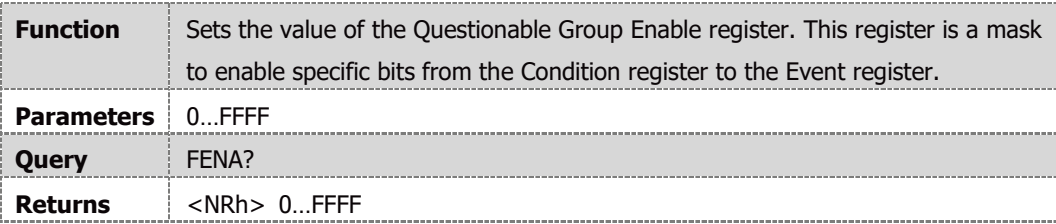

# TDK-Lambda ——————————

# **FEVE?**

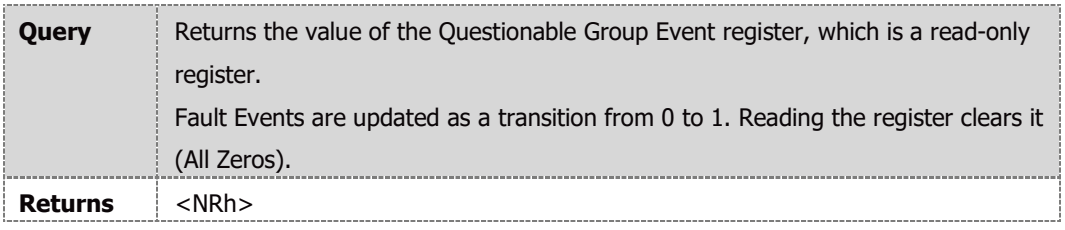

# **STAT?**

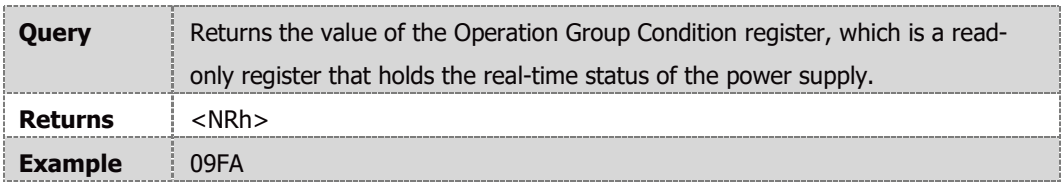

# **SENA <NRh>**

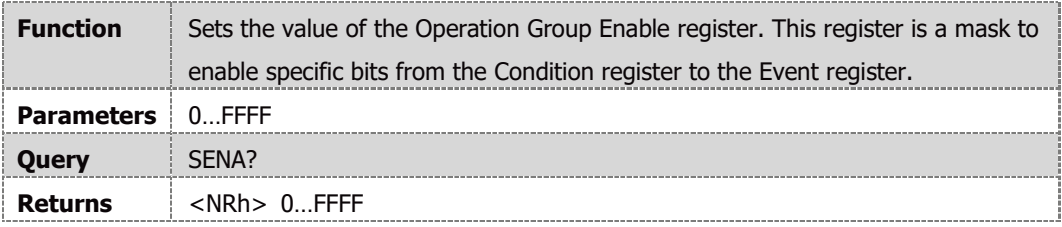

## **SEVE?**

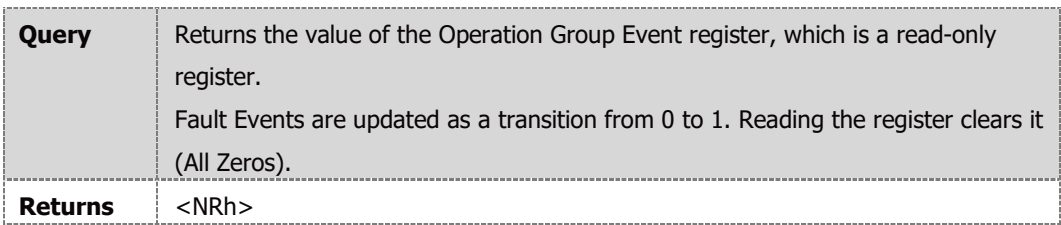

# **4.11 Serial Communication Test Set-Up**

**Basic set-up to test serial communication operation.**

**1 Equipment** PC with a serial communication terminal software installed, power supply and RS232 or USB cable. **2 PC Set-up** Bits per second: 115200 Data bits: 8 Parity: None Stop bits: 1 Flow control: None **3 Power Supply Set-up** Connect power supply to the PC using RS232 or USB cable. Set power supply settings: Baud Rate – 115200 Address – 06 Interface – RS232 or USB Communication Language – GEN **4 Communication** PC write: ADR 06 Power supply response: OK PC write: OUT 1 Power supply should turn output ON. Power supply response: OK PC write: PV n (for n values, refer to [Table 4-4](#page-100-0)) Power supply response: OK PC write: PC m (for m values, refer to [Table 4-5](#page-101-0)) Power supply response: OK Display indicates the output voltage and actual output current. If Blank Panel Power Supply is tested, add the following commands to measure the output voltage and output current settings: PC write: PV? Power supply response: n (actual voltage setting) PC write: PC? Power supply response: m (actual current setting)

**NOTE**

If USB communication is used, the USB driver installation is required prior communication.

# **TDK**·Lambda

# <span id="page-106-0"></span>**4.12 SCPI Protocol**

Recommended time delay between commands: 5mSec minimum. Some commands might require longer time. In such cases, refer to NOTE following command description.

#### **NOTE**

Selecting the power supply (INSTrument:NSELect <address>) is necessary before using any other command.

## **4.12.1 Data Format**

Serial data format is 8 bit, one start bit and one stop bit. No parity bit.

## **4.12.2 End of Command**

The end of command is the Carriage Return character (ASCII 13, 0x0D) and/or the Line Feed (ASCII 10, 0x0A) character.

## **4.12.3 Checksum**

The user may optionally add a checksum to the end of the command. The checksum is "\$"followed by two hex characters. If a command or a query has checksum, the response will also have one. There is no CR between the command string and the "\$" sign. Example: STT?\$3A, STAT?\$7B.

STT?\$3A checksum is calculated as follows:  $S = 0x53$ ,  $T = 0x54$ ,  $T = 0x54$ ,  $? = 0x3F$ .

 $0x53 + 0x54 + 0x54 + 0x3F = 0x013A$ , checksum is the least significant byte – 0x3A.

STAT?\$7B checksum is calculated as follows:  $S = 0x53$ ,  $T = 0x54$ ,  $A = 0x41$ ,  $T = 0x54$ ,  $? = 0x3F$ .

 $0x53 + 0x54 + 0x41 + 0x54 + 0x3F = 0X017B$ , checksum is the least significant byte – 0x7B.

## **4.12.4 SCPI Requirements**

The power supply conforms to the following SCPI requirements:

- **•** SCPI common commands.
- **•** SCPI Command Tree.
- **•** Subsystem commands.
- **•** The ROOT level.
- **•** The power supply is powered On.
- **•** A device clear (DCL) is sent to the power supply.
- **•** The SCPI interface encounters a root specifier (:).
- **•** Questionable Status Register (QSR), Condition, Event, Enable.
- **•** Operation Status Register (OSR), Condition, Event, Enable.
- **•** Status Byte Register (SBR).
- **•** Standard Event Status Register (SESR).
- **•** MIN and MAX Parameters.
- **•** Suffix and Multipliers.
- **•** Boolean data. 0|1 or OFF|ON.

# **4.12.5 SCPI Command Hierarchy**

SCPI is an ASCII-based command language designed for use in test and measurement equipment. The command structure is organized around common roots, or nodes, which are the building blocks of the SCPI subsystems. An example of a common root is OUTPut. Some of the commands that reside in the OUTPut subsystem are:

```
OUTPut
        [:STATe] <bool>
        :PON
                [:STATe] <DSC>
        :PROTection
                :CLEar
                :FOLDback
                        [:MODE] <DSC>
```
A colon (:) is used to separate a command keyword from a lower-level keyword.

## **4.12.6 Header**

Headers are instructions recognized by the power supply. Headers (which are sometimes known as "keywords") may be either in a long or short form.

**Long form:** The header is completely spelled out, such as VOLTAGE, STATUS, and DELAY.

**Short form:** The header has only the first three or four letters, such as VOLT, STAT. and DEL.

The SCPI interface is not case sensitive. It will recognize any case mixture, such as TRIGGER, Trigger, and TRIGger. Short form headers result in a faster program execution.

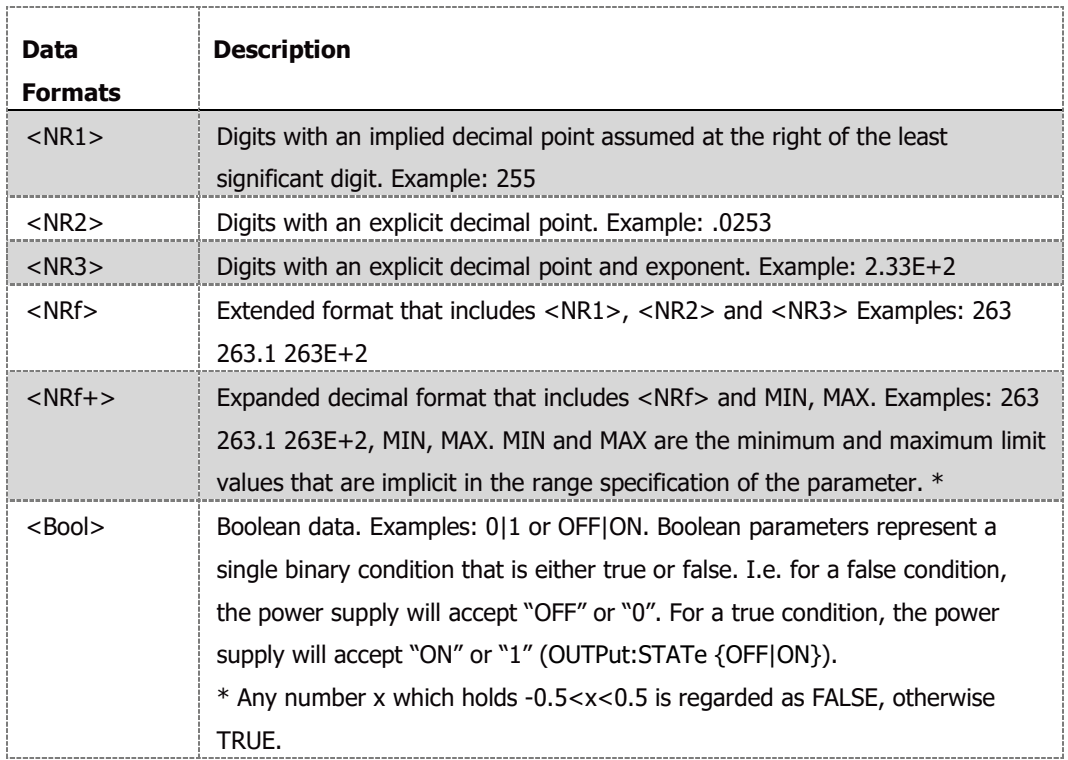

# **4.12.7 Data Formats**
# **TDK**·Lambda

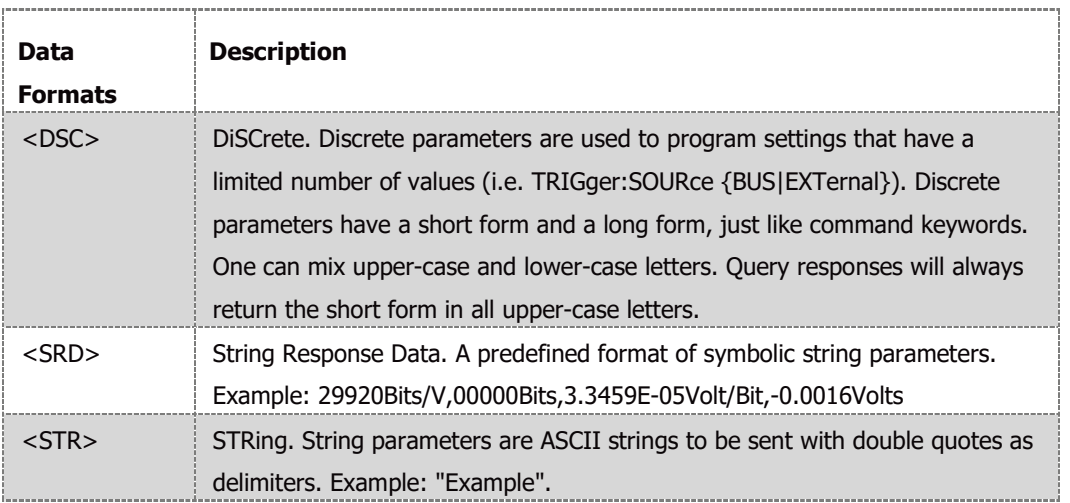

#### **NOTE**

\* MIN & MAX parameters for voltage setting are adopted according to OVP and UVL settings.

## **4.12.8 Commands Notes**

Expressions enclosed in square brackets [ ] are optional, entered without the [ ]. For example MEASURE:CURRENT? or MEASURE:CURRENT:DC? Can be used.

Expressions enclosed in angle brackets < > are programming values, entered without the < >. For example \*ESE 255.

Vertical bars | separate alternative parameters. For example, BUS|EXT, BUS or EXT can be used.

Braces { } enclose parameters within a command string. For example LIST:CURR 2.0,2.5,3.0.

Upper-case characters are interchangeable with lower-case characters in any command. For example \*EsE 255.

# **4.13 SCPI Common Commands**

Common commands begin with an \* and consist of three letters (command), or three letters and a ? (query). Common commands are defined by the IEEE 488.2 standard to perform common interface functions.

#### **\*CLS**

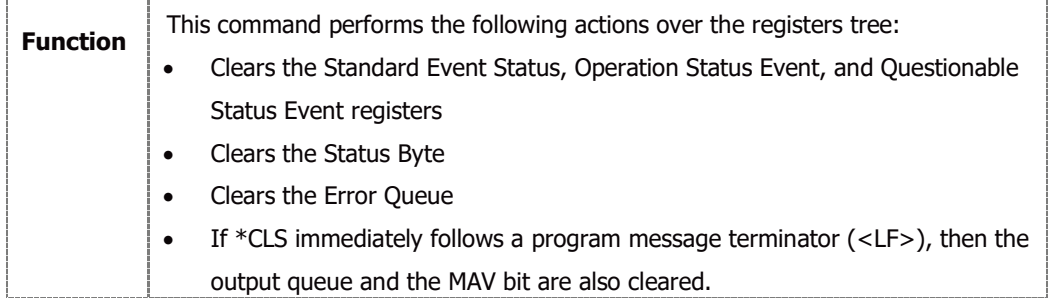

**NOTE**

Execution time for this command is ~20mS

### **\*ESE <NR1>**

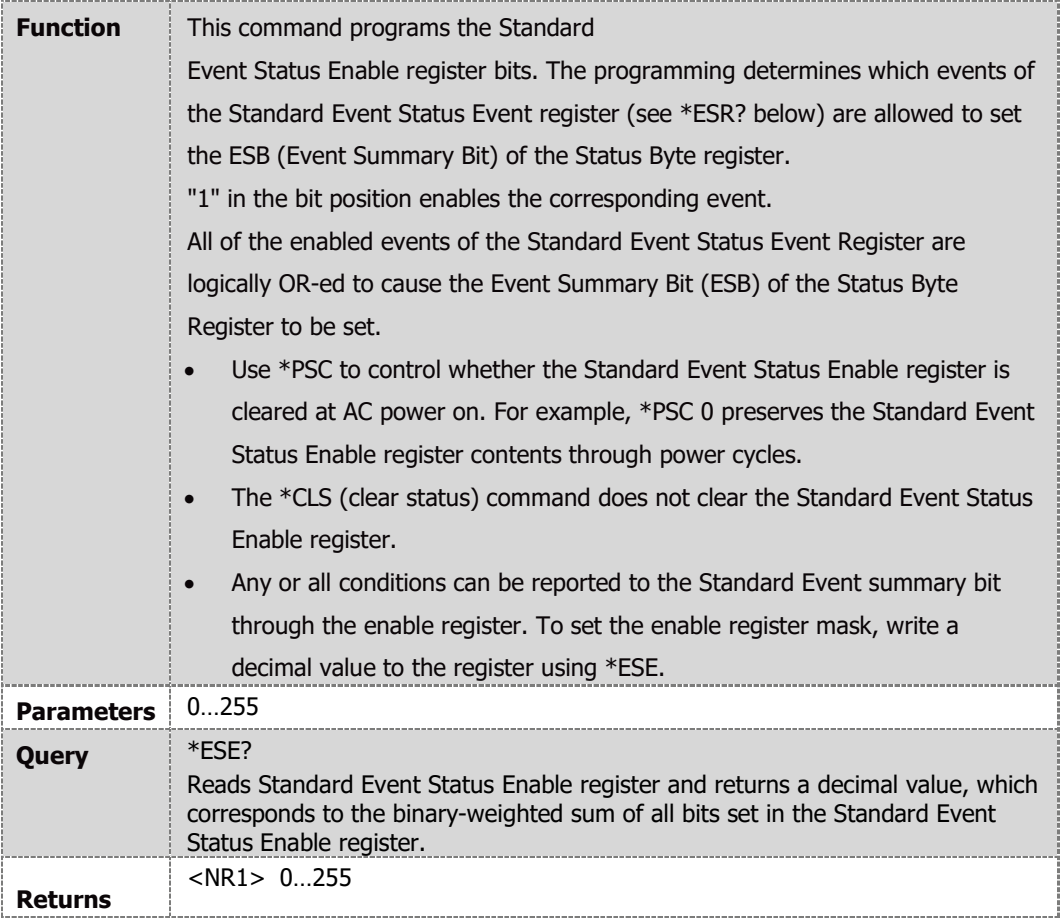

# **ESE Register Bit Configuration:**

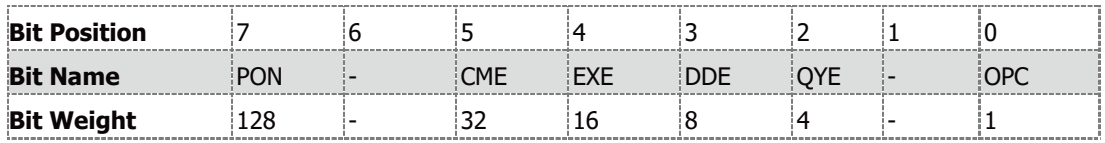

PON = Power On, CME = Command Error, EXE = Execution Error, DDE = Device Dependent Error; QYE = Query Error; OPC = Operation Complete.

# TDK-Lambda-

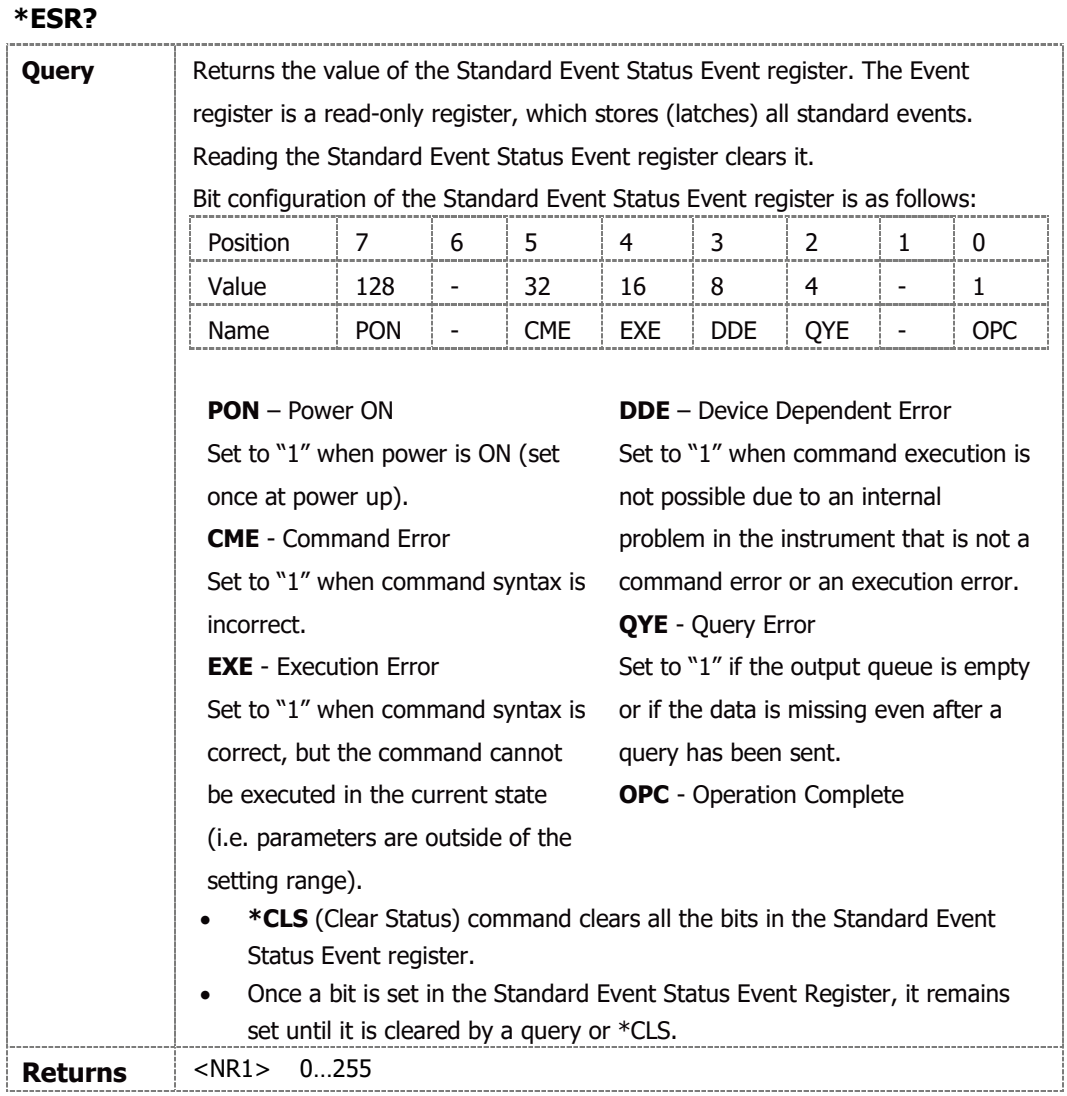

# **\*IDN?**

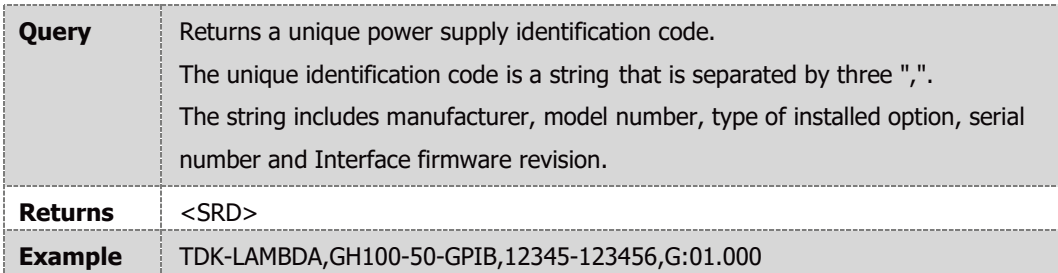

## **\*OPC**

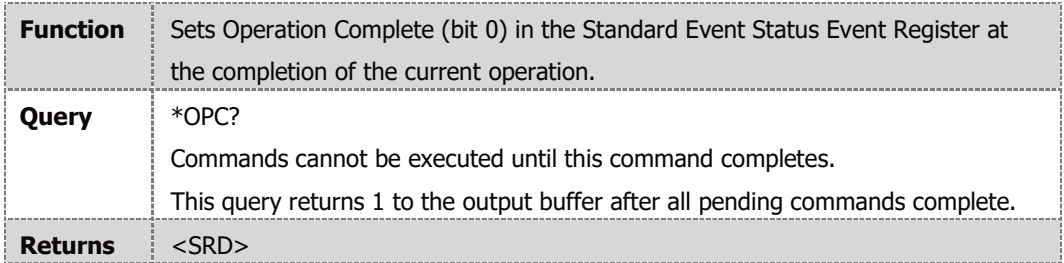

## **\*OPT?**

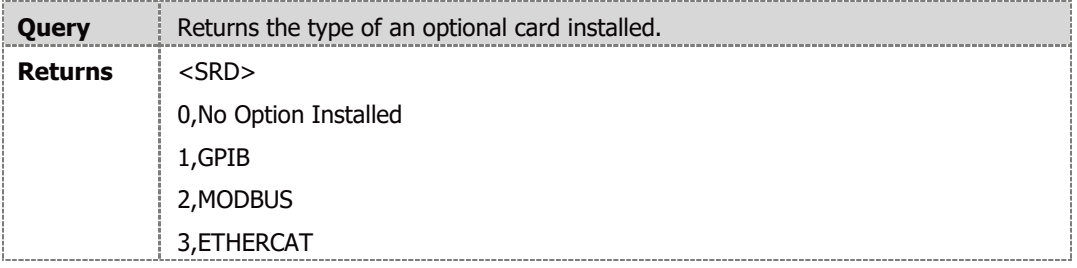

## **\*PSC <Bool>**

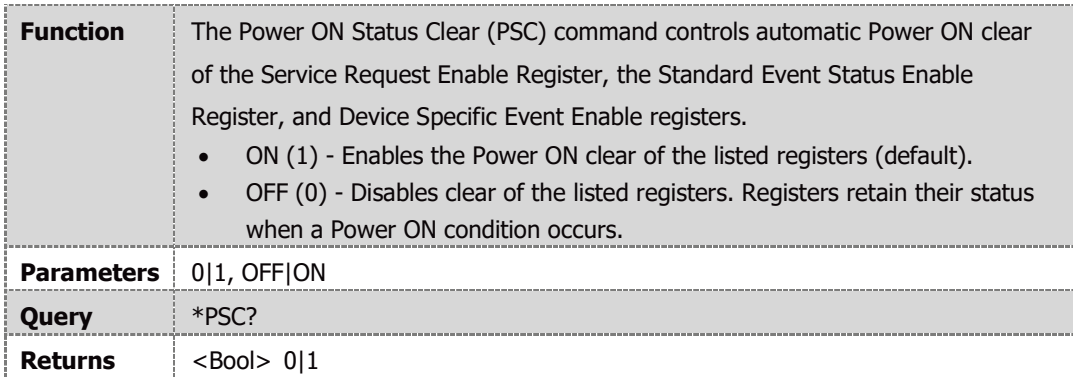

#### **\*RCL <NR1>**

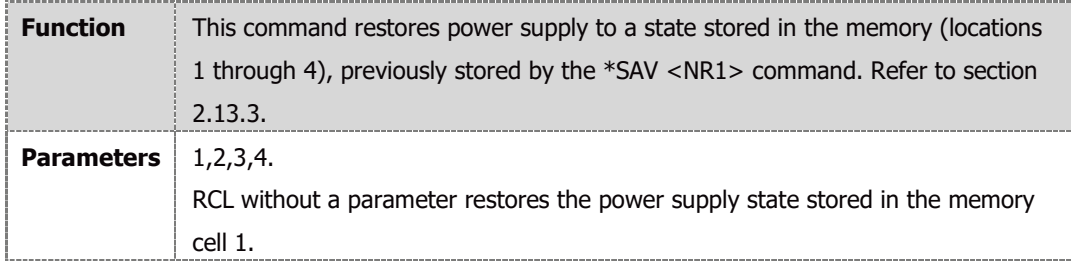

### **NOTE**

Execution time for this command is ~100mS

#### **\*RST**

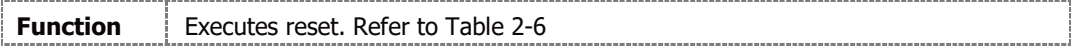

## **\*SAV <NR1>**

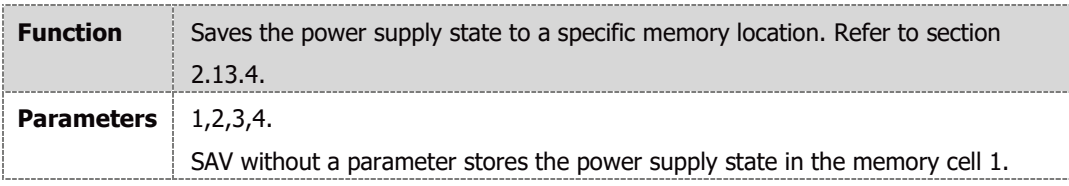

### **NOTE**

Execution time for this command is ~100mS

# **TDK**-Lambda

# **\*SRE <NR1>**

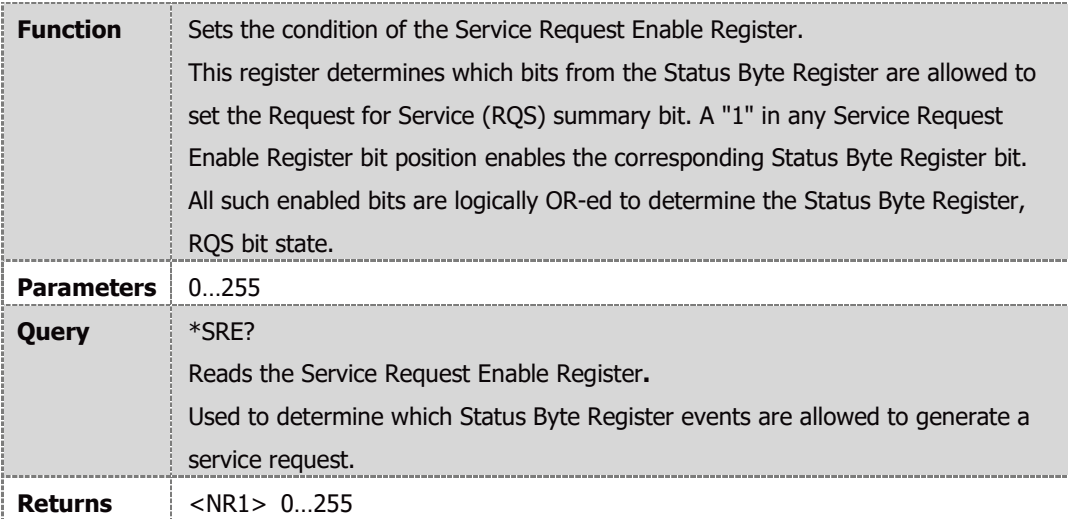

# **SRE register bit configuration:**

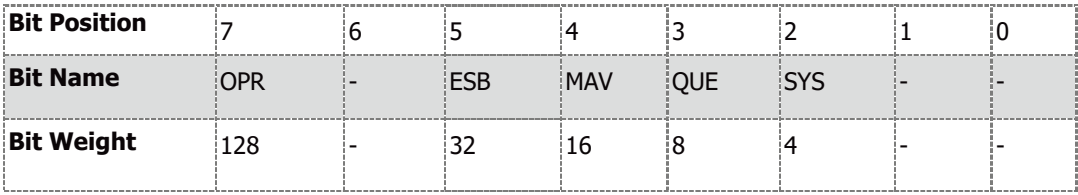

OPR = Operation Condition Status Register Summary, ESB = Standard Event Status Register Summary, MAV = Output Queue Message Available, QUE = Questionable Condition Fault Register Summary; SYS = System Error Queue Message available.

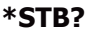

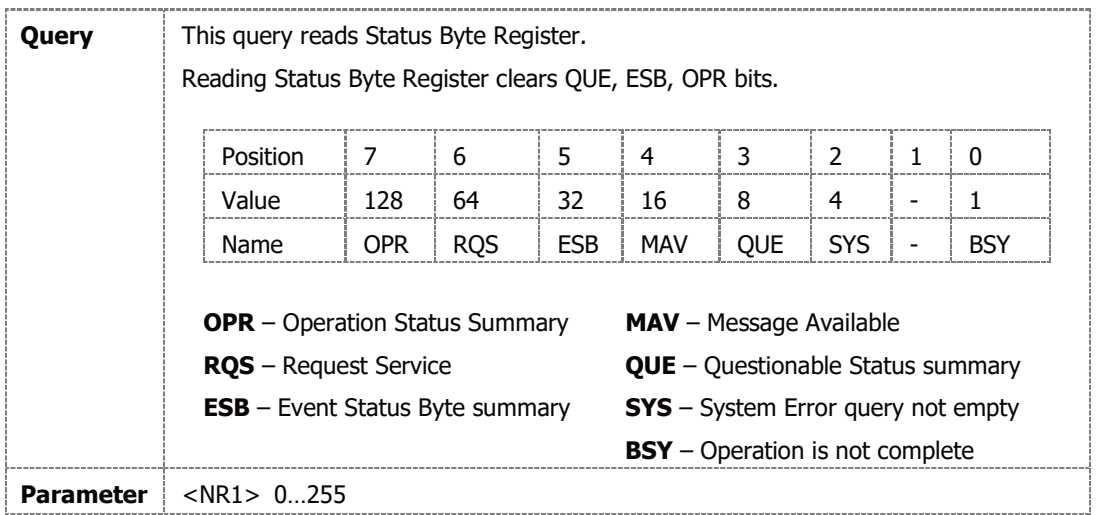

## **\*TRG**

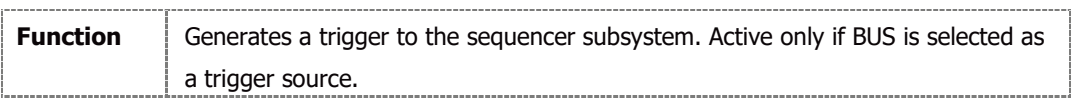

 $\frac{1}{2}$ 

## **\*TST?**

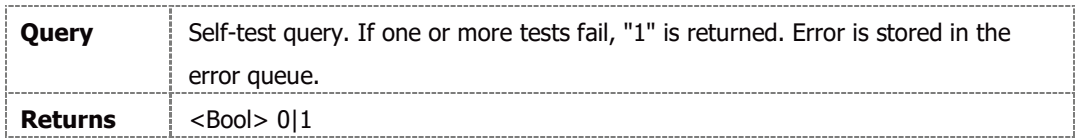

### **\*WAI**

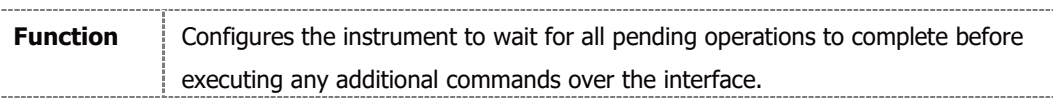

## **ABORt**

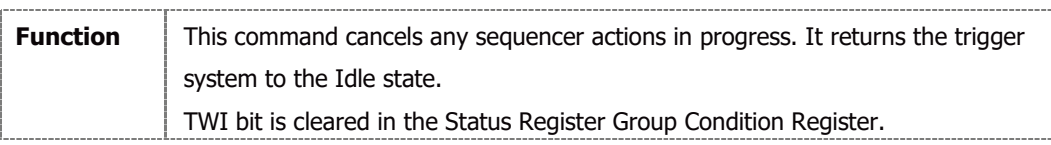

# **4.14 SCPI Subsystem Commands**

Subsystem commands are specific to power supply functions. Those can be a single command or a group of commands. Groups are comprised of commands that extend one or more levels below the root.

Commands followed by a question mark (?) take only the query form.

# **4.14.1 Display Subsystem**

## **DISPlay[:WINDow]:STATe <Bool>**

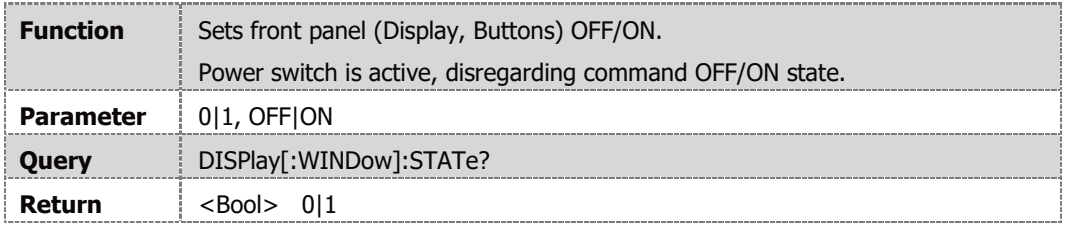

#### **NOTE**

Display & Buttons are active after AC recycle or after Power Switch OFF (above four seconds at Power Switch OFF state).

## **DISPlay[:WINDow]:FLASh <Bool>**

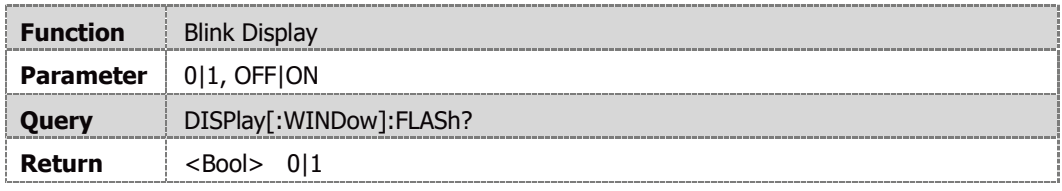

## **DISPlay[:WINDow]:TEST <Bool>**

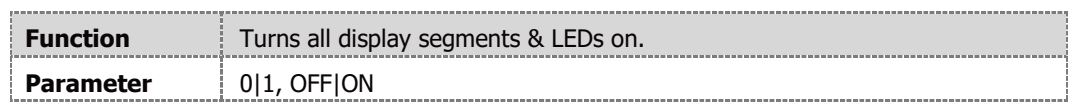

# TDK-Lambda -

# **4.14.2 Initiate Subsystem**

### **INITiate[:IMMediate]**

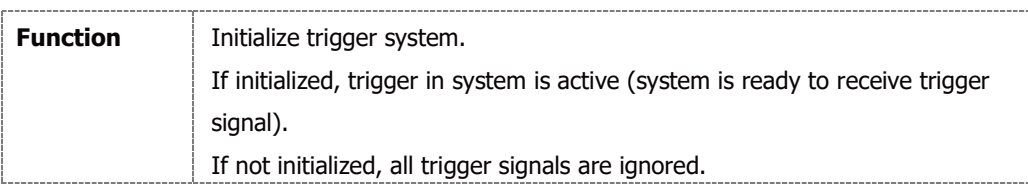

#### **INITiate:CONTinuous <Bool>**

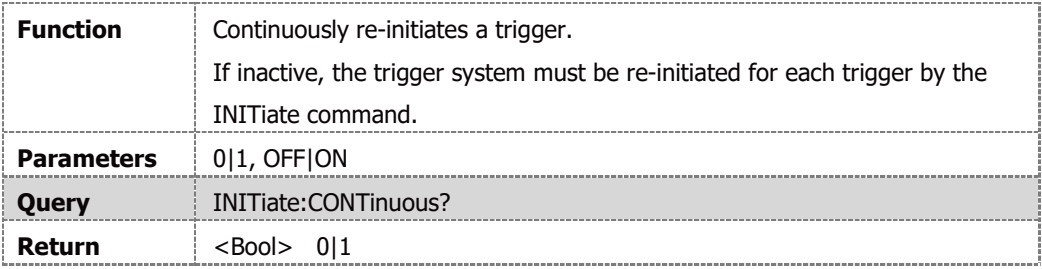

#### **NOTE**

When power supply is in the INIT state, it is impossible to change any sequence programming parameter. Send ABORt commands to allow parameters change.

# **4.14.3 Instrument Subsystem**

#### **INSTrument:COUPle <DSC>**

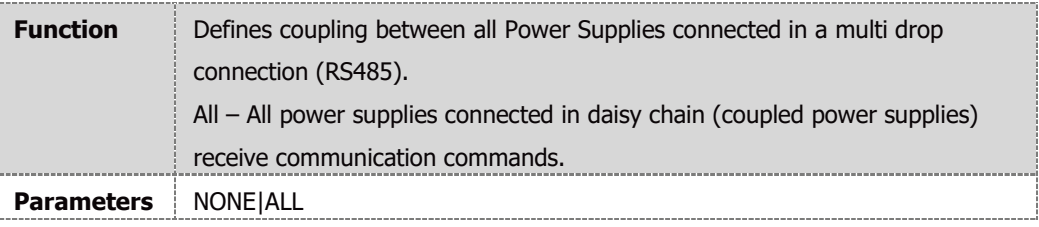

#### **NOTE**

INSTrument:COUPle <DSC> command preserves power supply selection command. The unit selected by INSTrument:[N]SELect command is the only unit which will reply to query commands. If none of the units is selected, there will not be a response to query commands.

## **INSTrument:[N]SELect <NR1>**

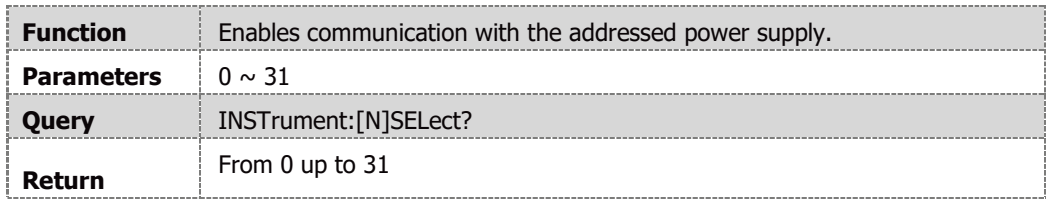

## **4.14.4 Global Subsystem**

Global Commands General

- **•** Power Supplies acting upon Global Commands don't have to be addressed.
- **•** All Power Supplies attached to the Interface must be capable of accepting Global Commands.
- **•** Global commands have no reply, execution only.

#### **GLOBal:\*RCL <NR1>**

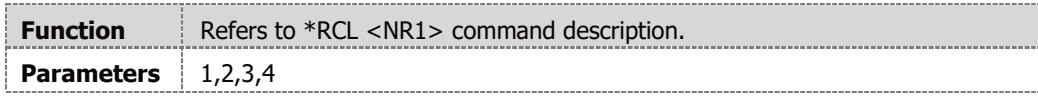

#### **GLOBal:\*RST**

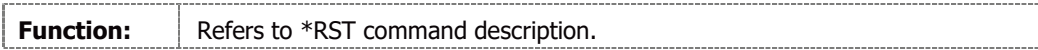

#### **GLOBal:\*SAVe <NR1>**

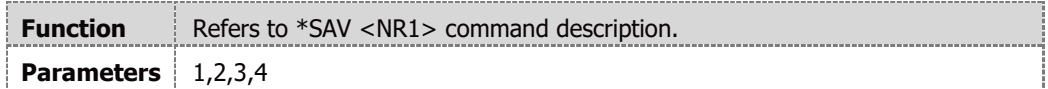

#### **GLOBal:CURRent[:AMPLitude] <NRf+>**

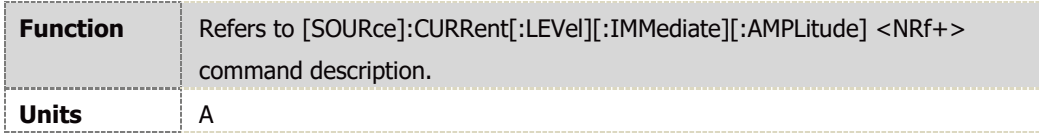

### **GLOBal:OUTPut[:STATe] <Bool>**

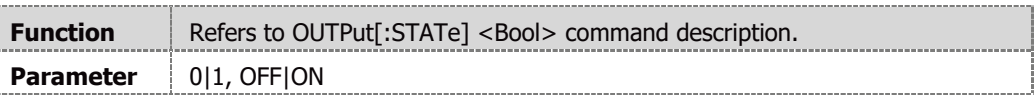

#### **GLOBal:VOLTage[:AMPLitude] <NRf+>**

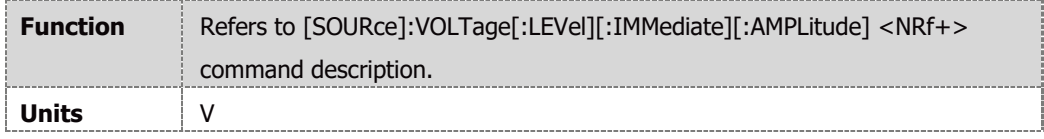

## **4.14.5 Measure Subsystem**

#### **MEASure:CURRent[:DC]?**

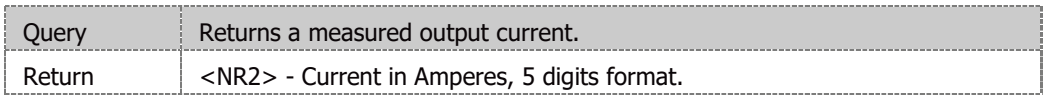

### **MEASure:VOLTage[:DC]?**

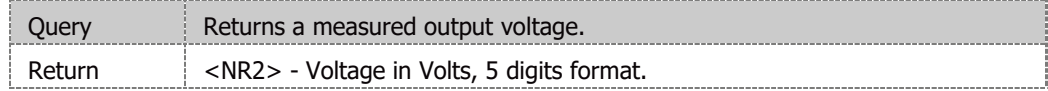

#### **MEASure:POWer[:DC]?**

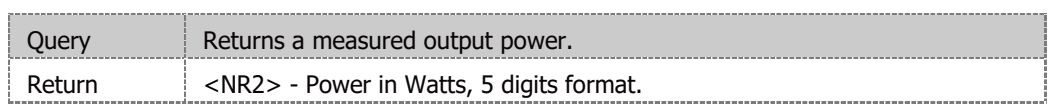

# TDK-Lambda ————————

# **4.14.6 Output Subsystem**

# **OUTPut[:STATe] <Bool>**

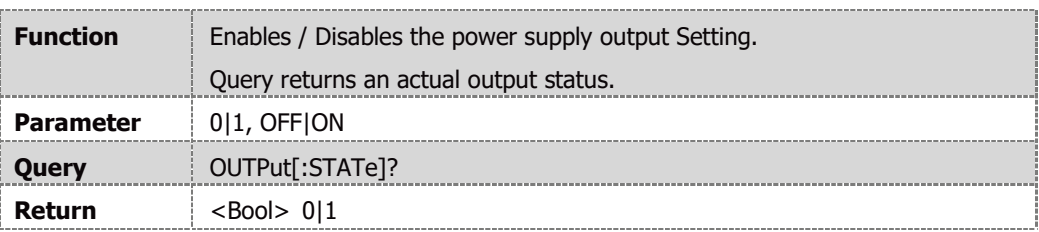

# **OUTPut:ENA[:STATe] <Bool>**

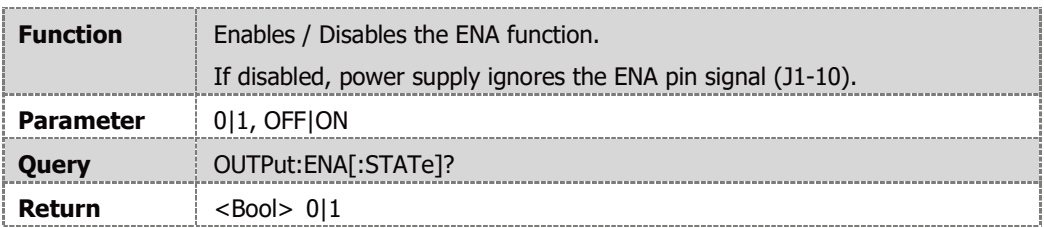

# **OUTPut:ENA:POLarity <DSC>**

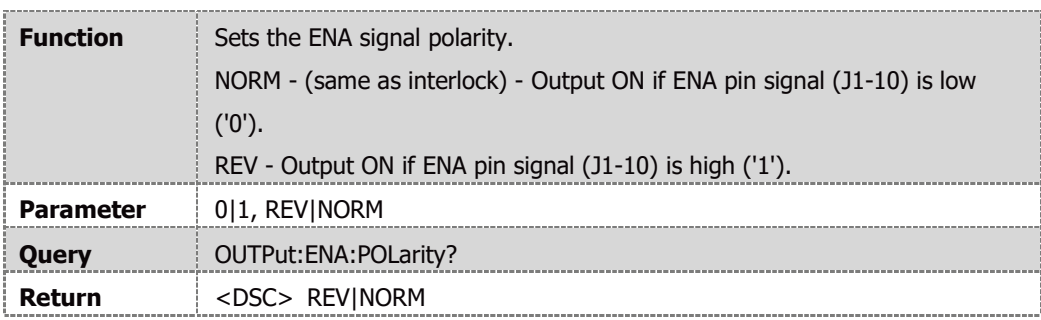

# **OUTPut:ILC[:STATe] <Bool>**

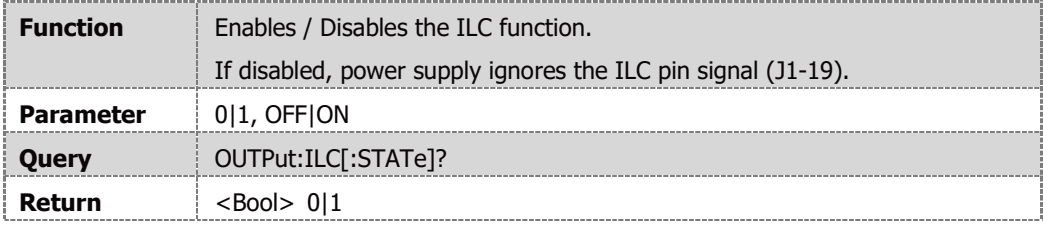

## **OUTPut:MODE?**

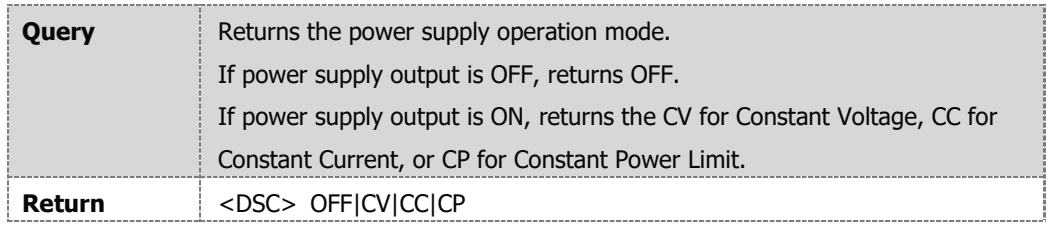

# **OUTPut:PON[:STATe] <DSC>**

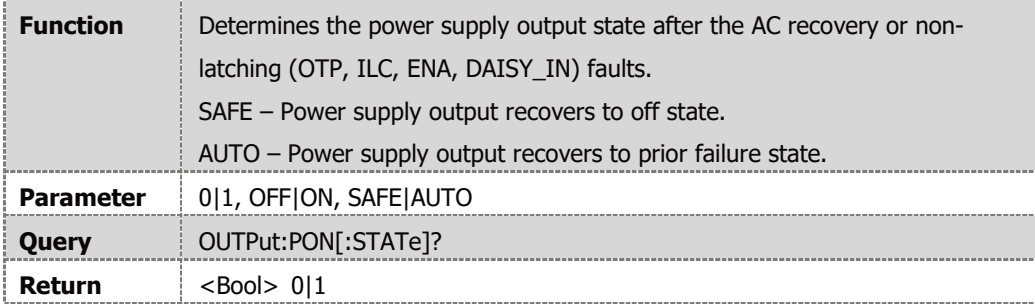

### **OUTPut:PROTection:CLEar**

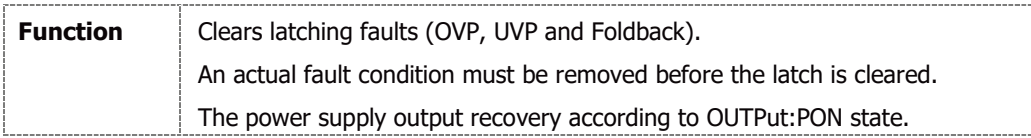

# **OUTPut:PROTection:FOLDback[:MODE] <DSC>**

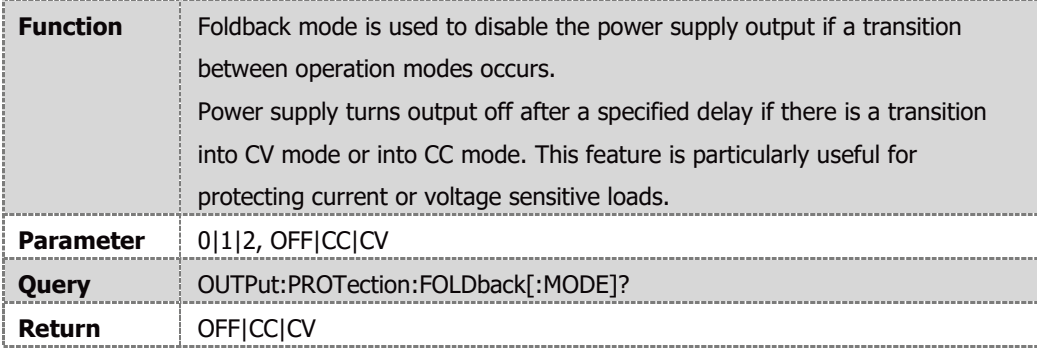

# **OUTPut:PROTection:FOLDback:DELay <NRf+>**

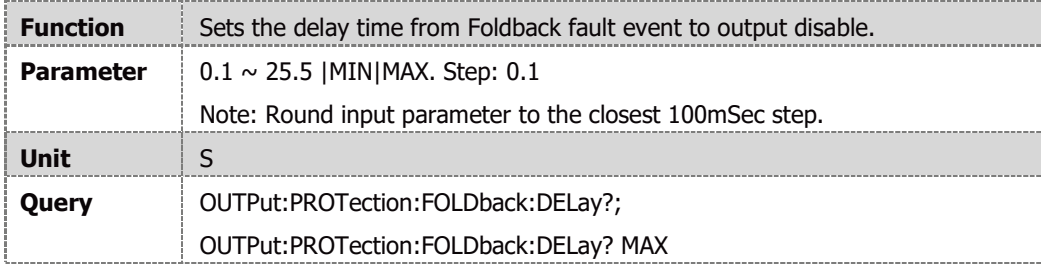

### **OUTPut:RELay1[:STATe] <Bool>**

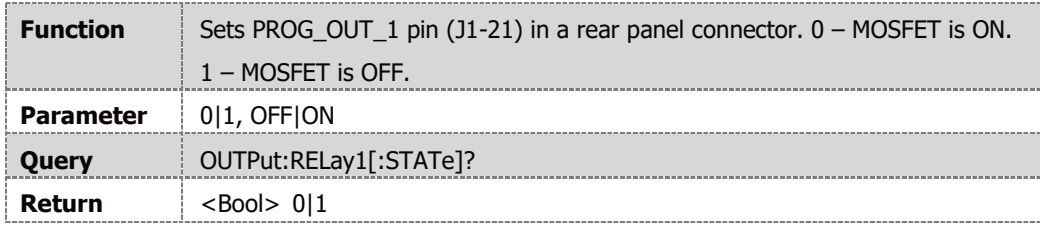

# TDK-Lambda-

# **OUTPut:RELay2[:STATe] <Bool>**

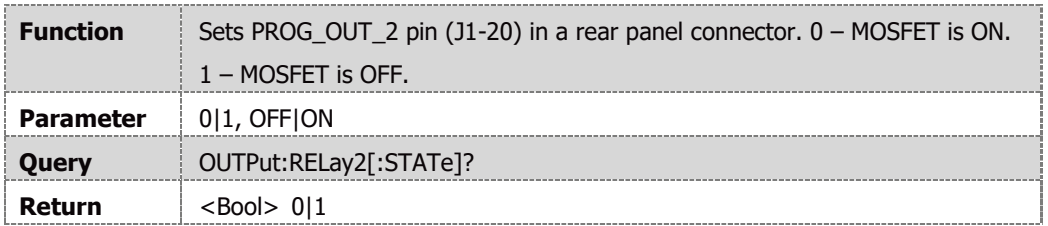

## **OUTPut:TTLTrg:MODE <DSC>**

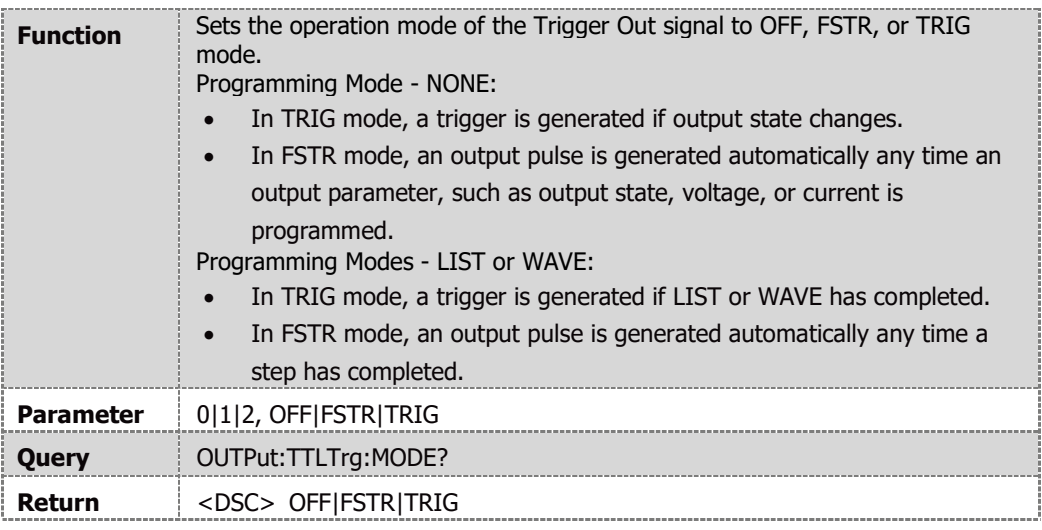

# <span id="page-118-0"></span>**4.14.7 Program Subsystem**

# **[PROGram]:COUNter <NR1> | INFinity**

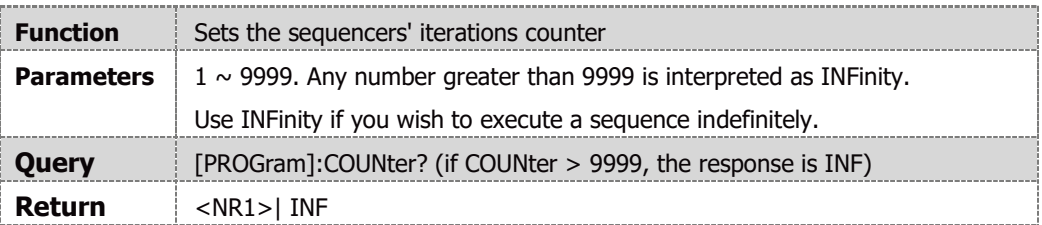

# **[PROGram]:LIST:CURRent <NRf+>,{<NRf+>}**

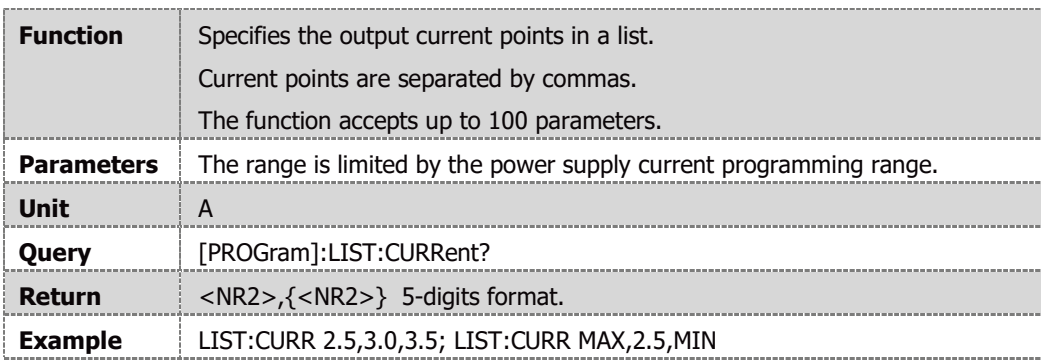

## **NOTE**

A delay of ~100mSec is required after the [PROGram]:LIST:CURRent command if long sequences are used, prior sending any additional command.

# **[PROGram]:LIST:DWELl <NRf+>,{<NRf+>}**

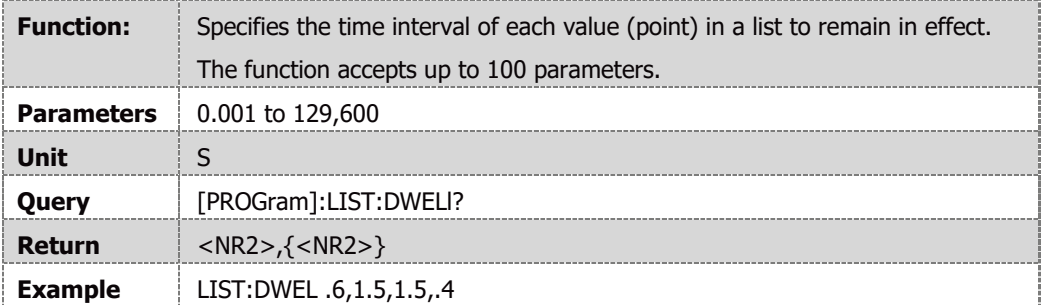

### **NOTE**

A delay of ~100mSec is required after the [PROGram]:LIST:DWELl command if long sequences are used, prior sending any additional command.

## **[PROGram]:LIST:VOLTage <NRf+>,{<NRf+>}**

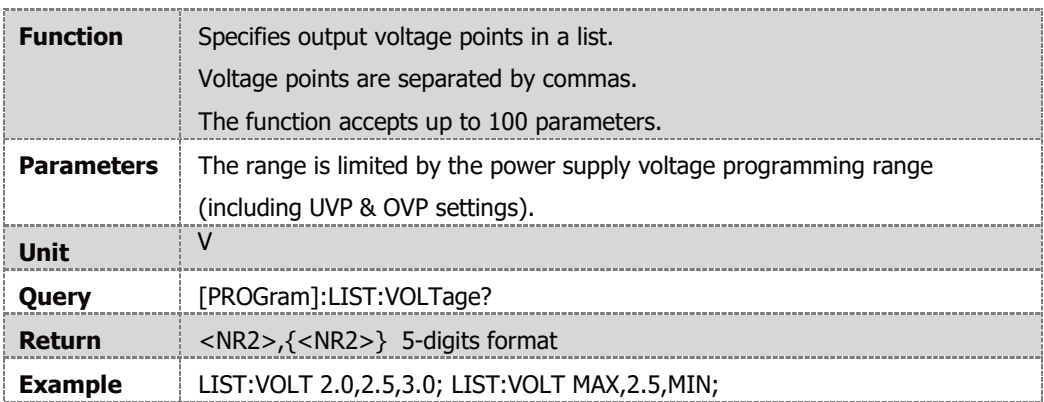

## **NOTE**

A delay of ~100mSec is required after the [PROGram]:LIST:VOLTage command if long sequences are used, prior sending any additional command.

## **[PROGram]:LOAD <NR1>**

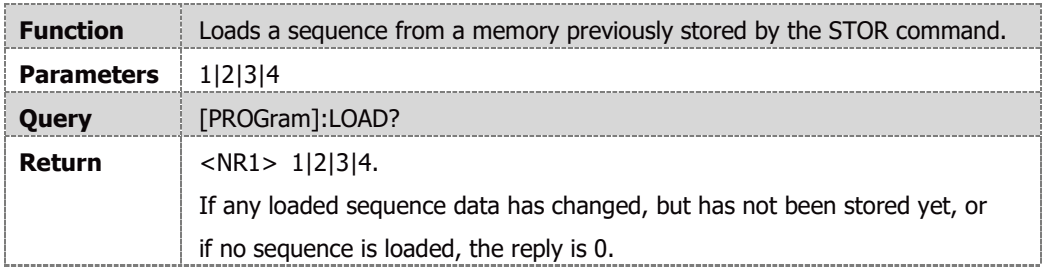

### **NOTES**

Delay of ~20mSec is required after a LOAD command, prior to sending any additional command.

UVL and OVP level settings clamp sequence-programmed values.

Loading an empty sequence results in error -286,"Data Load Empty".

Loading a sequence while any sequence is running, results in error -284,"Program Currently Running".

## **[PROGram]:STEP <DSC>**

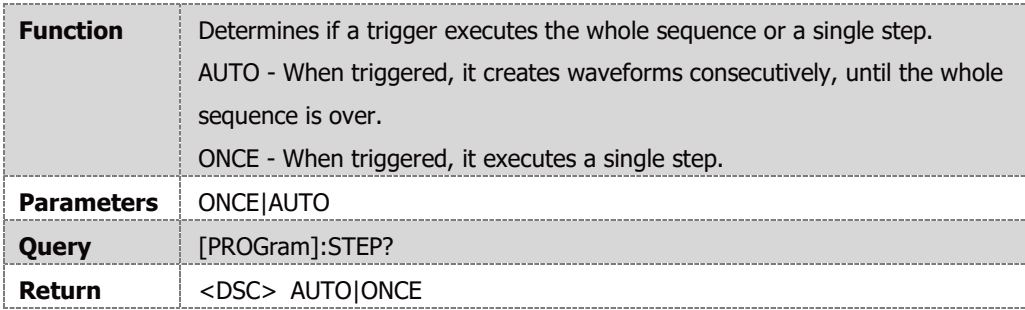

#### **[PROGram]:STORe <NR1>**

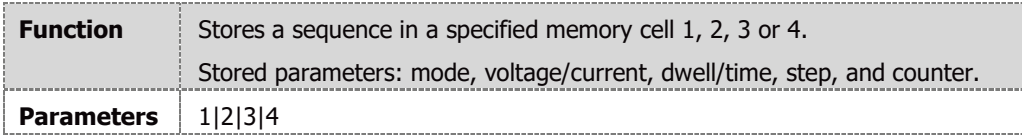

#### **NOTE**

A delay of ~100mSec is required after the STORE command, prior sending any additional command.

#### **[PROGram]:WAVE:CURRent <NRf+>,{<NRf+>}**

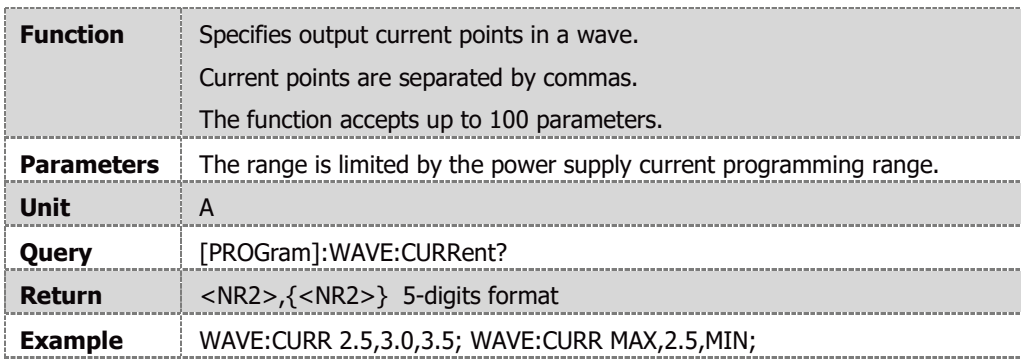

#### **NOTE**

A delay of ~100mSec is required after the [PROGram]:WAVE:CURRent command if long sequences are used, prior sending any additional command.

# **[PROGram]:WAVE:TIME <NRf+>,{<NRf+>}**

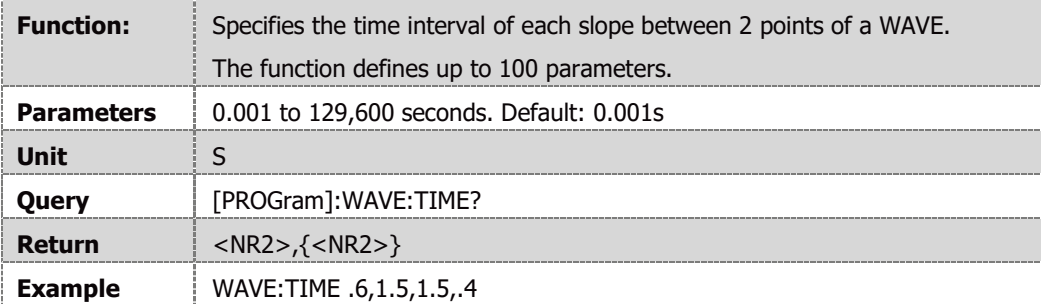

## **NOTE**

A delay of ~100mSec is required after the [PROGram]:WAVE:TIME command if long sequences are used, prior sending any additional command.

## **[PROGram]:WAVE:VOLTage <NRf+>,{<NRf+>}**

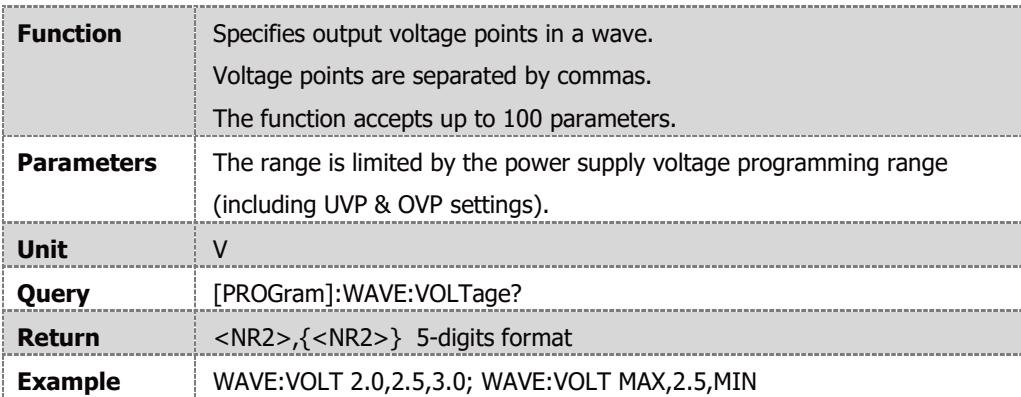

#### **NOTE**

A delay of ~100mSec is required after the [PROGram]:WAVE:VOLTage command if long sequences are used, prior sending any additional command.

#### **NOTE**

[PROGram]:LIST:CURRent, [PROGram]:LIST:VOLTage, [PROGram]:WAVE:CURRent and [PROGram]:WAVE:VOLTage commands share the same memory space.

For example, if [PROGram]:LIST:CURRent command is sent, [PROGram]:LIST:VOLTage, [PROGram]:WAVE:CURRent and [PROGram]:WAVE:VOLTage are set to zero.

#### **NOTE**

[PROGram]:LIST:DWELl and [PROGram]:WAVE:TIME commands share the same memory space.

For example, if [PROGram]:LIST:DWELl command is sent, [PROGram]:WAVE:TIME is set to zero.

# **4.14.8 Source Subsystem**

# **[SOURce]:CURRent:EXTernal:LIMit[:STATe] <Bool>**

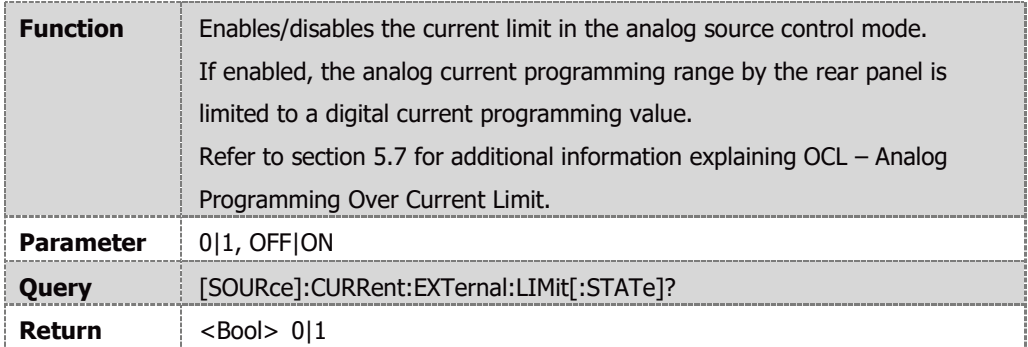

# **[SOURce]:CURRent:EXTernal:MODE <DSC>**

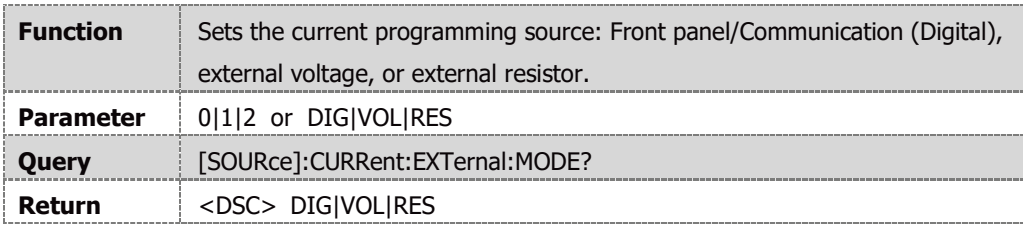

# **[SOURce]:CURRent[:LEVel][:IMMediate][:AMPLitude] <NRf+>**

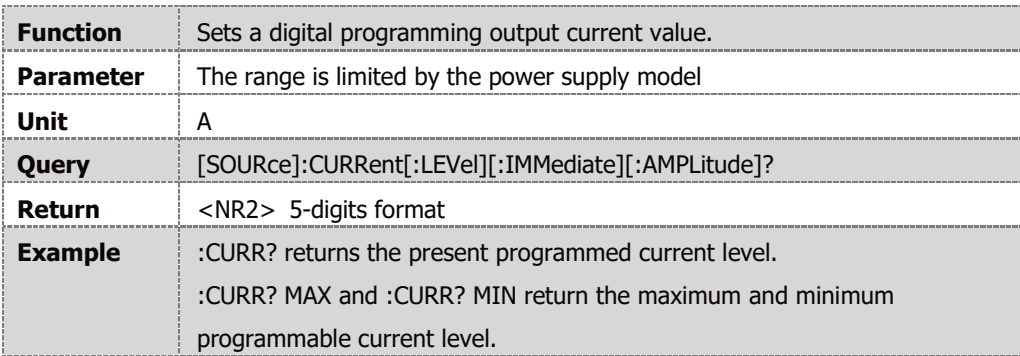

## **[SOURce]:CURRent:SLEW:DOWN <NRf+>**

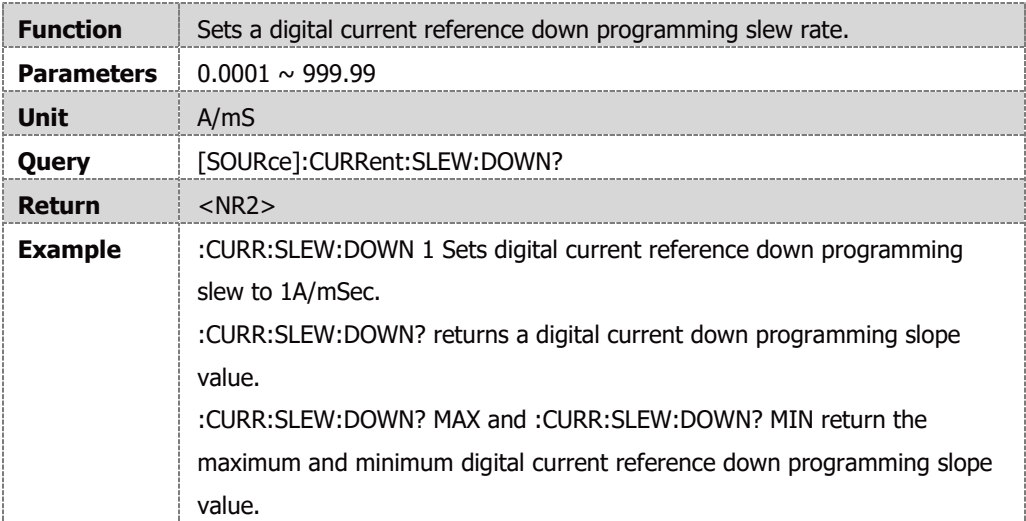

# **[SOURce]:CURRent:SLEW:UP <NRf+>**

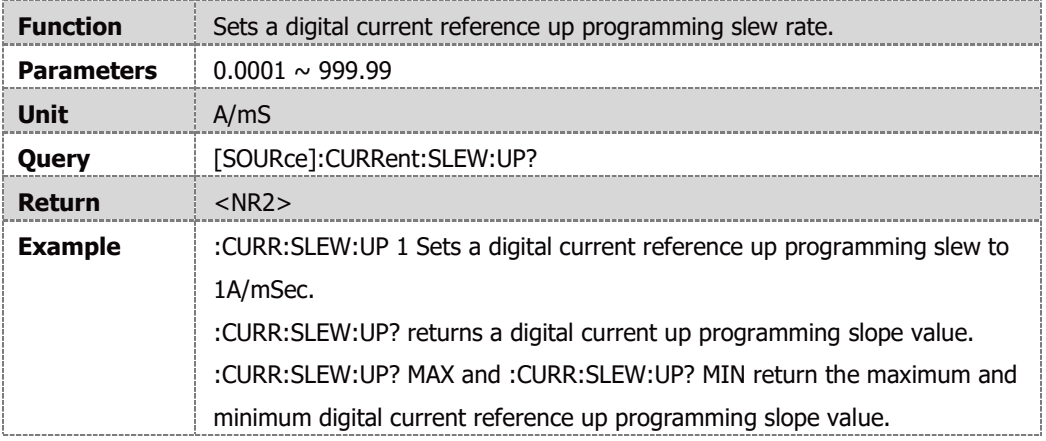

# **[SOURce]:CURRent:MODE <DSC>**

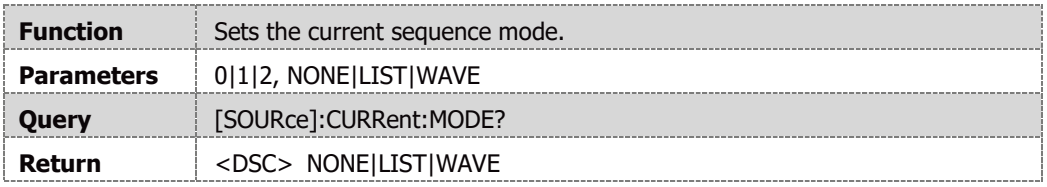

# **[SOURce]:VOLTage:EXTernal:MODE <DSC>**

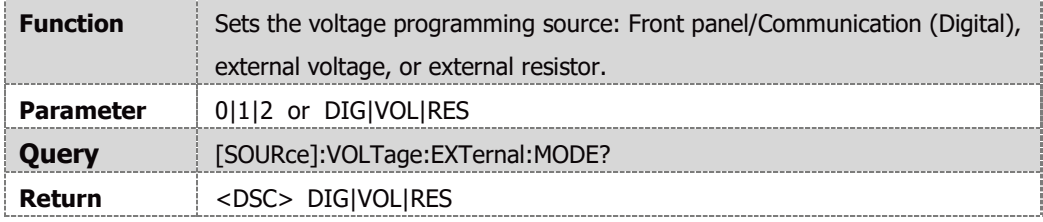

# **[SOURce]:VOLTage[:LEVel][:IMMediate][:AMPLitude] <NRf+>**

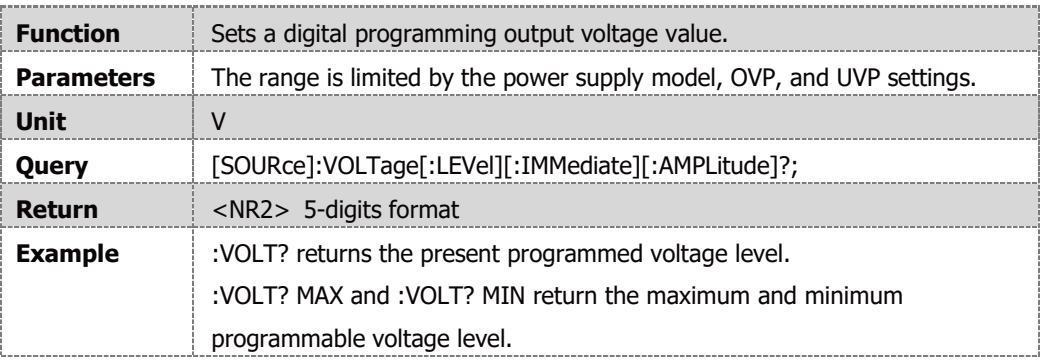

# TDK·Lambda —————————

# **[SOURce]:VOLTage:SLEW:DOWN <NRf+>**

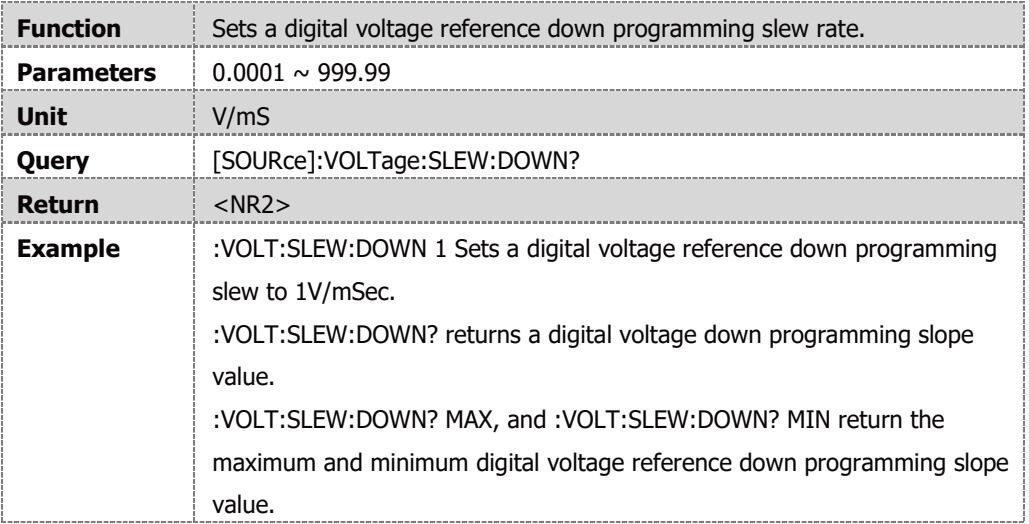

# **[SOURce]:VOLTage:SLEW:UP <NRf+>**

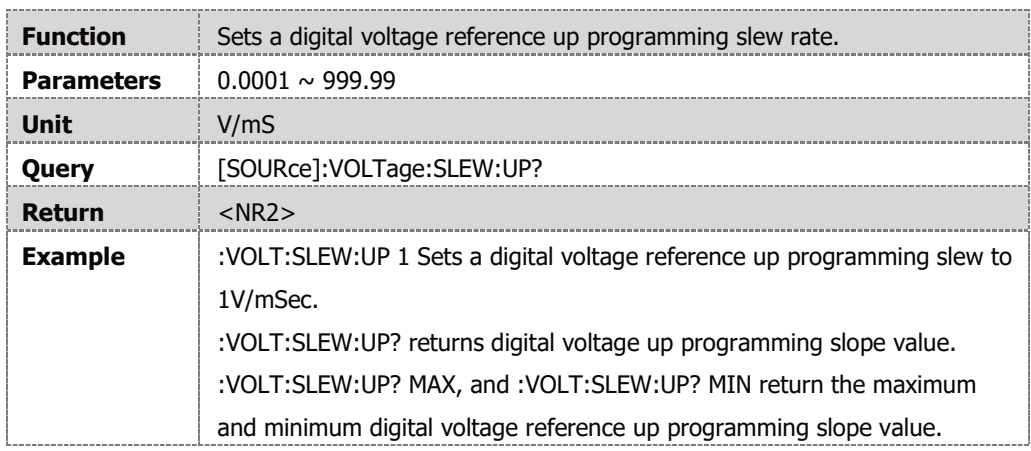

# **[SOURce]:VOLTage:MODE <DSC>**

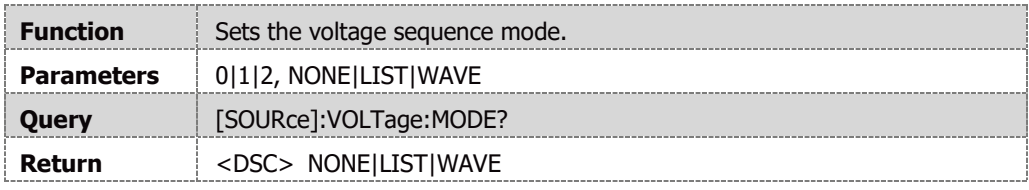

# **[SOURce]:VOLTage:PROTection:LEVel <NRf+>**

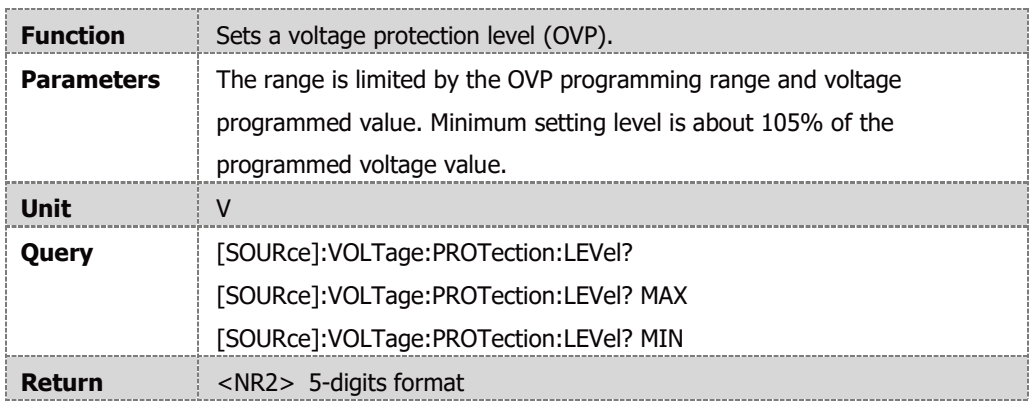

**NOTE**

Minimum value is limited to 5% above the actual voltage setting value

#### **[SOURce]:VOLTage:PROTection:LOW:DELay <NRf+>**

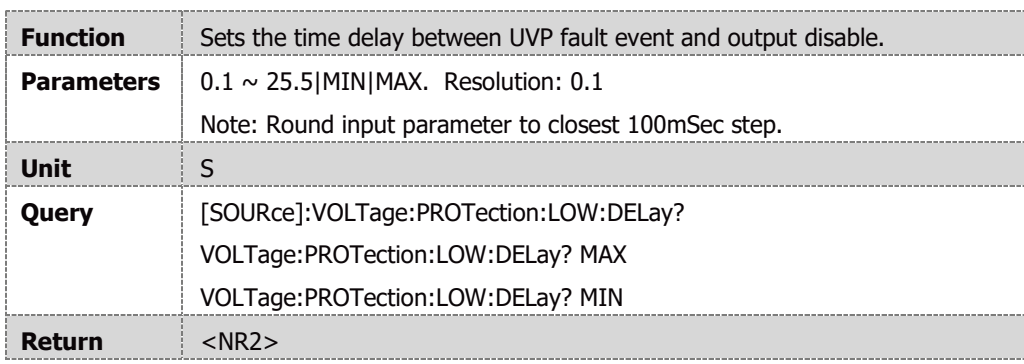

#### **[SOURce]:VOLTage:PROTection:LOW:STATe <Bool>**

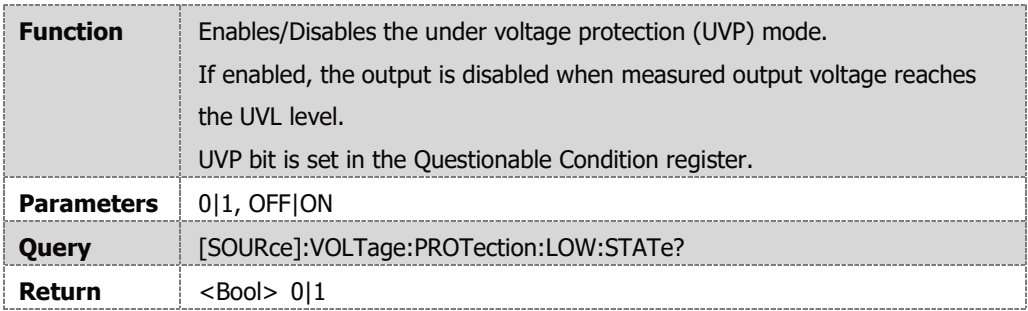

#### **NOTE**

UVP function is disabled if under voltage limit setting is below 5% of the rated power supply voltage.

#### **[SOURce]:VOLTage:PROTection:LOW[:LEVel] <NRf+>**

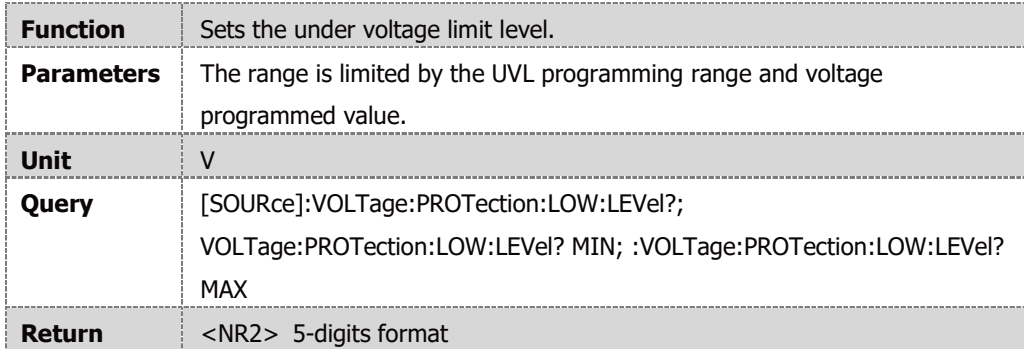

#### **NOTE**

UVL setting is 5% below the actual voltage setting.

# TDK-Lambda -

# **[SOURce]:POWer:STATe <Bool>**

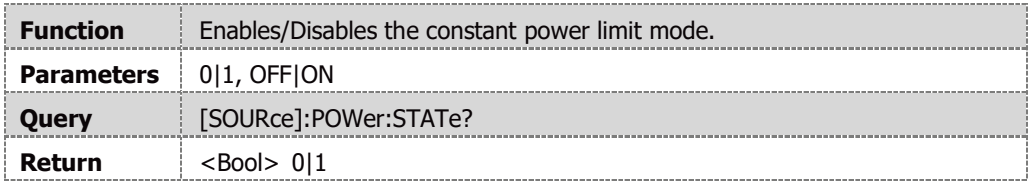

### **NOTE**

Analog programming, internal resistance, sequencer and Slew-Rate functions should be disabled to enable Constant Power.

## **[SOURce]:POWer[:LEVel] <NRf+>**

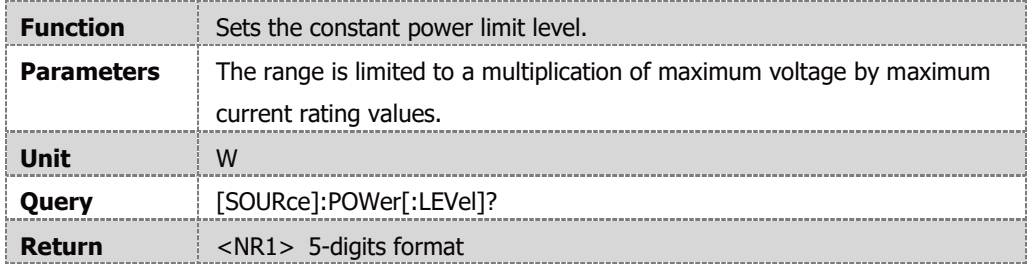

# **NOTE**

[SOURce]:POWer[:LEVel] <NRF+> command accepts NRf+. The returned value is rounded to the closest integer value.

# **4.14.9 STATus Subsystem**

# **STATus:OPERation[:EVENt]?**

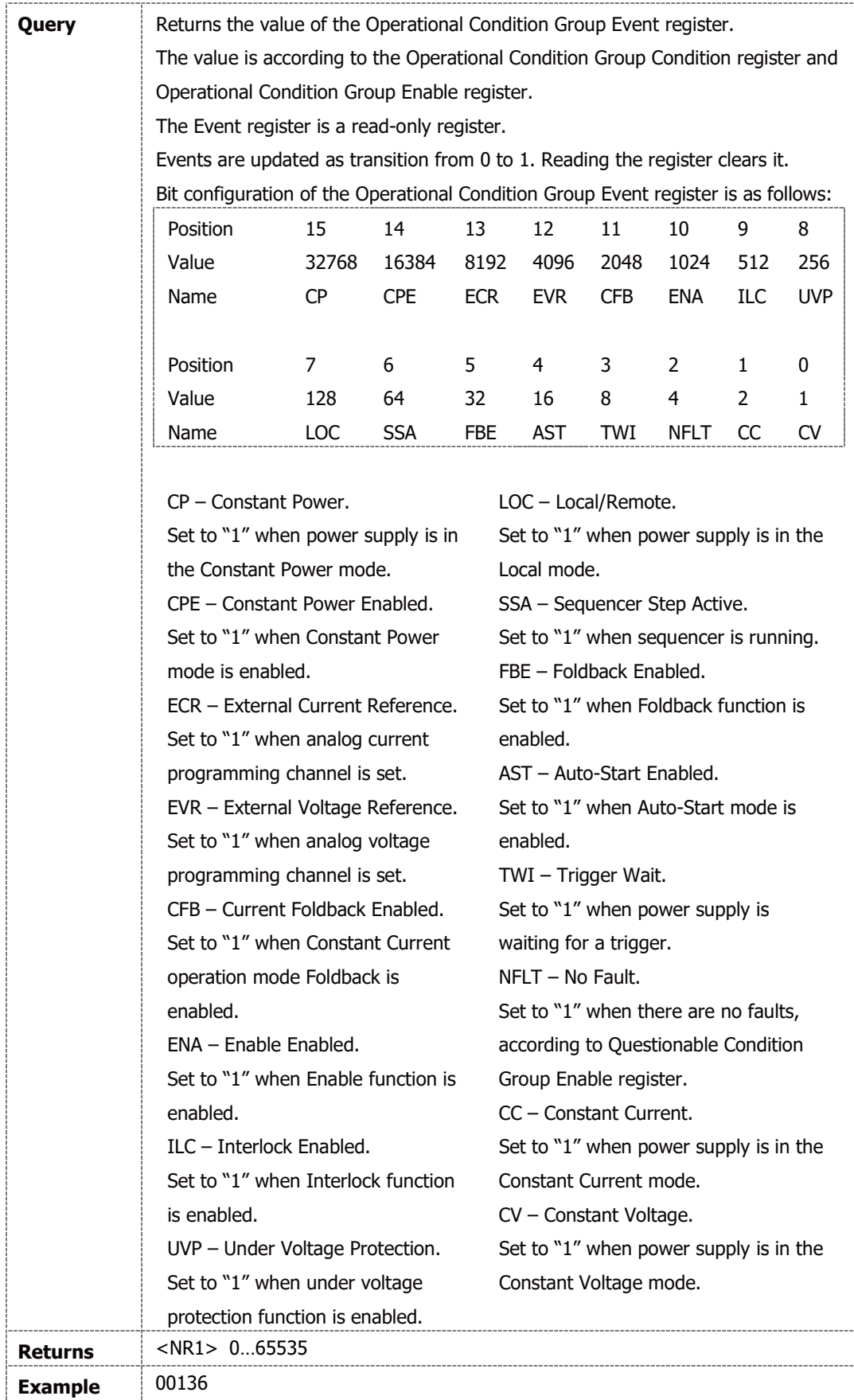

# TDK-Lambda ———————————

# **STATus:OPERation:CONDition?**

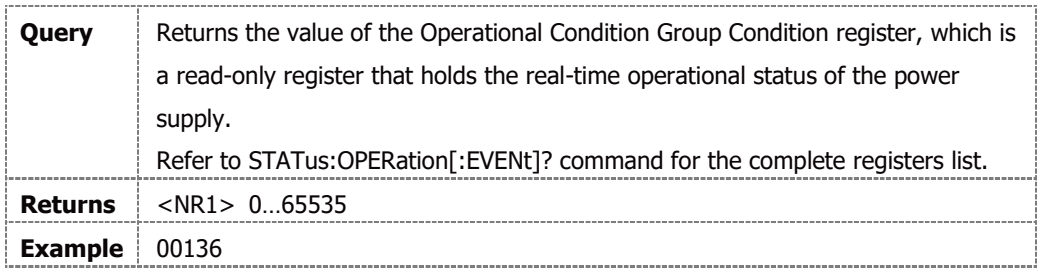

## **STATus:OPERation:ENABle <NR1>**

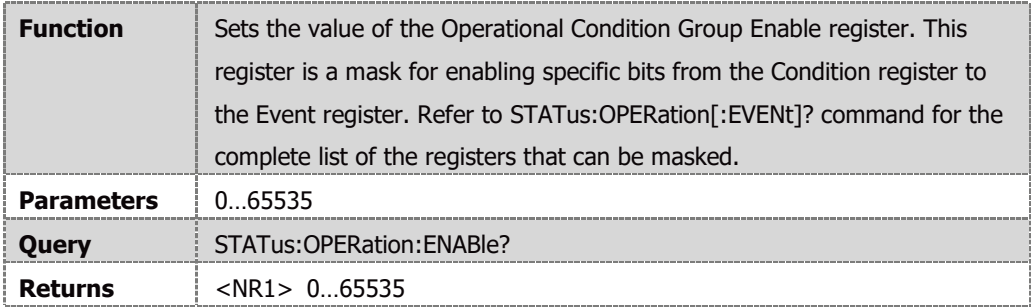

# **STATus:QUEStionable[:EVENt]?**

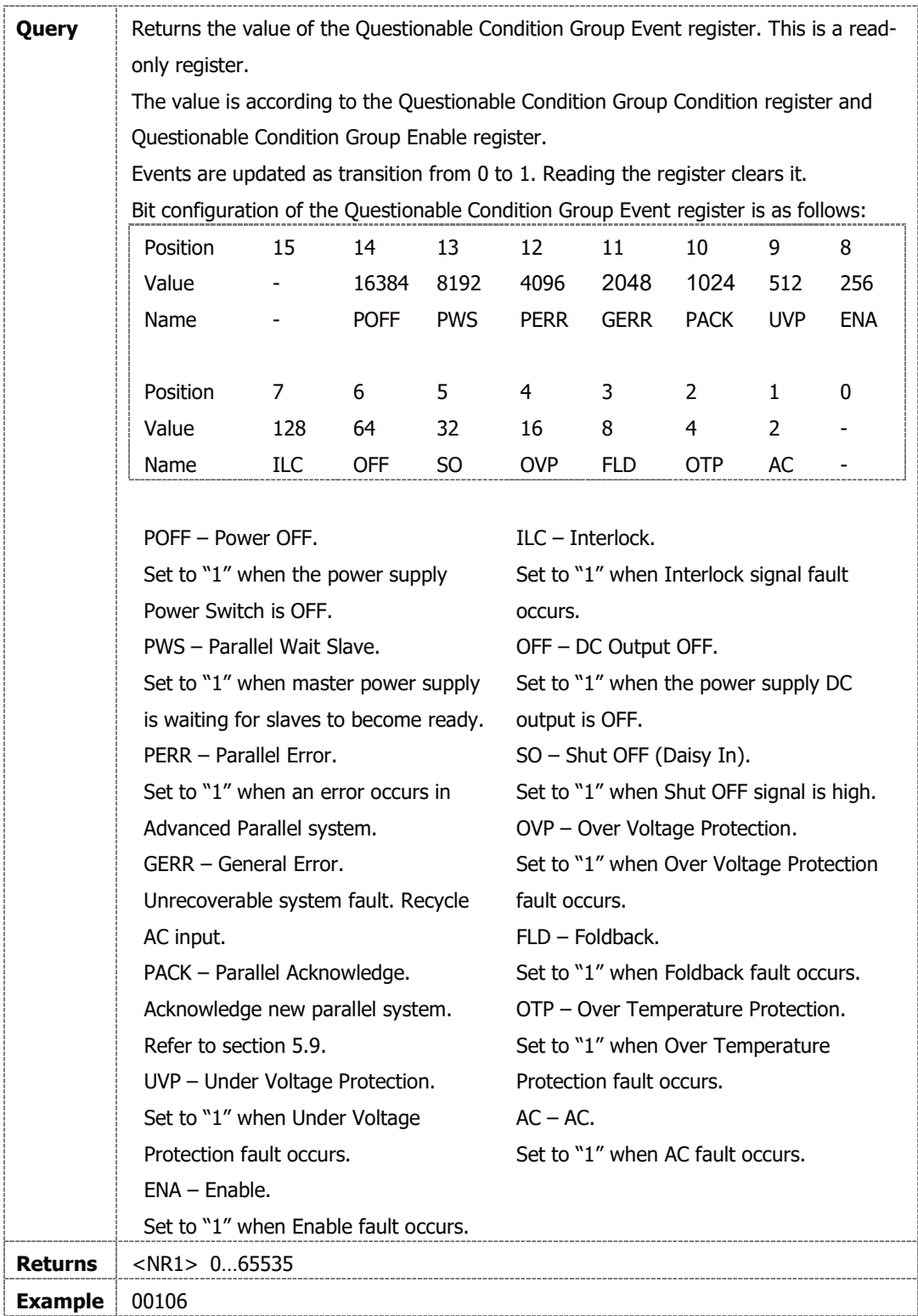

# TDK-Lambda-

# **STATus:QUEStionable:CONDition?**

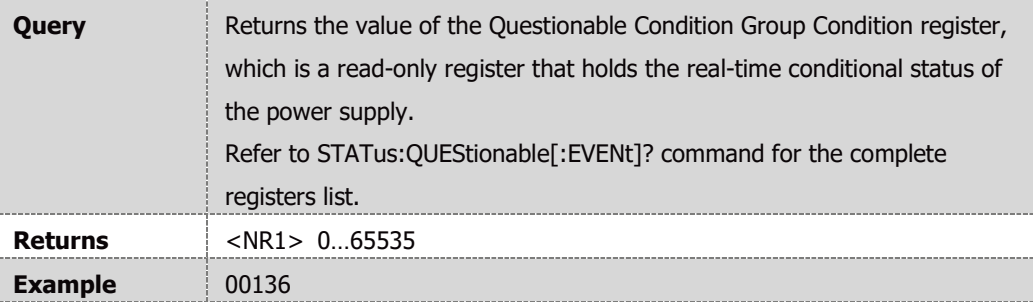

# **STATus:QUEStionable:ENABle <NR1>**

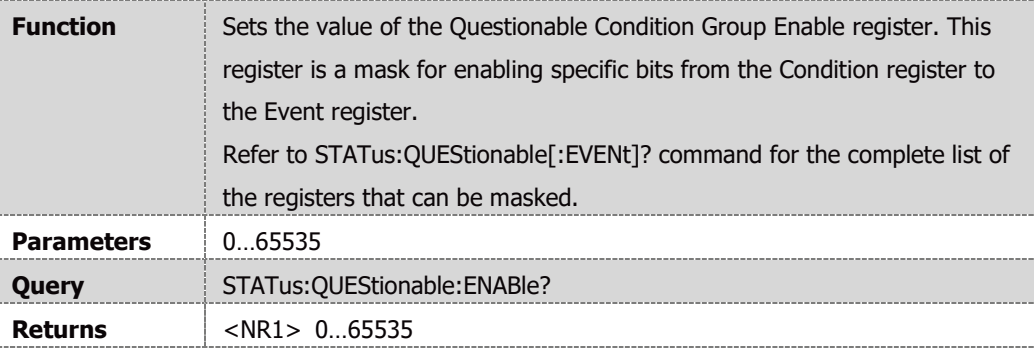

# **4.14.10 SYSTem Subsystem**

# **SYSTem[:COMMunicate]:ADDRess <NR1>**

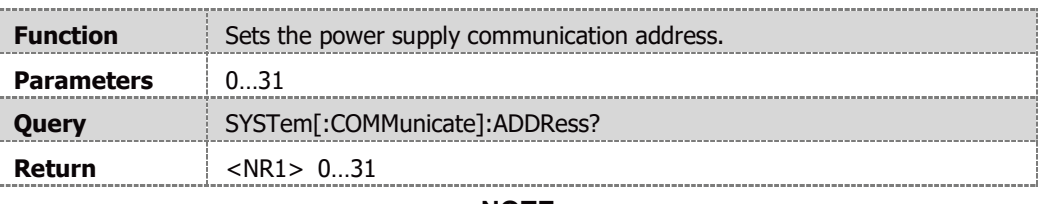

**NOTE**

Power supply addressing is lost after an address change.

## **SYSTem[:COMMunicate]:BAUDrate <DSC>**

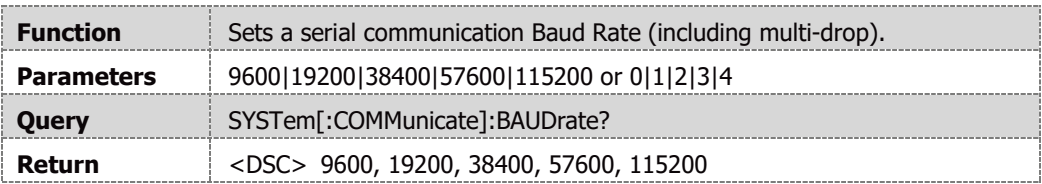

# **SYSTem[:COMMunicate]:BOOL[:STATe] <DSC>**

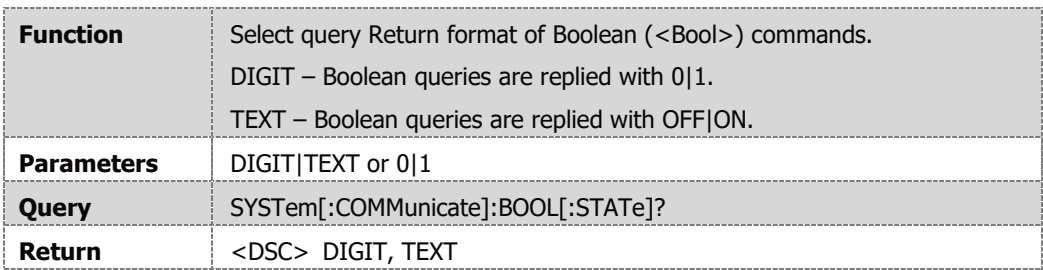

**NOTE**

SYSTem[:COMMunicate]:BOOL[:STATe] <DSC> command is available from firmware revision 02.110.

### **SYSTem[:COMMunicate]:INTerface <DSC>**

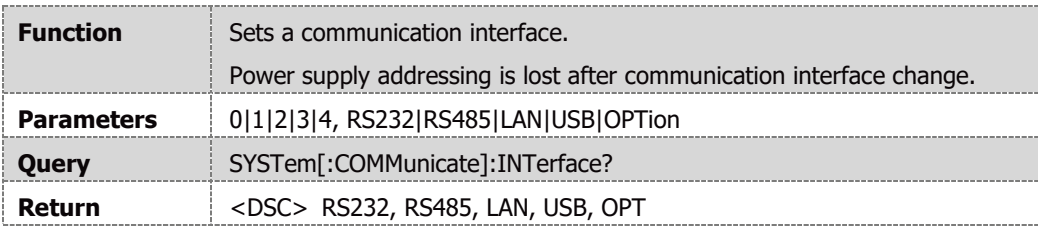

**NOTE**

Execution time for this command is ~25mS

#### **SYSTem[:COMMunicate]:LAN:HOST?**

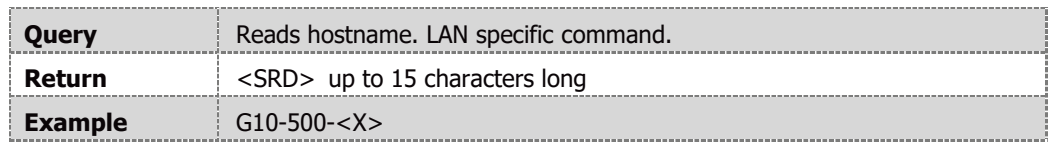

**NOTES**

<X> represents a running number (1, 2, 3, etc…) according to the number of Power Supplies from the same type.

A number is added only if at least 2 Power Supplies of the same type are connected to the same network.

#### **SYSTem[:COMMunicate]:LAN:IDLED <Bool>**

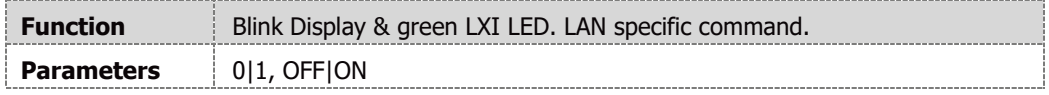

## **SYSTem[:COMMunicate]:LAN:IP <SRD>**

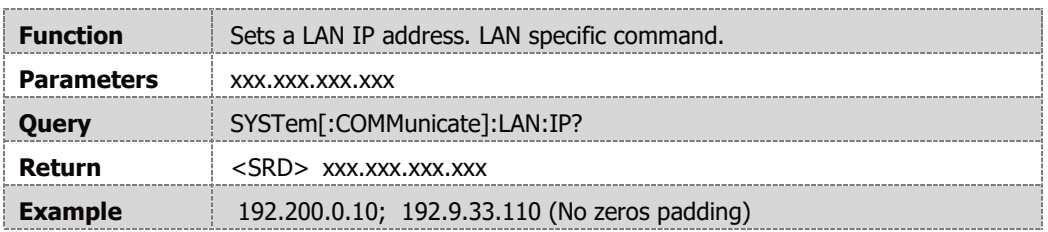

#### **SYSTem[:COMMunicate]:LAN:MAC?**

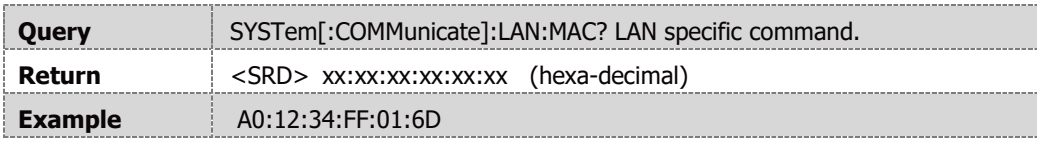

### **SYSTem[:COMMunicate]:LAN:RESet**

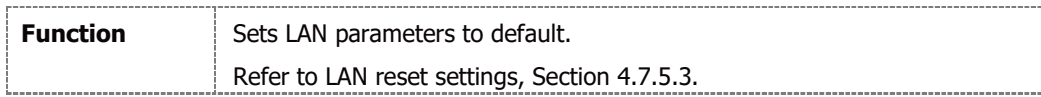

# TDK-Lambda-

# **SYSTem[:COMMunicate]:LANGuage <DSC>**

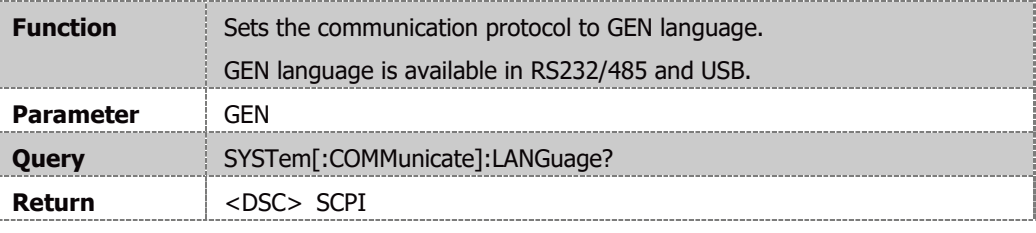

**NOTE**

SYSTem[:COMMunicate]:LANGuage GEN command returns -220 "Parameter Error" to SYSTem:ERRor? query if sent via LAN or optional communication interface. LAN or optional communication interfaces do not support GEN language.

# **SYSTem[:COMMunicate]:WATCHdog[:STATe] <Bool>**

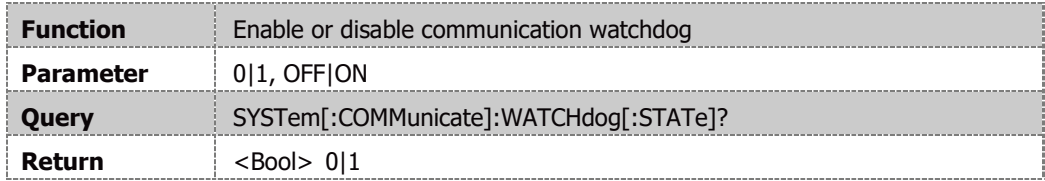

## **SYSTem[:COMMunicate]:WATCHdog:TIMe <NR1>**

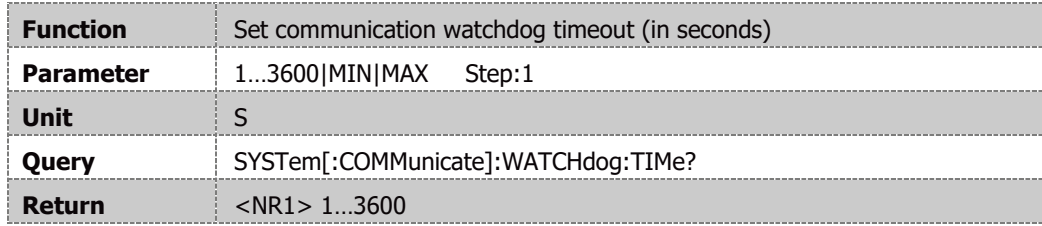

## **SYSTem:DATE?**

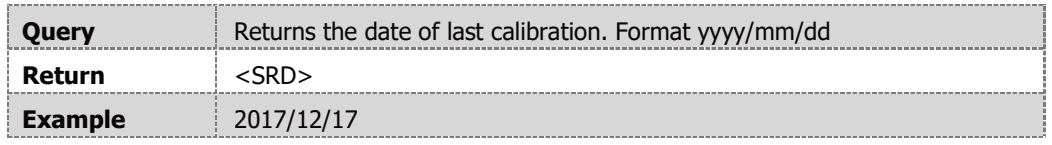

## **SYSTem:ERRor:ENABle**

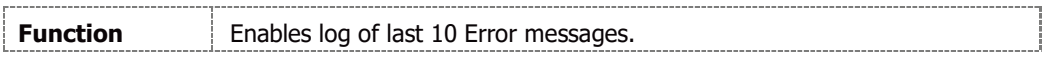

#### **SYSTem:ERRor?**

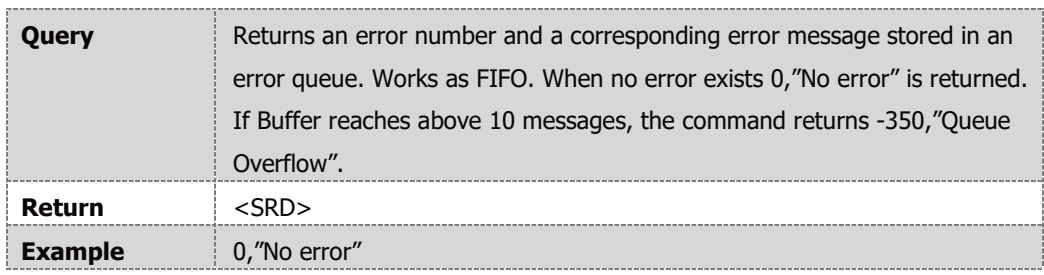

## **SYSTem:FRST <DSC>**

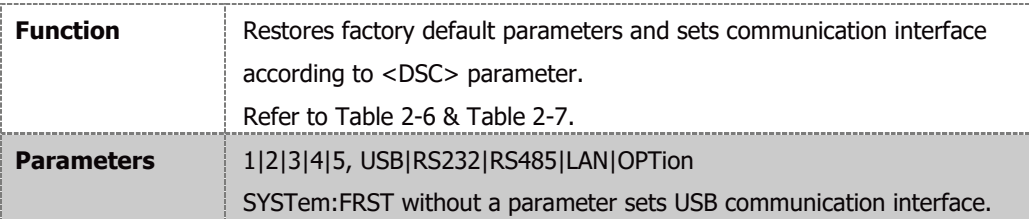

#### **NOTES**

1. Factory Reset does not affect advanced parallel configuration acknowledgment (does not affect power supply configuration (Single, Master or Slave roles does not change).

2. Execution time for this command is ~250mS.

3. <DSC> Parameter is available for firmware revision 02.106 and above.

#### **SYSTem:FIRMware[:VERSion]?**

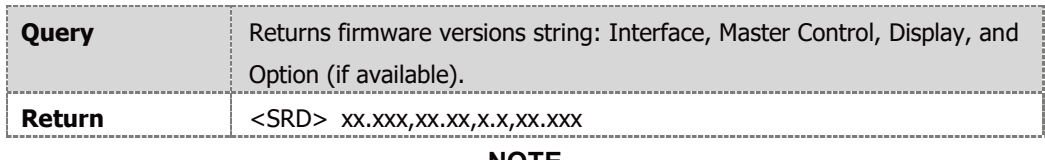

**NOTE**

Option firmware revision (last xx.xxx field) is seen if the query is sent through optional communication interface.

#### **SYSTem:PANel:LOCK?**

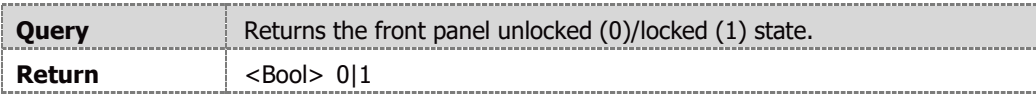

#### **SYSTem:PARallel?**

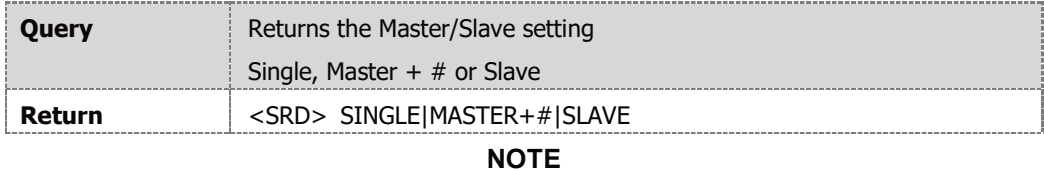

# represents the number of slave units connected.

#### **SYSTem:PARallel:ACKNowledge**

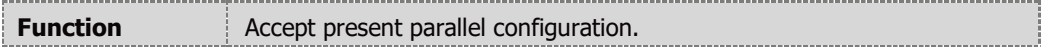

#### **SYSTem:PON:TIME?**

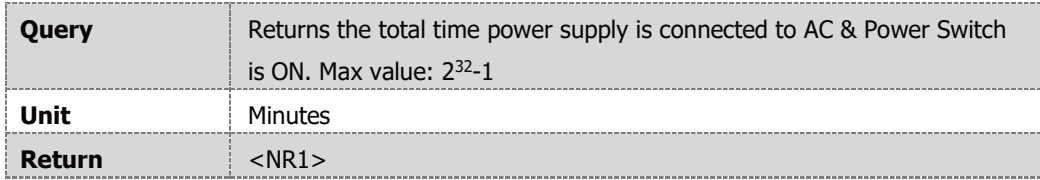

# TDK·Lambda —————————————

# **SYSTem:PON:TIME:AC?**

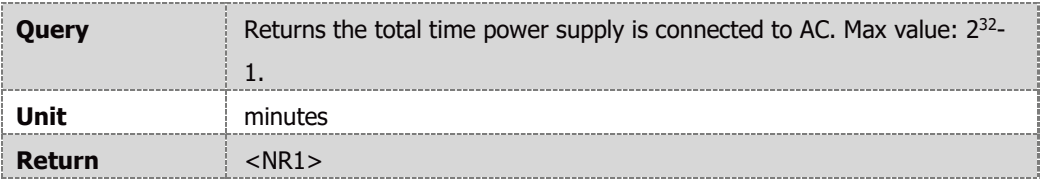

# **SYSTem:PRELoad[:STATe] <Bool>**

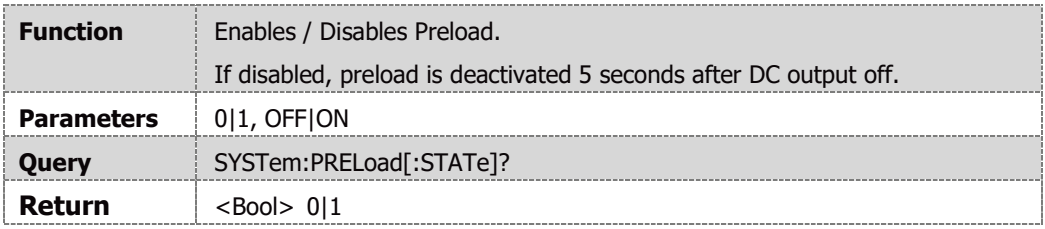

### **SYSTem:PSOK:DELay <NRf+>**

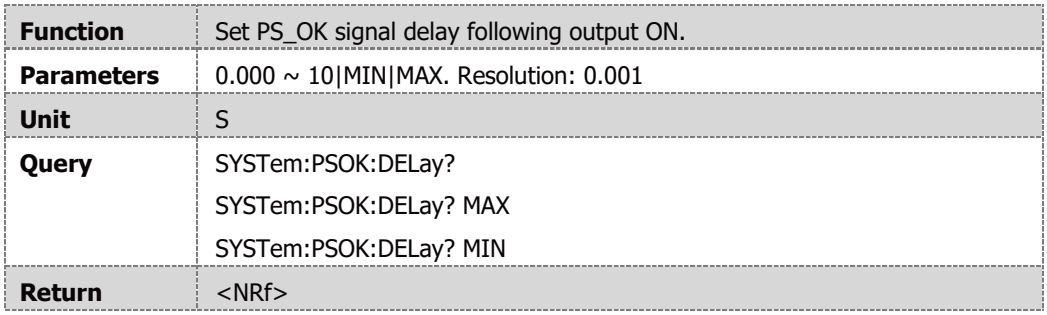

## **SYSTem:RANGe <DSC>**

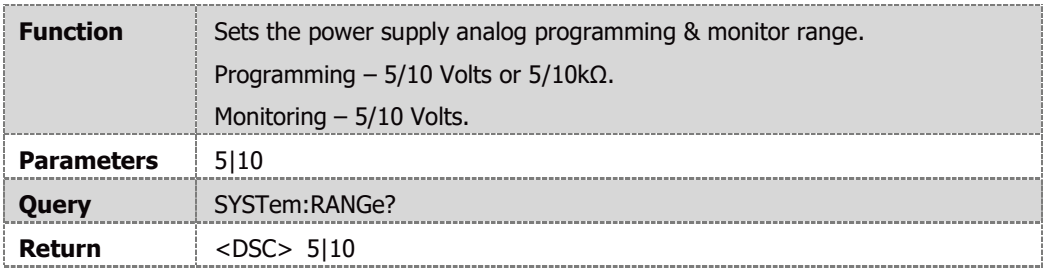

# **SYSTem:RIN[:LEVel] <NRf+>**

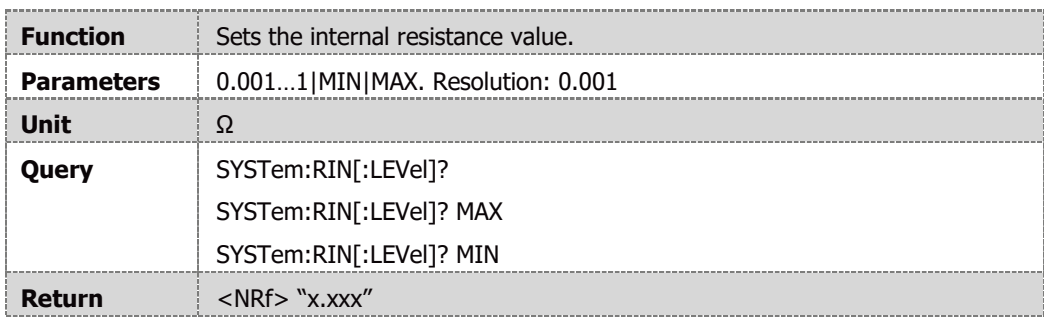

 $\overline{\phantom{0}}$ 

## **SYSTem:RIN:STATe <Bool>**

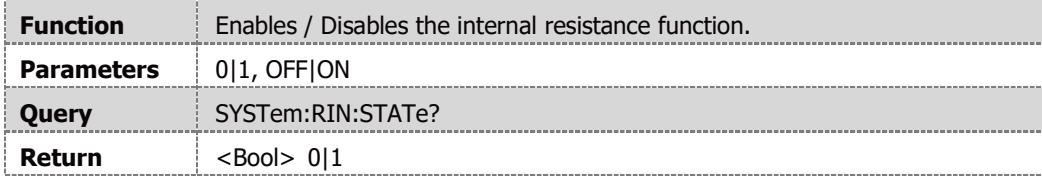

#### **NOTE**

The Internal Resistance function can be set to ON only if the Sequencer, Constant Power Limit, Analog Programming and Slew-Rate modes are disabled.

## **SYSTem:REMote[:STATe] <DSC>**

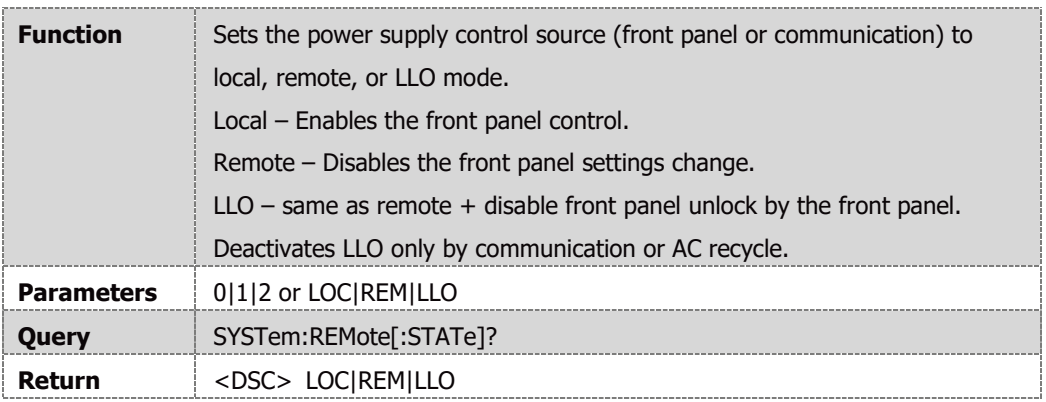

## **NOTES**

System state changes from LOC to REM only if a communication command, which changes a setting, is sent (Queries does not change system state to Remote mode). System state changes from LLO to REM after AC power recycle.

# **SYSTem:SENSe[:STATe] <DSC>**

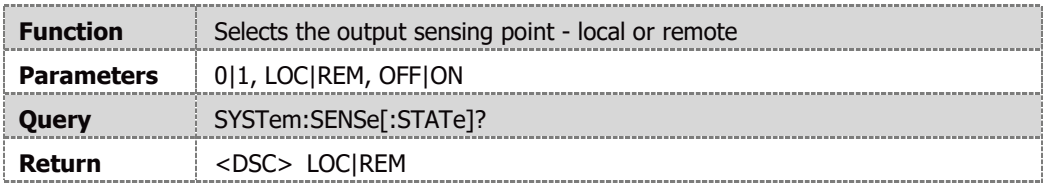

## **SYSTem:SLEW[:STATe] <DSC>**

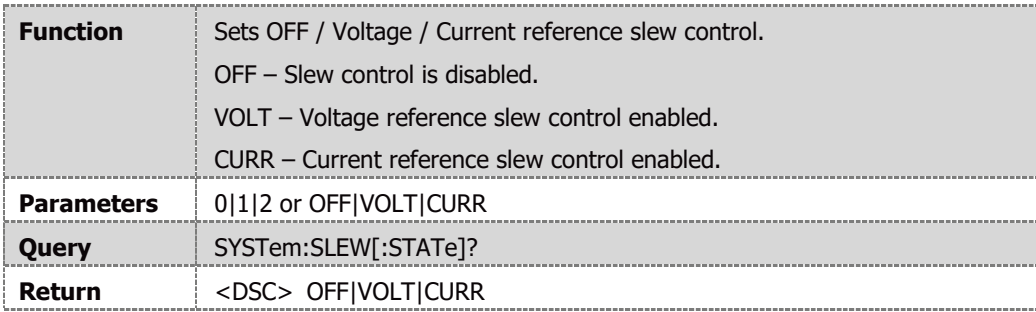

# TDK-Lambda -

# **SYSTem:TEMPerature[:AMBient]?**

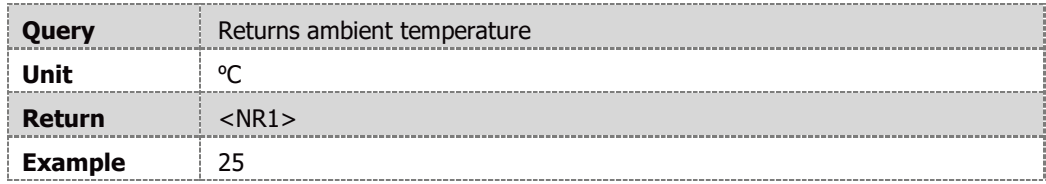

#### **SYSTem:VERSion?**

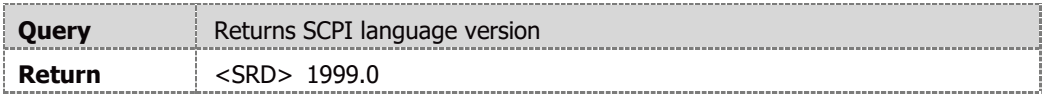

## **4.14.11 TRIGger Subsystem**

#### **NOTE**

The Trigger subsystem must be enabled from the Initiate subsystem. If disabled, commands from the trigger subsystem will not affect power supply output.

 $\frac{1}{2}$ 

#### **TRIGger[:IMMediate]**

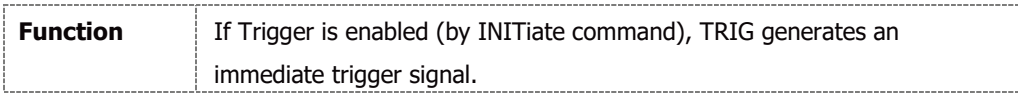

## **TRIGger:DELay <NRf+>**

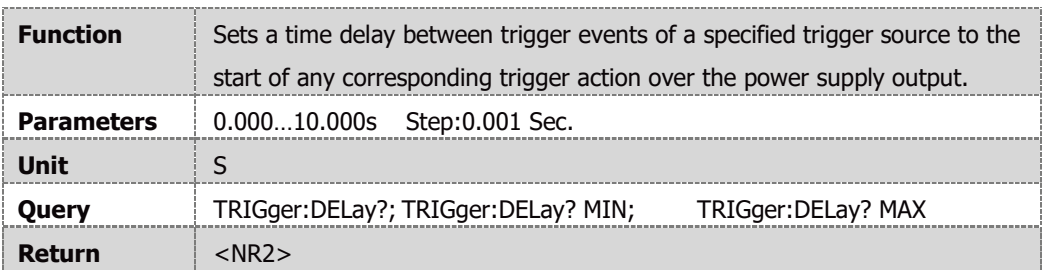

#### **NOTE**

The TRIGger command overrides TRIGger:DELay. It activates trigger immediately.

## **TRIGger:SOURce <DSC>**

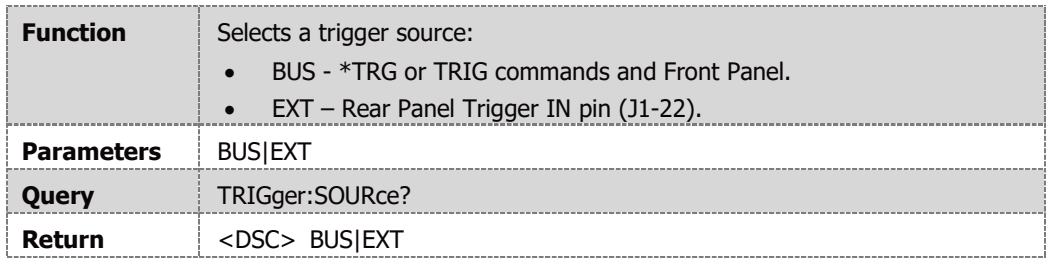

# **4.15 SCPI Commands Summary**

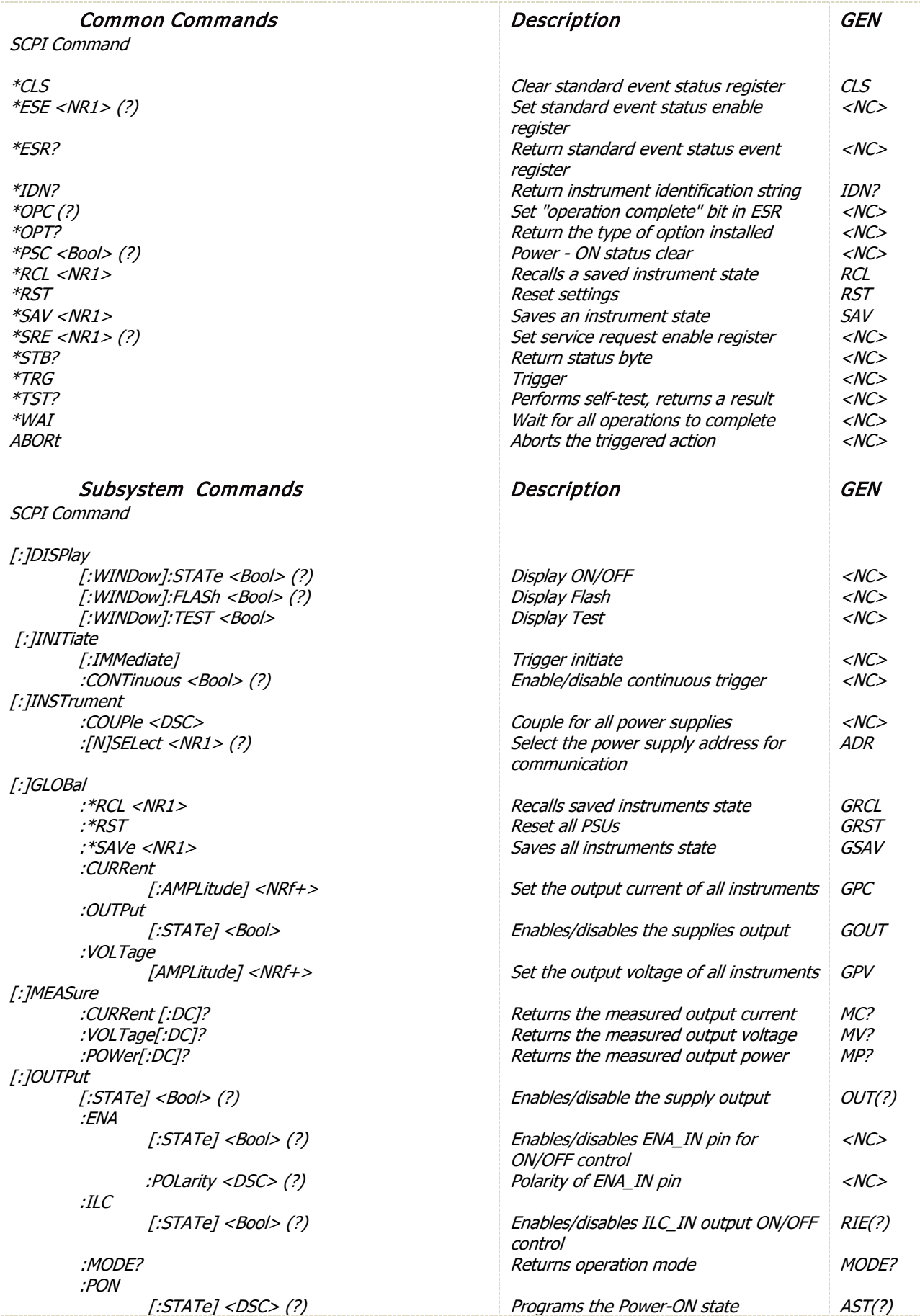

# TDK-Lambda —

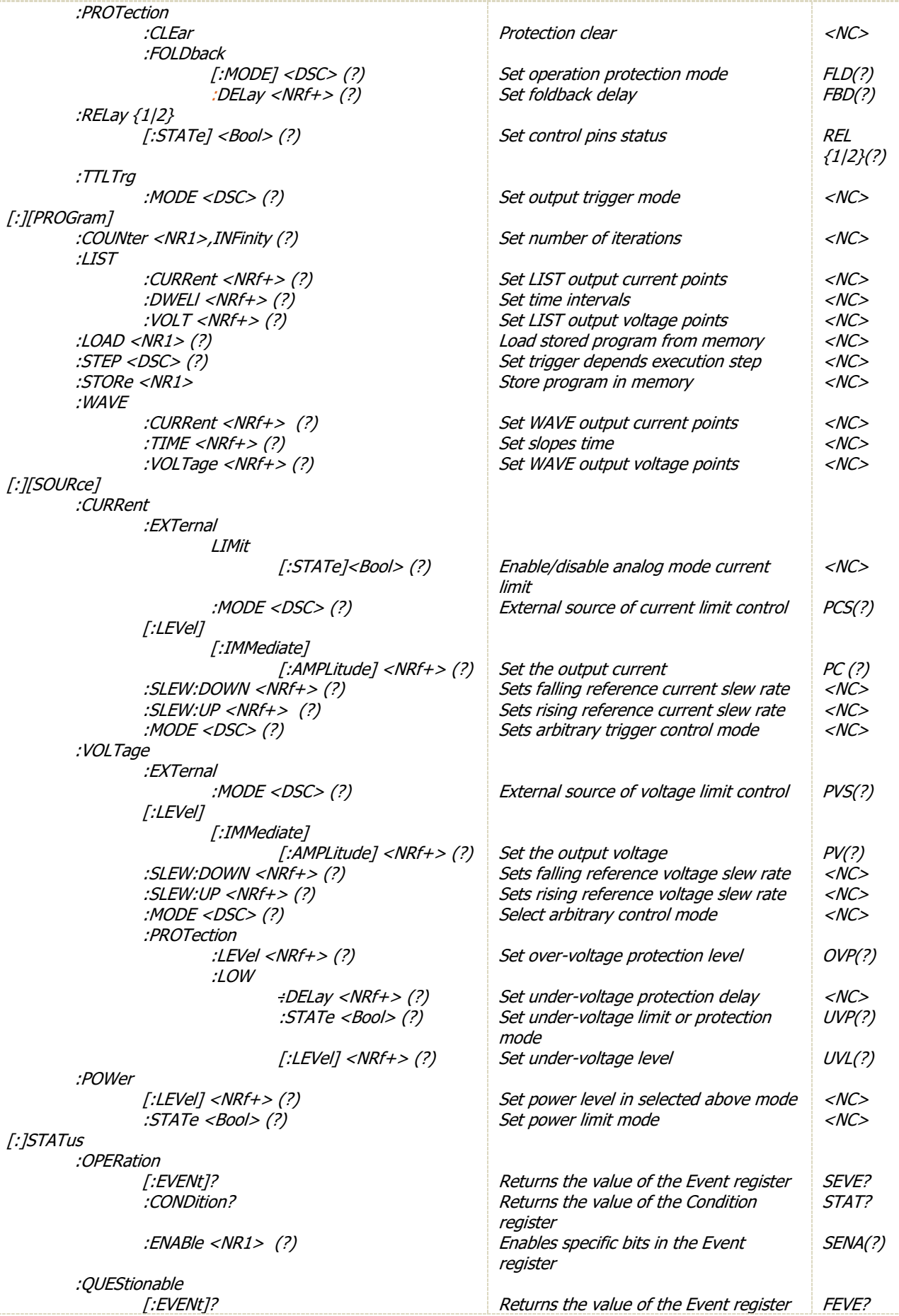

# -TDK·Lambda

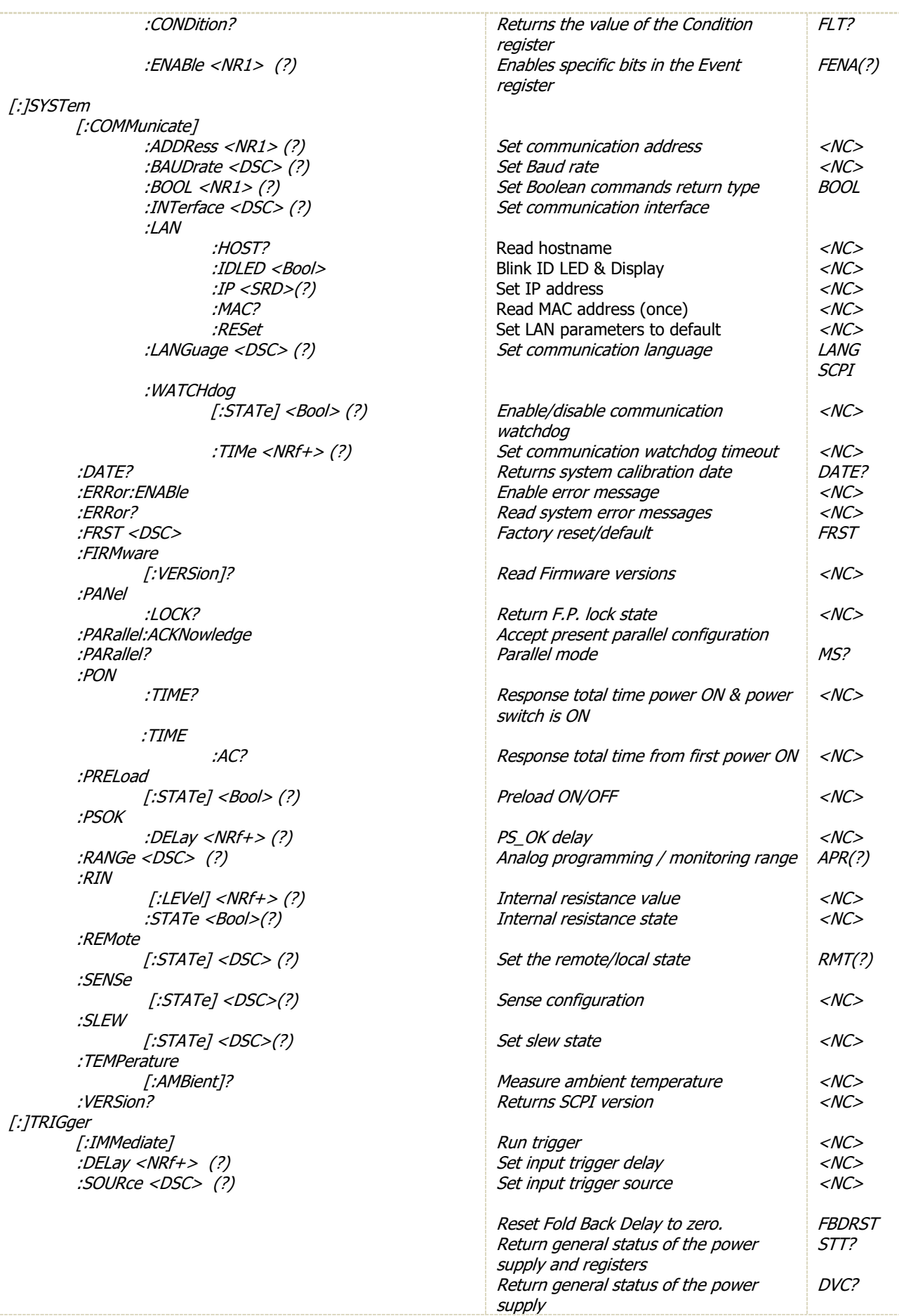

# **CHAPTER 5: ADVANCED FUNCTIONS**

# **5.1 Sequencer**

The sequencer allows advanced waveforms programming of power supply output in steps of one mille-second. Up to four sequences, 100 points each, can be stored inside power supply memory. There are two programmable modes: LIST and WAVE. These programmable modes are synchronized by input trigger (refer to section [5.2.2\)](#page-145-0). According to the selected mode, power supply activates an output trigger (refer to section [5.2.3\)](#page-145-1)

# **5.1.1 LIST Mode**

The Output values change in steps determined by parameters in the LIST. Output change is activated by input trigger (refer to section [5.2.2\)](#page-145-0). Program LIST parameters are activated by Program Subsystem. For LIST related commands, refer to section [4.14.7.](#page-118-0)

Set the operation mode by [SOURce]:CURRent:MODE <DSC> and/or [SOURce]:VOLTage:MODE <DSC> command/s (refer to [4.14.7\)](#page-118-0).

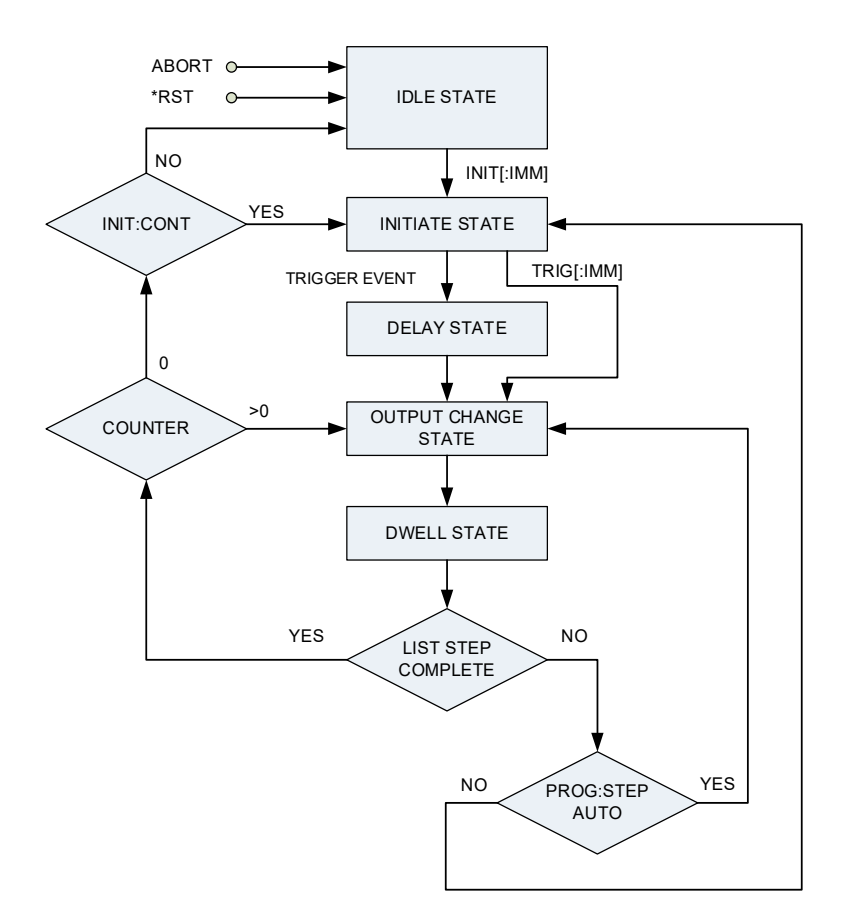

<span id="page-140-0"></span>**Figure 5–1: Simplified LIST Mode Model**

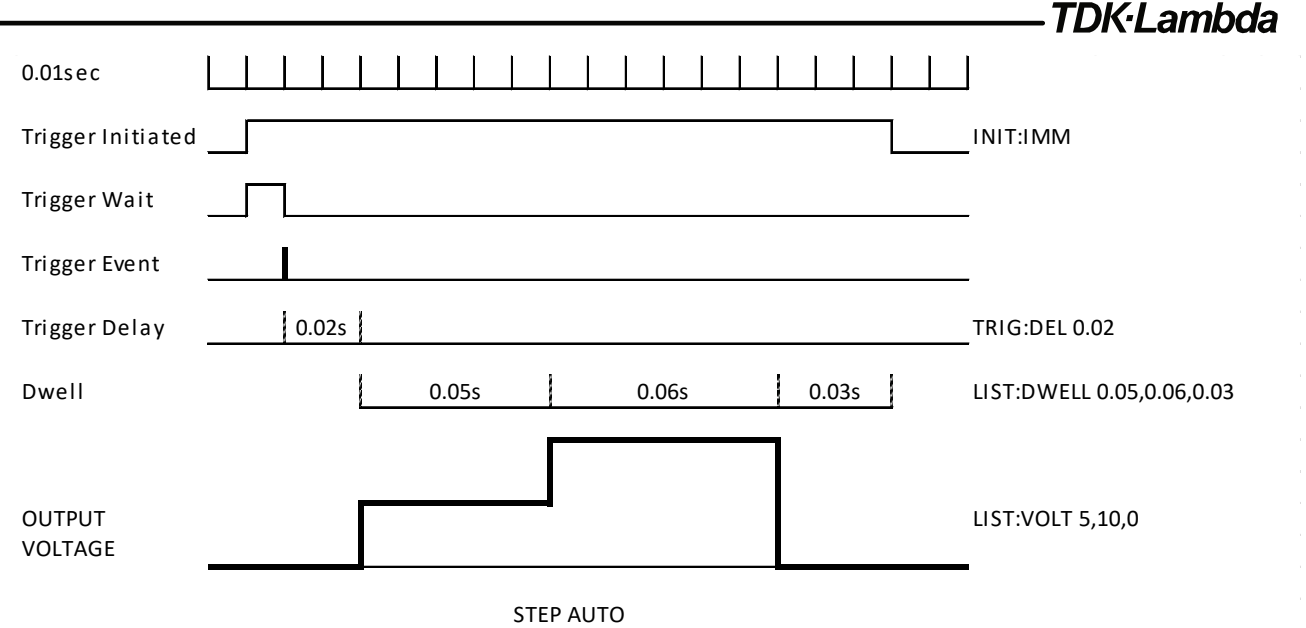

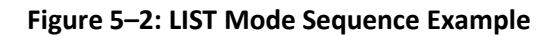

# <span id="page-141-0"></span>**5.1.2 WAVE Mode**

Output value change in slopes is determined by parameters in the WAVE. Output change is activated by the input trigger (refer to section [5.2.2\)](#page-145-0). Program WAVE parameters are activated by the Program subsystem. For WAVE related commands, refer to section [4.14.7.](#page-118-0)

Set the operation mode by [SOURce]:CURRent:MODE <DSC> and/or [SOURce]:VOLTage:MODE <DSC> command/s.

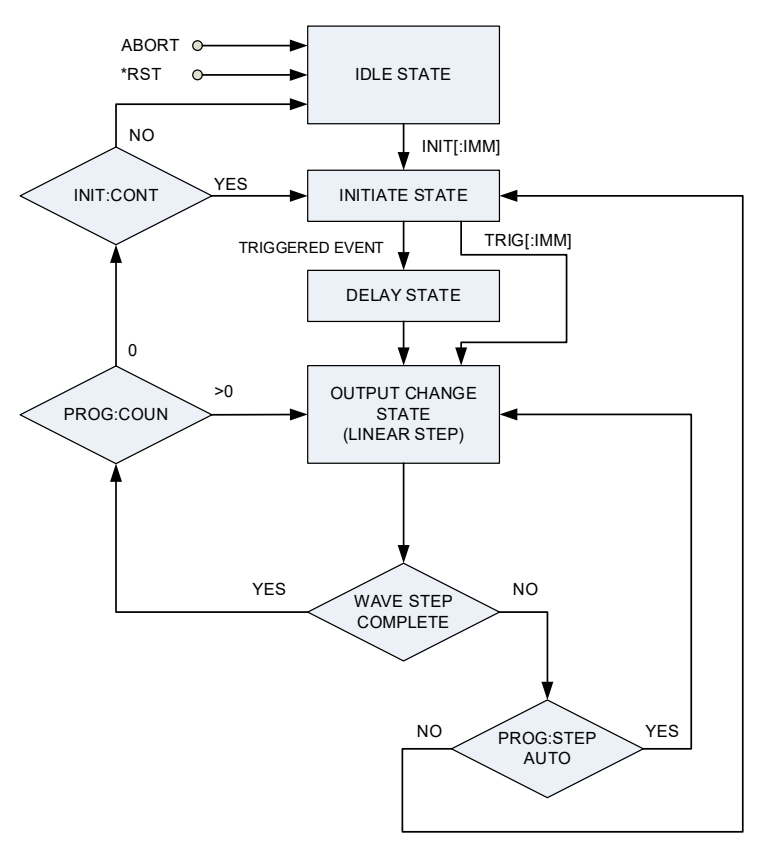

**Figure 5–3: Simplified WAVE Mode Model**

# **TDK-Lambda**

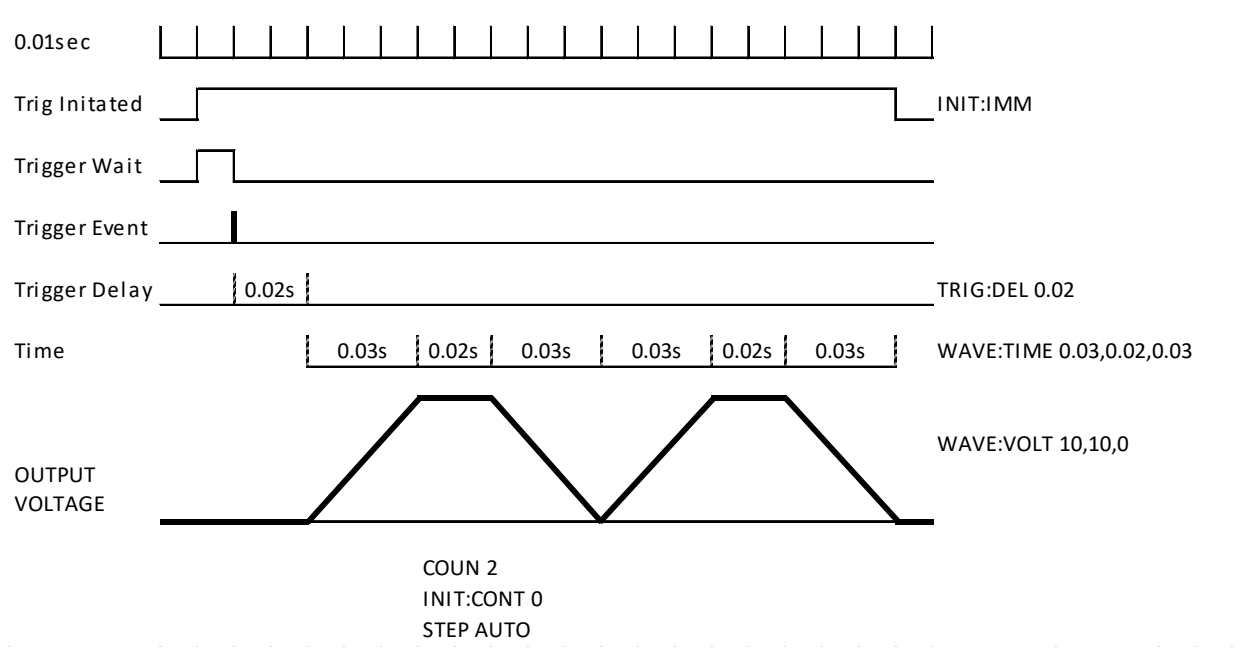

**Figure 5–4: WAVE Mode Sequence Example**

## **5.1.3 Sequencer Functions**

#### **5.1.3.1 Counter**

Defines the number of performed iterations. The Counter can be set to  $1 \sim 9999$ . Any number above 9999 sets the number of iterations to infinity. Counter setting is available via the communication command [PROGram]:COUNter <NR1>|INFinity.

## **5.1.3.2 Dwell**

Defines the time of a specific value in the LIST mode to remain in effect. Dwell range is 1mSec ~ 36 hours, in steps of one milli-second. Dwell setting is available via the communication command [PROGram]:LIST:DWELl <NRf+>,{<NRf+>}.

#### **5.1.3.3 Time**

Defines the time of each slope between 2 points in the WAVE mode. Time range is 1mSec  $\sim$  36 hours, in steps of one milli-second. Time setting is available via the communication command [PROGram]:WAVE:TIME <NRf+>,{<NRf+>}.

#### **5.1.3.4 Load**

Load a sequence from a memory cell, previously stored by the STOR command. Load function is available via the Front Panel menu (refer to section [1.8\)](#page-23-0) or via the communication command [PROGram]:LOAD <NR1>.

#### **5.1.3.5 Store**

Store a sequence into a memory cell. Up to four sequences of 100 points each can be stored. Store function is available via the communication command [PROGram]:STORe <NR1> (refer to section [1.8\)](#page-23-0).

## **5.1.3.6 Step**

Execute a single step from a sequence in the LIST or WAVE mode. Step function is available via the communication command [PROGram]:STEP <DSC>.

### **5.1.3.7 Continuous**

Continuous flag provides the ability to skip the IDLE STATE (refer to [Figure 5–1](#page-140-0) and/or [Figure 5–2\)](#page-141-0) after a sequence has completed. If Continuous flag is set ("1"), IDLE STATE is bypassed directly to INITIATE STATE. If the ABORt command is given while Continuous flag is "1", the subsystem transfers to the idle state. Abort function is available via the Front Panel menu (refer to Section [1.8\)](#page-23-0) or via the communication command INITiate:CONTinuous <Bool>.

#### **NOTE**

If Abort (refer to Section [5.1.3.8\)](#page-143-0) function is used while Continuous flag is set ("1"), system will return to IDLE STATE (refer t[o Figure 5–1](#page-140-0) and/o[r Figure 5–2\)](#page-141-0).

#### <span id="page-143-0"></span>**5.1.3.8 Abort**

Stop sequencer WAVE or LIST mode execution. Return sequencer system to idle state. Abort function is available via the Front Panel menu (refer to section [1.8\)](#page-23-0) or via the communication command ABORt.

### **NOTE**

Consecutive ON -> OFF -> ON function via Front Panel or a command has 200 milli-seconds delay. Therefore, it is recommended to program power supply output to 0 volts instead of OFF if fast sequence is required.

#### **NOTE**

Refer to sectio[n 1.8](#page-23-0) to operate the sequencer functions via the Front Panel. Refer to section [4.14.7](#page-118-0) to operate the sequencer functions via communication commands.

#### **NOTE**

If sequencer system is in the INITIATED STATE (following the INIT command or INIT function via the Front Panel), power supply does not accept additional WAVE or LIST voltage/current/time/dwell parameters. Use the Abort command prior applying new parameters.

## **NOTE**

If sequencer system is in the INITIATE STATE (following the INIT command or INIT function via the front panel), power supply does not load previously stored sequences. Use the Abort command prior applying new parameters.
#### **NOTE**

If the Sequencer function is enabled (INITIATE STATE), the Internal Resistance, Constant Power Limit, Slew-Rate and Analog Programming functions are disabled.

#### **NOTE**

If the Internal Resistance, Constant Power Limit, Slew-Rate or Analog Programming functions are enabled, the Sequencer function is disabled.

### **5.1.4 Sequencer Setting Memory**

Refer to [Table 5-1](#page-144-0) for memory parameters stored/loaded using Sequencer Store/Load functions.

| Function                                  | <b>Factory Reset</b> | <b>Store &amp; Load</b> |
|-------------------------------------------|----------------------|-------------------------|
|                                           | (Default Settings)   |                         |
| Sequence Mode (LIST/WAVE)                 | None                 | $\pm$                   |
| LIST/WAVE Sequence Voltage/Current values | i0                   | $\boldsymbol{+}$        |
| LIST/WAVE Sequence Dwell/Time values      | i O                  | $\ddot{}$               |
| Step                                      | AUTO                 | $\pm$                   |
| Counter                                   |                      | $\pm$                   |
| Continuous                                |                      | $\pm$                   |
| Initialize                                | Not Initialized      |                         |
| Trigger In Source                         | <b>BUS</b>           |                         |
| Trigger In Delay                          | 0                    | $\div$                  |
| Trigger Out Mode                          | <b>OFF</b>           |                         |

**Table 5-1: Sequencer Memory Parameters**

## <span id="page-144-0"></span>**5.2 Trigger System**

The Trigger system, consisting of Trigger In and Trigger Out functions, provides the ability to synchronize sequencer arbitrary waveforms. In addition, the Trigger Out function provides the ability to generate trigger signal, if power supply output state or voltage / current programming value has changed.

### **5.2.1 Trigger Initialize**

Trigger In initialization is required to activate Trigger In function. The activation is available via the Front Panel (refer to section [1.8\)](#page-23-0) or the communication command INITiate[:IMMediate].

If continuous re-initialization is required, activate the system to be able to receive Trigger In signal continuously via the Front Panel (refer to section [1.8\)](#page-23-0) or the communication command INITiate:CONTinuous <Bool>. Continuous re-initialization allows immediate triggering, thus preventing the need for re-initialization.

### **5.2.2 Trigger In**

Trigger In function triggers an execution of a sequence (LIST or WAVE) loaded into an active memory cell.

There are three available triggers in the sources:

- **•** External trigger (rear panel DB26 J1.22) Positive edge triggered pulse.
- **•** Front Panel trigger Current or Voltage encoder press. Active only when power supply output is ON and the display shows the measured voltage and current.
- **•** Communications trigger \*TRG or TRIG command (refer to sections [4.13](#page-108-0) & [4.14.11\)](#page-136-0).

Trigger In signal source selection is available via the Front Panel menu (refer to section [1.8\)](#page-23-0) or via the communication command TRIGger:SOURce <DSC>. BUS represents front panel or communication command, EXT represents external trigger (Rear Panel DB26 J1.22).

#### **5.2.3 Trigger Out**

Trigger Out function is an active high output signal located on the Rear Panel DB26 J1.23. There are three available trigger out modes: OFF, FSTR, TRIG. Each mode depends on the setting of current and/or voltage programming mode (refer to [SOURce]:CURRent:MODE <DSC> and [SOURce]:VOLTage:MODE <DSC> commands).

#### **Programming mode NONE (for Current and Voltage mode, both set to NONE)**

- **•** OFF Mode No trigger output signal.
- **•** TRIG Mode Trigger is generated if output state changes.
- **•** FSTR Mode Trigger is generated in case of output state change (ON/OFF), voltage programming value update or current programming value update.

#### **Programming mode WAVE or LIST (for Current or Voltage mode)**

- **•** OFF Mode No trigger output signal.
- **•** TRIG Mode Trigger is generated if the LIST or WAVE sequence is completed.
- **•** FSTR Mode Trigger is generated every step (after completion).

To enable Trigger Out signal functionality, refer to the Front Panel menu operation (refer to section [1.8\)](#page-23-0) or to the communication command OUTPut:TTLTrg:MODE <DSC>.

#### **5.2.4 Trigger Delay**

Trigger Delay function provides the ability to delay the LIST or WAVE sequence execution following a Trigger In. Trigger delay can be set via the Front Panel menu (refer to section [1.8\)](#page-23-0) or the communication command TRIGger:DELay <NRf+>.

To override trigger delay, use the TRIGger[:IMMediate] command. TRIGger[:IMMediate] disregards trigger delay setting. Trigger Delay function range is  $0 \sim 10$  seconds, in steps of 1 mSec.

# **TDK·Lambda**

## **5.3 Sequencer + Trigger System Examples**

A combination of the Sequencer and the Trigger System provides the ability to generate any sequence and synchronize it.

### **5.3.1 WAVE Mode Voltage Programming via Communication Example**

- 1. Select the Sequencer operation mode: VOLT:MODE:WAVE.
- 2. Program sequence voltage values: WAVE:VOLT 1,2,3,4.
- 3. Program time values corresponding to each voltage value: WAVE:TIME 1,2,3,4.
- 4. Store the sequence into the power supply memory cell 1: STOR 1.

#### **5.3.2 WAVE Mode Execution via Communication Example**

- 1. Load a sequence from the power supply memory cell 1: LOAD 1.
- 2. Set step parameter: WAVE:STEP AUTO.
- 3. Set counter parameter: COUN 1.
- 4. Select communication or front panel as a trigger source: TRIG:SOUR BUS.
- 5. Set continuous trigger initialization mode: INIT:CONT ON.
- 6. Initialize trigger system: INIT.

Power supply is waiting for trigger.

7. Turn on the power supply output and send a trigger command: \*TRG.

#### **NOTE**

To stop execution of a running sequence, use ABORt command (refer to sectio[n 4.13\)](#page-108-0).

#### **5.3.3 WAVE Mode Execution via Front Panel Example**

- 1. Load a sequence from the power supply memory cell 1:
	- 1.1. Press the PROG button. PROG (GREEN) LED illuminates.
	- 1.2. Rotate the Voltage encoder until LOAD 1 appears.
	- 1.3. Rotate Current encoder to select 1, 2, 3 or 4. Press Current encoder to accept. The display blinks once to acknowledge the setting.
- 2. Select communication or front panel as a trigger source:
	- 2.1. Rotate the Voltage encoder until TRG. IN BUS appears.
	- 2.2. Rotate Current encoder to select BUS. Press Current encoder to accept. The display blinks once to acknowledge the setting.
- 3. Set continuous trigger initialization mode:
	- 3.1. Rotate the Voltage encoder until CONT OFF appears.
	- 3.2. Rotate Current encoder to select CN. Press Current encoder to accept. The display blinks once to acknowledge the setting.
- 4. Initialize trigger system:
	- 4.1. Rotate the Voltage encoder until TRIG INIT appears.
	- 4.2. Press Current encoder to initialize trigger system. TRIG ABORT appears on the display, TRIG indicator is on.
	- 4.3. Press BACK Button, Main screen appears.

Power supply is waiting for trigger.

5. Turn on the power supply output and press Current encoder to trigger the sequencer.

#### **NOTE**

To stop execution of a running sequence, press the PROG button. PROG (Green) LED illuminates, TRIG ABORT appears. Press Current encoder to abort the running sequence.

#### **5.3.4 LIST Mode Example**

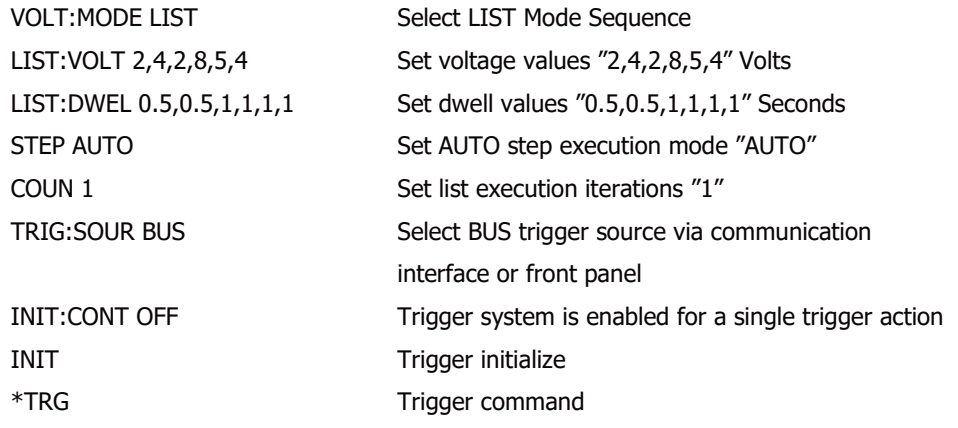

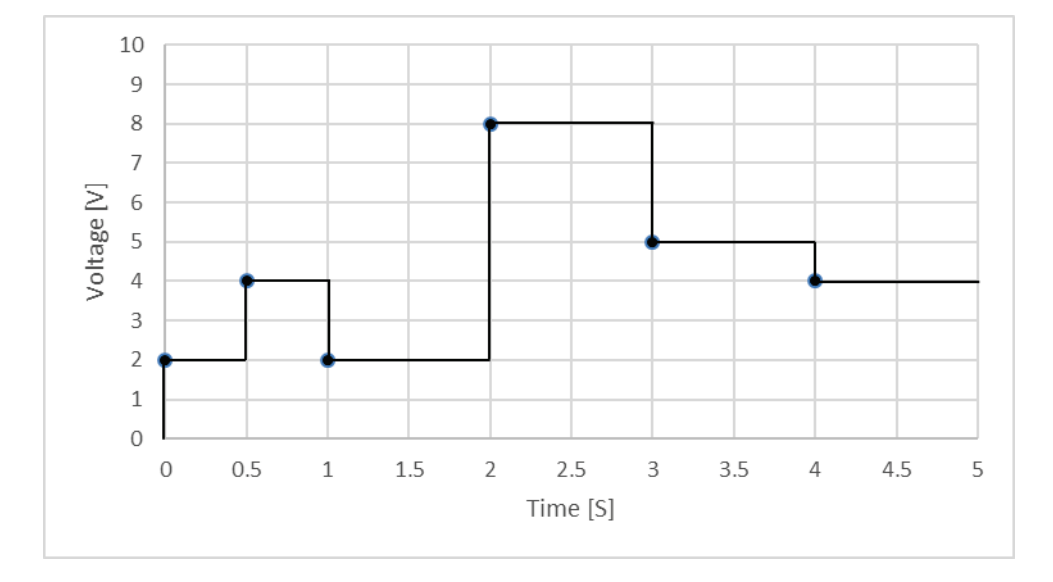

**Figure 5–5: LIST Mode Example**

#### **NOTE**

Start condition: Assume power supply output is on; Initial voltage point is 0 Volts.

#### **NOTE**

Arbitrary waveforms can be easily created by using the Waveform Creator application available on TDK-Lambda Web-Site. Refer to Quick Start Guide documentation on TDK-Lambda Web-Site.

### **5.3.5 WAVE Mode Example**

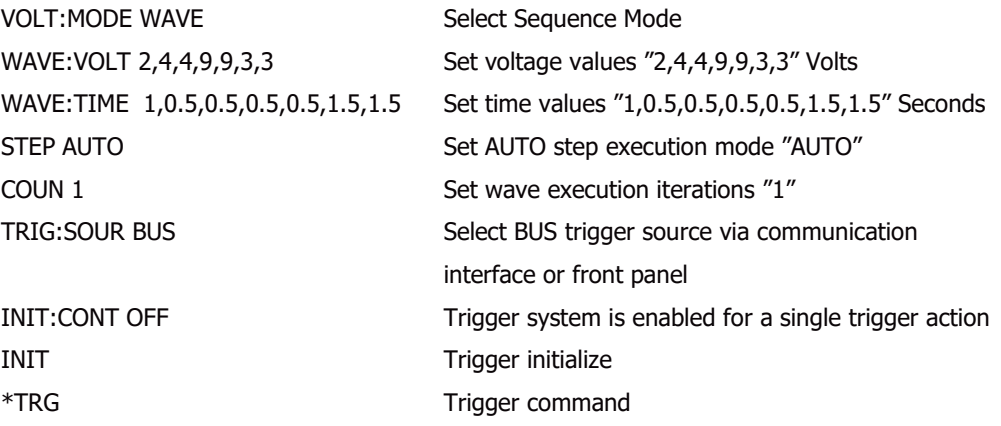

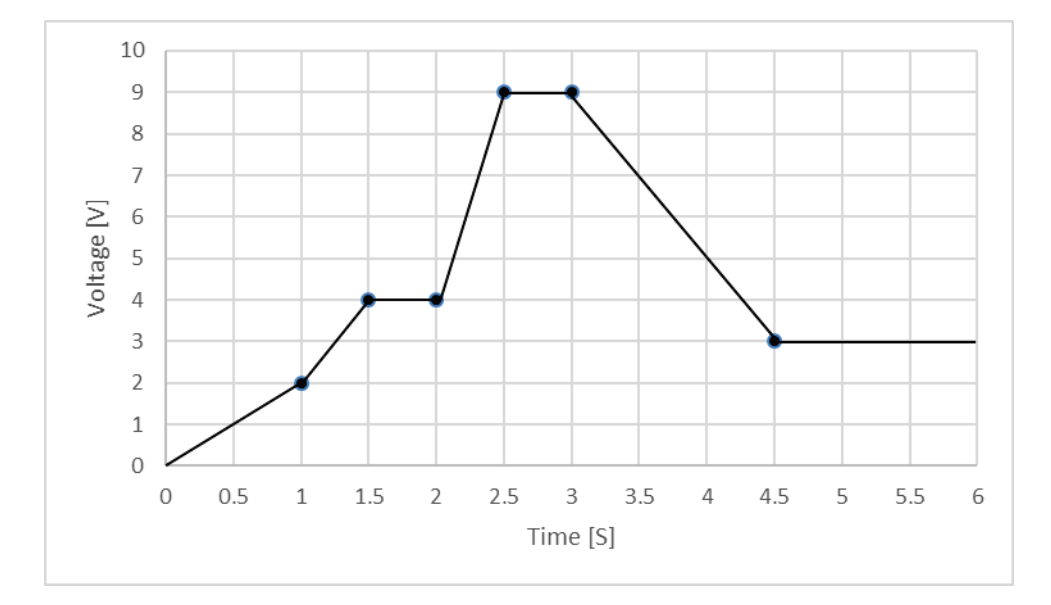

**Figure 5–6: WAVE Mode Example**

#### **NOTE**

Start condition: Assume power supply output is on; Initial voltage point is 0 Volts.

**NOTE**

Arbitrary waveforms can be easily created by using the Waveform Creator application available on TDK-Lambda Web-Site. Refer to Quick Start Guide documentation on TDK-Lambda Web-Site.

## **5.4 Internal Resistance**

Internal resistance function is primarily used to simulate battery voltage drop, as a response to load current. In addition, it can be used in cases of voltage drop over long load wires.

Power supply output voltage  $V_{OUT}$  is set according to voltage setting minus actual load current multiplied by internal resistance value setting  $(V<sub>OUT</sub>=V-1×R<sub>S</sub>)$ .

Internal resistance function is enabled via the Front Panel menu (refer to section [1.8\)](#page-23-0) or the communication command SYSTem:RIN:STATe <Bool>.

Internal resistance setting range is 0.001 to 1 ohm, in steps of 0.001 ohms. Internal resistance setting is available via the Front Panel menu (refer to section [1.8\)](#page-23-0) or the communication command SYSTem:RIN[:LEVel] <NRf+>.

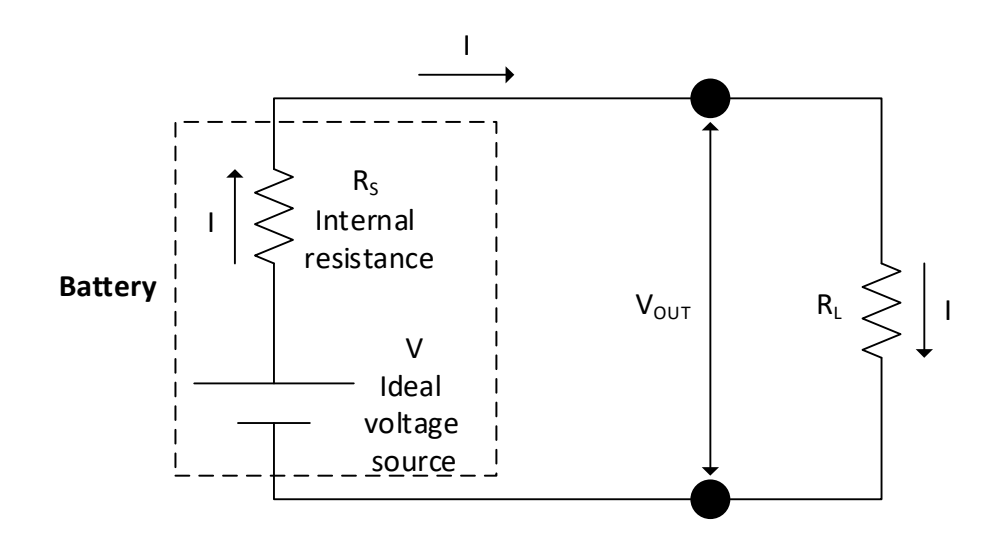

**Figure 5–7: Internal Resistance Circuit**

#### **NOTE**

If the Internal Resistance function is enabled, the Sequencer, Constant Power Limit, Slew-Rate and Analog Programming functions are disabled.

#### **NOTE**

If the Sequencer, Constant Power Limit, Slew-Rate or Analog Programming functions are enabled, the Internal Resistance function is disabled.

## **5.5 Constant Power Limit**

The Constant Power Limit function limits the output power provided by the power supply.

The Constant Power Limit function is enabled via the Front Panel menu (refer to section [1.8\)](#page-23-0) or the communication command [SOURce]:POWer:STATe <Bool>.

Constant power setting range is limited by multiplication of rated voltage by rated current, in steps of 1 watt. Constant power limit setting is available via the Front Panel menu (refer to section [1.8\)](#page-23-0) or the communication command [SOURce]:POWer[:LEVel] <NRf+>.

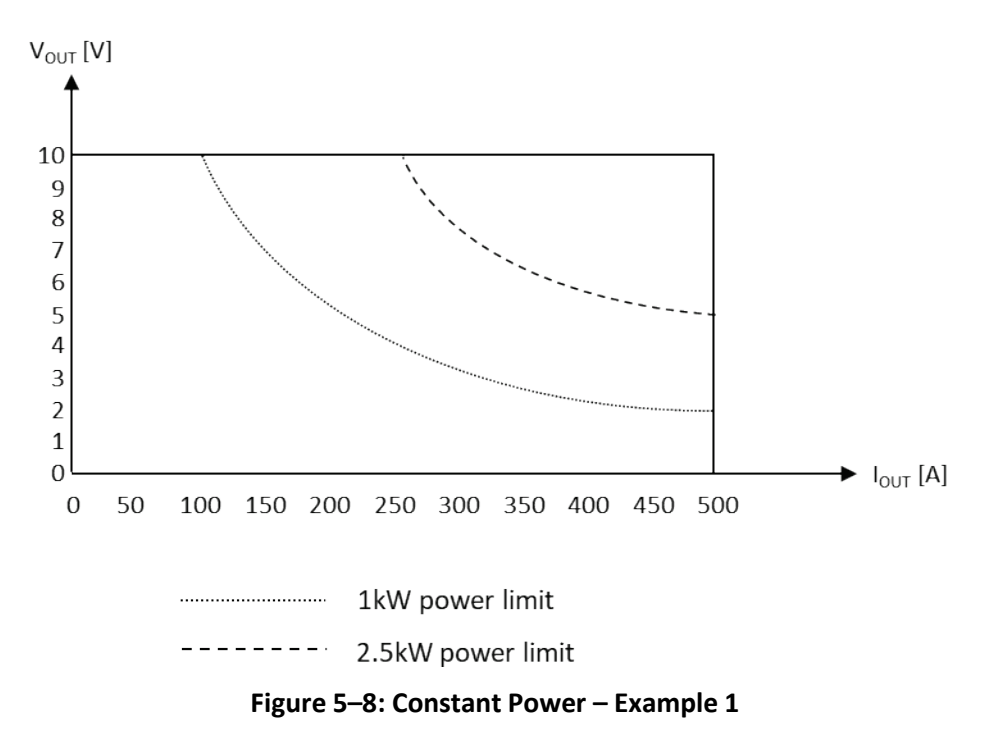

**NOTE**

<span id="page-150-0"></span>To achieve full constant power limit range, set the voltage and current settings to rated settings. Refer t[o Figure 5–8](#page-150-0) as an example of 5kWatt, 10Volts, 500Amperes power supply. Voltage setting is set to 10 volts, current setting is set to 500 amperes.

To limit voltage and current values (in addition to constant power limit), set voltage limit and current limit, as shown in [Figure 5–9.](#page-151-0)

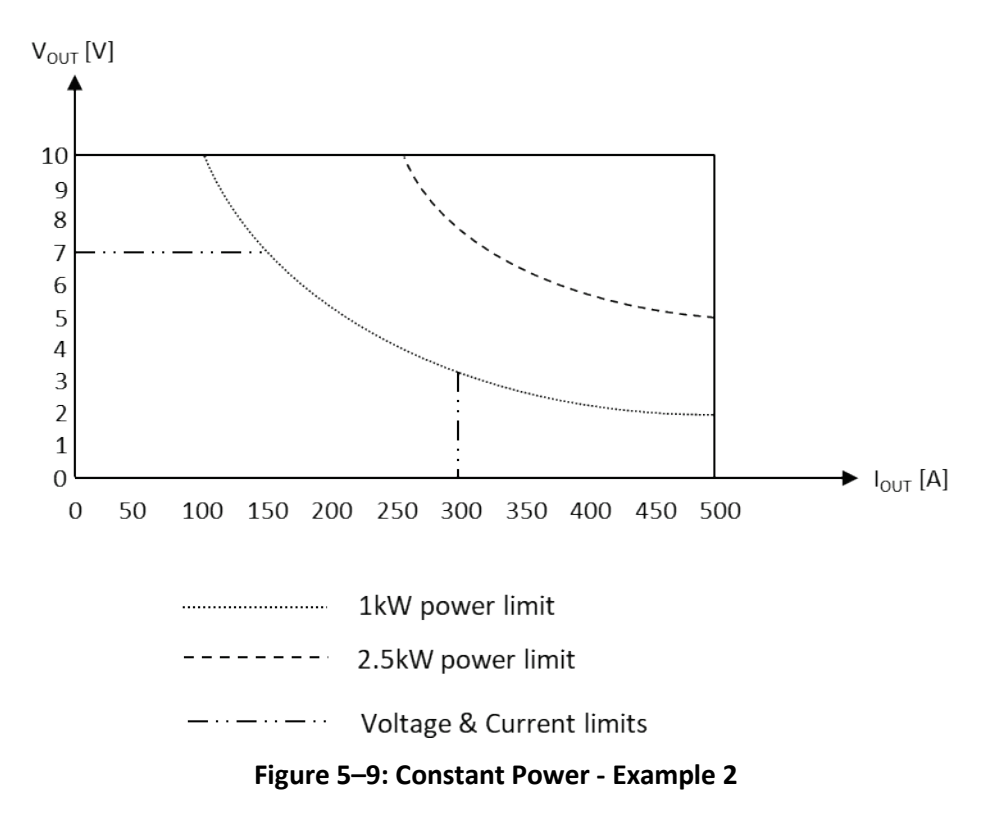

## <span id="page-151-0"></span>**5.6 Preload Control**

Preload Control function provides the ability to enable/disable internal preload circuitry. This function is mainly used to prevent discharge of batteries connected to the power supply output terminals.

Setting preload to ON state (default configuration) keeps the preload active, as long as power supply power switch is ON. Setting preload to OFF state deactivates internal preload 5 seconds after a transition to the output OFF state.

Preload control function is available via the Front Panel menu (refer to section [1.8\)](#page-23-0) or the communication command SYSTem:PRELoad:STATe <Bool>.

# **5.7 OCL – Analog Programming Over Current Limit**

Analog Programming Over Current Limit (OCL) function provides the ability to limit analog programming of maximum current programming value. Setting OCL to ON state clamps maximum current programming value to digital programming value (set by Front Panel or communication). Setting OCL to OFF state (default configuration) provides the ability to program current setting according to power supply rated current value (up to about 108% of rated current).

## **5.7.1 OCL Example (10Volts, 500Amperes supply)**

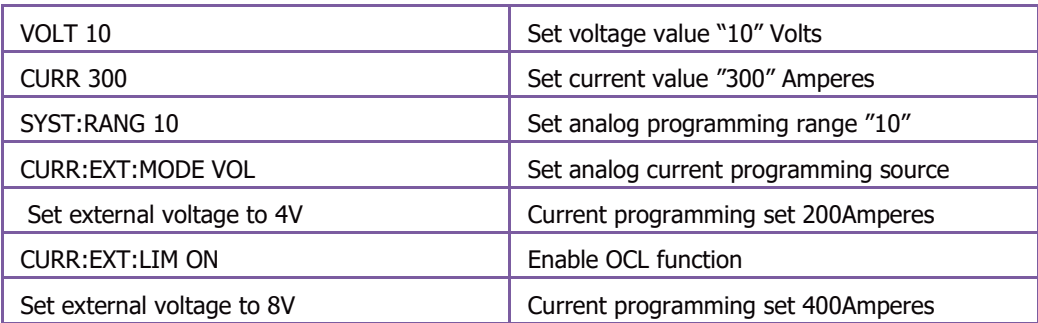

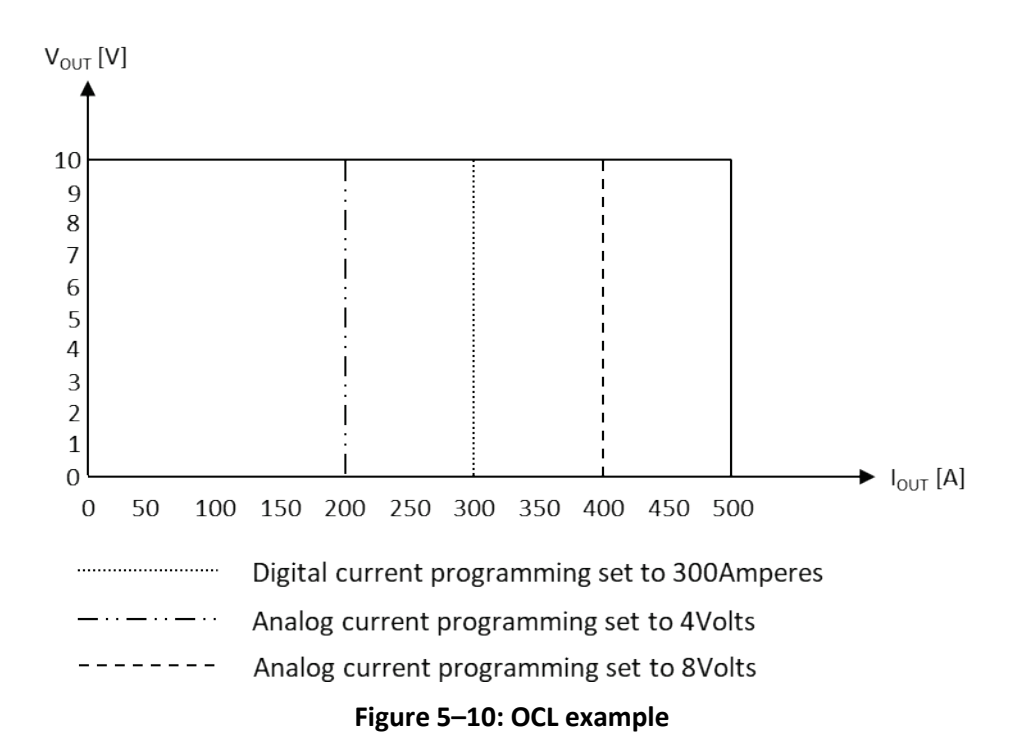

Operation 2 sets digital current setting to 300Amperes. Following operation 5, current setting is 200Amperes. Following operation 6, OCL function is enabled, limiting current programming value to 300Amperes (output current setting is not affected). Following operation 7, current setting is 300Amperes (OCL function limits current setting to digital setting).

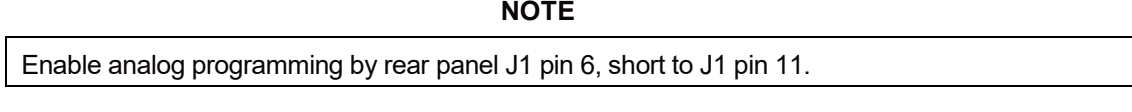

## **5.8 Slew-Rate Control**

Slew-Rate control function provides the ability to control voltage or current reference slew rate. Slew rate function is enabled via the Front Panel menu (refer to section [1.8\)](#page-23-0) or the communication commands SYSTem:SLEW[:STATe] <DSC>.

- **•** Select VOLT for voltage reference slew control
- **•** Select CURR for current reference slew control
- **•** Select OFF to disable slew-rate control function

Slew rate setting range is from 0.0001 to 999.99 Volts or Amperes per milli-second in steps of 0.0001 Volts or Amperes per milli-second. Slew rate settings are available via the Front Panel menu (refer t[o1.8\)](#page-23-0) or the following communication commands:

- **•** [SOURce]:CURRent:SLEW:DOWN <NRf+> Set current reference down programming slew.
- **•** [SOURce]:CURRent:SLEW:UP <NRf+> Set current reference up programming slew.
- **•** [SOURce]:VOLTage:SLEW:DOWN <NRf+> Set voltage reference down programming slew.
- **•** [SOURce]:VOLTage:SLEW:UP <NRf+> Set voltage reference up programming slew.

#### **NOTE**

Slew-Rate Control is active in Voltage/Current programming mode only. Slew-Rate Control does not effect OFF to ON or ON to OFF transitions.

#### **NOTE**

Maximum slew rate is limited by hardware.

#### **NOTE**

If the Slew-Rate function is enabled, the Internal Resistance, Sequencer, Constant Power Limit and Analog Programming functions are disabled.

#### **NOTE**

If the Internal Resistance, Sequencer, Constant Power Limit or Analog Programming functions are enabled, the Slew-Rate function is disabled.

## **5.9 Advanced Parallel**

Up to four units of the same voltage and current ratings can be connected in parallel to provide up to four times of the output current capability. One of the units operates as a master while the remaining units operate as slaves. The configuration of the system (Master-Slave) is automatic. Each unit configures itself according to advanced parallel cable connection.

### **5.9.1 Advanced Parallel Connection (System Assembly)**

Advanced parallel connection is established by connecting the master unit to a slave unit using advanced parallel connection cable (G/P).

- 6. Connect J7 (M) output connector from the master unit to the J6 (S) input connector of the slave unit.
- 7. To connect additional units, connect J7 (M) connector to the next unit J6 (S) connector.
- 8. Repeat the procedure until all the units are connected.

#### **NOTE**

Advanced Parallel System assembly has to be performed while the Power Supplies are disconnected from the grid (disconnected from the AC source).

## **5.9.2 Advanced Parallel Dis-Connection (System Dis-Assembly)**

Advanced parallel disconnection is performed by disconnecting advanced parallel connection cable (G/P), which is connected between a master unit to a slave unit (or between a slave unit to a slave unit in case of multiple slave units).

- 1. Disconnect J7 (M) output connector from the master unit and J6 (S) input connector from the slave unit.
- 2. If additional slave units are connected, disconnect J7 (M) connector from the unit and J6 (S) connector from the next unit.
- 3. Repeat the procedure until all the units are disconnected.

#### **NOTE**

Advanced Parallel System disassembly has to be performed while the Power Supplies are disconnected from the grid (disconnected from the AC source).

### **5.9.3 Load Connection**

In parallel operation, power supplies can be connected in local or remote sensing. Refer to [Figure](#page-155-0)  [5–11](#page-155-0) and [Figure 5–12](#page-155-1) for typical connections of parallel power supplies. Up to four identical units can be connected in parallel.

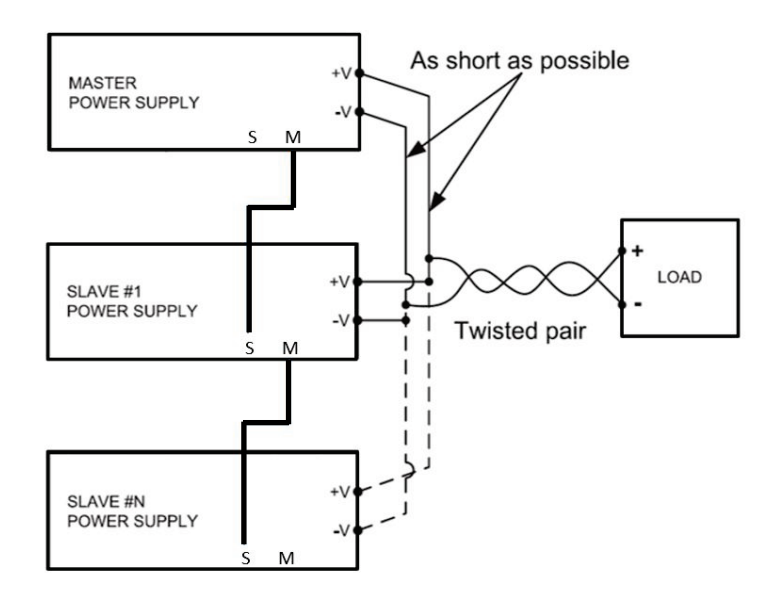

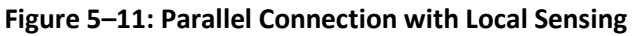

<span id="page-155-0"></span>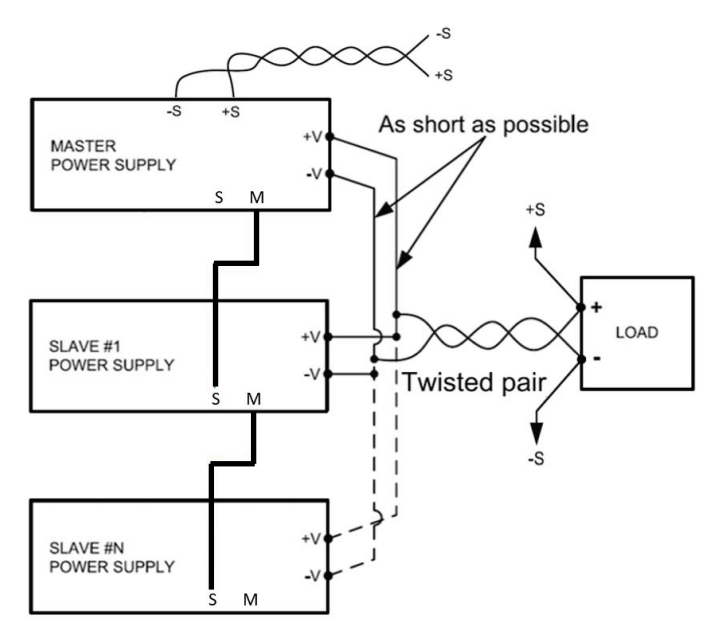

**Figure 5–12: Parallel Connection with Remote Sensing**

#### **CAUTION**

<span id="page-155-1"></span>Make sure the connection between –V terminals is reliable to prevent disconnection during operation. Disconnection may cause damage to the power supply.

### **NOTE**

With local sensing, it is important to minimize wire length to decrease wire resistance. In addition, the positive and negative wire lengths should be as close as possible to each other to achieve better current balance between power supplies.

# **TDK**·Lambda

## **5.9.4 Advanced Parallel System Acknowledge**

The acknowledge system prevents unintended changes of advanced paralleling assembled systems.

Following initial system assembly, the new assembled system has to be "acknowledged". Any further change in the system configuration has to be "acknowledged" (A change in the system can be done by removing slave units, adding additional slave units or changing the role of a unit from slave to master).

The acknowledge process is performed on the master unit. The acknowledge process is available via the Front Panel or communications.

#### **NOTE**

Advanced parallel system acknowledge has to be performed in case of advanced parallel system disassembly.

#### **5.9.4.1 Acknowledge via the front panel**

1. To acknowledge a parallel system via the Front Panel, turn on the master unit, and wait for 5 seconds.

The following appears on the master display: WAIT REK.

2. To acknowledge, press the Current encoder.

Display blinks, indicating that the parallel system assembly was accepted.

#### **NOTE**

If the master power supply is a Blank Panel Option power supply, refer to [5.9.4.2](#page-156-0) to acknowledge the parallel system via communication.

#### <span id="page-156-0"></span>**5.9.4.2 Acknowledge via communication**

1. To acknowledge a parallel system via communication, turn on the master unit, and wait for 5 seconds.

The following appears on the master display: WAIT ACK.

2. To acknowledge, send the SYSTem:PARallel:ACKNowledge command.

#### **5.9.4.3 Acknowledge via communication (Blank Panel master power supply)**

1. To acknowledge a parallel system assembled with Blank Panel master power supply, turn on the master unit, wait 5 seconds.

Read questionable condition register by sending STATus:QUEStionable:CONDition? command. If paralleling system is ready for acknowledge, questionable condition register Parallel Acknowledge bit is set (refer to section [6.2.2\)](#page-165-0).

2. To acknowledge, send the SYSTem:PARallel:ACKNowledge command.

#### **NOTE**

Factory Reset (FRST) does not affect parallel system assembly acknowledgment. Acknowledged system units does not change its role.

#### **5.9.5 Advanced Parallel operation**

Advanced parallel operation is identical to the single power supply operation. Power supplies connected in advanced parallel connection form a system. The system is controlled and monitored by the master unit. Slave units do not receive commands, communications. Front panel buttons and encoders are disabled. Voltage/Current/Power programming and read-back through communications and front panel are the parameters of the system (the current and the power parameters programmed and monitored from the master unit are the total current and power of the system).

#### **NOTE**

Constant Power Limit minimum limit setting is dependent on the number of units connected in parallel. Single unit minimum value is 1W. Connecting additional units in parallel results in 1W multiplied by n, while n is the number of units connected in parallel (including the master unit).

#### **5.9.6 Slave units operation in Advanced Parallel connection**

Slave units are automatically configured as slaves, according to advanced parallel bus paralleling cable connection (G/P). Slave units show on the display the output state of the system "SLAVE ON" or "SLAVE OFF", or faults in case a fault has occurred. Each slave unit displays only its own faults. Slave units allow only query communication commands.

#### **5.9.7 Advanced Parallel fault system**

Advanced parallel fault system combines the faults of the master and slave units. The master unit shows on the display and communications both its own faults and the slave units' faults. Each slave unit shows on the display its own faults only. Slave units show OUT OFF in case of a fault in any of the other units. In case of a fault in any of the slave units, the system acts as if the fault has occurred in the master unit.

#### **5.9.8 Advanced Parallel Errors**

Advanced Parallel system automatically turns output off (output of all the units) in case of an error related to parallel connection. Refer to [Table 5-2: Advanced Parallel Errors and Display](#page-157-0)  [Notifications](#page-157-0) for the detected errors and display notifications.

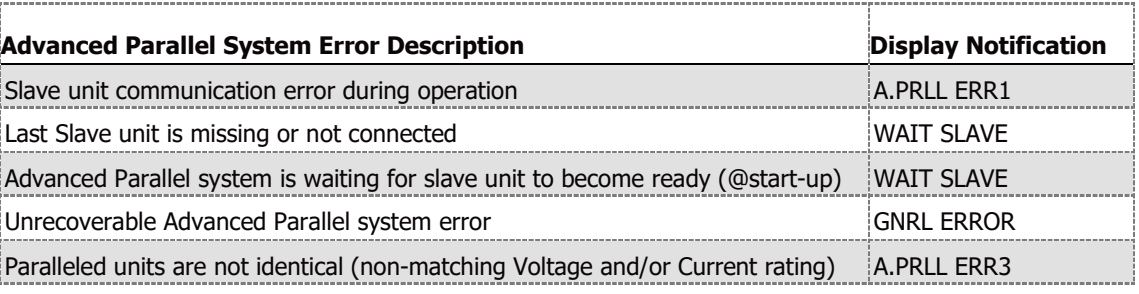

#### **Table 5-2: Advanced Parallel Errors and Display Notifications**

<span id="page-157-0"></span>Advanced Parallel system error status can be detected by the questionable group registers. Refer to Section [6.3.2](#page-174-0) [Questionable Group \(Fault Register\) Structure.](#page-174-0)

## **5.9.9 Advanced Parallel system identification (\*idn?)**

To identify a system connected in parallel, master unit updates its identification name. Standard unit identification string format is: TDK-LAMBDA,Gx-y,S/N,G:r.

**•** x – rated voltage, y – rated current, S/N – serial number, r – firmware revision.

Parallel system identification string format: TDK-LAMBDA,GSx-z,S/N,G:r.

**•** z – total advanced parallel system current.

The "S" letter, following the "G" letter, identifies advanced parallel system.

The total current of the system is updated, identifying the total current. The serial number of the master unit is preserved.

#### **NOTE**

In case of a Blank Panel Option power supply, the additional paralleling system 'S' letter is added following the 'B' letter, i.e. TDK-LAMBDA,GBSx-z,S/N,G:r.

### **5.9.10 Advanced Parallel memory settings**

Power supplies change role when assembled (or disassembled) into (from) an Advanced Parallel System. Three roles are available:

Single – No Slave or Master units are connected.

Master – At least one Slave unit is connected.

Slave – A unit (or multiple units) connected to a Master unit.

Prior assembling an Advanced Parallel System, each units' role is Single.

#### **NOTE**

Memory settings tables are the settings of the power supply immediately following role change. These settings can be modified by the user in Single or Master roles only. Slave role settings can't be modified.

#### **5.9.10.1 Single or Master roles non-volatile memory parameters**

Refer to [Table 5-3: Single or Master Roles Non-Volatile Memory Parameters](#page-159-0) for the default nonvolatile memory parameters set when power supply changes its role to Single or Master.

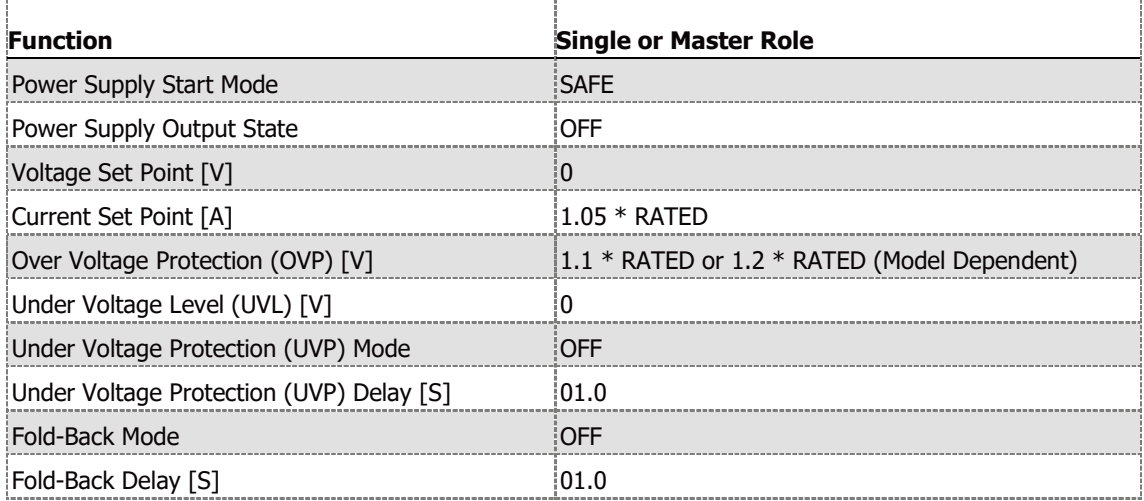

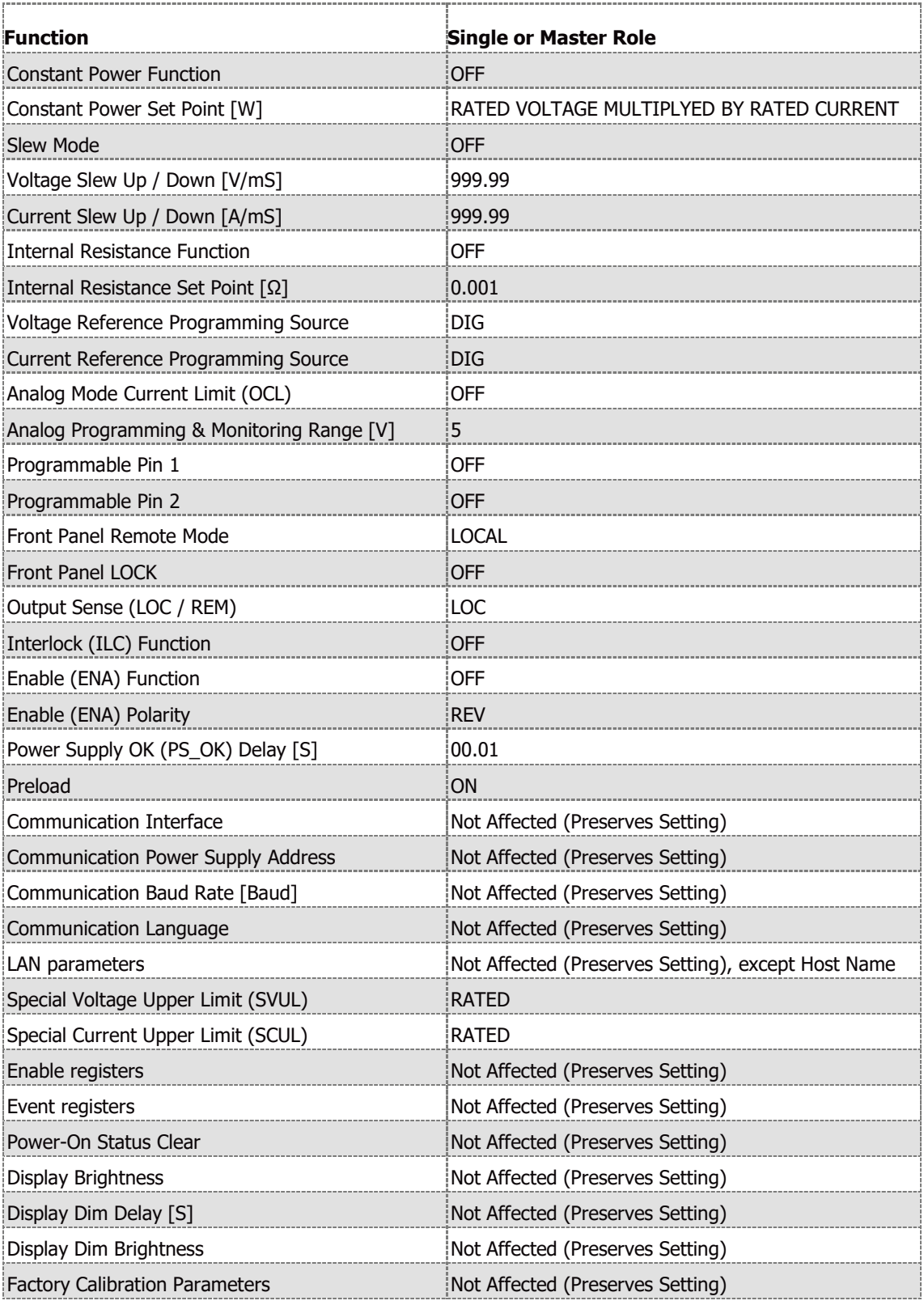

#### **Table 5-3: Single or Master Roles Non-Volatile Memory Parameters**

#### **NOTE**

<span id="page-159-0"></span>LAN non-volatile memory parameters are not affected (for default parameters, refer t[o Table 2-7:](#page-53-0)  [LAN Non-Volatile Memory Parameters\)](#page-53-0). The only affected parameter is the Host Name which is updated to default due to system identification update.

### **5.9.10.2 Slave role non-volatile memory parameters**

Refer to [Table 5-4: Slave Role Non-Volatile Memory Parameters](#page-161-0) for the default non-volatile memory parameters set when power supply changes its role to Slave.

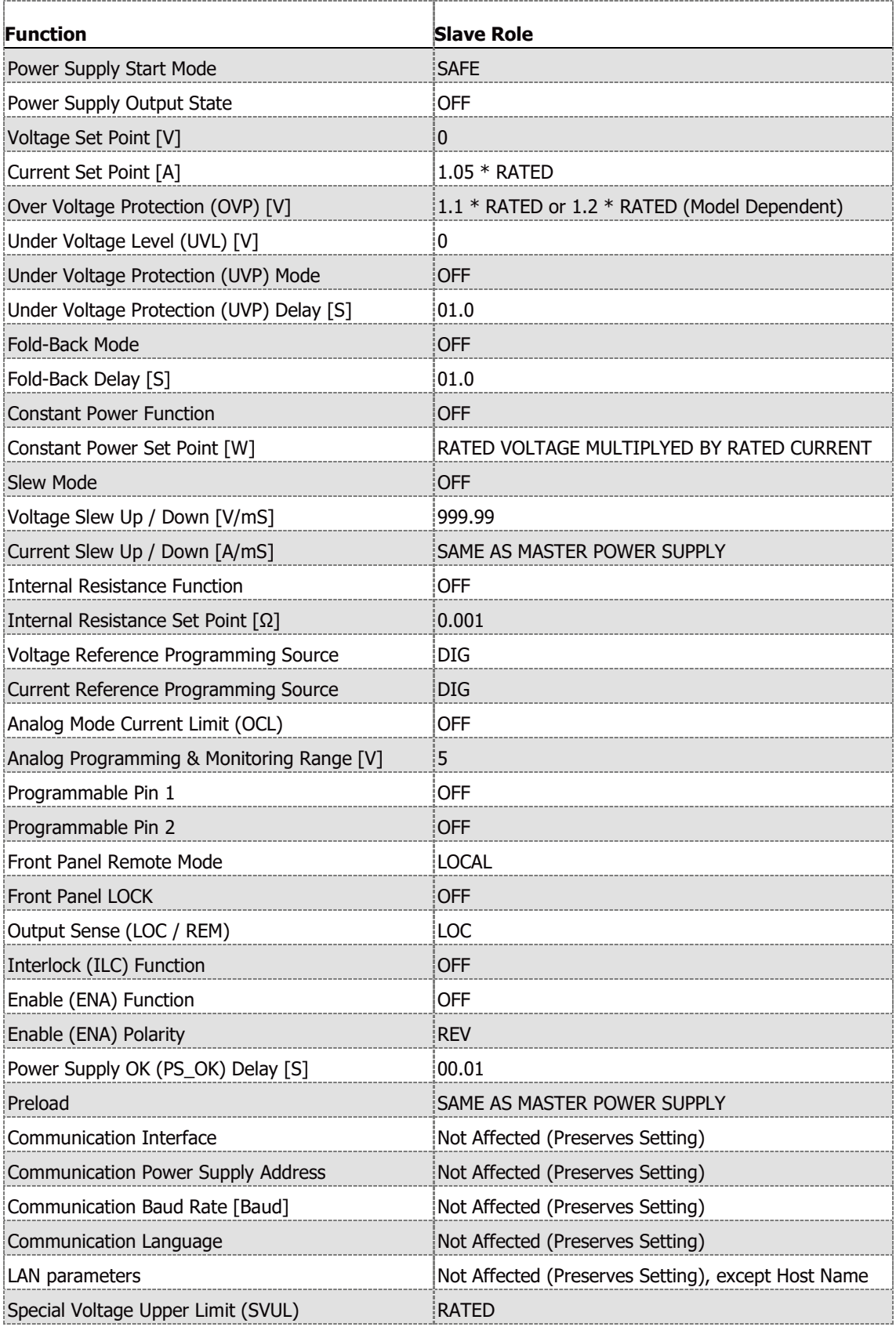

# TDK·Lambda

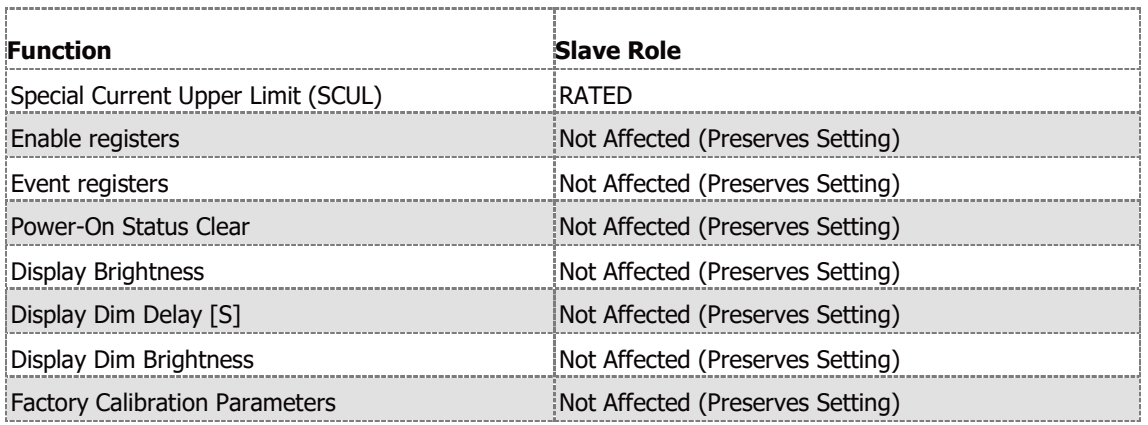

#### **Table 5-4: Slave Role Non-Volatile Memory Parameters**

**NOTE**

<span id="page-161-0"></span>Slave unit parameters read by communication might not reflect actual system status. I.e. slave power supply does not reflect OCL mode, Constant Power mode, Slew-rate mode, etc…

#### **NOTE**

LAN non-volatile memory parameters are not affected (for default parameters, refer t[o Table 2-7:](#page-53-0)  [LAN Non-Volatile Memory Parameters\)](#page-53-0). The only affected parameter is the Host Name which is updated due to system identification update.

# **5.10 Communication Watchdog**

Communication Watchdog function provides the ability to turn off power supply output, if there is no activity on any of the available communication interfaces (communication with a power supply is lost). Watchdog function is enabled or disabled via Front Panel menu (refer to section [1.8\)](#page-23-0) or communication command SYSTem[:COMMunicate]:WATCHdog[:STATe] <br/>bool> (refer to section [4.14.10\)](#page-130-0). Timeout period for no activity over communication interfaces is user defined, in the range of 1 to 3600 seconds, in steps of 1 second. It is set via Front Panel menu (refer to section [1.8\)](#page-23-0) or communication command SYSTem[:COMMunicate]:WATCHdog:TIMe <NRf+> (refer to section [4.14.10\)](#page-130-0).

Timeout period for no activity starts from the first received command or query (including invalid commands) over communication interfaces, following watchdog function enable. Switching communication interface (i.e. USB to RS232) stops communication interface timeout period. It is automatically re-initiated following first command or query (including invalid commands) received in the selected interface. Same applies to timeout period value change.

## **5.10.1 Activated Communication Watchdog Timeout**

When communication watchdog timeout period expires, power supply output shuts down. The display shows WI FAULT. Red alarm LED blinks 1/2Hz frequency, error message is written into error queue "342,Communication Watchdog Timeout;power supply address" and Questionable Group (Fault Register) Condition bit 15 is set.

Communication watchdog timeout fault is cleared (reset) by OUTPut:PROTection:CLEar command (refer to section [4.14.6\)](#page-116-0), Power Switch recycle or AC recycle (Front Panel OUT Button does not turn power supply output on under fault condition).

Watchdog function disable via Front Panel or communication clears watchdog fault.

#### **NOTES**

- 1. Communication Watchdog function is available in all communication interfaces except LAN built-in webserver (browsing webpages does not affect communication watchdog).
- 2. Communication Watchdog function is available in SCPI communication language only (not available in GEN language).
- 3. Timeout period (WD.TIM) step is set by Coarse or Fine mode selection. In Coarse mode, timeout field is updated in steps of 10 seconds. In Fine mode, timeout field is updated in step of one second. Use the FINE button on the Front Panel to toggle between modes (Coarse or Fine).
- 4. Front Panel buttons press does not affect watchdog timeout period.
- 5. Communication Watchdog function is available from firmware revision 02.105.

## **5.11 Boolean Commands Return Value**

Boolean Commands Return Value function provides the ability to select Boolean value reply type for <Bool> parameter commands, between 0|1 to OFF|ON. For example, OUTPut[:STATe] <Bool> default return value is 0|1, it could be switched to OFF|ON.

Refer to SYSTem[:COMMunicate]:BOOL[:STATe] <DSC> command in SCPI language, SYSTem Subsystem, Section [4.14.10.](#page-130-0)

Refer to BOOL <DSC> command in GEN language, Auxiliary Commands, Section [4.10.8.](#page-102-0)

#### **NOTES**

- 1. Only Return value is affected.
- 2. Boolean Commands Return Value function is available from firmware revision 02.110.

# **TDK·Lambda CHAPTER 6: STATUS, FAULT AND SRQ REGISTERS**

## **6.1 General**

This section describes various status errors (faults) and SRQ register structures. The registers can be read or set via communication commands. Two individual sets of registers are managed, one set for the SCPI language, another set for the GEN language.

## **6.2 SCPI Language**

## **6.2.1 SCPI Register Tree**

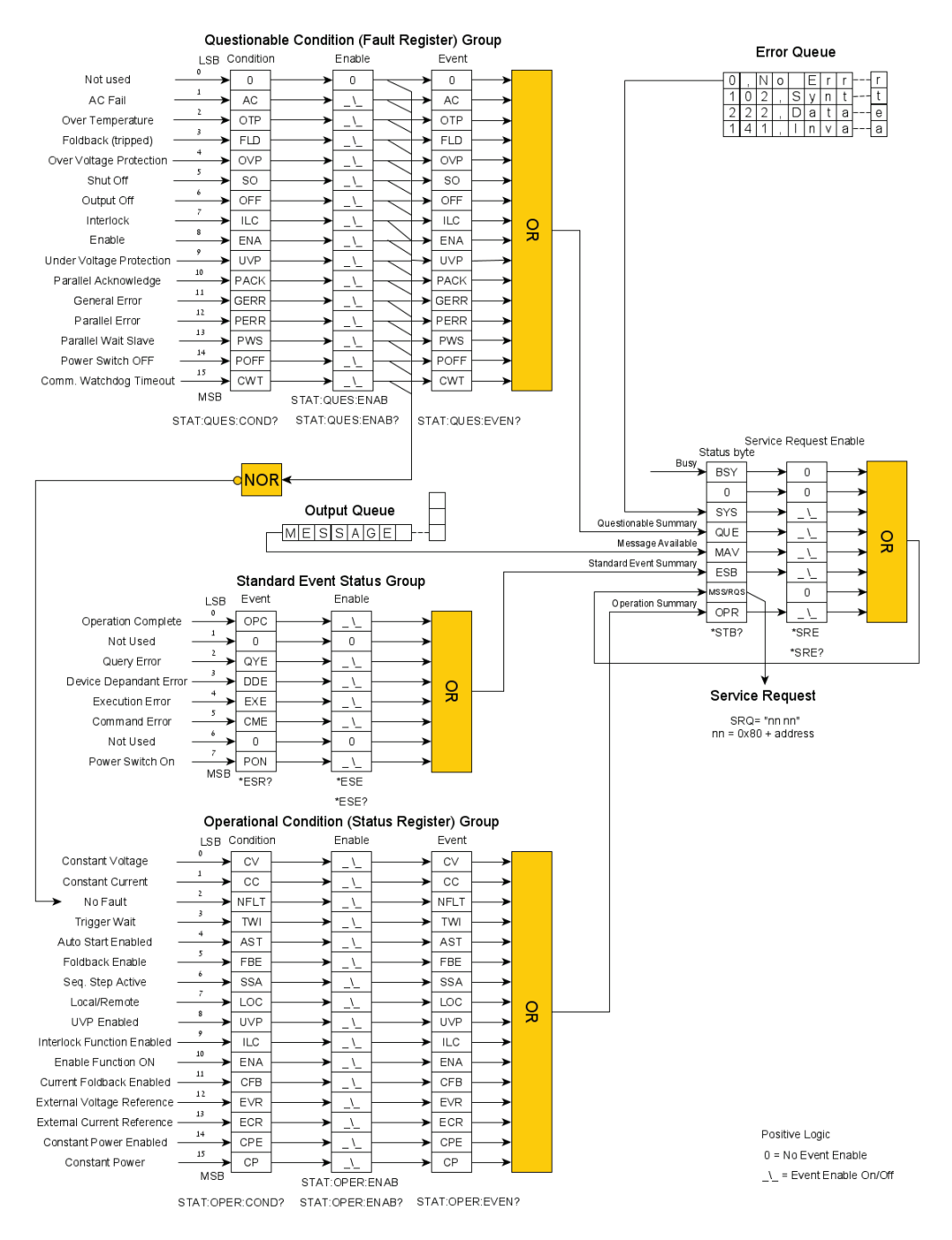

#### <span id="page-164-0"></span>**Figure 6–1: SCPI Register Tree Diagram**

SCPI register tree shown in [Figure 6–1](#page-164-0) describes the structure of status, events, faults, messaging and service request registers. Condition registers hold a snapshot of the actual state.

The Enable registers can be set by the user to enable SRQ (Service request) in case of a condition change. Event registers latch condition registers state, if the corresponding Enable registers are set to logical one. The Event registers remain set (latched) until the user reads the register. Reading the register clears its values until the next event.

#### **NOTE**

Event register does not specify that a single condition event has occurred. In the period where an event has occurred and user has read the value, the Condition register might change its value multiple times.

## <span id="page-165-0"></span>**6.2.2 Questionable Condition (Fault Register) Group Structure**

Questionable condition fault register group holds a snapshot of the actual faults state of the power supply at a present time. If a fault occurs, the corresponding bit is set. If a fault is removed, the corresponding bit is cleared.

Some of the faults might quickly change state (clear faults) before the controlling PC detects it. Events can be stored in the Event register if the Enable register allows it. Refer to STATUS subsystem (section [4.14.9\)](#page-127-0) Questionable Condition commands set. [Table 6-1](#page-165-1) describes bit configuration of the questionable condition fault register group.

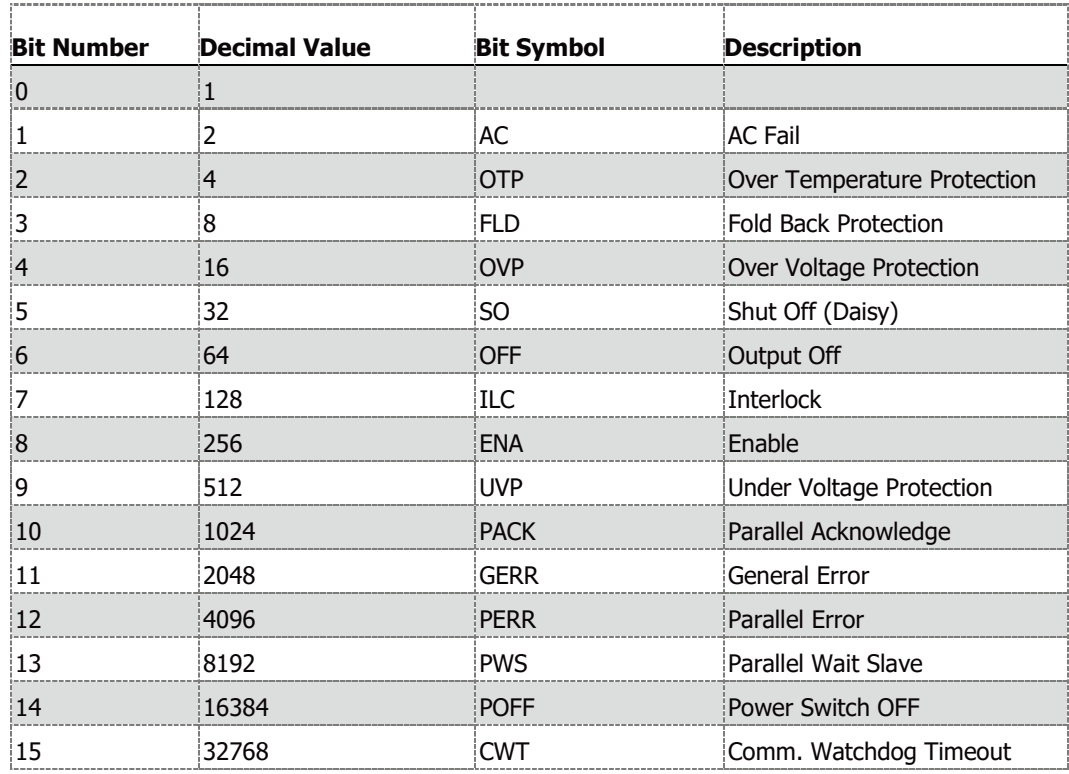

<span id="page-165-1"></span>**Table 6-1: Bit Configuration of Questionable Condition Register**

OFF Bit (Bit Number 6) represents output ON/OFF button only, it is not affected by ON/OFF command.

## <span id="page-166-1"></span>**6.2.3 Operational Condition (Status Register) Group Structure**

Operational condition status register group holds a snapshot of the actual status state of the power supply at a present time. Power supply status might quickly change condition before the controlling PC detects it. Events can be stored in the Event register if the Enable register allows it. Refer to STATUS subsystem (section [4.14.9\)](#page-127-0) Operation Condition commands set. [Table 6-2](#page-166-0) describes bit configuration of the operational condition status register group.

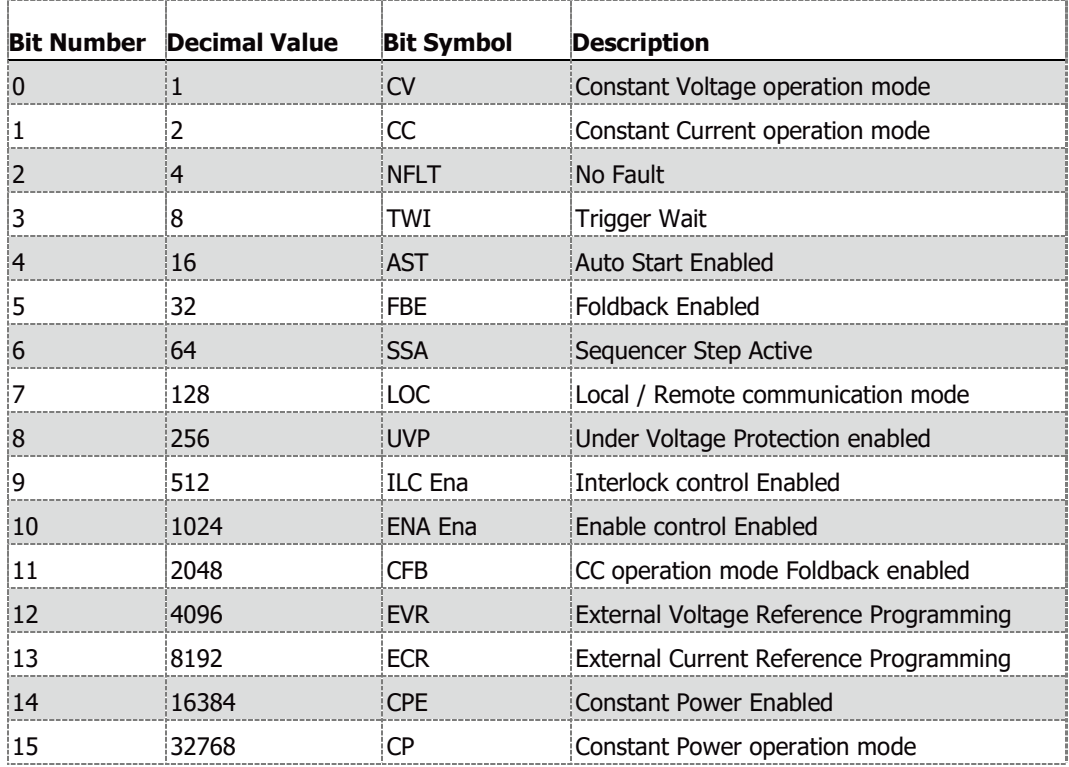

<span id="page-166-0"></span>**Table 6-2: Bit Configuration of Operational Condition Register**

### <span id="page-167-1"></span>**6.2.4 Standard Event Status Group Structure**

Standard event status group latches error groups. Power switch on and operation complete events status might quickly change its condition before the controlling PC detects it. Events can be stored in the ESB register if the Enable register allows it. Refer to Common Commands Group (section [4.13\)](#page-108-0) for standard event status group commands. [Table 6-3](#page-167-0) describes bit configuration of the standard event status register group. Standard event status group registers are cleared when read, refer to \*ESR? Command (section [4.13\)](#page-108-0). To program specific bits in the standard event status group enable register, refer to \*ESE command (section [4.13\)](#page-108-0). If \*PSC is set, Enable register is cleared at power supply power on.

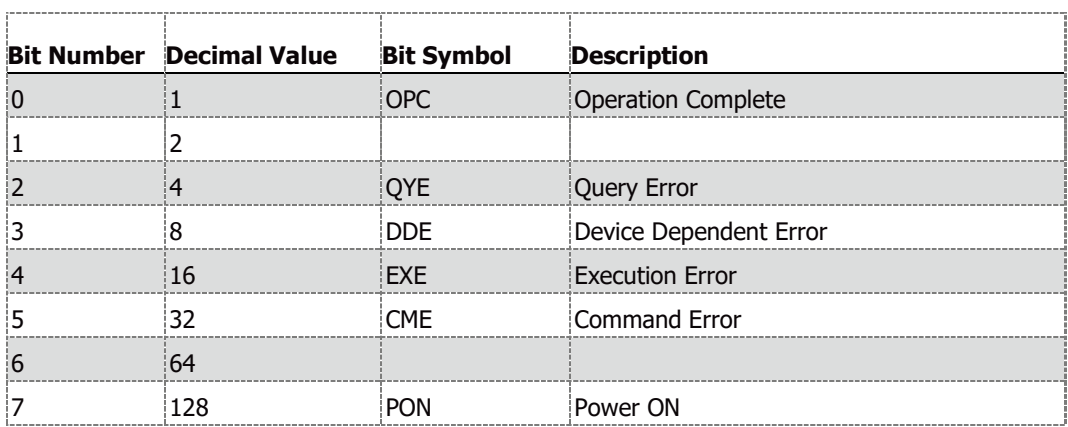

**Table 6-3: Bit Configuration of Standard Event Status Register**

<span id="page-167-0"></span>Operation Complete – Set whenever the last communication command completed its operation, the unit is ready to accept another command.

- QYE Query commands related errors.
- DDE Device Dependent error codes.
- EXE Execution commands related errors.
- CME Commands errors.

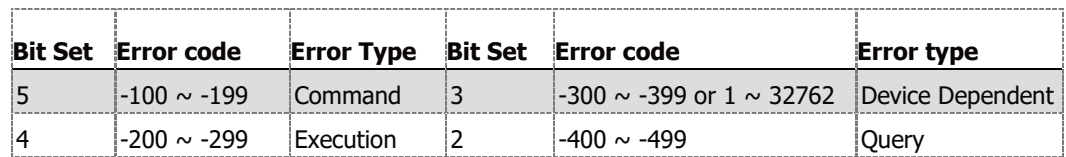

**Table 6-4: Standard Event Status Register Error Bits** 

#### **NOTE**

Bits 2, 3, 4 & 5 point to a specific group of errors. For a detailed errors list, refer to [Table 6-5.](#page-170-0)

Power ON – Set once at power up.

## <span id="page-168-1"></span>**6.2.5 Output Queue**

The output queue is a queue that stores the message sent from the power supply to the controlling PC until the message is read. The output queue is cleared at power on and by the \*CLS command. Whenever the queue holds a message, it sets the MAV bit in the status byte register (refer to Figure 6-1).

### <span id="page-168-0"></span>**6.2.6 Error Queue**

The error queue holds up to 10 system error messages. To enable the log of error messages, send SYSTem:ERRor:ENABle command. The error queue acts as a FIFO (First In First Out) queue. The first message enters into the queue is the first message read by the controlling PC. To read a message, send SYSTem:ERRor? query. The query returns the error number and a message if an error message is available. If there is no error, the query return 0,"No error". Error message format is as follows:

<Error Number><Comma><Quote><Error Description;Power Supply Address><Quote>

If more than 10 messages are stored, the last (tenth) message is replaced by -350,"Queue Overflow;Power Supply Address" error message.

The error queue is cleared at power on, by the \*CLS command or by reading all available messages until 0,"No error" message is received.

Whenever the queue holds a message, it sets the SYS bit in the status byte register (refer to [Figure](#page-164-0)   $6-1$ ).

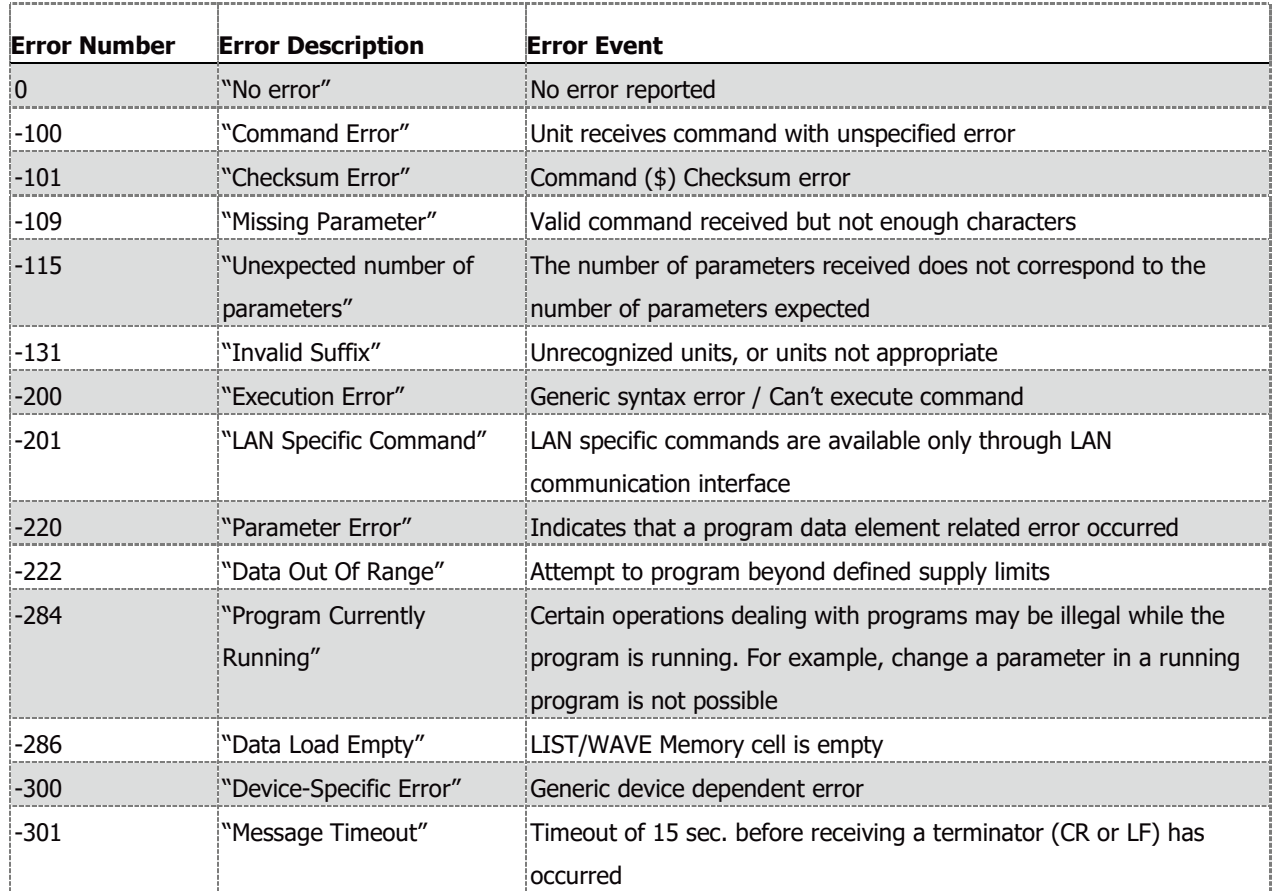

# -TDK·Lambda

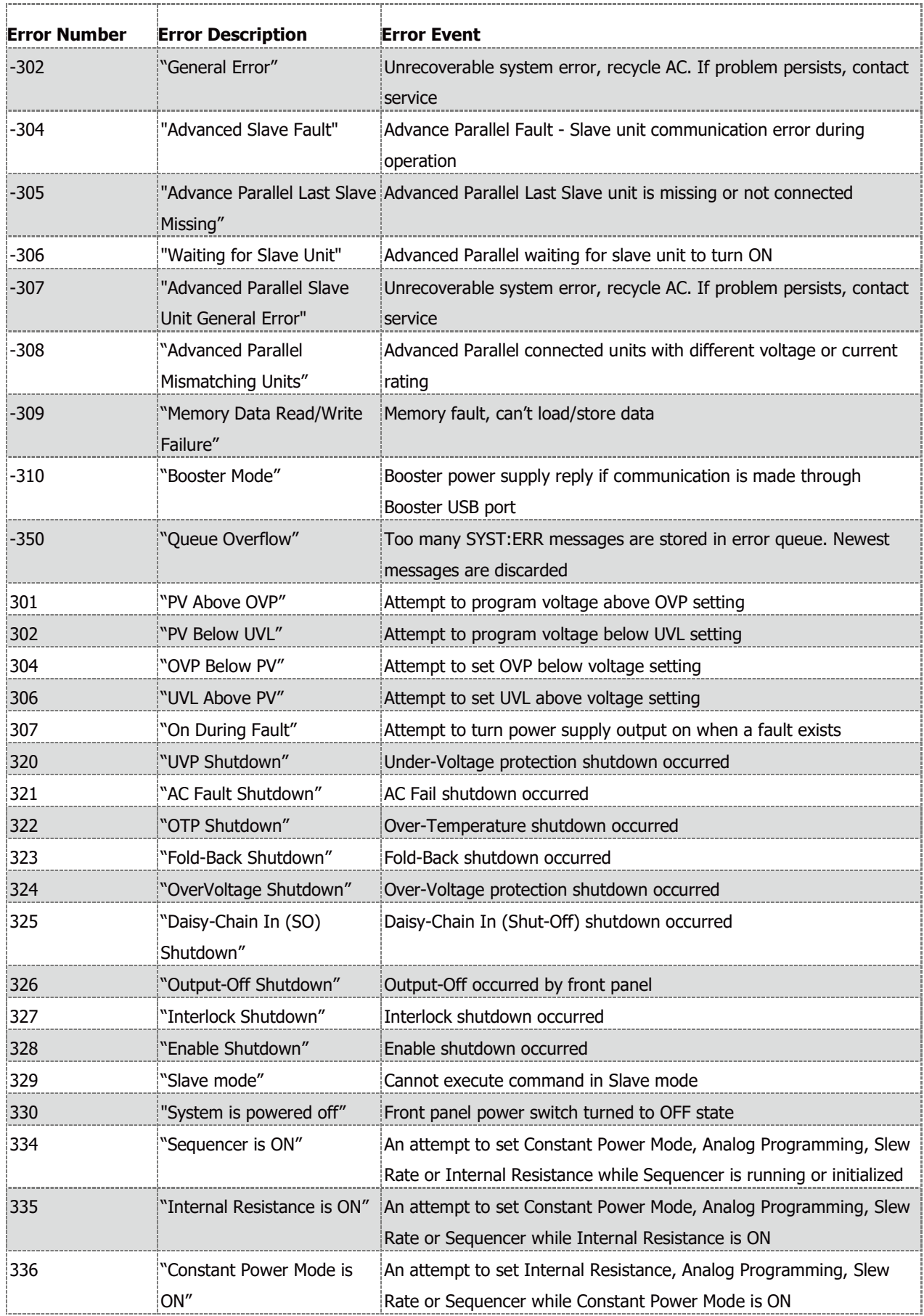

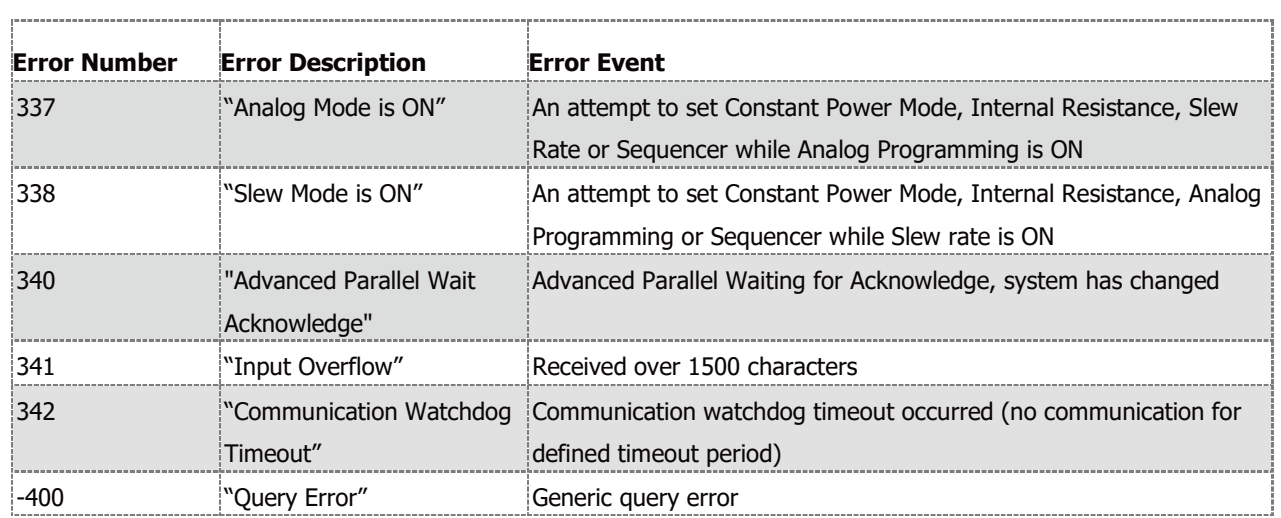

### **Table 6-5: SCPI Error Messages**

#### **NOTE**

<span id="page-170-0"></span>If there is no error, SYSTem:ERRor? query returns 0,"No error". Power supply address is excluded.

### **6.2.7 Service Request Enable Group Structure**

Service request enable group register summarizes questionable condition group, standard event status group and operational condition group events, if these are enabled. The group also contains busy bit and message available bit and service request bit. The register can be read by \*STB? Command. \*CLS command clears service request enable register. [Table 6-6](#page-171-0) describes bit configuration of the service request enable register group.

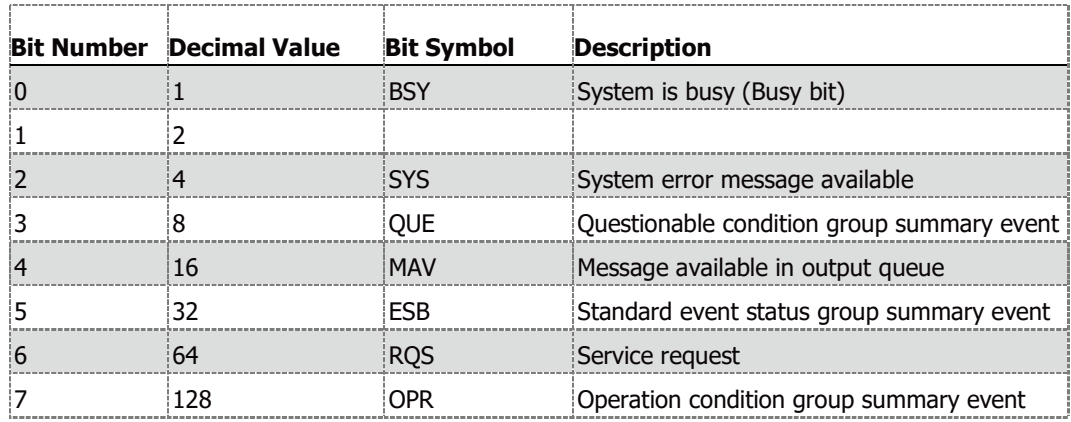

**Table 6-6: Service Request Enable Register**

<span id="page-171-0"></span>SYS – System error message available bit. Refer to Section [6.2.6](#page-168-0) to read the available error messages.

QUE – Questionable condition group summary bit. Questionable condition group event has occurred. Refer to section [6.2.2](#page-165-0) to determine which fault has occurred.

MAV – Message available. Refer to section [6.2.5](#page-168-1) to read the available message.

ESB – Standard event status group summary bit. Standard event status group event has occurred. Refer to section [6.2.4](#page-167-1) to determine which event has occurred.

OPR – Operational condition group summary bit. Operational condition group event has occurred. Refer to section [6.2.3](#page-166-1) to determine which status has changed.

RQS – Service request. Whenever the power supply requests service, it latches the service request into service request bit. When the controlling PC services the interrupt, service request bit is cleared.

#### **NOTE**

Do not enable Service Request when using IVI driver, as IVI does not support a reply from the unit without initiating a query.

## **6.2.8 Determining the Cause of a Service Interrupt**

A service request (SRQ) is set if the contents of at least one of the event registers has changed (from logical zero to logical one). To determine the reason for an SRQ, perform the following actions:

- 1. Poll by \*STB? query to determine which bits are active in the service request enable status byte.
- 2. Read the corresponding Event register for each summary group to determine which events caused the summary bit to be set. When an Event register is read, it is cleared. This action also clears the corresponding summary bit.

The interrupt will recur until the specific condition that has caused the event is removed. If this is not possible, the event may be disabled by programming the corresponding bit of any of the status group Enable registers.

A faster way to prevent the interrupt is to disable the service request by programming the appropriate bit of the Service Request Enable register.

## **6.3 GEN Language**

## **6.3.1 GEN Register Tree**

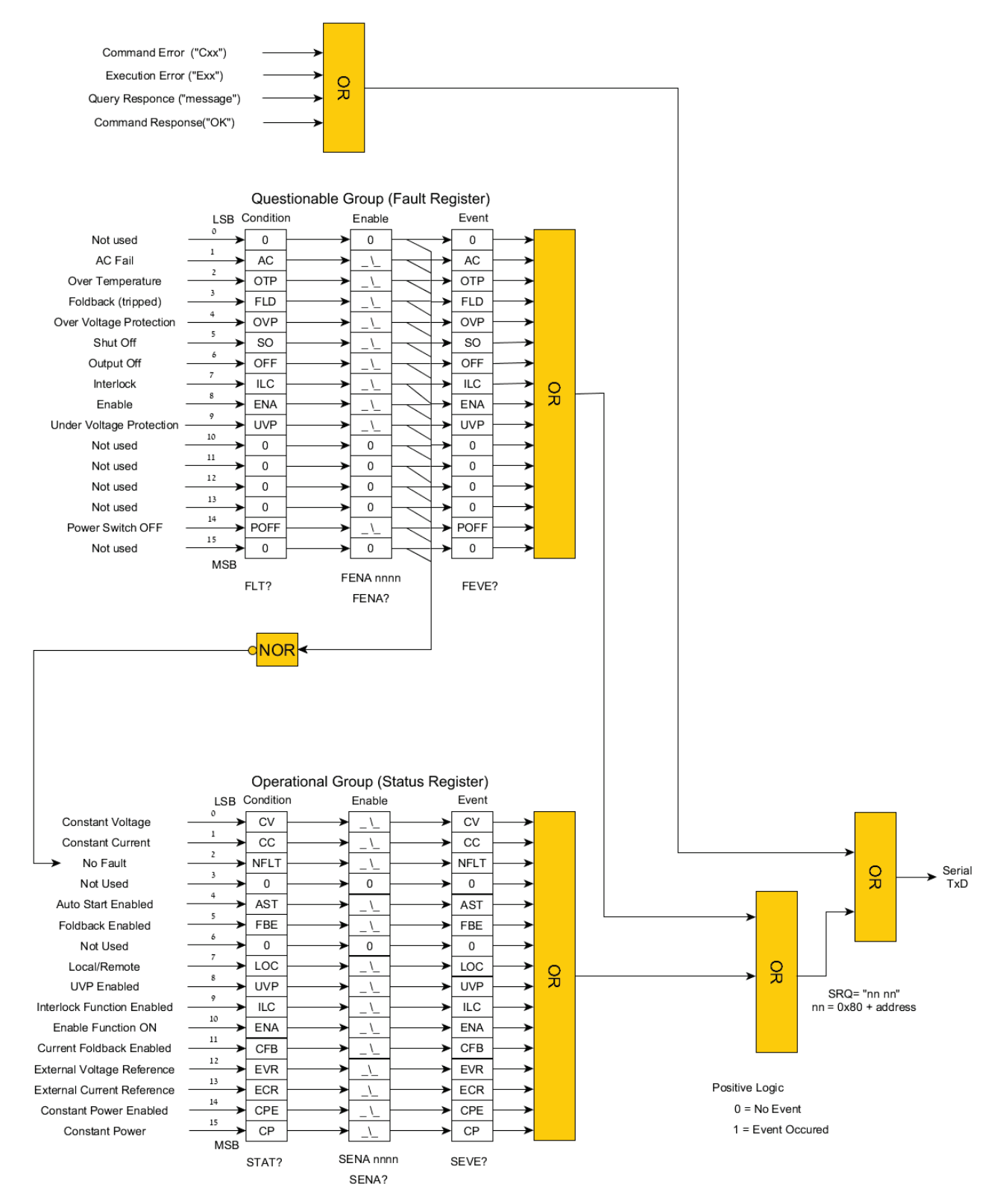

<span id="page-173-0"></span>**Figure 6–2: GEN Register Tree Diagram**

GEN register tree shown in [Figure 6–2](#page-173-0) describes the structure of the status, faults, messaging and service request registers. Condition registers hold a snapshot of the actual state. Enable registers can be set by the user to enable SRQ (Service request) in case a condition change occurs. Event registers latch condition registers state if the corresponding Enable registers are set to logical one. Event registers remain set (latched) until the user reads the register, reading the register clears its values until the next event.

#### **NOTE**

Event register does not specify that a single condition event has occurred. In the period where an event has occurred and user has read the value, the Condition register might change its value multiple times.

### <span id="page-174-0"></span>**6.3.2 Questionable Group (Fault Register) Structure**

Questionable group fault register holds a snapshot of the actual faults state of the power supply at a present time. If a fault occurs, the corresponding bit is set. If a fault is removed, the corresponding bit is cleared. Some of the faults might quickly change their state (clear faults) before the controlling PC detects it. Events can be stored in the Event register if the Enable register allows it. Refer to General Status Register Commands (section [4.10.9\)](#page-103-0) set. [Table 6-7](#page-174-1) describes bit configuration of the questionable group fault register.

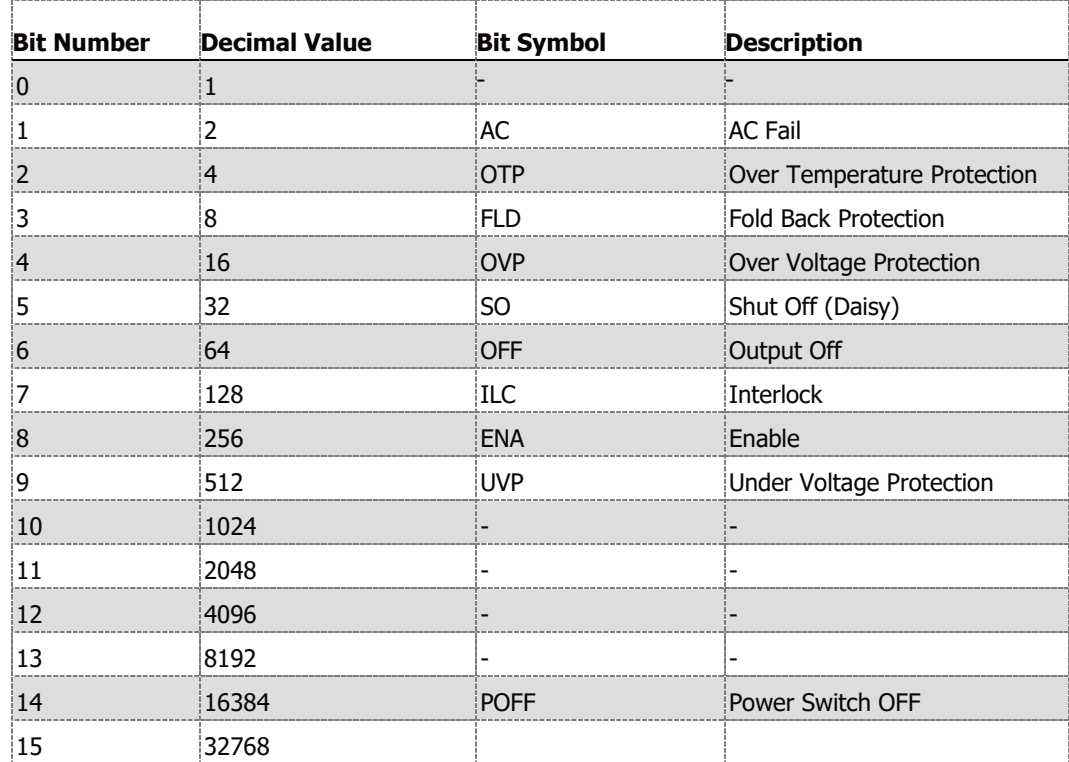

**Table 6-7: Bit Configuration of Questionable Group Register**

**NOTE**

<span id="page-174-1"></span>OFF Bit (Bit Number 6) represents output ON/OFF button only, it is not affected by ON/OFF command.

### **6.3.3 Operational Group (Status Register) Structure**

Operational status register group holds a snapshot of the actual status state of the power supply at a present time. Power supply status might quickly change its condition before the controlling PC detects it. Events can be stored in the Event register if the Enable register allows it. Refer to General Status Register Commands (section [4.10.9\)](#page-103-0) set. [Table 6-8](#page-175-0) describes bit configuration of the operational group register.

|    | <b>Bit Number Decimal Value</b> | <b>Bit Symbol</b> | <b>Description</b>                     |  |
|----|---------------------------------|-------------------|----------------------------------------|--|
| 10 | 1                               | <b>CV</b>         | Constant Voltage operation mode        |  |
| 11 | 2                               | CC.               | Constant Current operation mode        |  |
| 12 | 4                               | <b>NFLT</b>       | <b>No Fault</b>                        |  |
|    | 8                               |                   |                                        |  |
| 4  | 16                              | <b>AST</b>        | <b>Auto Start Enabled</b>              |  |
| 5  | 32                              | <b>FBE</b>        | <b>Foldback Enabled</b>                |  |
| 6  | 64                              |                   |                                        |  |
| 17 | 128                             | LOC               | Local / Remote communication mode      |  |
| 8  | 256                             | <b>UVP</b>        | Under Voltage Protection enabled       |  |
| 19 | 512                             | <b>ILC</b> enable | <b>Interlock control Enabled</b>       |  |
| 10 | 1024                            | ENA enable        | Enable control Enabled                 |  |
| 11 | 2048                            | <b>CFB</b>        | CC operation mode Foldback enabled     |  |
| 12 | 4096                            | <b>EVR</b>        | External Voltage Reference Programming |  |
| 13 | 8192                            | <b>ECR</b>        | External Current Reference Programming |  |
| 14 | 16384                           | <b>CPE</b>        | <b>Constant Power Enabled</b>          |  |
| 15 | 32768                           | <b>CP</b>         | Constant Power operation mode          |  |

**Table 6-8: Bit Configuration of Operational Condition Register**

#### <span id="page-175-0"></span>**6.3.4 Command Error ("Cxx")**

Power supply responds with a command error if it receives an unrecognized command or a command, which is recognized, but cannot be executed. Command error response format is 'Cnn<CR>' where 'nn' is '01' to '05'. The following execution error commands are available:

- C01 Illegal command or query
- C02 Missing parameter
- C03 Illegal parameter
- C04 Checksum error
- C05 Setting out of range

## **6.3.5 Execution Error ("Exx")**

Power supply responds with an execution error if it receives a valid command, but it cannot execute the command at that time, because another setting prevents it. The execution error response format is 'Enn<CR>' where 'nn' is '01' to '08'. The following error commands are available:

- E01 Cannot program voltage above the OVP setting (\*1)
- E02 Cannot program voltage below the UVL setting (\*2)
- E04 Cannot set OVP below the programmed voltage (\*3)
- E06 Cannot set UVL above the programmed voltage (\*4)
- E07 Cannot set OUTPUT ON during fault shut down
- E08 General Error (\*5)
- \*1: E01 Returned if 105% of the 'PV' value is greater than the 'OVP' setting.
- \*2: E02 Returned if the 'PV' value is less than 105% of the 'UVL' setting.
- \*3: E04 Returned if 'OVP' value is less than 105% of the 'PV' setting.

\*4: E06 - Returned if 105% of the 'UVL' value is greater than the 'PV' setting.

\*5: E08 - Returned if an attempt to set an operation mode (Internal Resistance, Constant Power, Sequencer, Slew-Rate or Analog Programming) if another operation mode is enabled, or loading an empty memory cell. Only one of the following operation modes can be active at a time: Constant Power, Internal Resistance, Sequencer, Analog Programming or Slew-Rate.

### **6.3.6 Service Request (SRQ)**

SRQ is defined as the only specific case in which the power supply can initiate a message out over the serial bus. Any other message from the power supply to the controller (HOST PC) is sent as a response to a query.

SRQ is used to alert the HOST PC that a certain change to the power supply has occurred. SRQ is sent if the contents of the Status (SEVE) or Fault (FEVE) registers changes from all zeroes to any bit(s) set. Additional events set additional bits in the fault or status event registers, but no additional SRQs are sent until SEVE and/or FEVE is cleared by reading its contents.

SRQ message format is: 'nn nn<CR>'. This is 0x80 + power supply address repeated twice and a carriage return.

## **CHAPTER 7: IEEE OPTION**

## **7.1 General**

The internal factory, General Purpose Interface Bus (GPIB), installed as an option, allows operation of the GENESYS<sup>TM</sup> power supply from a controller/computer via IEEE-488.

The interface allows the user a remote control of the power supply, including output voltage, current setting and monitoring, protection setting, trigger, waveform list operation, power supply status, SRQ reporting and more.

Communication over the GPIB interface meets the IEEE 488.2 standard for Programmable Instrumentation (SCPI) compliant.

## **7.2 IEEE-488.2 Interface**

The IEEE-488 digital programming interface (also called the GPIB interface) is a popular way to connect instruments to a computer. It uses a specialized 24-pin cable with connectors that allow cables to be 'stacked' together. There are eight data wires, eight control wires and eight ground wires. If the system runs from a personal computer, there are numerous vendors of IEEE controller cards and software.

Because many instruments may be connected and independently controlled by a single IEEE controller, each instrument must have a unique address. The IEEE controller automatically sets its address, identical to the power supply address.

For complete and specific information, refer to the following documents: ANSI/IEEE Std 488.1-1987 IEEE Standard Digital Interface for Programmable Instrumentation and ANSI/IEEE Std 488.2-1987 IEEE Standard Codes, Formats, Protocols and Common Commands.

## **7.3 Point to Point Connection**

One IEEE Interface can control only one G **ENESYS<sup>™</sup> power supply. Refer to [Figure 7–1.](#page-178-0)** 

- **•** Each power supply must be configured to IEEE communication interface.
- **•** Each unit must have a unique address, ranging from 0 to 31.
- **•** Baud rate and language are automatically fixed to"115200" and "SCPI".

#### **NOTE**

Address 31 must be avoided because it is used for special command messages.

# **7.4 Multi Drop Connection**

One IEEE Interface can control more than one  $GENESYS^m$  power supply. A maximum of 31 units can be connected via RS485 interface to a power supply with the installed IEEE option. Refer to [Figure 7–2.](#page-178-1)The power supply connected to a PC via the GPIB cable must be configured to an IEEE communication interface, the other must be configured to RS485 interface. Each unit must have a unique address, ranging from 0 to 31. IEEE module automatically receives the address of the unit into which it is installed. For RS485 interface set Baud rate to "115200" bps and Communication Language to "SCPI".

## **7.4.1 Selecting a Single Power Supply in a Multi Drop Chain**

All of the SCPI commands may be sent to any one of the Power Supplies in RS485 chain by sending the INSTrument:NSELect <NR1> command. All commands and queries will then apply only to the selected power supply, until a new INSTrument:NSELect <NR1> command is sent.

At Power-up, the IEEE master power supply is automatically selected.

After sending INSTrument:NSELect <NR1> command, it is recommended to verify the command by sending INSTrument:NSELect?, to make sure the following commands are not sent to the wrong power supply.

#### **NOTE**

Address 31 should be avoided on the GPIB connected power supply. Address 31 is used for special command messages. RS485 power supplies can be set to any address, excluding the address set on the GPIB connected power supply.

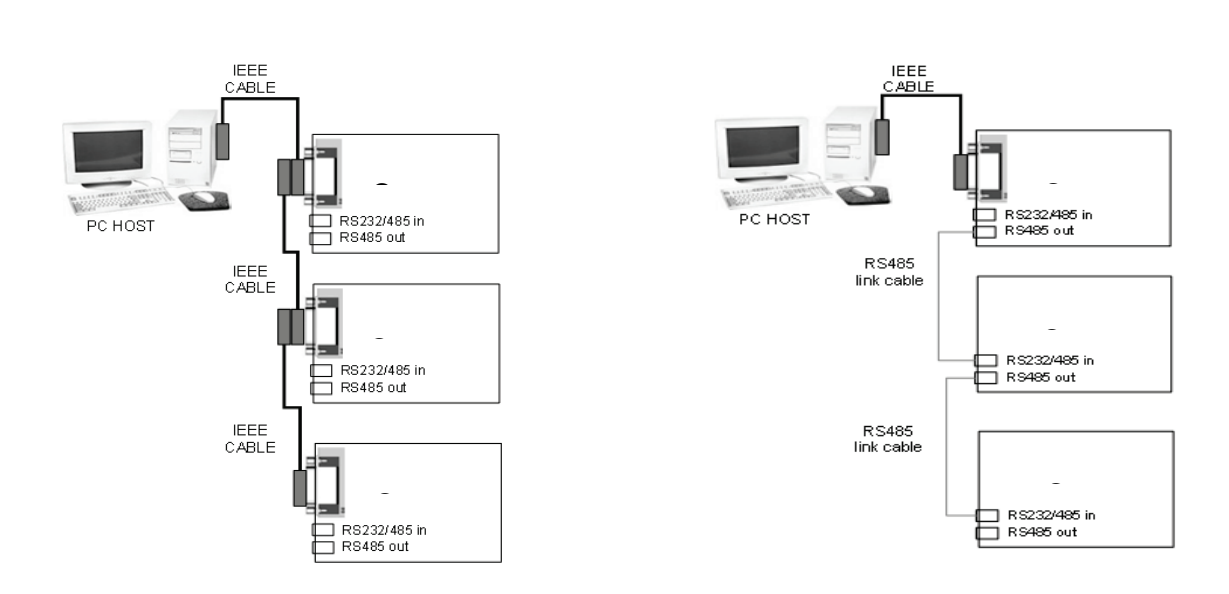

<span id="page-178-0"></span>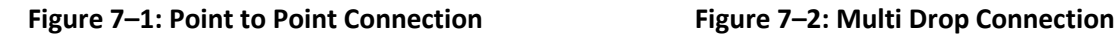

<span id="page-178-1"></span>

## **7.5 Communication Cables**

- **•** GPIB cable Use standard IEEE-488, 26 AWG GPIB cable up to 3 meters in length.
- **•** RS485 link cable Use serial link cable with RJ-45 shielded connectors (P/N: GEN/RJ45).

## **7.6 IEEE Controller Configuration**

A typical IEEE controller is a personal computer with an IEEE interface card. Each card vendor supplies its own configuration instructions and interface software.

Each time the software is executed, the controller is configured as follows:

- **•** GPIB instrument address = Power supply address.
- **•** Serial bus Baud Rate = 115200.
- **•** SCPI protocol.
- **•** EOI Flag = TRUE. The "End or Identify" is a control line in the IEEE cable that is initiated when the last character of a message string is sent. It is not supported by this interface.
- **•** EOS Flag = FALSE: The "End of String", used in some instruments to indicate the last character of a message. It is required for this interface.

## **7.7 Power Supply Configuration**

To communicate over the IEEE interface, power supply has to be configured to IEEE. If IEEE option is installed, by default, power supply is pre-configured to the IEEE communication.

If, for any reason, IEEE communication is not selected, navigate to communication menu and select OPT.

Refer to section [4.2.2](#page-58-0) to set the IEEE communication interface via the Front Panel.

Refer to section [4.14.10,](#page-130-0) SYSTem:[COMMunicate]:INTerface <DSC> command to select communication interface by communication.

## **7.8 Execution Time**

Command execution time through IEEE interface is longer than Serial communication. Refer to some examples below:

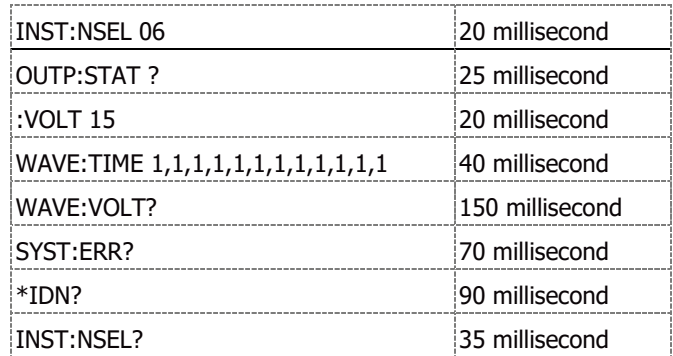

Add a delay between commands, if the communication rate is high (many commands in series). Refer to execution time above and estimate the required delay according to the application / applied command set.
## **TDK-Lambda**

# **7.9 Communication Example**

This section provides an example of how to communicate with the IEEE option  $GENESYS^m$  power supply using the National Instruments™ MAX application.

1. Run the National Instruments™ MAX (Measurement & Automation Explorer).

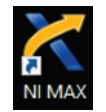

#### **Figure 7–3: National Instruments™ MAX – Desktop Icon**

- 2. On the side tree, expand My System and select Devices and Interfaces -> "GPIB0".
- 3. In the GPIB Explorer toolbar, click Scan for Instruments. Refer to [Figure 7–4.](#page-180-0)

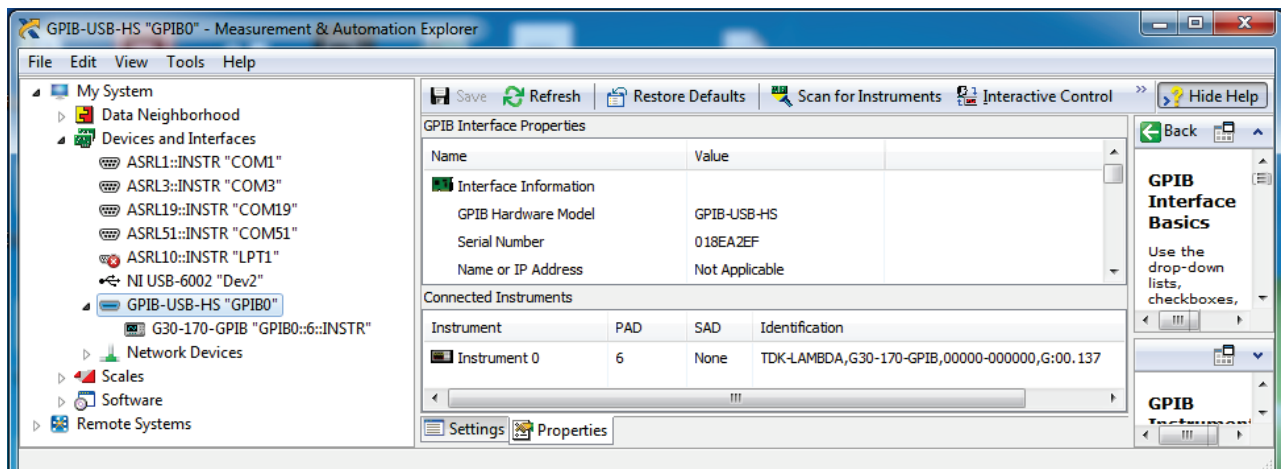

**Figure 7–4: Scan for Instruments**

<span id="page-180-0"></span>4. On the side tree, select GENESYS<sup>™</sup> instrument (i.e. G30-170-GPIB) and review the device settings. Refer to [Figure 7–5.](#page-180-1)

<span id="page-180-1"></span>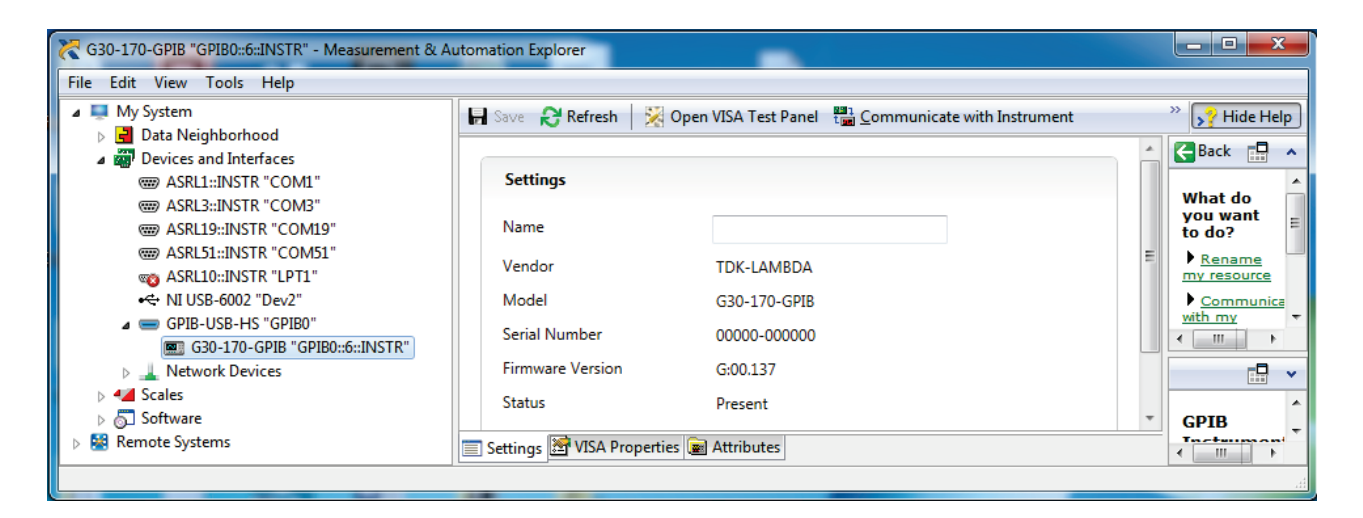

**Figure 7–5: Instrument Properties**

5. In the GPIB Explorer toolbar, click Communicate with Instrument.

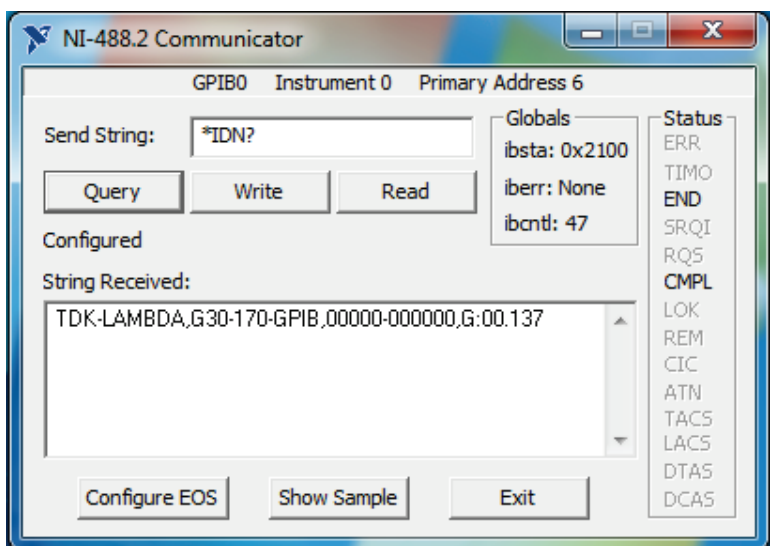

NI-488.2 Communicator appears. Refer to [Figure 7–6.](#page-181-0)

**Figure 7–6: ID String Query**

In the Send String: text box, \*IDN? appears.

<span id="page-181-0"></span>6. Click Query. Refer to [Figure 7–6.](#page-181-0)

The ID string indicates the following:

- Company name
- Power supply model
- Serial number & main firmware revision.

### **CHAPTER 8: MAINTENANCE**

#### **8.1 Introduction**

This chapter provides information about maintenance, calibration and troubleshooting.

### **8.2 Units under Warranty**

Units requiring repair during the warranty period should be returned to a TDK Lambda authorized service facility. Refer to the address listings on the back cover of this manual.

Unauthorized repairs performed by other than the authorized service facilities may void the warranty.

### **8.3 Periodic Maintenance**

For standard models (without air filter), NO routine maintenance of the power supply is required except for periodic cleaning.

To clean the device:

- 1. Disconnect the unit from the AC supply and allow 30sec. for discharging internal voltage.
- 2. To clean the front panel and the metal surfaces, use a mild solution of detergent and water.

The solution should be applied onto a soft cloth, and not directly to the surface of the unit.

#### **CAUTION**

Do not use aromatic hydrocarbons or chlorinated solvents for cleaning. Use low pressure compressed air to blow dust from the unit.

3. For units with optional air filter assembled, refer to Air Filter Kit Manual for maintenance instructions.

### **8.4 Adjustments and Calibration**

No internal adjustment or calibration is required. There is NO REASON to open the power supply cover.

**Cover removal is allowed only by TDK-Lambda qualified service personnel.**

### **8.5 Parts Replacement and Repairs**

As repairs are made only by the manufacturer or by authorized service facilities, no parts replacement information is provided in the manual. In case of failure, unusual or erratic operation of the unit, contact the TDK Lambda sales or service facility nearest you. Please refer to the TDK Lambda sales offices address listings on the back cover of this user manual.

## **8.6 Troubleshooting**

If the power supply appears to be operating improperly, use the [Table 8-1](#page-184-0) to determine whether the power supply, load or external control circuits are the cause.

Configure the power supply for basic front panel operation and perform the tests listed in Safety & Installation manual, Turn-On Checkout Procedure section to determine whether the problem can be found with the power supply.

[Table 8-1](#page-184-0) provides the basic checks that can be performed to diagnose problems, and references to relevant sections of this manual for further information.

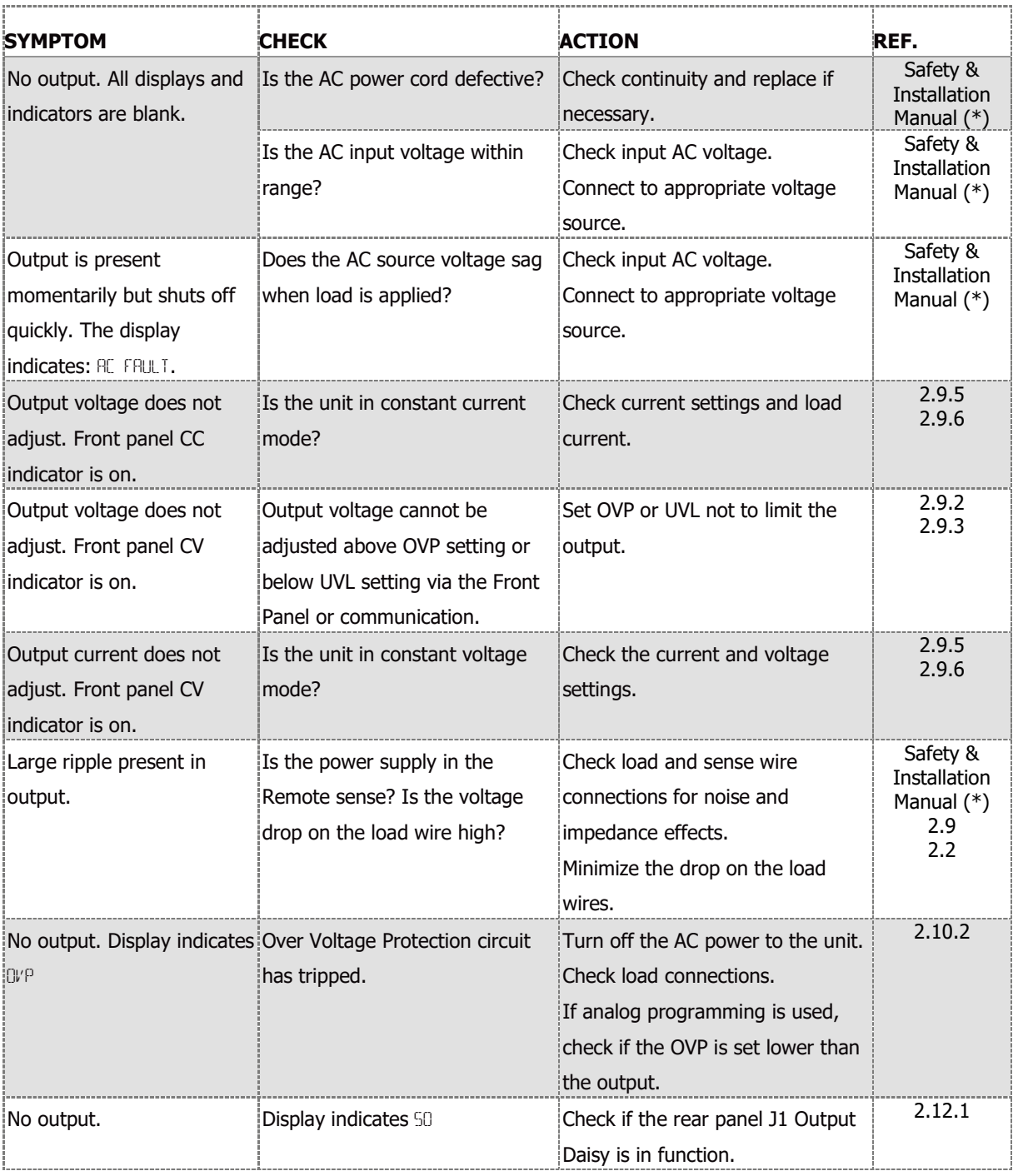

# TDK-Lambda -

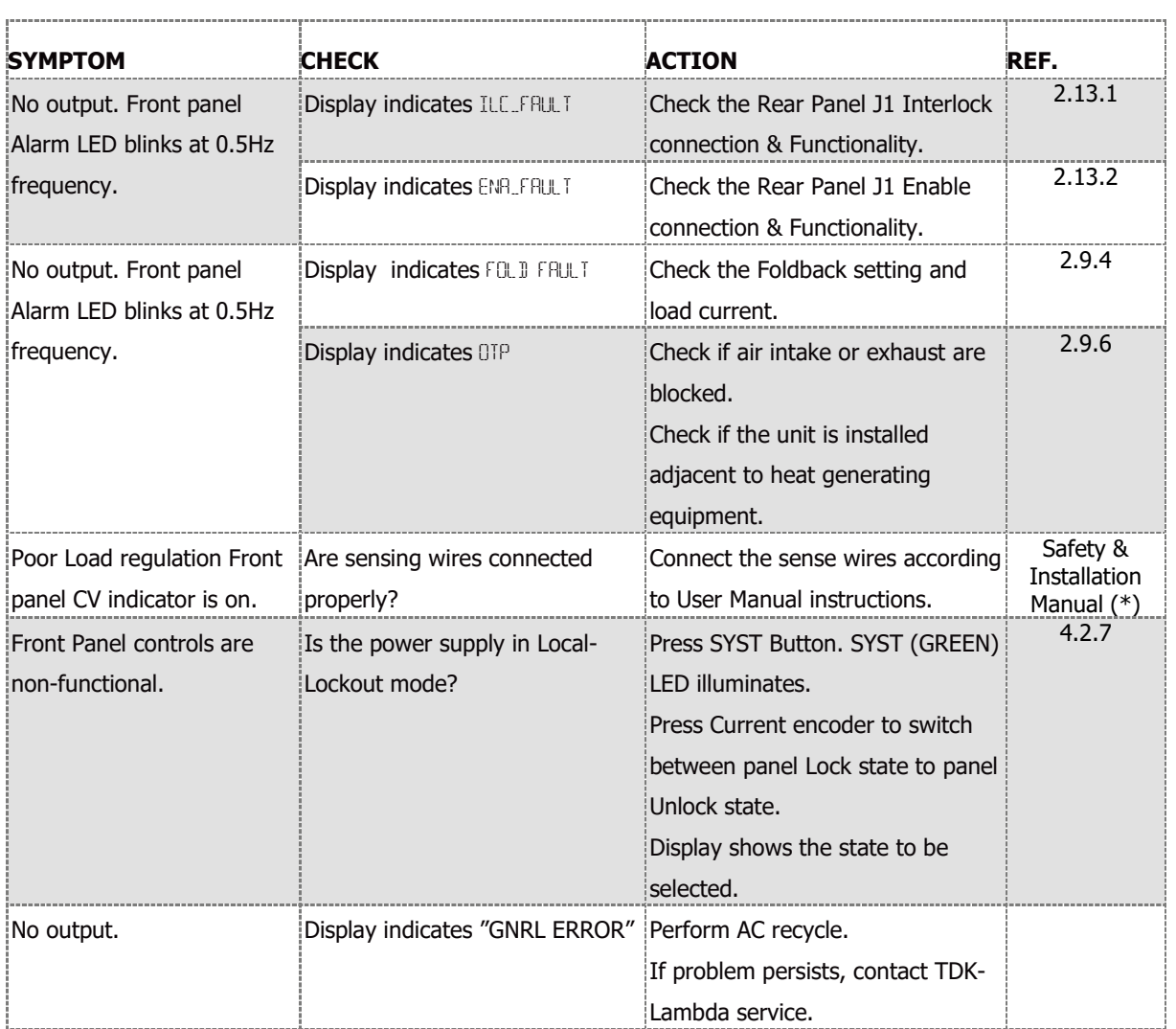

<span id="page-184-0"></span>*(\*) Refer to the relevant item in the Safety & Installation manual*

#### **Table 8-1: Troubleshooting**

## **8.7 Fuse Rating**

There are no user replaceable fuses in the power supply. Internal fuses are sized for fault protection. If a fuse has been opened, power supply requires service.

Fuse replacement should be made by qualified technical personnel.

Refer to Safety & Installation manual for a listing of the fuses.

## **8.1 Einleitung**

Dieses Kapitel enthält Informationen über Instandhaltung, Kalibrierung und Fehlersuche.

### **8.2 Geräte unter Gewährleistung**

Geräte, die während des Gewährleistungszeitraums einer Reparatur bedürfen, müssen an eine zugelassenen TDK-Lambda-Servicestätte zurückgeschickt werden. Die Adressen entnehmen Sie der Rückseite dieses Handbuchs. Eingriffe in die Geräte durch nicht autorisierte Stellen führen zum Verlust des Garantieanspruches.

## **8.3 Regelmäßige Wartung**

Die Standardgeräte (ohne Luftfilter-Option) erfordern über die regelmäßige Reinigung hinaus keine routinemäßige Wartung.

Reinigung:

1. Zur Reinigung das Gerät vom Netzanschluss trennen und 30 Sekunden warten, bis intern vorhandene geladene Spannungen bzw. Energieinhalte abgebaut sind.

2. Die Frontplatte und die Metalloberflächen dürfen nur mit einer sanften Lösung aus Reinigungsmitteln und Wasser gereinigt werden.

Die Lösung auf ein weiches Tuch geben, nicht direkt auf die Oberfläche des Gerätes aufbringen.

#### **VORSICHT**

Zur Reinigung keine aromatischen Kohlenwasserstoffe oder chlorhaltige Lösungsmittel verwenden. Im Gerät angesammelter Staub kann mit Niedrigdruck-Pressluft herausgeblasen werden.

3. Bei Geräten mit optionalem Luftfilter-Aufsatz finden Sie im Handbuch Luftfilter-Kit weitere Informationen zur Wartung.

## **8.4 Einstellungen und Kalibrierung**

Es ist intern keine Einstellung oder Kalibrierung erforderlich. Es gibt KEINEN GRUND, die Abdeckung des Netzgerätes zu öffnen.

Das Entfernen des Gerätedeckels ist nur durch TDK-Lambda qualifiziertes Service-Personal erlaubt.

## **8.5 Bauteilewechsel und Reparaturen**

Da Reparaturen ausschließlich vom Hersteller oder von zugelassenen Servicestellen ausgeführt werden, enthält dieses Handbuch keine Informationen zum Austausch von Teilen. Bei Ausfall, ungewöhnlichem oder fehlerhaftem Betrieb des Gerätes ist die nächstgelegene TDK-Lambda Verkaufsniederlassung oder Servicestelle zu kontaktieren. Die jeweiligen TDK-Lambda

# **TDK**-Lambda

Verkaufsniederlassungen sind in der Auflistung auf der Rückseite dieses Handbuches zu entnehmen.

## **8.6 Fehlersuche**

Sollte die Stromversorgung nicht wie erwartet funktionieren, kann die nachfolgende Tabelle zur Problemanalyse helfen, herauszufinden, ob die Stromversorgung, die Last oder eine externe Steuerung die Ursache dafür sind. Dafür konfigurieren Sie bitte das Netzgerät für den lokalen frontgesteuerten Betrieb und führen Sie die angeführten Tests im Kapitel 3.7 durch, um festzustellen, ob das Problem am Netzgerät liegt.

Die [Table 8-2](#page-187-0) enthält die grundlegenden Tests zur Ausführung einer Problemdiagnose und liefert Hinweise auf Abschnitte dieses Handbuches, welche weiterführende Informationen enthalten.

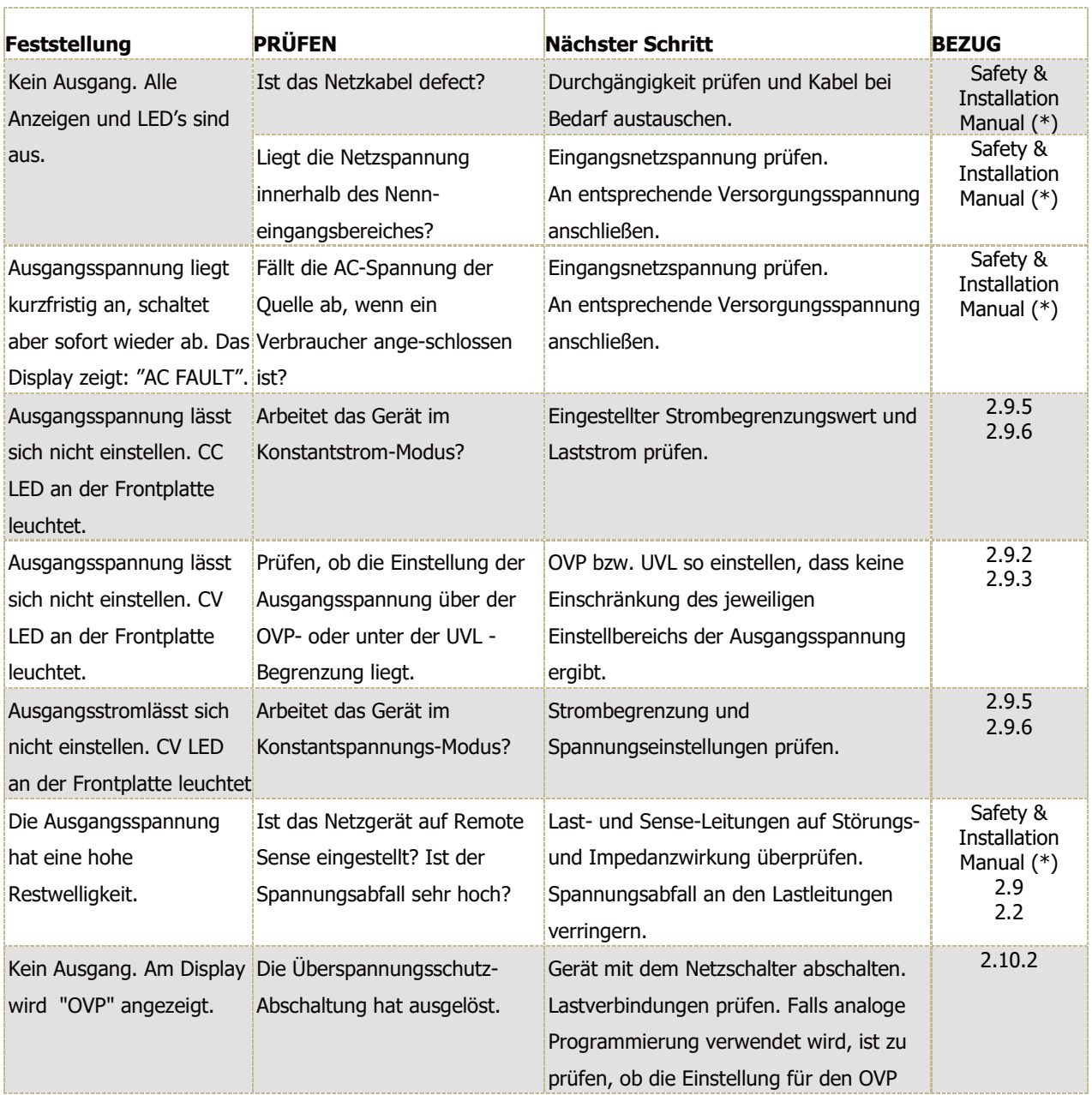

# **TDK**·Lambda

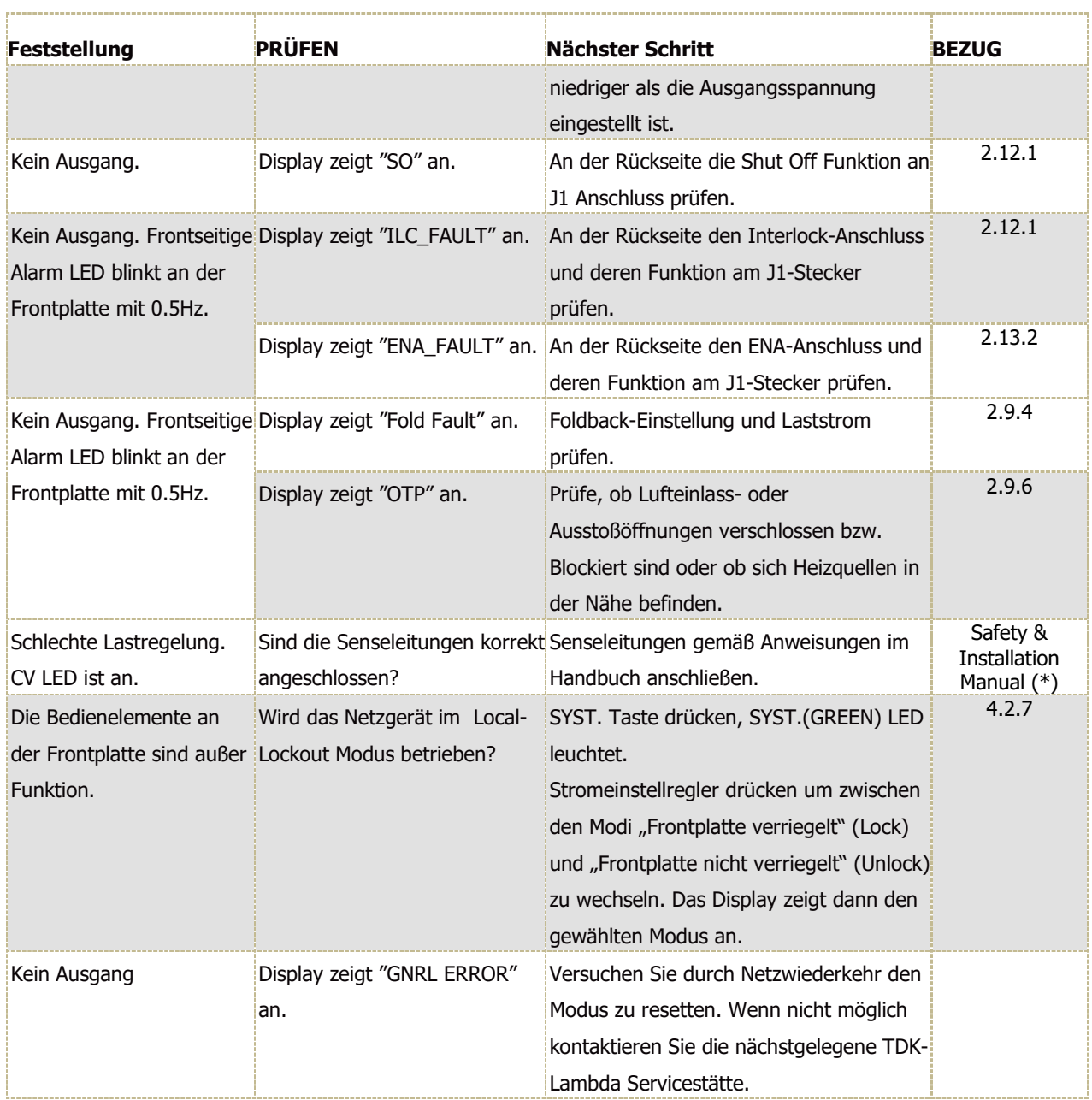

<span id="page-187-0"></span>(\*) Weitere Informationen entnehmen Sie den jeweiligen Abschnitten des beiliegenden Handbuches.

#### **Table 8-2: Problemanalyse**

### **8.7 Netzsicherungswert**

Im Gerät befindliche Sicherungen können nicht durch den Anwender ersetzt werden.

Die internen Sicherungen trennen das Gerät im Fehlerfall von der Netzspannung und dienen als Fehlerschutzelement.

Hat die Sicherung ausgelöst, ist das Gerät defekt und muss zum Service eingeschickt werden.

Die Sicherung darf nur durch qualifizierte technische Fachkräfte ausgetauscht werden.

Weitere Informationen zu den internen Sicherungen, entnehmen Sie dem Safety & Installation Manual.

#### **CHAPTER 9: INDEX**

Address Setting, *49* Adjustments and Calibration, *172* ADVANCED FUNCTIONS, *130* Advanced Paralle Slave units, *147* Advanced parallel Operation, *147* Advanced Parallel, *144*, *146* Connection, *144* System Identification, *148* Alarm AC Fail, *33* Alarms, *4*, *7*, *28* Analog Indication Local/Remote, *44* Command Set Categories, *84* Commands Auxuliary, *92* Global Output, *89* Identification, *85* Initialization, *85* Output, *86* Status, *93* Communication Interface, *48* Configuration Power Supply, *169* Connection Multi Drop, *168* Point to Point, *167* Connector J1, *1*, *10* Constant Current Mode, *27* Constant Power Limit, *140* Daisy-Chain Connection, *36* to RS232, *81* Data Formats, *97* Enable In Function, *38* Enable\_in Polarity, *38* Execution Time, *169* Front Panel Display Messages, *12* Fuse Rating, *174* GEN Command Set Description, *84* Register Tree, *163* GEN Protocol, *83* HOME Page, *68* Opening, *67*

IEEE 488.2 Interface, *167* Controller Configuration, *169* IEEE OPTION, *167* Interlock Function Enable/Disable, *37* Internal Resistance, *139* IP Address Setting, *49* IP Addresses, *63* LAN, *56* Cable, *61* Command Speed, *59* Configure Page, *73* Interfaces, *48* Page, *73* Power-up, *62* Remote Mode, *60* Reset, *66* Setup, *65* Specifications, *57* Status LEDs, *60* Users Page, *76* Load Connection, *144* MAINTENANCE, *172*, *178* Master Power Supply, *82* Memory Last Setting, *41* Menu Navigation, *13* Mode Autmatic Start, *28* LIST, *130*, *137* Safe Start, *28* WAVE, *131* Networks, *61* **OCL** Analog Programming, *45*, *47*, *142* Example, *142* Operation Series, *33* OVP Circuit Reset, *29* Page HELP, *77* Panel Control & Connectors, *1*, *23* Controls, *1* Front, *1*, *5* Rear, *1*, *8* Parameter Setting Memory, *40* Parts Replacement and Repairs, *172* Periodic Maintenance, *172*

## **TDK-Lambda**

Preload Control, *141* Programming Remote Resistor, *46* Remote Voltage, *45* PROGRAMMING Remote Analog, *44* Protection Delay, *32* Foldback, *31* Over Temperature, *32* Over Voltage, *29* Under Voltage, *30* Protective Functions, *28* Rear Panel Connector, *52* Function, *37* OUT Connector, *53* USB Connector, *55* Register Fault, *155* Status, *156* REGISTERS, *154* Remote Setting Unit, *51* RS232/RS485 Language Selection, *50* RS485 BUS Connecting Power Supply, *54* RS-485 Chain Set Up, *82* **SCPI** Command Hierarchy, *97* Commands Summary, *127* Common Commands, *98* Language, *154* Register Tree, *154* Subsystem Commands, *103* SCPI Protocol, *96* Sequencer Functions, *132*, *134* Serial Communication Test Set Up, *95* Serial RS232/RS485, *48* Series Connection, *34* Output Voltage, *34* Series Operation Remote Programming, *35* Service Request Group Structure, *161*

Setting Baud Rate, *50* Default, *40* Signal. *See* CV/CC Power Supply, *39* Signals Programmed, *39* Slew-Rate Control, *143* Socke Description, *78* Sockets Communicating, *78* TCP, *80* UDP, *80* SOCKETS Programming, *78* Subsystem Display, *103* Global, *105* Initiate, *104* Instrument, *104* Measure, *105* Output, *106* Program, *108* Source, *112* STATus, *117* SYSTem, *120* TRIGger, *126* Trigger Delay, *135* In, *135* Initialize, *134* Out, *135* System, *134* Troubleshooting, *173* UVP Alarm, *31* VISA Communication, *78* Description, *77* VISA DRIVERS, *77* WAN Sockets Over, *80* View Web Pages, *80* Warranty, *172* WAVE Mode, *136*, *138* Web Pages Benefits, *67* WEB PAGES, *67*

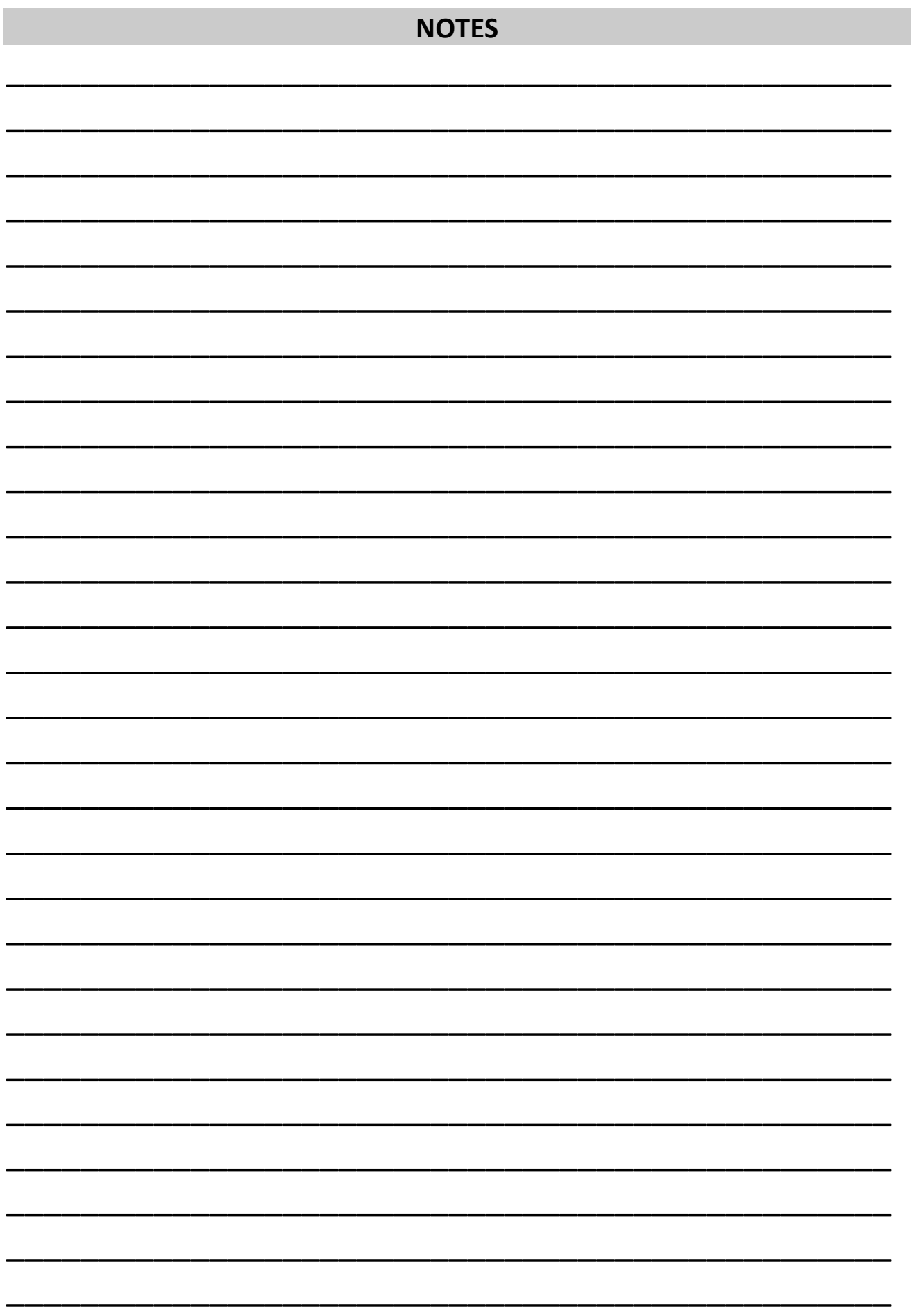

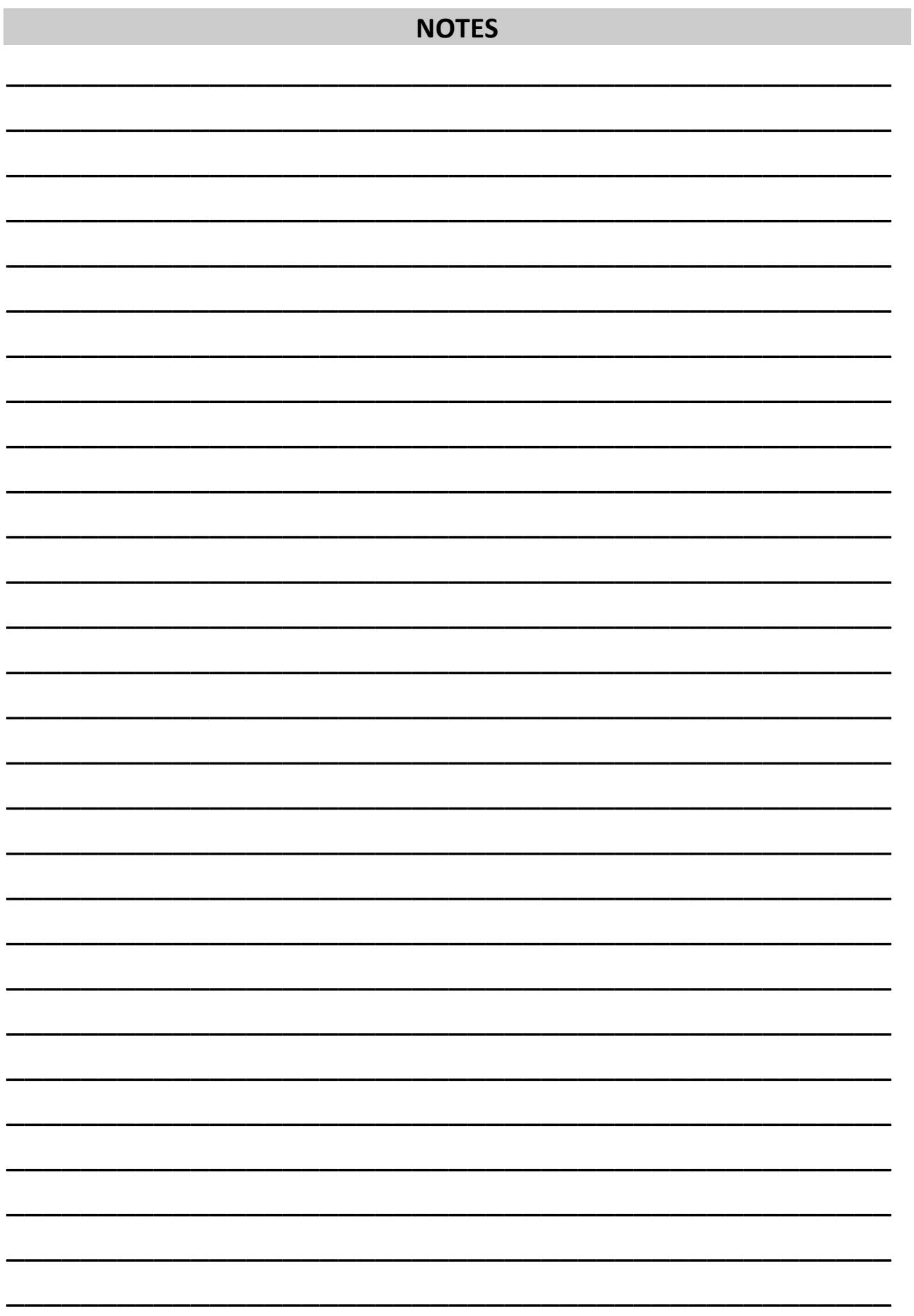

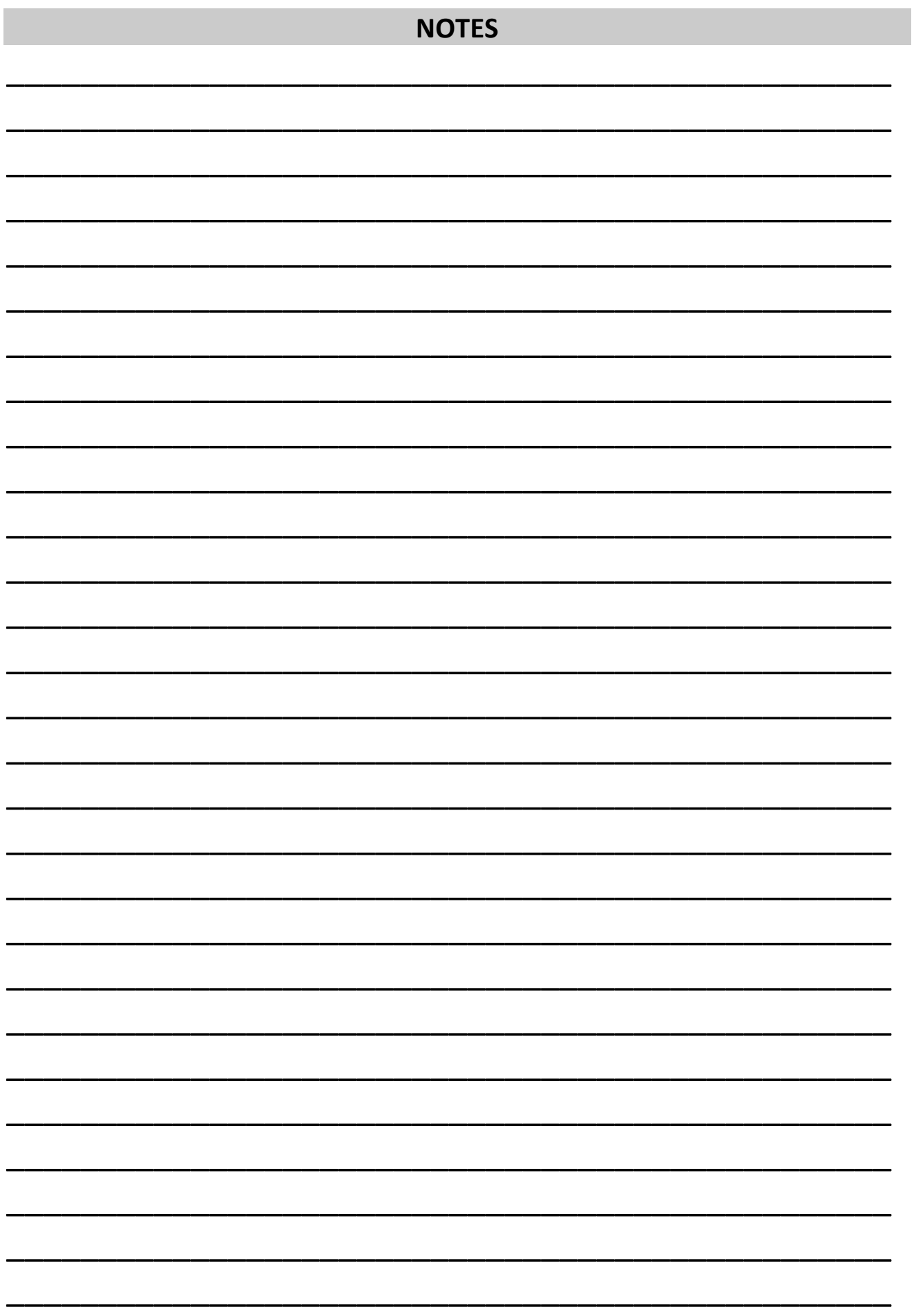